# Manuel de fonctionnement

UNITE CENTRALE AV MULTIMEDIA AVEC NAVIGA-TION SUR DVD

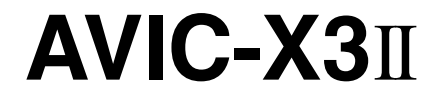

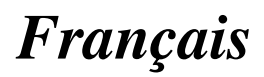

### Manufacturer:

**Pioneer Corporation** 4-1, Meguro 1-chome, Meguro-ku Tokyo 153-8654, Japan

#### EU Representative's: **Pioneer Europe NV** Haven 1087. Keetberglaan 1. 9120 Melsele, Belgium http://www.pioneer.eu

# $\epsilon$

#### English:

Hereby, Pioneer, declares that this AVIC-X3II is in compliance with the essential requirements and other relevant provisions of Directive 1999/5/EC.

#### Suomi:

Pioneer vakuuttaa täten että AVIC-X3II tyyppinen laite on direktiivin 1999/5/EY oleellisten vaatimusten ja sitä koskevien direktiivin muiden ehtoien mukainen.

#### Nederlands:

Hierbij verklaart Pioneer dat het toestel AVIC-X3II in overeenstemming is met de essentiële eisen en de andere relevante bepalingen van richtlijn 1999/5/EG

#### Francais:

Par la présente Pioneer déclare que l'appareil AVIC-X3II est conforme aux exigences essentielles et aux autres dispositions pertinentes de la directive 1999/5/CE

#### Svenska:

Härmed intygar Pioneer att denna AVIC-X3II står I överensstämmelse med de väsentliga egenskapskrav och övriga relevanta bestämmelser som framgår av direktiv 1999/5/EG.

#### Dansk:

Undertegnede Pioneer erklærer herved, at følgende udstyr AVIC-X3II overholder de væsentlige krav og øvrige relevante krav i direktiv 1999/5/EF

#### Deutsch:

Hiermit erklärt Pioneer, dass sich dieses AVIC-X3II in Übereinstimmung mit den grundlegenden Anforderungen und den anderen relevanten Vorschriften der Richtlinie 1999/5/EG befindet". (BMWi)

#### Ελληνικά:

ΜΕ ΤΗΝ ΠΑΡΟΥΣΑ Pioneer ΔΗΛΩΝΕΙ ΟΤΙ ΑVIC-Χ3ΙΙ ΣΥΜΜΟΡΦΩΝΕΤΑΙ ΠΡΟΣ ΤΙΣ ΟΥΣΙΩΔΕΙΣ ΑΠΑΙΤΗ-ΣΕΙΣ ΚΑΙ ΤΙΣ ΛΟΙΠΕΣ ΣΧΕΤΙΚΕΣ ΔΙΑΤΑΞΕΙΣ ΤΗΣ ΟΔΗΓΙΑΣ 1999/5/ΕΚ

#### Italiano:

Con la presente Pioneer dichiara che questo AVIC-X3II è conforme ai requisiti essenziali ed alle altre disposizioni pertinenti stabilite dalla direttiva 1999/5/CE.

#### Español:

Por medio de la presente Pioneer declara que el AVIC-X3II cumple con los requisitos esenciales y cualesquiera otras disposiciones aplicables o exigibles de la Directiva 1999/5/CE

#### Português:

Pioneer declara que este AVIC-X3II está conforme com os requisitos essenciais e outras disposições da Directiva 1999/5/CE.

#### Čeština:

Pioneer tímto prohlašuje, že tento AVIC-X3II je ve shodě se základními požadavky a dalšími příslušnými ustanoveními směrnice 1999/5/ES

#### Festi:

.c...<br>Käesolevaga kinnitab Pioneer seadme AVIC-X3∏ vastavust direktiivi 1999/5/EÜ põhinõuetele ja nimetatud direktiivist tulenevatele teistele asiakohastele sätetele.

#### Magyar:

Alulírott. Pioneer nvilatkozom. hogy a AVIC-X3II megfelel a vonatkozó alapvető követelményeknek és az 1999/5/EC irányelv egyéb előírásainak.

#### Latviešu valoda:

Ar šo Pioneer deklarē, ka AVIC-X3II atbilst Direktīvas 1999/5/EK būtiskajām prasībām un citiem ar to saistītajiem noteikumiem.

#### Lietuvių kalba:

Šiuo Pioneer deklaruoja, kad šis AVIC-X3II atitinka esminius reikalavimus ir kitas 1999/5/EB Direktyvos nuostatas.

#### Malti:

Hawnhekk, Pioneer jiddikjara li dan AVIC-X3II jikkonforma mal-htiğijiet essenzjali u ma provvedimenti oħrajn relevanti li hemm fid-Dirrettiva 1999/5/EC

Slovenčina:

Pioneer týmto vyhlasuje, že AVIC-X3II spĺňa základné požiadavky a všetky príslušné ustanovenia Smernice 1999/5/ES.

#### Slovenščina:

Pioneer izjavlja, da je ta AVIC-X3II v skladu z bistvenimi zahtevami in ostalimi relevantnimi določili direktive 1999/5/ES.

#### Română:

Prin prezenta, Pioneer declara ca acest AVIC-X3II este in conformitate cu cerintele esentiale si alte prevederi ale Directivei 1999/5/EU.

#### български:

С настоящето, Pioneer декларира, че този AVIC-X3II отговаря на основните изисквания и други съответни постановления на Директива 1999/5/ЕС

#### Polski:

Niniejszym Pioneer oświadcza, że AVIC-X3II jest zgodny z zasadniczymi wymogami oraz pozostałymi stosownymi postanowieniami Dyrektywy 1999/5/EC

#### Norsk:

Pioneer erklærer herved at utstyret AVIC-X3II er i samsvar med de grunnleggende krav og øvrige relevante krav i direktiv 1999/5/EF.

#### Íslenska:

Hér með lýsir Pioneer yfir því að AVIC-X3II er í samræmi við grunnkröfur og aðrar kröfur, sem gerðar eru í tilskipun 1999/5/EC

2 Fr

<span id="page-2-0"></span>Les écrans qui apparaissent dans les exemples de ce manuel peuvent être différents des écrans réels.

Les écrans réels peuvent être modifiés sans avis préalable afin d'en améliorer le rendement et le fonctionnement.

#### **[Introduction](#page-9-0)**

#### [Accord de licence](#page-9-0) **10**

- $-$  [PIONEER AVIC-X3](#page-9-0) $\text{II}$  $\text{II}$  $\text{II}$  [10](#page-9-0)
- [Conditions du contrat de licence](#page-11-0) [utilisateur final de Tele Atlas](#page-11-0) 12
- 
- [À propos des données de la base de données](#page-14-0) [de carte](#page-14-0) 15
- [Droits d](#page-14-0)'auteur 15
- Vue d'[ensemble du manuel](#page-15-0) 16
	- $-$  [Comment utiliser ce manuel](#page-15-0) 16
	- [Terminologie](#page-16-0) 17
- $-$  [À propos de la terminologie](#page-16-0) 17 [Consignes importantes de sécurité](#page-17-0) 18 [Remarques avant d](#page-18-0)'utiliser le système 19
	- $-$  Fn cas d'[anomalie](#page-18-0) 19
	- $-$  [Notre site web](#page-18-0)  $19$
	- [Précautions](#page-18-0) 19
	- $-$  [À propos de ce produit](#page-19-0) 20
- [Consignes de sécurité supplémentaires](#page-19-0) 20
	- [Verrouillage par le frein à main](#page-19-0)  $20$
	- [Différence de couleur entre l](#page-19-0)'affichage [cartographique diurne et nocturne](#page-19-0) 20
	- Lors de l'utilisation d'[un afficheur](#page-20-0) [branché à la borne REAR OUT \(VIDEO](#page-20-0) [OUT\)](#page-20-0) 21
	- Pour éviter l'[épuisement de la](#page-20-0) [batterie](#page-20-0) 21
	- [Caméra de rétrovisée](#page-20-0) 21

#### [Fonctions](#page-20-0) 21

- [Utilisation des touches de l](#page-20-0)'écran [tactile](#page-20-0) 21
- [Compatible avec le mode mémoire](#page-20-0) [navi](#page-20-0) 21
- [Divers modes de visualisation](#page-20-0) 21
- [Grande variété d](#page-20-0)'informations de [repères pour les recherches d](#page-20-0)'adresses [utiles \(POI\)](#page-20-0) 21
- $-$  [Fonction de recalcul automatique](#page-21-0) 22
- Attribution d'[une image originale](#page-21-0) [comme image d](#page-21-0)'arrière-plan 22
- [Lecture de DVD-Vidéo](#page-21-0) 22
- $-$  [Lecture de CD](#page-21-0) 22
- [Lecture de fichiers MP3](#page-21-0) 22
- [Lecture des fichiers WMA](#page-21-0) 22
- [Lecture des fichiers AAC](#page-21-0) 22
- $-$  [Lecture des fichiers vidéo DivX®](#page-21-0) 22
- [Compatibilité NTSC/PAL](#page-22-0) 23
- [Liste des titres de CD audio et des](#page-22-0) [fichiers MP3/WMA/AAC](#page-22-0) 23
- [Affichage automatique des noms de](#page-22-0) [station](#page-22-0) 23
- [Compatibilité avec l](#page-22-0)'iPod® 23
- [Téléphone main libre](#page-22-0) 23
- [Compatibilité du lecteur audio](#page-22-0) [Bluetooth](#page-22-0) 23
- [Multi-aspect](#page-22-0) 23
- [Multi-audio, multi-sous-titre et multi](#page-22-0)[angle](#page-22-0) 23
- [Divertissement à l](#page-22-0)'arrière 23
- [Caméra de rétrovisée prête](#page-23-0) 24
- [Disques lisibles](#page-23-0) 24
	- $\overrightarrow{A}$  propos des DVD-Vidéo et des CD 24
		- [À propos des disques enregistrés en](#page-23-0) [AVCHD](#page-23-0) 24
		- [À propos des disques double](#page-23-0) [couche](#page-23-0) 24
		- [À propos des disque DVD de la](#page-23-0) [carte](#page-23-0) 24
	- $-$  [À propos de Dolby Digital](#page-23-0) 24
	- $\overrightarrow{A}$  propos du son DTS 24
	- [Numéros de région de disque DVD-](#page-24-0)[Vidéo](#page-24-0) 25
- [Que signifient les marquages sur les](#page-24-0)
	- [DVD](#page-24-0) 25
- $\dot{A}$  propos de WMA  $26$
- $\overline{A}$  propos de AAC 26
- $\lambda$  propos de DivX 26

[Pour protéger le panneau LCD et l](#page-26-0)'écran 27 Pour voir l'[écran LCD confortablement](#page-26-0) 27 [Réinitialisation du microprocesseur](#page-26-0) 27

- $-$  [À propos des données supprimées](#page-26-0) 27
- [Réinitialisation du système de](#page-26-0) [navigation sans changer la mémoire](#page-26-0) [des conditions](#page-26-0) 27
- [Réinitialisation du système de](#page-27-0) [navigation aux réglages d](#page-27-0)'origine (d'[usine\)](#page-27-0) 28

[Disques DVD de la carte pour votre système](#page-27-0) [de navigation](#page-27-0) 28

– [Configuration de données enregistrées](#page-27-0) [sur les disques](#page-27-0) 28

[Utilisation initiale](#page-28-0) 29

#### [Commandes de base](#page-29-0)

[Unité de navigation](#page-29-0) 30

[Séquence des opérations du démarrage à](#page-30-0) l'[arrêt](#page-30-0) 31

[Insérer/Éjecter un disque](#page-30-0) 31

- $-$  [Insérer un disque](#page-30-0) 31
- [Éjecter un disque](#page-30-0) 31

[Ouverture et fermeture du panneau LCD](#page-31-0) 32 [Réglage du panneau LCD](#page-31-0) 32

- Ajustement de l'[angle du panneau](#page-31-0) [LCD](#page-31-0) 32
- [Réglage de la fonction de](#page-32-0) [glissement](#page-32-0) 33
- [Réglage de la fonction d](#page-32-0)'ouverture [automatique](#page-32-0) 33

[Protection de votre appareil contre le vol](#page-32-0) 33

 $-$  [Retrait du panneau avant](#page-32-0) 33

 $-$  [Fixation du panneau avant](#page-33-0) 34

 $\dot{\mathsf{A}}$  propos de NAVI MENU et AV MENU  $\,$  35 [Navigation de base](#page-35-0) 36

- [Comment définir votre destination à](#page-36-0) partir d'[une adresse](#page-36-0) 37
- [Mode mémoire navi](#page-39-0) 40
- [Source AV basique](#page-39-0) 40
- $-$  Sélection d'[une source AV](#page-39-0)  $\triangle$ 0
- [Réglage du volume](#page-40-0) 41
- $-$  [Désactivation de la source](#page-40-0)  $41$
- [Comment écouter un CD](#page-40-0) 41
- $-$  [Touches disponibles](#page-42-0)  $43$

#### [Menu de navigation et affichage de carte](#page-43-0)

[Comment utiliser les écrans à menu](#page-43-0) 44

- [NAVI MENU](#page-43-0) 44
- [Menu des raccourcis](#page-44-0) 45

[Comment utiliser la carte](#page-44-0) 45

- [Passage au mode d](#page-45-0)'affichage de la [position actuelle à l](#page-45-0)'écran 46
- [Comment visualiser la carte de la](#page-45-0) [position actuelle](#page-45-0) 46
- [Comment changer l](#page-49-0)'échelle de la [carte](#page-49-0) 50
- [Comment amener la carte sur le lieu à](#page-49-0) [examiner](#page-49-0) 50

#### Définition d'[un itinéraire vers la](#page-52-0) [destination](#page-52-0)

[Recherche de votre destination par type de](#page-52-0) [repère](#page-52-0) 53

- $-$  [Recherche par adresse utile](#page-52-0)  $53$
- Recherche d'[une adresse utile dans les](#page-53-0) [environs](#page-53-0) 54
- [Recherche des repères autour du](#page-54-0) [curseur de défilement](#page-54-0) 55

Définition d'[une entrée ou d](#page-54-0)'une sortie d'[autoroute comme destination](#page-54-0) 55

- [Recherche de votre destination en spécifiant](#page-54-0) [le code postal](#page-54-0) 55
- Calcul d'[itinéraire vers votre domicile ou vers](#page-55-0) [votre lieu favori](#page-55-0) 56

[Sélection de la destination à partir de](#page-55-0) l'"[Historique](#page-55-0)" et du "Répertoire" 56

[Annulation du guidage sur l](#page-55-0)'itinéraire 56 Contrôle de l'[itinéraire défini](#page-56-0) 57

 $\overline{4}$  Fr

- Contrôle de l'[itinéraire défini avec la](#page-56-0) [carte](#page-56-0) 57
- Contrôle de l'[itinéraire défini avec le](#page-56-0) [texte](#page-56-0) 57
- [Contrôle de l](#page-57-0)'aperçu de l'itinéraire [complet](#page-57-0) 58
- [Vérification de la route réglée à partir](#page-57-0) [de Menu des raccourcis](#page-57-0) 58
- Recalcul de l'[itinéraire jusqu](#page-57-0)'à votre
	- [destination](#page-57-0) 58
	- [Recalcul de l](#page-57-0)'itinéraire 58
	- Recalcul d'[une distance spécifique sur](#page-58-0) l'[itinéraire devant votre position](#page-58-0) [actuelle](#page-58-0) 59
- [Édition des points de passage sur l](#page-58-0)'itinéraire [actuel](#page-58-0) 59
	- $-$  Édition d'[un point de passage](#page-58-0) 59
	- $-$  Saut d'[un point de passage](#page-59-0)  $60$
- Réglage d'[une Zone à éviter](#page-59-0) 60
	- $-$  [Enregistrement d](#page-59-0)'une zone à éviter 60
	- [Modification ou suppression d](#page-60-0)'une [zone à éviter](#page-60-0) 61
- [Affichage de certaines adresses utiles sur la](#page-60-0) [carte](#page-60-0) 61
- [Enregistrement/suppression de raccourcis](#page-61-0) d'[adresses utiles](#page-61-0) 62
	- [Enregistrement d](#page-61-0)'un raccourci d'[adresse utile](#page-61-0) 62
	- Suppression d'[un raccourci d](#page-61-0)'adresse [utile](#page-61-0) 62
- [Modification des critères de calcul de](#page-62-0)

l'[itinéraire](#page-62-0) 63

- [Rubriques pouvant être utilisées par](#page-62-0) l'[utilisateur](#page-62-0) 63
- Calcul d'[itinéraire des différentes](#page-63-0) [options avant d](#page-63-0)'en choisir une 64
- **Edition des options de navigation**

[Édition des lieux enregistrés](#page-65-0) 66

- [Enregistrement de votre domicile et de](#page-65-0) [votre lieu favori](#page-65-0) 66
- Enregistrement d'[un lieu précédent](#page-66-0) [dans Répertoire](#page-66-0) 67
- [Édition des informations relatives à un](#page-66-0) [lieu](#page-66-0) 67
- [Suppression des informations dans le](#page-67-0) [Répertoire ou l](#page-67-0)'Historique 68
- [Changement de la position des lieux](#page-68-0) [enregistrés dans Répertoire](#page-68-0) 69
- [Chargement des données relatives aux](#page-68-0) [lieux enregistrés sur un disque](#page-68-0) 69
- [Utilisation des informations sur le trafic](#page-69-0) 70
	- [Visualisation des informations sur le](#page-69-0) [trafic](#page-69-0) 70
	- [Comment éviter un encombrement sur](#page-71-0) l'[itinéraire](#page-71-0) 72
	- [Vérification manuelle des informations](#page-71-0) [sur le trafic](#page-71-0) 72
	- $-$  [Sélection de la station de radio](#page-72-0) 73
- [Changement de l](#page-74-0)'image d'arrière-plan 75
- [Sélectionner une autre image:](#page-75-0) 76
- Réglage de l'[affichage Dynamique des](#page-75-0) [véhicules](#page-75-0) 76
	- [Tension:](#page-76-0) 77
- [Contrôle des conditions de navigation](#page-76-0) 77
	- Contrôle de l'état d'[apprentissage du](#page-76-0) [capteur et des conditions de](#page-76-0) [conduite](#page-76-0) 77
	- [Contrôle des connexions des câbles et](#page-77-0) [des positions d](#page-77-0)'installation 78
- **<sup>13</sup>** [Personnalisation du système de](#page-79-0) [navigation](#page-79-0)

[Modification de la configuration par](#page-79-0) [défaut](#page-79-0) 80

[Rubriques pouvant être modifiées par les](#page-79-0) [utilisateurs](#page-79-0) 80

- $-$  [Volume](#page-79-0)  $80$
- [Options système](#page-80-0) 81

 $5$ 

- $-$  [Sélection raccourcis](#page-81-0)  $82$
- $-$  [Options affichage carte](#page-82-0)  $83$
- [Sites définis](#page-83-0) 84
- [Mode démo.](#page-83-0) 84
- $-$  [Heure](#page-83-0)  $84$
- [Modifier position actuelle](#page-84-0) 85
- [Restaurer configuration d](#page-84-0)'origine 85

#### [Utilisation de la source AV \(unité de DVD](#page-85-0) [intégrée et radio\)](#page-85-0)

[Comment afficher chaque menu](#page-85-0) 86 [Fonctionnement de l](#page-86-0)'unité de DVD

[intégrée](#page-86-0) 87

- [Changement de types de fichiers](#page-88-0) [média](#page-88-0) 89
- [Utilisation des touches de l](#page-88-0)'écran [tactile \(DVD-V\)](#page-88-0) 89
- [Commandes avec le menu Function](#page-89-0)  $(DVD-V)$  90
- $-$  [Autres fonctions \(DVD-V\)](#page-90-0) 91
- [Utilisation des touches de l](#page-93-0)'écran [tactile \(CD, ROM\)](#page-93-0) 94
- [Commandes avec le menu Function](#page-94-0) [\(CD, ROM\)](#page-94-0) 95
- [Utilisation des touches de l](#page-96-0)'écran [tactile \(DivX\)](#page-96-0) 97
- [Commandes avec le menu Function](#page-96-0)  $(DivX)$  97
- $-$  [Autres fonctions \(DivX\)](#page-97-0) 98

#### [Radio](#page-99-0) 100

- $-$  [Écoute de la radio](#page-99-0)  $100$
- [Permutation entre l](#page-100-0)'affichage des [informations détaillées et l](#page-100-0)'affichage de [la liste de présélection](#page-100-0) 101
- [Mise en mémoire et rappel des stations](#page-100-0) [de radiodiffusion](#page-100-0) 101
- [Commandes radio avancées](#page-101-0) 102
- [Mise en mémoire des fréquences des](#page-101-0) [émetteurs les plus puissants](#page-101-0) 102

– [Syntonisation des signaux](#page-101-0) [puissants](#page-101-0) 102

#### [RDS](#page-102-0) 103

- [Fonctionnement du RDS](#page-102-0) 103
- [Sélection de fréquences](#page-102-0) [alternatives](#page-102-0) 103
- [Limitation des stations aux](#page-103-0) [programmations régionales](#page-103-0) 104
- [Réception des bulletins d](#page-103-0)'informations [routières](#page-103-0) 104
- [Utilisation des fonctions PTY](#page-104-0) 105
- $-$  [Utilisation du texte radio](#page-104-0)  $105$
- $-$  [Liste PTY](#page-106-0)  $-$  107

#### [Utilisation de la source AV \(équipements](#page-107-0) [AV Pioneer\)](#page-107-0)

[Lecteur de DVD à chargeur](#page-107-0) 108

- $-$  Lecture d'[un disque](#page-107-0)  $108$
- [Commandes et fonctions](#page-107-0) 108
- [USB](#page-108-0) 109
	- Commande d'[un lecteur audio USB](#page-108-0) [portable/mémoire USB](#page-108-0) 109
	- [Affichage des informations](#page-109-0) [textuelles](#page-109-0) 110
	- [Permutation entre l](#page-109-0)'affichage des [informations détaillées et l](#page-109-0)'affichage de [la liste](#page-109-0) **110**
	- [Visualisation du contenu du dossier](#page-109-0) [supérieur](#page-109-0) 110
	- [Opérations USB avancées](#page-109-0) 110
- [Téléphone main libre](#page-111-0) 112
	- [Téléphone main libre avec des](#page-111-0) [téléphones portables dotés de la](#page-111-0) [technologie Bluetooth](#page-111-0) 112
	- [À propos du mode d](#page-111-0)'attente de la [source téléphone](#page-111-0) 112
	- [Réglage du téléphone main libre](#page-112-0) **113**
	- [Appel par saisie du numéro de](#page-112-0) [téléphone](#page-112-0) 113

6 Fr

- [Appel à partir du journal des](#page-113-0) [appels](#page-113-0) 114
- [Appel à partir de la liste des appels](#page-113-0) [abrégés](#page-113-0) 114
- Appel d'[un numéro enregistré dans](#page-114-0) l'[annuaire](#page-114-0) 115
- [Appel par reconnaissance vocale](#page-115-0) 116
- [Répondre à un appel](#page-115-0) [téléphonique](#page-115-0) 116
- [Commandes avancées du téléphone](#page-116-0) [main libre](#page-116-0) 117
- Connexion d'[un téléphone](#page-116-0) [portable](#page-116-0) 117
- [Enregistrement de votre téléphone](#page-118-0) [portable](#page-118-0) 119
- Affichage de l'[adresse du périphérique](#page-119-0) [Bluetooth \(BD\)](#page-119-0) 120
- [Déconnexion d](#page-119-0)'un téléphone [portable](#page-119-0) 120
- [Suppression d](#page-119-0)'un téléphone [enregistré](#page-119-0) 120
- [Transfert de l](#page-119-0)'annuaire 120
- [Changement de l](#page-120-0)'ordre d'affichage de l'[annuaire](#page-120-0) 121
- $-$  [Édition de l](#page-120-0)'annuaire 121
- [Effacement de la mémoire](#page-121-0) 122
- [Réglage de la réponse](#page-122-0) [automatique](#page-122-0) 123
- [Réglage du rejet automatique](#page-122-0) 123
- Réglage d'[une sonnerie](#page-122-0) 123
- [Réglage de la connexion](#page-123-0) [automatique](#page-123-0) 124
- Annulation de l'[écho et réduction du](#page-123-0) [bruit](#page-123-0) 124

#### [iPod](#page-123-0) 124

- [Utilisation de l](#page-123-0)'iPod 124
- [Utilisation des touches de l](#page-124-0)'écran [tactile \(MUSIC\)](#page-124-0) 125
- Recherche d'[une chanson](#page-124-0) 125
- [Activation de la lecture aléatoire à](#page-125-0) l'aide d'[une touche](#page-125-0) 126
- [Utilisation des touches de l](#page-125-0)'écran [tactile \(VIDEO\)](#page-125-0) 126
- [Commandes avancées de l](#page-126-0)'iPod 127
- [Audio Bluetooth](#page-127-0) 128
	- [Écoute de chansons sur BT Audio](#page-127-0) [\(lecteur audio Bluetooth\)](#page-127-0) 128
	- [Pause de la lecture d](#page-128-0)'une piste 129
	- [Fonctions avancées de BT-Audio](#page-128-0) 129
	- [Connexion à un lecteur audio](#page-128-0) [Bluetooth](#page-128-0) 129
	- [Déconnexion à un lecteur audio](#page-128-0) [Bluetooth](#page-128-0) 129
	- Affichage de l'[adresse du périphérique](#page-128-0) [Bluetooth \(BD\)](#page-128-0) 129
- [Appareil extérieur](#page-129-0) 130
	- [Fonctionnement de l](#page-129-0)'appareil [extérieur](#page-129-0) 130
	- Commander l'[appareil extérieur à l](#page-129-0)'aide des fonctions 1 KFY — 6 KFY 130
	- Commander l'[appareil extérieur à l](#page-129-0)'aide des fonctions  $F1 = F4$  130
	- [Changement entre le fonctionnement](#page-129-0) [automatique et manuel](#page-129-0) 130
- [Entrée AV \(AV\)](#page-130-0) 131
	- [Sélection de AV comme source](#page-130-0) 131

#### [Personnalisation du réglage de la source](#page-131-0) [AV](#page-131-0)

- [Réglages sonores](#page-131-0) 132
	- [Introduction aux réglages](#page-131-0) [sonores](#page-131-0) 132
	- [Utilisation de l](#page-131-0)'égaliseur 132
	- Réglage de l'[équilibre sonore](#page-131-0) 132
	- [Ajustement des courbes](#page-132-0)
	- d'[égalisation](#page-132-0) 133
	- Réglage de l'[étage sonore simulé](#page-133-0) 134
	- [Ajustement de la correction](#page-133-0) [physiologique](#page-133-0) 134

- [Utilisation de la sortie pour haut](#page-133-0)parleur d'[extrêmes graves](#page-133-0) 134
- [Utilisation de sortie non atténuée](#page-134-0) 135
- $-$  [Utilisation du filtre passe-haut](#page-134-0) 135
- [Ajustement des niveaux des](#page-134-0)
	- [sources](#page-134-0) 135

[Configuration du lecteur de DVD/DivX](#page-135-0) 136

- [Réglages de configuration du DVD/](#page-135-0) [DivX](#page-135-0) 136
- [Réglage de la langue](#page-135-0) 136
- [Mise en service et hors service des](#page-136-0) [sous-titres pour malentendants](#page-136-0) 137
- Réglage de l'[affichage de l](#page-136-0)'icône d'[angle](#page-136-0) 137
- [Réglage du rapport hauteur/](#page-136-0) [largeur](#page-136-0) 137
- $-$  [Réglage du verrouillage parental](#page-137-0) 138
- [Affichage du code d](#page-137-0)'enregistrement de [VOD DivX®](#page-137-0) 138
- [Réglage de la lecture](#page-137-0) [automatique](#page-137-0) 138
- $-$  [Réglage du fichier de sous-titre](#page-138-0) 139
- [Réglages initiaux](#page-138-0) 139
	- [Ajustement des réglages initiaux](#page-138-0) 139
	- [Réglage du pas de syntonisation](#page-138-0) FM [139](#page-138-0)
	- [Activation de la recherche automatique](#page-139-0) [Auto PI](#page-139-0) 140
	- [Réglage de la sortie arrière et du](#page-139-0) [contrôleur de haut-parleur d](#page-139-0)'extrêmes [graves](#page-139-0) 140
	- $-$  [Édition du code PIN](#page-139-0) 140
	- [Changement de la mise en sourdine/](#page-140-0) [atténuation du son](#page-140-0) 141
- [Autres fonctions](#page-140-0) 141
	- [Sélection de la vidéo de l](#page-140-0)'"Écran [arrière](#page-140-0)" 141
	- $-$  [Réglages de configuration](#page-141-0) 142
	- [Configuration de l](#page-141-0)'entrée vidéo 142
- [Réglage de la caméra de](#page-141-0) [rétrovisée](#page-141-0) 142
- [Changement du réglage de l](#page-142-0)'antenne [automatique](#page-142-0) 143
- [Réglage de la couleur d](#page-142-0)'éclairage 143
- $-$  [Réglage de la couleur de l](#page-142-0)'écran 143 [Changement du mode écran large](#page-143-0) 144 [Fonctionnement des réglages de](#page-143-0)
	- l'[image](#page-143-0) 144
	- [Activation ou désactivation du](#page-144-0) [rétroéclairage](#page-144-0) 145
- [Tableau de codes des langues pour](#page-145-0) [DVD](#page-145-0) 146
- [Annexe](#page-146-0)
- - [Dépannage](#page-146-0) 147
	- [Messages et comment y répondre](#page-151-0) 152 [Messages d](#page-156-0)'erreur 157
	- [Fonction antivol](#page-157-0) 158
		- [Réglage du mot de passe](#page-157-0) 158
		- [Saisie du mot de passe](#page-157-0) 158
		- $-$  [Suppression du mot de passe](#page-157-0)  $158$
		- [Si vous avez oublié votre mot de](#page-158-0) [passe](#page-158-0) 159

[Installation du programme](#page-158-0) 159

[Réglage des positions de réponse des](#page-159-0) [panneaux tactiles \(Calibrage du panneau](#page-159-0) [tactile\)](#page-159-0) 160

#### [Mode mémoire navi](#page-160-0) 161

- [Navigation en mode mémoire](#page-161-0) [navi](#page-161-0) 162
- À propos de l'[icône du mode mémoire](#page-162-0) [navi](#page-162-0) 163
- [Restrictions principales en mode](#page-163-0) [mémoire navi](#page-163-0) 164
- [Précautions relatives au recalcul](#page-164-0) [automatique en mode mémoire](#page-164-0) [navi](#page-164-0) 165
- [Icône TMC en mode mémoire](#page-164-0) [navi](#page-164-0) 165

8 Fr

– [Fonctionnement en dehors de la zone](#page-164-0) [mémorisée](#page-164-0) 165 [Technologie de positionnement](#page-164-0) 165 – [Positionnement par GPS](#page-165-0) 166 – [Positionnement par navigation à](#page-165-0) l'[estime](#page-165-0) 166 – [Comment les fonctions GPS et](#page-166-0) navigation à l'[estime peuvent-elles](#page-166-0) [fonctionner ensemble ?](#page-166-0) **167** [Traitement des erreurs importantes](#page-167-0) 168 – [Lorsque le positionnement par GPS est](#page-167-0) [impossible](#page-167-0) 168 [Véhicules ne pouvant pas recevoir les](#page-167-0) données d'[impulsion de vitesse](#page-167-0) 168 [Situations susceptibles de provoquer des](#page-167-0) [erreurs de positionnement](#page-167-0) 168 [À propos des données supprimées](#page-170-0) 171 [Limitation de fonctions pour des régions non](#page-170-0) [enregistrées sur le disque](#page-170-0) 171  $-$  [Affichage de la carte](#page-170-0) 171  $-$  [Recherche de destination](#page-170-0) 171 – [Guidage](#page-170-0) 171  $=$  [Informations sur l](#page-171-0)'itinéraire 172  $-$  [Autres limitations de fonction](#page-171-0) 172 [Manipulation et entretien du disque](#page-171-0) 172 – [Disque DVD de la carte](#page-171-0) 172 – [Unité de DVD et entretien](#page-172-0) 173 – [DVD-Vidéo](#page-172-0) 173 – [DVD-R/-RW et CD-R/-RW](#page-172-0) 173  $-$  [À propos du DualDisc](#page-173-0) **174** – [Fichiers MP3, WMA et AAC](#page-173-0) 174 – [Fichiers vidéo DivX](#page-175-0) 176  $-$  [Fichiers de sous-titres DivX](#page-176-0) 177 – [Conditions ambiantes pour le](#page-176-0) [disque](#page-176-0) 177 [Utilisation correcte du système de](#page-177-0) [navigation](#page-177-0) 178 – [Manipulation de l](#page-177-0)'écran LCD 178 – [Écran à cristaux liquides \(LCD\)](#page-177-0) 178

- Conservation de l'[écran LCD en bon](#page-178-0) [état](#page-178-0) 179
- $-$  [Petit tube fluorescent](#page-178-0)  $179$
- [Informations sur la définition d](#page-178-0)'un [itinéraire](#page-178-0) 179
	- [Spécifications pour la recherche](#page-178-0) d'[itinéraire](#page-178-0) 179
	- [Témoins de passage](#page-180-0) 181
	- [À propos des informations sur le](#page-180-0) [trafic](#page-180-0) 181
- [Types de routes enregistrés sur le](#page-181-0)

#### [disque](#page-181-0) 182

- [Routes incluses dans le guidage](#page-181-0) d'[itinéraire et routes non incluses](#page-181-0) 182
- [Routes non disponibles pour l](#page-181-0)'itinéraire [\(route rose\)](#page-181-0) 182
- [Informations sur écran](#page-182-0) 183
	- $-$  [NAVI MENU](#page-182-0) 183
	- $-$  [Menu des raccourcis](#page-183-0)  $184$
- Menu dans l'[écran de fonction AV](#page-184-0) 185
	- $-$  [Menu Sound](#page-184-0)  $185$
	- [Menu Initial](#page-184-0) 185
	- [Menu System](#page-184-0) 185
	- [Menu Function](#page-184-0) 185
	- [Menu DVD/DivX Setup](#page-186-0) 187
- [Glossaire](#page-187-0) 188
- [Spécifications](#page-191-0) 192

<span id="page-9-0"></span>**Chapitre** 01

# Accord de licence

### PIONEER AVIC-X3II

CE DOCUMENT EST UN ACCORD LÉGAL ENTRE VOUS, L'UTILISATEUR FINAL ET PIONEER CORP. (JAPON) (appelé "PIONEER"). VEUILLEZ LIRE ATTENTIVEMENT LES CONDITIONS GÉNÉRALES DE CET AC-CORD AVANT D'UTILISER LE LOGICIEL IN-STALLÉ SUR LES PRODUITS PIONEER. EN UTILISANT LE LOGICIEL INSTALLÉ SUR LES PRODUITS PIONEER, VOUS ACCEPTEZ D'ÊTRE TENU PAR LES CONDITIONS DU PRÉ-SENT ACCORD. LE LOGICIEL INCLUT UNE BASE DE DONNÉES SOUS LICENCE DE FOURNISSEUR(S) TIERS ("FOURNISSEURS") ET LES CONDITIONS DES FOURNISSEURS SEPARÉES, JOINTES AU PRÉSENT ACCORD, S'APPLIQUENT À VOTRE UTILISATION DE LA BASE DE DONNÉES (reportez-vous à [la page](#page-11-0) [12](#page-11-0)). SI VOUS N'ACCEPTEZ PAS TOUTES CES CONDITIONS, VEUILLEZ RETOURNER LES PRODUITS PIONEER (Y COMPRIS LE LOGI-CIEL ET LES DOCUMENTS ÉCRITS) DANS LES CINQ (5) JOURS SUIVANT RÉCEPTION DES PRODUITS, AU REVENDEUR PIONEER AGRÉÉ À L'ADRESSE OU VOUS LES AVEZ ACHETÉS.

### 1 OCTROI DE LICENCE

Pioneer vous accorde un droit non transférable et non exclusif d'utilisation du logiciel installé sur les produits Pioneer (appelé le "Logiciel") et de la documentation concernée uniquement pour votre usage personnel ou pour une utilisation interne au sein de votre entreprise, uniquement sur les produits Pioneer.

Vous ne pouvez pas effectuer de copie, rétroingénierie, traduction, port, modification ou travaux dérivés du Logiciel. Vous ne pouvez pas prêter, louer, divulguer, vendre, attribuer, donner à bail, accorder une sous-licence, mettre sur le marché ou transférer le Logiciel ou l'utiliser d'une manière quelconque non expressément autorisée par cet accord. Vous ne pouvez pas extraire ou essayer d'extraire le

code source ou la structure de la totalité ou d'une partie du Logiciel par rétro-ingénierie, démontage, décompilation ou tout autre moyen. Vous ne pouvez pas utiliser le Logiciel pour faire fonctionner un bureau de service ou pour toute autre finalité, liée au traitement de données pour d'autres personnes ou entités. Pioneer et les personnes autorisées conserveront tous les droits d'auteur, secrets commerciaux, brevets et autres droits de propriété sur le Logiciel. Le Logiciel est protégé par des droits d'auteur et il ne peut être copié, même modifié ou fusionné avec d'autres produits. Vous ne pouvez pas altérer ou modifier les mentions de copyrights ou des droits exclusifs du propriétaire présents dans le Logiciel. Vous pouvez transférer tous vos droits de licence sur le Logiciel, la documentation qui s'y rapporte et une copie de l'Accord de Licence à un tiers, à condition que celui-ci lise et accepte les clauses et conditions de ce document.

### 2 CLAUSE DE NON-RESPONSABILITÉ

Le Logiciel et sa documentation vous sont fournis sur une base "EN L'ÉTAT". PIONEER ET LES PERSONNES AUTORISÉES (dans les articles 2 et 3, Pioneer et les personnes autorisées seront appelées collectivement "Pioneer") N'ACCORDENT ET VOUS NE RECEVEZ AU-CUNE GARANTIE, EXPRESSE OU IMPLICITE, ET TOUTES LES GARANTIES DE CARACTÈRE MARCHAND ET DE QUALITÉ POUR QUELQUE BUT PARTICULIER QUE CE SOIT SONT EXPRESSÉMENT EXCLUES. CERTAINS PAYS NE PERMETTENT PAS L'EXCLUSION DES GARANTIES IMPLICITES, DE SORTE QUE L'EXCLUSION CI-DESSUS PEUT NE PAS S'AP-PLIQUER À VOUS. Le Logiciel est complexe et il peut renfermer certains défauts, erreurs ou imprécisions. Pioneer ne garantit pas que le Logiciel satisfera vos besoins ou votre attente, que son fonctionnement sera exempt d'erreur ou ininterrompu et que toutes les imprécisions peuvent être corrigées et le seront. En outre, Pioneer n'accorde aucune garantie en ce qui concerne l'emploi ou les résultats de l'emploi du Logiciel en termes de précision, de fiabilité, etc.

### 3 LIMITE DE RESPONSABILITÉ

EN AUCUN CAS PIONEER NE SERA TENU RESPONSABLE DE DOMMAGES, RÉCLAMA-TION OU PERTE QUE VOUS AVEZ ENCOU-RUS (Y COMPRIS ET SANS LIMITATION LES DOMMAGES COMPENSATEURS, ACCESSOI-RES, INDIRECTS, SPÉCIAUX, CONSÉQUENTS OU EXEMPLAIRES, PERTES DE PROFITS, VENTES OU AFFAIRES PERDUES, FRAIS, IN-VESTISSEMENTS OU ENGAGEMENTS EN LIAISON AVEC UNE AFFAIRE, PERTE DE BONNE VOLONTÉ, OU DÉGÂTS) RÉSULTANT DE L'UTILISATION OU DE L'IMPOSSIBILITÉ D'UTILISER LE LOGICIEL, MÊME SI PIONEER A ÉTÉ INFORMÉ, SAVAIT OU POUVAIT AVOIR CONNAISSANCE DE L'ÉVENTUALITÉ DE TELS DOMMAGES. CETTE LIMITATION S'APPLIQUE À TOUTES LES CAUSES D'ACTION EN JUS-TICE, Y COMPRIS ET SANS LIMITATION, RUP-TURE DE CONTRAT, RUPTURE DE GARANTIE,

NÉGLIGENCE, RESPONSABILITÉ STRICTE, REPRÉSENTATION ERRONÉE ET AUTRES TORTS. SI LA RENONCIATION DE GARANTIE DE PIONEER OU LA LIMITATION DE GARAN-TIE, ÉNONCÉE DANS CET ACCORD, DEVIENT POUR UNE RAISON QUELCONQUE NON EXÉCUTOIRE OU INAPPLICABLE, VOUS AC-CEPTEZ QUE LA RESPONSABILITÉ DE PIONEER NE DÉPASSERA PAS CINQUANTE POUR CENT (50 %) DU PRIX PAYÉ PAR VOUS POUR LE PRODUIT PIONEER CI-INCLUS. Certains pays n'autorisent pas certaines exclusions de responsabilité ou limitations de dommages, et dans cette mesure, la limitation d'exclusion ci-dessus peut ne pas s'appliquer à vous. Cette clause de renonciation de garantie et de limitation de responsabilité peut ne pas s'appliquer dans la mesure où toute disposition de la présente garantie est interdite par les lois nationales ou locales qui ne peuvent être préemptées.

### 4 ASSURANCES DE LOI D'EXPORTATION

Vous convenez et certifiez que ni le Logiciel ni d'autres données techniques reçues de Pioneer, ni le produit direct desdites, seront exportés hors du pays ou du département (le "Pays") régi par le gouvernement détenant le pouvoir de juridiction ("Gouvernement"), sauf si cela est autorisé et permis par les lois et réglementations du Gouvernement. Si vous avez acquis le Logiciel de façon légale hors du Pays, vous convenez de ne pas réexporter le Logiciel ni d'autres données techniques reçues de Pioneer, non plus que le produit direct desdites, sauf si les lois et réglementations du Gouvernement et les lois et réglementations de la juridiction dans laquelle vous avez obtenu le Logiciel le permettent.

#### 5 RÉSILIATION

Cet Accord reste en vigueur jusqu'à ce qu'il soit résilié. Vous pouvez le résilier à tout moment en détruisant le Logiciel. L'Accord sera résilié également si vous n'en respectez pas les clauses ou les conditions. Lors de cette résiliation, vous acceptez de détruire le logiciel.

**Chapitre** 01

#### 6 DIVERS

<span id="page-11-0"></span>**Chapitre** 01

> Le présent document constitue l'Accord complet entre Pioneer et vous en ce qui concerne son objet. Aucun amendement de cet Accord n'entrera en vigueur sans le consentement écrit de Pioneer. Si une clause quelconque de cet Accord est déclarée invalide ou inapplicable, les stipulations restantes resteront pleinement en vigueur et effectives.

## Conditions du contrat de licence utilisateur final de Tele Atlas

LE PRÉSENT ACTE CONSTITUE UN ACCORD (LE « CONTRAT ») ENTRE VOUS, UTILISATEUR FINAL, ET PIONEER et ses bailleurs de licence de produits informatiques (parfois communément appelés « bailleurs de licence »). L'UTILI-SATION DE VOTRE COPIE DES DONNÉES SOUS LICENCE IMPLIQUE VOTRE ACCEPTA-TION DES CONDITIONS DU PRÉSENT **CONTRAT** 

#### 1 Octroi de licence.

Les bailleurs de licence vous accordent un droit non cessible et non exclusif d'utiliser des données cartographiques et des informations sur les points d'intérêts économiques (les « POI »), (communément appelés « données ») contenues sur ces disques, à titre exclusivement personnel et non commercial, et non dans le cadre de l'exploitation d'un service bureau ou pour tout autre usage impliquant le traitement des données relatives à des personnes ou entités tierces. Vous êtes autorisé à créer une (1) seule copie des données uniquement à des fins d'archivage ou de sauvegarde. Toute copie, reproduction, modification, création de travaux dérivés, adaptation de la structure ou ingénierie inverse des données est strictement interdite. Les données sont destinées à être utilisées avec les produits PIONEER. Les données contiennent des informations et des documents confidentiels et exclusifs, et peuvent inclure des secrets commerciaux. Vous acceptez donc de les traiter confidentiellement et de ne pas les divulguer en tout ou partie, sous quelque forme que ce soit, notamment via la location, la location bail, la publication, l'octroi de sous-licence ou le transfert des données à une partie tierce. Il est formellement interdit de télécharger les cartes et les programmes numériques contenus dans les données ou de les transférer vers un autre support de données ou un ordinateur. L'utilisation des POI (i) pour créer des listes de publipostage ou (ii) à d'autres fins similaires est strictement interdite.

#### 2 Propriété.

Les données sont protégées par un copyright et licenciées par les bailleurs de licence, qui détiennent tous les droits de propriété relatifs à ces dernières. Vous acceptez de ne pas modifier, supprimer ou occulter tout avis de copyright ou toute légende exclusive figurant dans ou sur les données. Les copyrights actuellement déposés sont les suivants : Data Source © 2008 Tele Atlas

© BEV, GZ 1368/2003

- 
- © DAV
- © IGN France Michelin data © Michelin 2008 © Ordnance Survey of Northern Ireland © Norwegian Mapping Authority, Public Roads Administration / © Mapsolutions
- © Swisstopo

Topografische ondergrond Copyright © dienst voor het kadaster en de openbare registers, Apeldoorn 2008 © Roskartographia

Ce produit inclut des données cartographiques concédées sous licence par Ordnance Survey (Institut national cartographique de Grande-Bretagne) avec l'autorisation du contrôleur du HMSO (Her Majesty's Stationary Office). © Crown copyright and/or database right 2008. Tous droits réservés. Licence réf. 100026920.

### 3 Exclusion de garantie.

LES DONNÉES SONT FOURNIES « EN L'ÉTAT » ET AVEC « TOUTES LES ERREURS », ET PIONEER, SES BAILLEURS DE LICENCE, AINSI QUE SES DISTRIBUTEURS ET FOUR-NISSEURS AGRÉÉS (COLLECTIVEMENT AP-PELÉS « FOURNISSEURS ») DÉCLINENT EXPRESSÉMENT TOUTE AUTRE GARANTIE, EXPRESSE OU IMPLICITE, Y COMPRIS ET SANS LIMITATION, LES GARANTIES IMPLICI-TES DE NON-VIOLATION, QUALITÉ MAR-CHANDE, EFFECTIVITÉ, INTÉGRALITÉ, EXACTITUDE, TITRE ET ADÉQUATION À UN USAGE PARTICULIER. PIONEER, SES BAIL-LEURS DE LICENCE ET FOURNISSEURS NE GARANTISSENT PAS QUE CES DONNÉES SA-TISFERONT À VOS EXIGENCES, NI QUE L'EX-PLOITATION DES DONNÉES NE SERA PAS INTERROMPUE OU EXEMPTE D'ERREURS. AUCUN CONSEIL VERBAL OU PAR ÉCRIT FOURNI PAR PIONEER, SES BAILLEURS DE LICENCE, SES FOURNISSEURS OU UN DE LEURS EMPLOYÉS RESPECTIFS NE CONSTI-TUE UNE GARANTIE OU N'ENGAGE DE QUELQUE FAÇON QUE CE SOIT LA RESPON-SABILITÉ DE PIONEER, DE SES BAILLEURS OU FOURNISSEURS, ET VOUS NE POUVEZ VOUS BASER SUR CES INFORMATIONS OU CONSEILS. CE DÉNI DE RESPONSABILITÉ CONSTITUE UNE CONDITION ESSENTIELLE DU PRÉSENT CONTRAT ET VOUS ACCEPTEZ LES DONNÉES SUR CETTE BASE.

### 4 Limitation de responsabilité.

EN AUCUN CAS, LA RESPONSABILITÉ GLO-BALE DE PIONEER, DE SES BAILLEURS DE LICENCE OU DE SES FOURNISSEURS FACE À TOUTE RÉCLAMATION (CONTRACTUELLE, DÉLICTUELLE OU AUTRE) DÉCOULANT DU PRÉSENT CONTRAT NE SAURAIT EXCÉDER LE MONTANT QUE VOUS AVEZ PAYÉ POUR VOTRE COPIE DES DONNÉES PIONEER. PIONEER, SES BAILLEURS DE LICENCE ET SES FOURNISSEURS NE SERONT TENUS RESPONSABLES DES DOMMAGES SPÉ-CIAUX, INDIRECTS, CONSÉCUTIFS OU ACCI-DENTELS (NOTAMMENT LA PERTE DE

CHIFFRE D'AFFAIRES OU DE DONNÉES D'ENTREPRISE, LES INTERRUPTIONS D'ACTI-VITÉ OU DOMMAGES SIMILAIRES) DÉCOU-LANT DU PRÉSENT CONTRAT, OU DE L'UTILISATION OU DE L'INCAPACITÉ D'UTILI-SER LES DONNÉES, MÊME SI PIONEER, SES BAILLEURS DE LICENCE OU SES FOURNIS-SEURS ONT ÉTÉ PRÉALABLEMENT INFOR-MÉS DE L'ÉVENTUALITÉ DE TELS DOMMAGES.

#### 5 Résiliation.

Le présent contrat sera immédiatement et automatiquement résilié, sans préavis, en cas de violation de votre part d'une de ses dispositions. Dans l'éventualité d'une résiliation du contrat, vous vous engagez à restituer les données (notamment l'ensemble de la documentation et des copies) à PIONEER et ses fournisseurs.

#### 6 Indemnité.

Vous acceptez d'indemniser, de protéger et de dégager PIONEER, ses bailleurs de licence et ses fournisseurs (notamment leurs bailleurs, fournisseurs, cessionnaires, filiales, sociétés affiliées respectifs, ainsi que les membres de direction, directeurs, employés, actionnaires, agents et représentants respectifs) de toute responsabilité, perte, préjudice (y compris les blessures entraînant la mort), demande, poursuite, frais, dépenses ou de toute autre réclamation de quelque nature que ce soit, y compris et sans limitation, les honoraires d'avocat découlant de ou relatifs à l'utilisation ou la détention des données.

#### 7 Dispositions supplémentaires concernant les données sur la Grande-Bretagne et l'Irlande du Nord uniquement.

a Il est interdit de supprimer ou d'occulter tout copyright, marque de commerce ou légende restrictive appartenant à Ordnance Survey.

Introduction Introduction

**Chapitre** 01

Chapitre 01

- b Les données peuvent inclure des données appartenant à des bailleurs de licence, notamment à Ordnance Survey. Ces données sont fournies « EN L'ÉTAT » ET« AVEC TOU-TES LES ERREURS », et les bailleurs de licence DÉCLINENT EXPRESSÉMENT TOUTE GARANTIE, EXPRESSE OU IMPLICITE, Y COMPRIS ET SANS LIMITATION, LES GA-RANTIES IMPLICITES DE NON-VIOLATION, QUALITÉ MARCHANDE, QUALITÉ, EFFEC-TIVITÉ, INTÉGRALITÉ, EXACTITUDE, TITRE ET ADÉQUATION À UN USAGE PARTICU-LIER. TOUS LES RISQUES INHÉRENTS À LA QUALITÉ ET À LA PERFORMANCE DU PRODUIT INFORMATIQUE VOUS INCOM-BENT ENTIÈREMENT. ORDNANCE SURVEY NE GARANTIT PAS QUE CES DONNÉES SATISFERONT À VOS EXIGENCES, QU'EL-LES SERONT COMPLÈTES OU À JOUR, NI QUE L'EXPLOITATION DES DONNÉES NE SERA PAS INTERROMPUE OU EXEMPTE D'ERREURS. AUCUN CONSEIL VERBAL OU PAR ÉCRIT FOURNI PAR PIONEER, SES BAILLEURS DE LICENCE, SES FOUR-NISSEURS OU UN DE LEURS EMPLOYÉS RESPECTIFS NE CONSTITUE UNE GARAN-TIE OU N'ENGAGE DE QUELQUE FAÇON QUE CE SOIT LA RESPONSABILITÉ DE PIONEER, DE SES BAILLEURS DE LICENCE OU FOURNISSEURS, ET VOUS NE POUVEZ VOUS BASER SUR CES INFORMATIONS OU CONSEILS. Ceci constitue une disposition essentielle du présent contrat et vous acceptez les données sur cette base.
- c EN AUCUN CAS, ORDNANCE SURVEY NE SERA TENUE RESPONSABLE DES RECLA-MATIONS (CONTACTUELLES, DÉLICTUEL-LES OU AUTRES) LIÉES À L'OBJET DES CONTRATS. LES BAILLEURS DE LICENCES DÉCLINENT TOUTE RESPONSABILITÉ CONCERNANT LES DOMMAGES SPÉ-CIAUX, INDIRECTS, CONSÉCUTIFS OU AC-CIDENTELS (NOTAMMENT LA PERTE DE CHIFFRE D'AFFAIRES OU DE DONNÉES D'ENTREPRISE, LES INTERRUPTIONS D'ACTIVITÉ OU DOMMAGES SIMILAIRES) DÉCOULANT DU PRÉSENT CONTRAT, OU

DE L'UTILISATION OU DE L'INCAPACITÉ D'UTILISER LES DONNÉES, MÊME S'ILS ONT ÉTÉ PRÉALABLEMENT INFORMÉS DE L'ÉVENTUALITÉ DE TELS DOMMAGES.

- d Il est interdit d'utiliser les données sous quelque forme imprimée et publiée que ce soit, résultant dans des produits dérivés destinés à être librement distribués ou vendus au public, sans l'autorisation préalable d'Ordnance Survey.
- e Vous acceptez d'indemniser et de dégager Ordnance Survey de toute responsabilité concernant les réclamations, demandes, poursuites de quelque nature que ce soit, au titre de pertes, de frais, de dommages, de dépenses ou de préjudices (y compris les blessures entraînant la mort), résultant de votre utilisation, possession, modification ou altération autorisée ou non des données.
- f L'utilisateur final s'engage à fournir à Ordnance Survey, sur demande, des informations sur les produits et/ou services contenus dans et/ou dérivés des produits licenciés qu'il produit.
- g Vous êtes responsable vis-à-vis d'Ordnance Survey en cas de violation des dispositions contractuelles susmentionnées.

#### 8 Dispositions supplémentaires concernant les données sur le Danemark uniquement.

Il est interdit d'utiliser les données pour créer des cartes dans des annuaires téléphoniques ou autres produits similaires aux annuaires téléphoniques (par ex., des répertoires), notamment sous forme numérique.

#### <span id="page-14-0"></span>9 Dispositions supplémentaires concernant les données sur la Norvège uniquement.

Il est interdit d'utiliser les données pour créer des cartes imprimées ou numériques à usage général similaires aux produits de base nationaux de l'Office norvégien de cartographie (tout produit dérivé des données sur la Norvège sera considéré comme similaire aux produits de base nationaux de l'Office norvégien de cartographie, si ce dernier offre une couverture régionale ou nationale et présente également un contenu, une échelle et un format semblables à ceux des produits de base nationaux de l'Office norvégien de cartographie).

#### 10 Dispositions supplémentaires concernant les données sur la Pologne uniquement.

L'utilisation des données en vue de créer des cartes imprimées est strictement interdite.

### 11 Divers.

La présente licence constitue l'intégralité de l'accord exclusif entre les bailleurs de licence et vous-même en ce qui concerne son objet. Aucun élément du présent contrat ne donnera naissance à un joint-venture, un partenariat ou une relation mandant-mandataire entre le bailleur de licence et vous-même. Les sections 2-4 et 6-11 demeureront valides après l'expiration ou la résiliation du présent contrat. Seule PIONEER est habilitée à amender ou à modifier le présent contrat. Toute cession d'une partie du présent contrat suppose l'autorisation écrite préalable de PIONEER. Vous acceptez et comprenez que les données puissent faire l'objet de restrictions à l'exportation et vous engagez à respecter toutes les lois applicables en matière d'exportation. Si une quelconque disposition au contrat est jugée partiellement ou totalement non valable, illicite ou inapplicable, elle sera annulée et les autres dispositions du contrat demeureront pleinement valables, licites et applicables. Toute notification dans le cadre du présent

contrat sera transmise par coursier à PIONEER, à l'attention du Service juridique.<sup>■</sup>

# À propos des données de la base de données de carte

- ! Cette base de données a été développée et enregistrée en mai 2007. Tous changements de rues/routes/autoroutes effectués après cette date peuvent ne pas être repris dans cette base de données.
- ! Il est strictement interdit de reproduire et d'utiliser quelque partie de la carte, partiellement ou dans sa totalité, sous quelque forme que ce soit, sans l'autorisation du propriétaire des droits d'auteur.
- ! Si les règlements de la circulation routière locaux ou les conditions diffèrent de cette zone, suivez les règlements de la circulation routière (tels que les panneaux, indications, etc.) et conditions locales (notamment des travaux et les conditions météorologiques).
- ! Les données de règlements de la circulation utilisées dans la base de données de la carte s'appliquent uniquement aux véhicules ordinaires de taille standard. Notez que les règlements concernant les plus grands véhicules, les deux roues et autres véhicules hors standard, ne sont pas inclus dans la base de données. □

# Droits d'auteur

Data Source © 2008 Tele Atlas

© BEV, GZ 1368/2003

- © DAV
- © IGN France Michelin data © Michelin 2008
- © Ordnance Survey of Northern Ireland
- © Norwegian Mapping Authority, Public
- Roads Administration /
- © Mapsolutions
- © Swisstopo

<span id="page-15-0"></span>Topografische ondergrond Copyright © dienst voor het kadaster en de openbare registers, Apeldoorn 2008 © Roskartographia

Ce produit inclut des données cartographiques concédées sous licence par Ordnance Survey (Institut national cartographique de Grande-Bretagne) avec l'autorisation du contrôleur du HMSO (Her Majesty's Stationary Office). © Crown copyright and/or database right 2008. Tous droits réservés. Licence réf. 100026920.

© 2008 INCREMENT P CORP. TOLIS DROITS RÉSERVÉS.

## Vue d'ensemble du manuel

Ce manuel fournit des informations importantes requises pour pouvoir bénéficier pleinement des fonctionnalités de votre nouveau système de navigation. Si vous savez exactement ce que vous voulez faire, vous pouvez vous reporter directement à la page correspondante indiquée dans la "Sommaire". Pour vérifier la signification de chaque rubrique affichée à l'écran, vous trouverez les pages correspondantes des "[Informations sur écran](#page-182-0)" à la fin du présent manuel.

### Comment utiliser ce manuel

Pour des raisons de sécurité évidentes, une parfaite compréhension du fonctionnement de votre système de navigation est indispen-sable avant de l'utiliser. Prenez soin de lire "[In](#page-9-0)[troduction](#page-9-0)", [Chapitre 2](#page-29-0) en particulier.

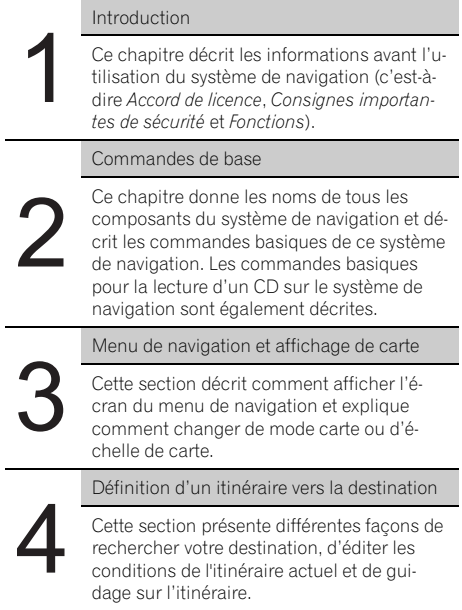

16  $)$   $_{\rm Fr}$ 

<span id="page-16-0"></span>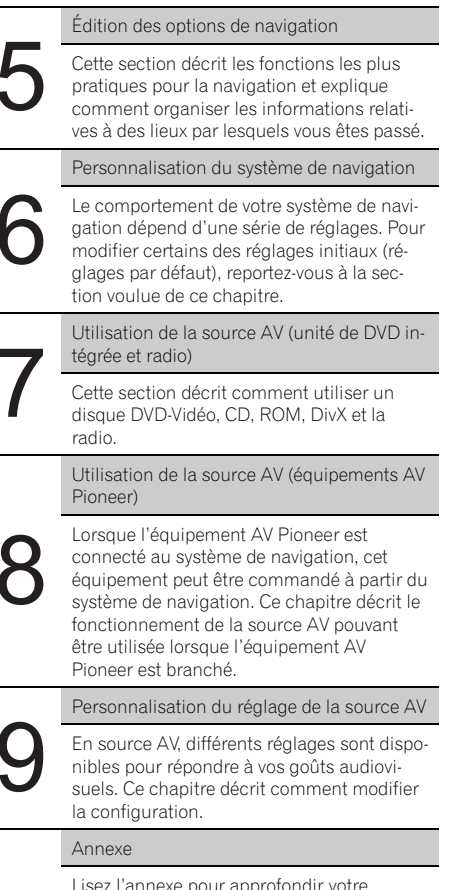

Lisez l'annexe pour approfondir votre connaissance du système de navigation et vous informer sur le dépannage. Pour en savoir plus sur chaque rubrique du menu, veuillez vous reporter à la section "[Informa](#page-182-0)[tions sur écran](#page-182-0)" à la fin de ce manuel.

## **Terminologie**

Avant d'aller plus loin, consacrez quelques minutes à la lecture de ces informations sur les conventions utilisées dans ce manuel. En vous familiarisant avec ces conventions, vous comprendrez mieux comment utiliser votre nouvel appareil.

• Les boutons de votre système de navigation sont indiqués en **MAJUSCULE** et en GRAS :

par ex.)

le bouton MENU et le bouton MAP.

! Les rubriques des divers menus ou les touches de l'écran tactile disponibles à l'écran sont indiquées entre crochets [ ] et en caractères **gras** : par ex.)

### [Destination], [Configurations].

- ! Les informations complémentaires, autres utilisations et remarques sont présentées de la manière suivante : par ex.)
	- **D** Une fois le disque retiré du logement de chargement, rangez-le dans son boîtier.
- ! Les références sont indiquées comme suit : par ex.)
	- $\supset$  Pour en savoir sur leur fonctionnement. reportez-vous à la page 63, [Modification](#page-62-0) [des critères de calcul de l](#page-62-0)'itinéraire.

# À propos de la terminologie

## "Écran avant" et "Écran arrière"

Dès lors, l'écran relié au corps de cette unité de navigation sera désigné par "Écran avant" dans le présent manuel. Tout écran supplémentaire acheté pour une utilisation conjointe avec cette unité de navigation sera désigné par "Écran arrière".

## "Image vidéo"

Dans le présent manuel, "Image vidéo" se réfère à une image en mouvement provenant d'un DVD-Vidéo, d'une séquence vidéo DivX ou iPod ou d'un équipement connecté à ce système au moyen d'un câble RCA (par ex. un appareil audio-vidéo standard).

Fr 17

<span id="page-17-0"></span>**Chapitre** 01

## Consignes importantes de sécurité

Avant d'utiliser votre système de navigation, veuillez lire les informations de sécurité suivantes de manière à bien les comprendre :

- $\Box$  Veuillez lire ce manuel dans sa totalité avant d'utiliser ce système de navigation.
- $\Box$  Les fonctions de navigation de votre système de navigation (et la caméra de rétrovisée en option le cas échéant) sont uniquement destinées à vous assister lors de la conduite de votre véhicule. En aucun cas, elles ne peuvent se substituer à votre attention, bon jugement et précautions prises pendant que vous conduisez.
- □ N'utilisez pas ce système de navigation (ou la caméra de rétrovisée en option le cas échéant) si celui-ci risque d'une façon ou d'une autre de détourner votre attention. Observez toujours les règles de sécurité et respectez toujours les règlements de la circulation en vigueur. Si vous éprouvez des difficultés à utiliser le système ou à lire l'afficheur, stationnez votre véhicule en lieu sûr et serrez le frein à main avant d'effectuer les réglages nécessaires.
- $\Box$  Ne laissez pas d'autres personnes utiliser ce système avant qu'elles n'aient lu et compris son mode d'emploi.
- □ N'utilisez jamais le présent système de navigation en cas d'urgence pour vous rendre à l'hôpital ou dans une station de police. Veuillez le cas échéant appeler le numéro d'urgence du service concerné.
- $\Box$  Les informations de cheminement et de guidage affichées par cet appareil sont fournies à titre indicatif uniquement. Il se peut qu'elles n'indiquent pas les routes autorisées, les conditions de route, les routes à sens uniques, les routes barrées ou les limitations routières les plus récentes.
- $\Box$  Les restrictions et conseils à la circulation actuellement en vigueur doivent toujours avoir la priorité sur le guidage fourni par le système de navigation. Respectez toujours le code de la route actuel, même si ce sys-

tème de navigation fournit des conseils contraires.

- $\Box$  Les informations de cheminement et de guidage ne seront pas correctes si vous n'entrez pas dans le système de navigation des informations correctes concernant l'heure locale.
- **D** N'élevez jamais le volume de votre système de navigation à un niveau tel que vous ne puissiez pas entendre les bruits de la circulation environnante et les véhicules d'urgence.
- $\Box$  Pour plus de sécurité, certaines fonctions sont désactivées tant que le frein à main n'est pas serré.
- **p** Les données codées sur le disque de ce système de navigation sont la propriété intellectuelle du fournisseur qui est responsable de tels contenus.
- **D** Conservez ce mode d'emploi à portée de main afin de vous y référer pour les modes de fonctionnement et les consignes de sécurité.
- $\Box$  Faites très attention à tous les avertissements dans ce manuel et suivez attentivement toutes les instructions.
- □ N'installez pas l'unité de navigation à un endroit où elle risque (i) d'entraver la visibilité du conducteur, (ii) d'altérer le fonctionnement de certains systèmes de commande ou dispositifs de sécurité, y compris dispositifs de sac gonflable, boutons de feux de détresse ou (iii) d'empêcher le conducteur de conduire le véhicule en toute sécurité.
- p Veuillez boucler votre ceinture de sécurité à tout moment pendant le fonctionnement de votre véhicule. En cas d'accident, les blessures sont considérablement plus graves lorsque votre ceinture de sécurité n'est pas correctement bouclée.
- **p** Utilisez les DVD de cartes les plus récents pour un repérage sur carte des destinations plus précis. Des mises à jour de DVD sont disponibles à l'achat auprès de votre revendeur Pioneer local.

18

**Chapitre** 01

<span id="page-18-0"></span>p N'utilisez jamais de casques d'écoute pendant la conduite.

# AVERTISSEMENT

N'essayez pas d'installer ou de faire l'entretien de votre système de navigation vous-même. L'installation ou l'entretien du système de navigation par des personnes n'ayant aucune formation ou expérience en matière d'équipements électroniques et accessoires automobiles peut être dangereux et peut entraîner des risques d'électrocution ou autres.<sup>1</sup>

# Remarques avant d'utiliser le système

# En cas d'anomalie

Si le système de navigation ne fonctionne pas correctement, veuillez vous adresser à votre concessionnaire ou au centre de service Pioneer agréé le plus proche.

# Notre site web

Visitez notre site :

#### http://www.pioneer.fr

- Enregistrez votre produit. Nous conservons les détails de votre achat sur fichier pour vous permettre de consulter ces informations en cas de déclaration de dommage comme la perte ou le vol.
- ! Notre site Web fournit les informations les plus récentes sur la Pioneer Corporation.

## Précautions

#### "PRODUIT LASER CLASSE 1"

Ce produit contient une diode laser de classe supérieure à 1. Pour assurer une sécurité permanente, n'enlevez aucun couvercle et n'essayez pas d'accéder à l'intérieur du produit. Faites exécuter toutes les opérations d'entretien par un personnel qualifié.

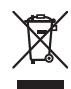

Pour jeter ce produit, ne le mélangez pas avec les déchets domestiques habituels. Un système de collecte spécifique pour les produits électroniques usés existe conformément à la législation en vigueur sur le traitement, la collecte et le recyclage.

Si votre domicile se trouve dans un des états membre de l'UE, en Suisse ou en Norvège, vous pouvez retourner votre produit électroniquement gratuitement au centre désigné ou à votre revendeur (si vous achetez un nouvel appareil similaire). Pour les pays non mentionnées ci-dessous, veuillez contacter les autorités locales pour connaître la méthode correcte de mise au rebut. En faisant ca, vous serez sûr que votre appareil suivra le traitement nécessaire et le cycle de recyclage et que par conséquent tout effet néfaste à l'environnement et à la vie humaine sera évité.

# **ATTENTION**

- ! Ce produit ne doit pas être en contact avec des liquides pour éviter tout risque d'électrocution. En outre, le contact avec des liquides peut entraîner des dommages, provoquer de la fumée et une surchauffe de ce produit.
- ! Veillez à ce que ce produit soit à l'abri de l'humidité.
- ! Si la batterie est débranchée ou déchargée, la mémoire est effacée et une nouvelle programmation est nécessaire.

Fr 19

<span id="page-19-0"></span>**Chapitre** 01

## À propos de ce produit

- Ce système de navigation ne fonctionne pas correctement en dehors de l'Europe. La fonction RDS (Radio Data System) fonctionne uniquement dans les zones comportant des stations FM émettant des signaux RDS. Le service RDS-TMC peut également être utilisé dans des endroits où une station émet un signal RDS-TMC.
- ! Le CarStereo-Pass Pioneer ne peut être utilisé qu'en Allemagne.

# Consignes de sécurité supplémentaires

## Verrouillage par le frein à main

Certaines fonctions (comme regarder un film sur DVD-Vidéo et certaines touches de l'écran tactile) proposées par ce système de navigation peuvent être dangereuses si elles sont utilisées au cours de la conduite. Lorsque le véhicule est en mouvement, pour éviter l'utilisation de certaines fonctions, un système de verrouillage capte la position du frein à main. Si vous essayez d'utiliser les fonctions susmentionnées pendant la conduite, vous remarquerez qu'elles seront désactivées et vous ne pourrez les utiliser qu'une fois votre véhicule arrêté en lieu sûr et le frein à main serré. Pensez à appuyer sur la pédale de frein lorsque vous desserrez le frein à main.

# AVERTISSEMENT

- ! Pour éviter les risques de dommages ou blessures et la violation éventuelle des lois applicables, ce système de navigation ne doit pas être utilisé lorsqu'une "Image vidéo" est visible par le conducteur.
- ! Dans certains pays, le fait de regarder une "Image vidéo" sur un afficheur dans une voiture est illégal, même s'il s'agit d'autres personnes que le conducteur. Lorsqu'il existe de telles règles, vous devez vous y conformer.
- ! Lorsque vous serrez le frein à main pour regarder une "Image vidéo" ou activer d'autres

fonctions proposées par le système de navigation, stationnez votre véhicule en lieu sûr. Appuyez sur la pédale de frein avant de desserrer le frein à main si le véhicule est stationné en pente, sinon le véhicule risque de se déplacer lorsque vous desserrez le frein à main.

# **ATTENTION**

Si, pour une raison ou une autre, le câble d'impulsion de vitesse n'est pas disponible, utilisez alors le générateur d'impulsion ND-PG1 (vendu séparément).

Si vous essayez de regarder une "Image vidéo" tout en conduisant, l'avertissement "VIDEO VIEWING IS NOT AVAILABLE WHILE DRIV-ING" apparaîtra à l'écran. Pour regarder une "Image vidéo" sur l'afficheur, stationnez votre véhicule en lieu sûr et serrez le frein à main. Veuillez maintenir la pédale de frein enfoncée avant de desserrer le frein à main.

## Différence de couleur entre l'affichage cartographique diurne et nocturne

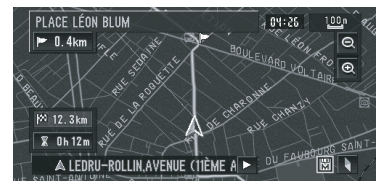

#### Affichage nocturne

Dans ce manuel, l'affichage diurne est utilisé en tant qu'exemple. Les couleurs sont donc légèrement différentes de celles en conduite de nuit.

= Pour en savoir sur leur fonctionnement, reportez-vous à [la page 83,](#page-82-0) Type d'affichage.

20

## <span id="page-20-0"></span>Lors de l'utilisation d'un afficheur branché à la borne REAR OUT (VIDEO OUT)

La borne de sortie **REAR OUT (VIDEO OUT)** de ce produit est destinée au branchement d'un afficheur permettant aux passagers arrière de regarder des images vidéo.

# AVERTISSEMENT

N'installez JAMAIS l'écran arrière à un endroit où le conducteur pourrait voir des images vidéo pendant la conduite.

## Pour éviter l'épuisement de la batterie

Assurez-vous que le moteur du véhicule tourne pendant que vous utilisez ce produit. Le fait d'utiliser ce produit sans faire tourner le moteur peut entraîner l'épuisement de la batterie.

# AVERTISSEMENT

N'utilisez pas ce produit dans des véhicules qui ne possèdent pas de position ACC.

# Caméra de rétrovisée

Avec une caméra de rétrovisée en option, vous pouvez utiliser le système de navigation pour surveiller une caravane ou pour vous stationner en marche arrière dans un emplacement de parking un peu étroit.

# AVERTISSEMENT

- ! L'IMAGE DE L'ÉCRAN PEUT PARAÎTRE INVER-SÉE.
- ! UTILISEZ L'ENTRÉE UNIQUEMENT POUR LA CAMÉRA DE RÉTROVISÉE D'IMAGES RE-TOURNÉES OU INVERSÉES. TOUTE AUTRE UTILISATION POURRAIT ENTRAÎNER DES BLESSURES OU DOMMAGES.

# **ATTENTION**

Le mode de rétrovisée doit être utilisé pour vous aider à surveiller une caravane ou pour faire une marche arrière. N'utilisez pas cette fonction dans un but de divertissement.

# Fonctions Utilisation des touches de l'écran tactile

Il est possible de commander la fonction de navigation et la fonction audio à l'aide des touches de l'écran tactile.

# Compatible avec le mode mémoire navi

Les fonctions de navigation sont fournies avec le matériel. Pour en savoir plus, reportez-vous à la page 40, [Mode mémoire navi](#page-39-0).

# Divers modes de visualisation

Différents types d'affichage d'écran peuvent être sélectionnés pour le quidage de navigation.

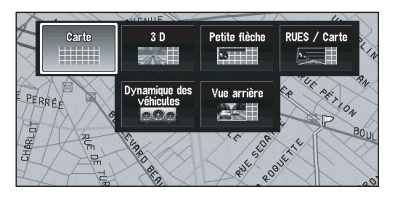

## Grande variété d'informations de repères pour les recherches d'adresses utiles (POI)

Vous pouvez rechercher votre destination dans toutes les zones. Environ 1.8 millions d'adresses utiles sont comprises dans la base de données.

**21** 

## <span id="page-21-0"></span>Fonction de recalcul automatique

Si vous vous écartez de l'itinéraire défini, le système recalcule l'itinéraire à partir de ce point pour que vous restiez sur l'itinéraire menant à votre destination.

 $\Box$  Cette fonction peut ne pas fonctionner pour certaines zones.

## Attribution d'une image originale comme image d'arrière-plan

Vous pouvez enregistrer vos propres images sur un CD-R/-RW et un DVD-R/-RW au format JPEG et importer les images originales dans ce système de navigation. Ces images importées peuvent être sélectionnées comme image d'arrière-plan.

 $\Box$  Les images originales importées sont enregistrées dans la mémoire bien que leur sauvegarde ne soit pas complètement garantie. Si les données d'images originales sont supprimées, réglez à nouveau le CD-R/-RW et DVD-R/-RW et réimportez l'image originale.

## Lecture de DVD-Vidéo

Ce produit peut lire des DVD-Vidéo, des DVD-R (mode vidéo) et des DVD-RW (mode vidéo).

- **p** Rappelez-vous que l'utilisation de ce système dans un but commercial ou de présentation publique peut constituer une violation de droits d'auteur protégés par les lois sur le copyright.
- $\supset$  Pour en savoir plus, reportez-vous à [la page](#page-23-0) 24, [Disques lisibles](#page-23-0).
- $\supset$  Pour en savoir plus, reportez-vous à [la page](#page-171-0) 172, [Manipulation et entretien du disque](#page-171-0).

## Lecture de CD

La lecture de CD/CD-R/CD-RW musicaux est possible.

- $\supset$  Pour en savoir plus, reportez-vous à [la page](#page-23-0) 24, [Disques lisibles](#page-23-0).
- **→** Pour en savoir plus, reportez-vous à [la page](#page-171-0) 172, [Manipulation et entretien du disque](#page-171-0).

## Lecture de fichiers MP3

Les fichiers MP3 enregistrés sur CD-R/-RW/- ROM ou DVD-R/-RW/-ROM sont lisibles.

 $\Box$  L'acquisition de ce système de navigation octroie uniquement une licence pour une utilisation privée et non-commerciale. Elle n'octroie en aucun cas une licence ou un droit d'utilisation pour toute diffusion en temps réel (terrestre, par satellite, câble et/ ou n'importe quel autre média) commerciale (c'est-à-dire générant des revenus), diffusion/transmission via Internet, intranets et/ou autres réseaux ou via d'autres systèmes de distribution de contenu électronique, tels que des applications de lecture audio ou audio sur demande. Une licence indépendante est requise pour de telles utilisations. Pour en savoir plus, visitez notre site

http://www.mp3licensing.com.

- $\supset$  Pour en savoir plus, reportez-vous à [la page](#page-23-0) 24, [Disques lisibles](#page-23-0).
- $\supset$  Pour en savoir plus, reportez-vous à [la page](#page-171-0) 172, [Manipulation et entretien du disque](#page-171-0).

## Lecture des fichiers WMA

Les fichiers WMA enregistrés sur CD-R/-RW/- ROM ou DVD-R/-RW/-ROM sont lisibles.

## Lecture des fichiers AAC

Les fichiers AAC enregistrés sur CD-R/-RW/- ROM ou DVD-R/-RW/-ROM sont lisibles.

## Lecture des fichiers vidéo DivX®

Les fichiers vidéo DivX enregistrés sur CD-R/- RW/-ROM et DVD-R/-RW/-ROM sont lisibles.

## <span id="page-22-0"></span>Compatibilité NTSC/PAL

Ce produit est compatible avec le système NTSC/PAL. Lorsque vous branchez d'autres composants au produit, assurez-vous que les composants sont compatibles avec le même système vidéo, sinon les images ne seront pas reproduites correctement.

## Liste des titres de CD audio et des fichiers MP3/WMA/AAC

Les listes de titres sont automatiquement affichées lorsqu'un CD TEXT ou disque MP3, WMA ou AAC est lu. Ce système dispose de fonctions conviviales qui permettent la lecture d'un élément en le sélectionnant tout simplement dans la liste.

## Affichage automatique des noms de station

Pour régler une station RDS, vous pouvez afficher une liste de stations que vous recevez avec les noms de service des programmes. Ceci facilite la sélection des stations.

 $\Box$  Si le nom de service du programme ne peut pas être reçu par le système, la fréquence sera affichée à la place.

## Compatibilité avec l'iPod®

Quand vous utilisez ce système de navigation avec le câble d'interface pour iPod® (CD-I200) (vendu séparément), vous pouvez commander un iPod avec connecteur Dock.

Pour en savoir plus sur les iPod compatibles avec ce système de navigation, veuillez consulter les informations de notre site web.

- **p** Pour obtenir la meilleure performance possible, nous vous recommandons d'utiliser la dernière version du logiciel de iPod.
- $\Box$  Les modes opératoires peuvent différer selon la version du logiciel iPod.
- **p** iPod est une marque de Apple, Inc., déposée aux É.U. et dans d'autre pays.

## Téléphone main libre

Si vous utilisez un adaptateur Bluetooth, notamment un CD-BTB200 (vendu séparément), vous pouvez profiter du téléphone main libre sur cette unité grâce à la technologie sans fil Bluetooth.

## Compatibilité du lecteur audio Bluetooth

Si vous utilisez un adaptateur Bluetooth, notamment un CD-BTB200 (vendu séparément), vous pouvez commander un lecteur audio doté de la technologie sans fil Bluetooth.

## Multi-aspect

Vous pouvez basculer entre l'affichage écran large, boîte à lettre et balayage panoramique.

## Multi-audio, multi-sous-titre et multi-angle

Vous pouvez sélectionner parmi les systèmes audio multiples, les langues de sous-titre et les angles de vue multiples d'une scène enregistrée sur un DVD comme souhaité.

 $\Box$  Ce produit comprend une technologie de protection du copyright qui est protégée par des revendications de méthode de certains brevets américains et d'autres droits de propriété industrielle appartenant à Macrovision Corporation et d'autres propriétaires de droits. L'utilisation de cette technologie de protection du copyright doit être autorisée par Macrovision Corporation et a pour objet des utilisations domestiques ou autres de visualisation limitée seulement, sauf autorisation différente de Macrovision Corporation. La rétro-ingénierie ou le désassemblage sont interdits.

## Divertissement à l'arrière

L'écran arrière permet de visionner des vidéos lorsque la source sélectionnée contient une vidéo.

**Chapitre** 01

**23** 

## <span id="page-23-0"></span>Caméra de rétrovisée prête

Si une caméra de rétrovisée (par ex. ND-BC2) (vendue séparément) est branchée au véhicule, vous pouvez afficher ce qu'il y a derrière le véhicule.

 $\supset$  Pour en savoir plus, reportez-vous à [la page](#page-20-0) 21, [Caméra de rétrovisée](#page-20-0).

# Disques lisibles

## À propos des DVD-Vidéo et des CD

Les disques DVD et les CD ayant les logos cidessous peuvent généralement être lus par cette unité de DVD intégrée.

#### DVD-Vidéo

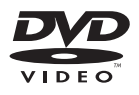

CD

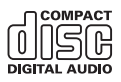

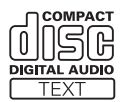

- **p** est une marque de DVD Format/Logo Licensing Corporation.
- **p** Les disques DVD audio ne peuvent pas être lus. Il se peut que cette unité de DVD ne puisse pas lire tous les disques portant les marques ci-dessus.

## À propos des disques enregistrés en AVCHD

C'est appareil n'est pas compatible avec les disques enregistrés au format AVCHD (Advanced Video Codec High Definition). N'insérez pas de disques AVCHD. Sinon, il se peut que le disque ne puisse pas être éjecté.

# À propos des disques double couche

Cette unité ne peut pas reproduire les DVD-R/- RW gravés en mode Layer Jump Recording. Pour plus d'informations sur le mode d'écriture, consultez le mode d'emploi du dispositif d'écriture.

## À propos des disque DVD de la carte

Vous pouvez utiliser les disques prévus pour ce système de navigation. Utilisez uniquement des disques approuvés par Pioneer.

 $\supset$  Pour en savoir plus, reportez-vous à [la page](#page-171-0) 172, [Disque DVD de la carte](#page-171-0).

# À propos de Dolby Digital

AVIC-X3II mélange-abaisse en interne les signaux Dolby Digital et le son est émis par la stéréo. (Equipé d'une sortie optique pour des extensions futures.)

**p** Fabriqué sous licence de Dolby Laboratories. Le terme « Dolby » et le sigle double D sont des marques commerciales de Dolby Laboratories.

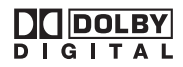

# À propos du son DTS

Seule la sortie numérique est possible pour l'audio DTS. Si les sorties numériques optiques de cet appareil ne sont pas connectées, l'audio DTS ne sera pas émise, vous devez alors sélectionner un autre réglage audio que DTS.

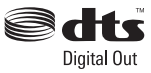

24

<span id="page-24-0"></span>Fabriqué sous licence aux États-Unis #: 5,451,942 & et autres licences émises ou en suspens &. DTS et DTS Digital Out sont des marques déposées et les logos et le symbole DTS sont des marques de commerce de DTS, Inc. © 1996-2007 DTS, Inc. Tous droits réservés.

## Numéros de région de disque DVD-Vidéo

Les disques DVD-Vidéo dont le numéro de région est incompatible ne peuvent pas être lus par cette unité de DVD. Le numéro de région de ce lecteur se trouve sur le dessus de ce produit. L'illustration ci-dessous montre les régions et les numéros de région correspondants.

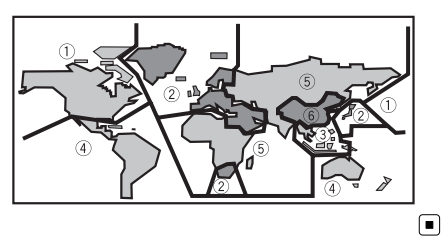

# Que signifient les marquages sur les DVD

Les marquages ci-dessous peuvent se trouver sur les étiquettes et les emballages de disques DVD. Ils indiquent le type d'image et de son enregistrés sur le disque, et les fonctions que vous pouvez utiliser.

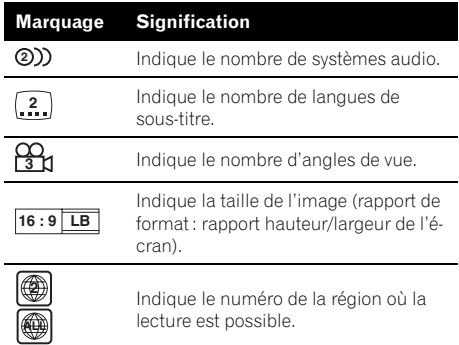

Si les étiquettes et les emballages de disques DVD comportent d'autres marquages non listés, veuillez consulter le fournisseur de disques DVD pour en savoir plus sur leur signification. $\blacksquare$ 

**Chapitre** 01

# <span id="page-25-0"></span>À propos de WMA

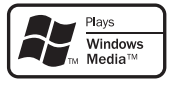

Le logo Windows Media™ imprimé sur l'emballage indique que cette unité peut reproduire des données WMA. WMA est l'acronyme de Windows Media Audio et se réfère à la technologie de compression audio développée par Microsoft Corporation. Les données WMA peuvent être codées à l'aide de la version 7 ou ultérieure de Windows Media Player. Windows Media et le logo Windows sont des marques commerciales et déposées de Microsoft Corporation aux États-Unis et dans d'autres pays.

## **Remarques**

- Le bon fonctionnement de l'unité dépend de l'application utilisée pour coder les fichier WMA.
- ! Selon la version de Windows Media Player utilisée, les noms d'albums ou autres informations textuelles risquent de ne pas s'afficher correctement.
- ! Au démarrage de la lecture des fichiers WMA codées en données d'images, il peut y avoir un court temps d'attente.

# À propos de AAC

AAC est l'acronyme de Advanced Audio Coding et se réfère à la technologie de compression audio standard utilisé avec MPEG-2 et MPEG-4. Plusieurs applications peuvent être utilisées pour coder les fichiers AAC mais les formats et extensions de fichiers diffèrent d'une application à une autre. Cette unité reproduit les fichiers AAC codés par iTunes® version 4.6.

**D** iTunes est une marque de Apple Computer, Inc., déposée aux É.U. et dans d'autre  $p$ ays. $\Box$ 

# À propos de DivX

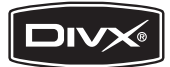

DivX est un format vidéo numérique compressé créé par codec vidéo DivX® de DivX, Inc. Cette unité reproduit les fichiers vidéo DivX enregistrés sur CD-R/-RW/-ROM et DVD-R/-RW/-ROM. Pour garder la même terminologie que pour les vidéos DVD, les fichiers vidéo DivX sont dénommés "Titres". Pour nommer les fichiers/titres sur un CD-R/- RW ou un DVD-R/-RW avant de les graver, n'oubliez pas que, par défaut, ils seront reproduits en ordre alphabétique. Produit officiel certifié DivX®. Prend en charge la lecture de toutes les versions de vidéo DivX® (y compris DivX® 6) et les fichiers DivX® standard.

p DivX, DivX Certified et leurs logos sont des marques de DivX, Inc. et sont utilisés sous licence. ■

 $26$ 

# <span id="page-26-0"></span>Pour protéger le panneau LCD et l'écran

- **n** Ne laissez pas la lumière directe du soleil tomber sur l'écran LCD quand l'appareil n'est pas utilisé. Une exposition prolongée à la lumière directe du soleil peut entraîner une mauvais fonctionnement de l'écran LCD à cause des hautes températures résultant de l'exposition prolongée.
- p Lorsque vous utilisez un téléphone portable, maintenez l'antenne du portable éloignée de l'écran LCD pour éviter la perturbation de la vidéo par l'apparition de taches, de bandes colorées, etc.
- p Pour éviter d'abîmer l'écran LCD, n'utilisez que votre doigt pour activer les touches de l'écran tactile. (Le stylet est fournis pour les calibrages spéciaux. N'utilisez pas le stylet pour des opérations normales.)
- **D** Essayer d'ajuster manuellement le panneau LCD en utilisant la force peut l'endommager.

# Pour voir l'écran LCD confortablement

En raison de sa structure, l'angle de vue de l'écran LCD est limité. Cependant, l'angle de vision (vertical et horizontal) peut être augmenté à l'aide de **Brightness** pour régler le noircissement de la vidéo. Lors d'une première utilisation, réglez le noircissement en fonction de l'angle de vision (vertical et horizontal) pour obtenir une vision claire. Vous pouvez également utiliser la fonction Dimmer pour ajuster la luminosité de l'écran LCD à votre gré. □

# Réinitialisation du microprocesseur **ATTENTION**

Appuyer sur le bouton RESET permet de supprimer le contenu de la mémoire du système.

# À propos des données supprimées

The information is erased by pressing RESET button or disconnecting the yellow lead from the battery (or removing the battery itself). However, the following items are not erased :

- ! État d'apprentissage du capteur et état de conduite
- ! Zones de mémoire à mémorisation manuelle
- Zone à éviter
- · Lieux enregistrés dans "Répertoire"

## Réinitialisation du système de navigation sans changer la mémoire des conditions

Appuyer sur le bouton RESET du système de navigation vous permet de réinitialiser le microprocesseur aux réglages initiales sans changer la mémoire des conditions. Le microprocesseur doit être réinitialisé dans les conditions suivantes :

- ! Avant la première utilisation de ce produit après son installation.
- ! En cas d'anomalie de fonctionnement du produit.
- ! Si des problèmes de fonctionnement du système surviennent.
- Lors du changement de la combinaison des équipements.
- ! Lors de l'ajout/la dépose de produits supplémentaires connectés au système de navigation.
- 1 Coupez le contact.

#### 2 Appuyez sur le bouton RESET avec la pointe d'un stylo ou un autre objet pointu.

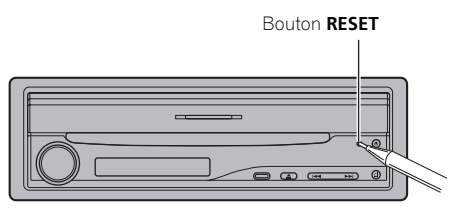

**D** Si vous avez connecté un autre équipement (par exemple, un adaptateur Bluetooth) à ce système de navigation, veillez à réinitialiser également cet équipement.

## Réinitialisation du système de navigation aux réglages d'origine (d'usine)

Si vous voulez effacer les réglages mémorisés et revenir aux réglages d'origine (d'usine) du système de navigation, veuillez suivre les indications suivantes.

1 Démarrez le moteur ou mettez le contacteur en position ACC.

#### 2 Appuyez sur le bouton RESET avec la pointe d'un stylo ou un autre objet pointu.

**p** Certains réglages et données de navigation ne sont pas effacés.

## Disques DVD de la carte pour votre système de navigation

## Configuration de données enregistrées sur les disques

La carte pour ce système de navigation est fournie sur trois disques : un pour l'ouest, un pour le centre et le dernier pour l'est. Veuillez régler le disque à utiliser en fonction de votre destination ou de votre position actuelle.

ንጸ

Les régions enregistrées sur chaque disque sont les suivantes :

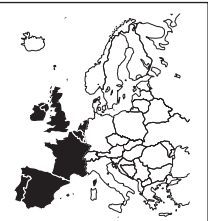

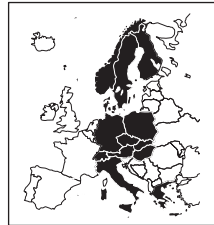

Disque de régions ouest

Disque de régions est

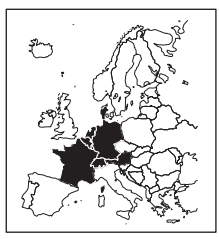

#### Disque de la zone centrale

**p** Si vous retirez le disque et en insérez un autre, le système de navigation redémarre automatiquement et établit un nouvel itinéraire. (Cette opération de "Recalcul" automatique ne peut pas être annulée.)<sup>□</sup>

<span id="page-27-0"></span>**Chapitre** 01

#### **Chapitre** 01

# <span id="page-28-0"></span>Utilisation initiale

Si l'apprentissage initial n'est pas terminé, l'écran suivant apparaît.

### ● Si un message apparaît, touchez [OK].

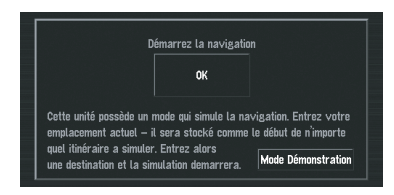

Lors du premier démarrage du système de navigation, le capteur hybride 3D démarre automatiquement l'apprentissage initial. Le positionnement par satellites GPS n'est réalisé que lorsque l'apprentissage initial du capteur hybride 3D est terminé. Avant cela, il se peut que la localisation de votre véhicule ne soit pas très précise. Il ne s'agit pas d'une erreur. Une fois l'apprentissage initial terminé, la position de votre véhicule est détectée avec une grande précision.

- **D** [Mode Démonstration] est la démonstration utilisée en magasin. Ne touchez pas [Mode Démonstration].
- $\supset$  Si un message d'erreur apparaît pendant l'apprentissage initial, reportez-vous à [la](#page-151-0) page 152, [Messages et comment y](#page-151-0)  $r$ épondre. $\Box$

 $F_r$  (29

<span id="page-29-0"></span>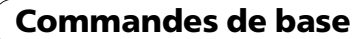

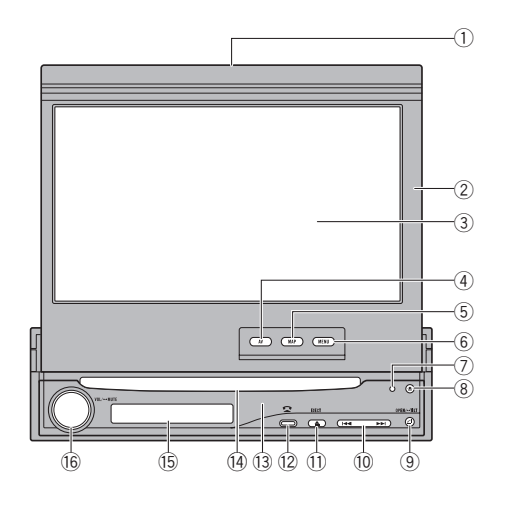

# Unité de navigation

Ce chapitre donne des informations sur les noms des composants et les fonctions principale en utilisant les boutons.

#### 1 Indicateur de disque

Quand un disque est en place dans le système de navigation, c'est indicateur est allumé.

- 2 Panneau LCD
- 3 Écran LCD

#### 4 Bouton AV

Appuyez sur ce bouton pour afficher l'écran de fonction AV.

#### 5 Bouton MAP

Ce bouton permet de voir la carte ou changer de mode de visualisation.

#### 6 Bouton MENU

Ce bouton permet d'afficher le menu de navigation ou le menu AV.

#### 7 Bouton RESET

 $\supset$  Pour en savoir sur leur fonctionnement. reportez-vous à la page 27, [Réinitialisa](#page-26-0)[tion du microprocesseur](#page-26-0).

#### **8** Bouton DETACH

Appuyez sur ce bouton pour retirer le panneau avant de l'unité d'affichage.

 $\supset$  Pour en savoir sur leur fonctionnement. reportez-vous à [la page 33,](#page-32-0) Retrait du [panneau avant](#page-32-0).

#### 9 Bouton OPEN/CLOSE

Appuyez sur ce bouton pour ouvrir ou fermer le panneau LCD. Maintenez pressée ce bouton pour afficher

- l'écran Flap Setup.
- Pour en savoir plus à propos de "Flap Setup", reportez-vous à [la page 32,](#page-31-0) Ajustement de l'[angle du panneau LCD](#page-31-0).

#### 10 Bouton  $\left|\frac{4}{4}\right\rangle$

Appuyez sur ce bouton pour réaliser la syntonisation manuelle, la recherche vers l'avant/l'arrière et les commandes de recherche de piste.

**11** Bouton EJECT

#### <span id="page-30-0"></span><sup>(2)</sup> Bouton PHONE

Appuyez sur ce bouton pour afficher l'écran de commande BT-TEL.

Maintenez pressé ce bouton pour commuter l'indication de l'affichage secondaire dans l'ordre suivant:

Heure actuelle — Pas d'indication — Information sur la source AV

- $\supset$  Pour en savoir sur leur fonctionnement, reportez-vous à [la page 112,](#page-111-0) Téléphone [main libre](#page-111-0).
- **13** Panneau avant
- e Logement de chargement de disque

#### (15) Affichage secondaire

Affiche l'heure actuelle ou des informations sur les source AV en cours de reproduction.

#### **16** Bouton rotatif VOLUME

Tournez le bouton rotatif pour ajuster le volume AV (audio et vidéo) ou appuyez pour changer la source AV. Maintenez pressé le bouton rotatif **VOLUME** pour mettre la source en sourdine.

# Séquence des opérations du démarrage à l'arrêt

**p** Si le programme n'est pas installé, reportez-vous à [la page 159](#page-158-0) et installez le programme.

### 1 Mettez le moteur en marche.

Le système de navigation s'allume également. Au bout d'un certain temps, l'écran d'accueil du navigateur apparaît pendant quelques secondes. Un écran de message apparaît ensuite.

**p** Insérez le disque DVD de la carte Pioneer dans le logement de chargement de disque.

### 2 Vérifiez les détails du message d'avertissement et touchez [OK].

Vous pouvez commander le système de navigation en touchant les boutons affichés sur l'écran. La carte des environs est affichée.

## 3 Coupez le moteur du véhicule.

Ce système de navigation est également mis hors service.

**D** Vous pouvez également éteindre ce produit en coupant le contact (ACC OFF).<sup>■</sup>

# Insérer/Éjecter un disque

## Insérer un disque

Introduisez un disque dans le logement de chargement de disque.

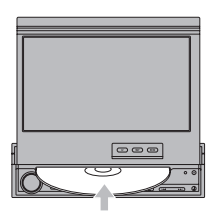

- **D** L'unité de DVD peut lire un disque (simple), standard, de 12 cm ou 8 cm à la fois. N'utilisez pas d'adaptateur pour lire les disques 8 cm.
- $\Box$  N'introduisez aucun objet dans le logement de chargement de disque autre qu'un disque.

# Éjecter un disque

**• Appuyez sur le bouton EJECT.** 

Le disque est éjecté. □

**Chapitre** 02

Fr 31

# Ouverture et fermeture du panneau LCD

# **ATTENTION**

- . Ne fermez pas de force le panneau LCD avec les mains. Cela pourrait causer un mauvais fonctionnement.
- ! Gardez vos mains et vos doigts à l'écart de l'unité d'affichage lors de l'ouverture, de la fermeture ou de l'ajustement du panneau LCD. Faites plus particulièrement attention aux mains et aux doigts des enfants.

Le panneau LCD s'ouvre et se ferme automatiquement lorsque le contacte est mis ou coupé. Vous pouvez mettre hors service la fonction d'ouverture/fermeture automatique.

- □ La fonction d'ouverture/fermeture automatique commande l'affichage comme suit:
	- Quand le contact est coupé (OFF) alors que le panneau LCD est ouvert, le panneau LCD se ferme automatiquement après un court instant.
	- Lorsque le contact est remis (ou le contacteur est mis en position ACC), le panneau LCD s'ouvre automatiquement.
	- Retirez ou attacher le panneau avant ferme ou ouvre automatiquement le panneau LCD.
	- $\supset$  Pour en savoir sur leur fonctionnement. reportez-vous à [la page suivante,](#page-32-0) Retrait [du panneau avant](#page-32-0).
- **p** Quand le contact est coupé (OFF) après que le panneau LCD a été fermé, remettre le contact (ON) (ou tourner le contacteur en position ACC) n'ouvre pas le panneau LCD. Dans cas, appuyez sur le bouton OPEN/CLOSE pour ouvrir le panneau LCD.
- **D** Lorsque vous fermez le panneau LCD, vérifiez qu'il est fermé complètement. Si le panneau LCD s'est arrêté au milieu, le laissez dans cette position peut entraîner des dommages.

 $32<sub>2</sub>$ 

#### % Appuyez sur le bouton OPEN/CLOSE pour fermer le panneau LCD.

**P** Pour ouvrir le panneau LCD, appuyez de nouveau sur le bouton OPEN/CLOSE.

# Réglage du panneau LCD Ajustement de l'angle du panneau LCD

#### 1 Appuyez de manière prolongée sur le bouton OPEN/CLOSE.

L'écran Flap Setup apparaît.

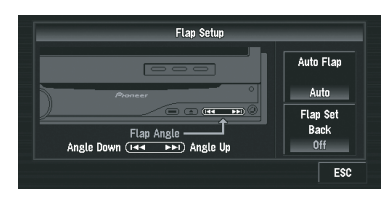

#### 2 Appuyez sur le bouton  $\blacktriangleright$  ou  $\blacktriangleright$ pour ajuster le panneau LCD sur un angle qui permet de le voir facilement.

L'angle du panneau LCD continue de changer aussi longtemps que vous continuez d'appuyer ou de maintenir pressé le bouton  $\blacktriangleleft$  $ou$  $\blacktriangleright$ .

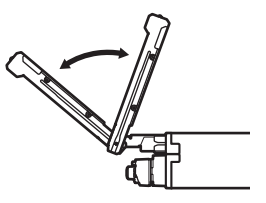

### 3 Touchez [ESC].

Quand l'écran *Flap Setup* est affiché pendant l'écran de navigation, l'écran de la carte est affiché. Quand l'écran Flap Setup est affiché pendant l'écran AV, l'écran de fonction AV actuel est affiché.

<span id="page-31-0"></span>Chapitre 02

**Chapitre** በ2

- <span id="page-32-0"></span> $\Box$  Si vous pouvez entendre le panneau LCD frapper contre la console du véhicule ou le tableau de bord, appuyez sur le bouton  $\blacktriangleleft$ pour déplacer le panneau LCD légèrement vers l'avant.
- **D** Lors de l'ajustement de l'angle du panneau LCD, assurez-vous d'appuyer sur le bouton l<< ou DD. Ajuster le panneau LCD manuellement avec la main peut l'endommager.

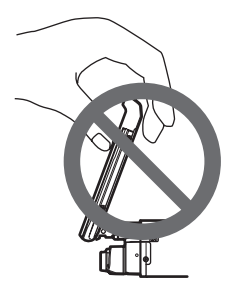

□ L'angle du panneau LCD est mémorisé et le panneau LCD retournera automatiquement à cet angle la prochaine fois que vous l'ouvrirez.

## Réglage de la fonction de glissement

Vous pouvez ajuster la position de glissement du panneau LCD de façon à éviter que l'écran heurte le levier de vitesse d'un véhicule automatique quand ce dernier est en position P (stationnement).

 $\Box$  Faites attention que le panneau LCD glissera immédiatement après que le réglage est réglé sur [**On**].

### 1 Appuyez de manière prolongée sur le bouton OPEN/CLOSE.

L'écran Flap Setup apparaît.

## 2 Touchez [Flap Set Back].

Si vous touchez [Flap Set Back], vous permutez entre [On] et [Off].

# Réglage de la fonction d'ouverture automatique

Quand vous ne souhaitez pas que l'écran s'ouvre et se ferme automatiquement, vous pouvez régler la fonction d'ouverture automatique sur le mode manuel.

### 1 Appuyez de manière prolongée sur le bouton OPEN/CLOSE.

L'écran Flap Setup apparaît.

## 2 Touchez [Auto Flap].

Les réglages changent à chaque fois que vous touchez [**Auto Flap**] comme suit:

- Manual Vous devez appuyer sur le bouton OPEN/CLOSE pour ouvrir/fermer l'affichage
- Auto L'affichage s'ouvre/ferme automatiquement quand le système de navigation est mis sous tension

# Protection de votre appareil contre le vol

Le panneau avant peut être détaché de l'unité d'affichage comme décrit ci-dessous pour décourager le vol.

# **ATTENTION**

- Ne tenez pas l'affichage ni les boutons serrés ni n'utilisez de la force lors du retrait ou de la fixation du panneau.
- ! Évitez de soumettre le panneau avant à des chocs excessifs.
- ! Tenez le panneau avant à l'écran de la lumière directe du soleil et des hautes températures.
- ! Après avoir détaché le panneau avant, conservez-le dans un endroit sûr de façon à ce qu'il ne soit pas rayé ni endommagé.

# Retrait du panneau avant

1 Appuyez sur le bouton DETACH pour retirer le panneau avant.

Fr 33

<span id="page-33-0"></span>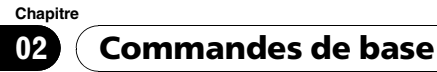

#### 2 Tenez légèrement le côté droit du panneau avant et tirez-le doucement vers l'extérieur.

Faites attention de ne pas faire tomber le panneau avant et protégez-le de tout contact avec de l'eau ou d'autres fluides afin d'éviter tout dommage permanent.

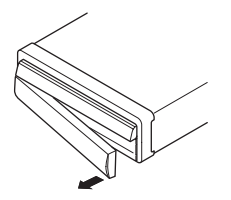

3 Mettez le panneau avant dans la boîte de protection fournie pour le conserver en sécurité.

#### Fixation du panneau avant

% Replacez le panneau avant en le tenant aligné à cet appareil et en l'emboîtant solidement sur les crochets de montage.

 $34$  Fr

# <span id="page-34-0"></span>À propos de NAVI MENU et AV MENU

Les méthodes pour afficher NAVI MENU, utilisez pour les opérations de navigation, et AV MENU, utilisé pour les opération AV, sont différente en fonction de l'écran qui est actuellement affiché.

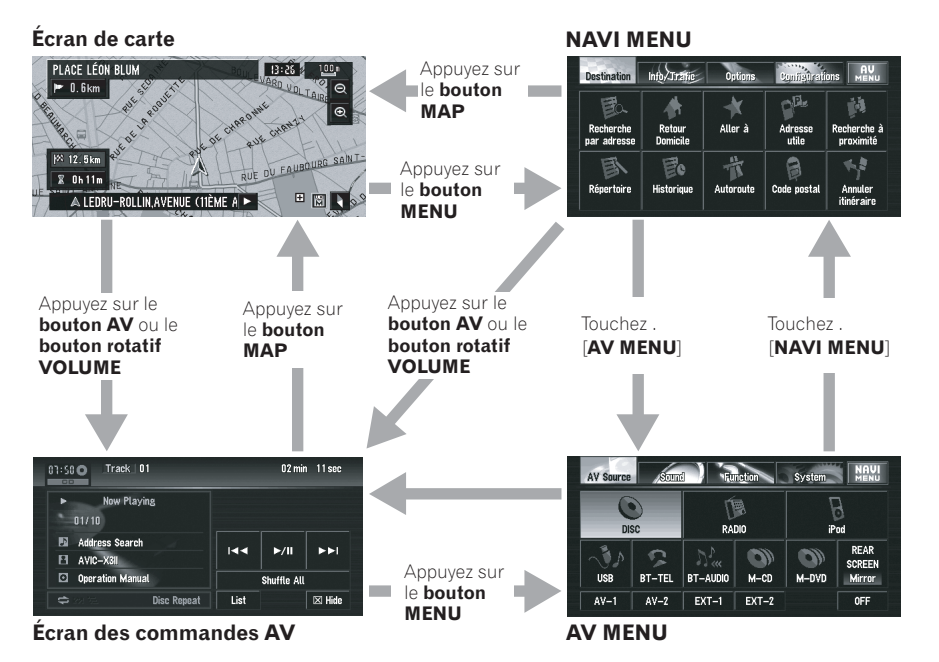

Commandesde base

 $\Box$ 

Chapitre 02

 $F_r$  (35)

## Navigation de base

La fonction de recherche la plus basique est Recherche par adresse, qui permet de rechercher une destination en spécifiant l'adresse. Cette section décrit comment utiliser la commande Recherche par adresse et les autres commandes de base du système de navigation.

# **ATTENTION**

<span id="page-35-0"></span>Chapitre 02

> Pour des raisons de sécurité, vous ne pouvez pas utiliser ces fonctions de navigation de base lorsque votre véhicule est en mouvement. Pour activer ces fonctions, arrêtez-vous dans un endroit sûr et serrez le frein à main (reportez-vous à la page [la page 20\)](#page-19-0).

#### Séquence des commandes de base

11 Stationnez votre véhicule en lieu sûr et serrez le frein à main.

 $\downarrow$ 

 $\downarrow$ 

 $\downarrow$ 

 $\downarrow$ 

 $\downarrow$ 

 $\downarrow$ 

- 2 Insérez le disque DVD de la carte Pioneer dans le logement de chargement de disque.
- $\overline{3}$  Appuyez sur le bouton MAP pour passer à l'écran de la carte.
- $\sqrt{4}$  Appuyez sur le bouton **MENU** pour afficher NAVI MENU.
- [5] Touchez [Destination] pour afficher le menu Destination.
- 6 Sélectionnez la méthode de recherche de votre destination.
- 7 Saisissez les informations sur votre destination.

### $\downarrow$

8 Le système de navigation calcule l'itinéraire vers votre destination et affiche ensuite cet itinéraire sur une carte.

### $\overline{\mathbf{I}}$

9 Après avoir desserré le frein à main, conduisez en fonction du guidage de navigation sans oublier les consignes de sécurité importantes énumérées aux pages [19](#page-18-0) à [21.](#page-20-0)

36) <sub>Fr</sub>
## <span id="page-36-0"></span>Commandes de base

## Comment définir votre destination à partir d'une adresse

1 Appuyez sur le bouton MAP pour passer à l'écran de la carte.

2 Appuyez sur le bouton MENU pour afficher NAVI MENU.

3 Touchez [Destination] pour afficher le menu Destination.

### 4 Touchez [Recherche par adresse].

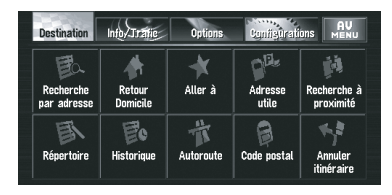

Il existe deux méthodes de Recherche par adresse : l'une consiste à spécifier d'abord le nom de la rue/route et l'autre à indiquer le nom de la ville ou de la région. L'exemple suivant utilise la méthode consistant à spécifier tout d'abord le nom de la rue/route.

### 5 Touchez [Touche du pays].

Si la destination se trouve dans un autre pays, le réglage du pays sera également changé.

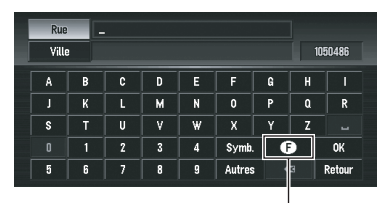

Touche du pays

### 6 Touchez le code du pays de destination, puis [OK].

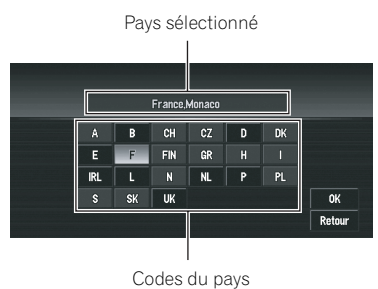

### 7 Saisissez le nom de rue/route.

Touchez les lettres correspondant aux premières lettres du texte que vous souhaitez saisir. Si l'écran suivant n'est pas automatiquement affiché alors que le nom de la rue/route est précisé, essayez de toucher [OK].

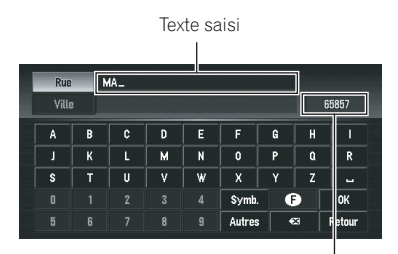

Le nombre d'occurrences correspondant à la recherche

### Ville:

Effleurez cette touche pour spécifier d'abord la ville ou la région de destination.

### $\infty$ :

Le texte saisi est effacé lettre par lettre à partir de la fin du texte. Si vous continuez d'appuyer, le reste du texte est également effacé.

### Autres:

Vous pouvez saisir un texte avec des accents et trémas.

### Symb.:

Vous pouvez également saisir des symboles comme " $\&$ " et " $+$ ".

### 0-9:

Vous pouvez saisir des numéros.

Chapitre 02

## Commandes de base

#### Retour:

Ce bouton vous permet de retourner à l'écran précédent.

- **Par exemple, pour [Olivier Metra], il vous** suffit de saisir le début du nom, comme [Olivier].
- $\Box$  Lorsque vous saisissez les caractères, le système recherchera automatiquement toutes les options possibles dans la base de données. Si une seule lettre peut être saisie à la suite de votre entrée, elle apparaîtra automatiquement.
- **D** Les caractères contenus dans [Autres] son traités de la même façon que les autres lettres de l'alphabet, pour la recherche. Par exemple, quand vous utilisez un des caractères [A], [Ä], [Å], [Æ], le résultat est le même.

### Recherche de votre destination après avoir spécifié le nom de la localité ou de la région

Vous pouvez réduire le nombre d'occurrences correspondant à la recherche en précisant le nom de la ville ou de la région (département/ canton/province) où se trouve la localité. Lorsque vous entrez le nom de la ville ou de la région en sélectionnant la ville ou la région de destination à partir de la liste, vous retrouvez l'écran de saisie de nom de rue/route. Saisissez maintenant le nom de la rue/route, sélectionnez le nom dans la liste.

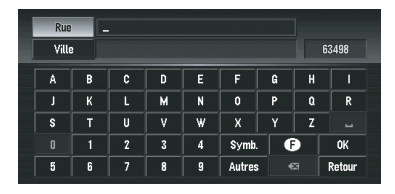

Dans le pays sélectionné, si vous touchez [Ville] sans entrer le nom d'une ville ou d'une région, vous pouvez régler une ville ou une région que vous avez recherchée dans le passé à partir de la liste. (Cette fonction n'est pas disponible la première fois que vous devez sélectionner un pays pour lequel vous n'avez jamais fait de recherche avant.)

### 8 Touchez le nom de rue/route dans la liste.

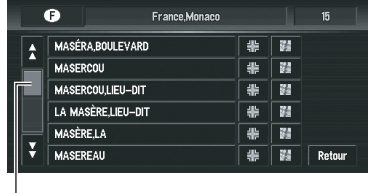

Barre de défilement

Lorsque vous touchez  $\frac{1}{2}$  ou  $\frac{1}{2}$  sur la barre de défilement, vous pouvez parcourir la liste et visualiser les lignes restantes.

Si une ligne ne peut pas être affichée entièrement, touchez  $\triangleright$  à droite de l'élément pour pouvoir voir toute la ligne.

- . Si vous touchez  $\frac{1}{2}$ , vous pouvez spécifier la rue/route sélectionnée et les rues transversales pour régler une intersection comme destination. Cela peut s'avérer utile si vous ne connaissez pas le numéro de maison de votre destination ou que vous ne pouvez pas saisir le numéro de maison de la rue/ route spécifiée.
- . Si vous touchez : une carte de l'endroit sélectionné apparaît. (Les noms d'endroits potentiels peuvent apparaître dans la liste.)
- $\supset$  Pour en savoir sur leur fonctionnement, reportez-vous à [la page 52,](#page-51-0) Lorsque **a** [appa](#page-51-0)[raît à droite de la liste](#page-51-0).
- **p** Si un seul choix est possible pour la rue sélectionnée, le calcul de l'itinéraire démarre après avoir touché la ligne.
- $\Box$  Si plusieurs choix sont possibles, une liste apparaît. Sélectionnez la location désirée et passez à l'étape suivante.

38) <sub>Fr</sub>

### 9 Saisissez le numéro de maison et touchez [OK].

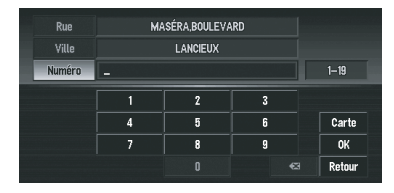

### Carte:

La carte de cet endroit s'affiche.

 $\Box$  Si plusieurs choix sont possibles, une liste apparaît. Sélectionnez la location désirée et passez à l'étape suivante.

### 10 Le calcul d'itinéraire démarre automatiquement.

Le calcul d'itinéraire démarre. Lorsque le calcul d'itinéraire est terminé, la carte des environs de votre destination apparaît. (L'itinéraire apparaît en vert ou en bleu clair sur la carte.)

- $\Box$  Si vous appuyez sur le bouton **MENU**, le calcul est annulé.
- **p** Une fois l'itinéraire calculé, le système commence à mettre en mémoire les données cartographiques de l'itinéraires pour le "mode mémoire navi".
- **p** Si vous recherchez une destination alors que l'itinéraire est déjà défini, définissez la région spécifiée devienne comme votre destination et demandez qu'un nouvel itinéraire soit recherché, ou recherchez un itinéraire par le biais de cette région.
- $\supset$  Pour en savoir sur leur fonctionnement, reportez-vous à [la page 59,](#page-58-0) Édition d'un point [de passage](#page-58-0).
- **D** Une fois recherchée, l'emplacement est mémorisé automatiquement dans [Historique].
- $\supset$  Pour en savoir sur leur fonctionnement, reportez-vous à la page 67, [Enregistrement](#page-66-0) d'[un lieu précédent dans](#page-66-0) Répertoire.

### 11 Conduisez selon les informations affichées et vocales.

Votre système de navigation fournit les informations suivantes à un rythme adapté à la vitesse de votre véhicule :

- ! Distance jusqu'à la prochaine intersection
- Sens du trajet
- · Numéro de l'autoroute
- · Point de passage (si défini)
- Votre destination
- Si vous souhaitez rechercher une autre route, reportez-vous à [la page 58,](#page-57-0) Recalcul de l'itinéraire jusqu'[à votre destination](#page-57-0).
- = Si vous souhaitez annuler le guidage sur l'itinéraire, reportez-vous à [la page 56,](#page-55-0) Annu[lation du guidage sur l](#page-55-0)'itinéraire.
- $\Box$  Touchez  $\blacktriangleright$  0.4km pour entendre les informations à nouveau.
- $\Box$  Pour ajuster le volume de navigation, passez à NAVI MENU.
- $\supset$  Pour en savoir sur leur fonctionnement, reportez-vous à [la page 80,](#page-79-0) Volume.
- **p** Si vous vous arrêtez à une station-essence ou un restaurant pendant le guidage d'itinéraire, votre système de navigation vous rappelle votre destination et des informations relatives à l'itinéraire. Lorsque vous démarrez le moteur et revenez sur l'itinéraire, le guidage d'itinéraire reprend.

## Comment lire l'écran de la carte

Cette section décrit uniquement les éléments affichés sur l'écran de la carte.

Reportez-vous à la page 45, [Comment utili](#page-44-0)[ser la carte](#page-44-0).

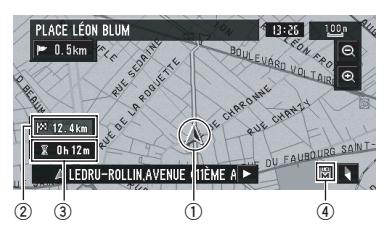

1 Position actuelle

2 Distance jusqu'à la destination

- <span id="page-39-0"></span>3 Heure estimée d'arrivée (ou temps de voyage jusqu'à votre destination)
- 4 Indicateur de mémoire navi
	- = Pour en savoir plus, reportez-vous à [la](#page-160-0) page 161, [Mode mémoire navi](#page-160-0).

### Mode mémoire navi

Lorsque le disque DVD de la carte est inséré, vous pouvez enregistrer les données cartographiques sur la mémoire interne du système de navigation. Si le disque DVD de la carte est retiré du système de navigation après l'enregistrement des données, la navigation est effectuée à l'aide des données dans la mémoire (mode mémoire navi). Lorsque Nu disparaît, le mode mémoire navi est prêt. Vous pouvez alors retirer le disque DVD de carte. En mode mémoire navi, vous pouvez reproduire un CD musical ou un DVD-Vidéo sur le système de navigation pendant la navigation. La navigation passe automatiquement en mode mémoire navi lorsque le disque DVD de la carte est retiré du système de navigation. Toutefois certaines fonctions sont limitées et diffèrent de celles de la navigation via un DVD de la carte (mode de navigation DVD). Si vous souhaitez utiliser ces fonctions, veuillez à nouveau insérer le disque DVD de la carte. En mode mémoire navi, la navigation est uniquement effectuée à l'aide des données de la mémoire.

- $\Box$  En outre, il se peut que vous deviez insérer le disque DVD de la carte et enregistrer de nouvelles données dans la mémoire pendant la navigation, lorsque la destination est très éloignée. Le mode mémoire navi utilise les données de carte suivantes pour effectuer la navigation.
- $\supset$  Pour obtenir des informations plus détaillées, consultez [la page 161.](#page-160-0)<sup>■</sup>

## Source AV basique

Cette section décrit les commandes basiques AV, notamment le réglage du volume, le changement de source et l'arrêt de la source à l'aide des commandes CD par exemple.

### Sélection d'une source AV

1 Appuyez sur le bouton rotatif VOLUME (ou le bouton AV) pour afficher l'écran de fonction AV.

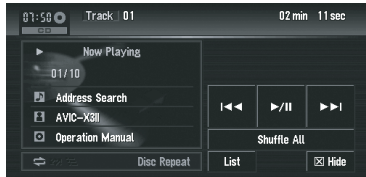

2 Appuyez sur le bouton MENU pour passer à AV MENU.

3 Touchez l'icône de la source pour sélectionner la source souhaitée sur l'écran AV Source.

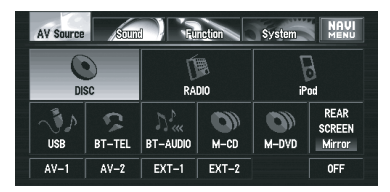

**p** Lorsque vous êtes sur l'écran de fonction AV, appuyez sur le bouton rotatif **VOLUME** pour changer de source : [DISC] (CD, ROM, DVD-V, DivX (unité de

DVD intégrée)) — [RADIO] (tuner) — [iPod]  $(iPod)$  — [USB] (Audio USB) — [BT-TEL] (Téléphone Bluetooth) — [BT-AUDIO] (Audio Bluetooth) — [M-CD] (Lecteur de CD à chargeur) — [M-DVD] (lecteur de DVD à chargeur) — [AV-1] (entrée vidéo 1)  $-$  [AV-2] (entrée vidéo 2) — [EXT-1] (appareil extérieur 1) —  $[EXT-2]$  (appareil extérieur 2) — [OFF] (Source désactivée)

- $\Box$  Touchez [OFF] pour changer la source sur OFF.
- **D** Touchez [REAR SCREEN] pour sélectionner la source de l'Écran arrière.
- **p** Vous ne pouvez pas utiliser les sources qui ne sont pas raccordées au système de navigation, les sources qui reproduisent déjà un disque ou un chargeur et les sources qui ne sont pas entièrement configurées.
- **p** Le terme "appareil extérieur" se réfère à un produit Pioneer (disponible actuellement et ultérieurement) qui, bien qu'incompatible en tant que source, permet de commander des fonctions de base à l'aide du système de navigation. Le système de navigation peut commander deux appareils extérieurs. Lorsque ce produit est utilisé avec deux appareils extérieurs, l'appareil extérieur 1 ou l'appareil extérieur 2 est attribuée.
- **D** Lorsque le mode [Antenna Control] est réglé sur [Radio], l'antenne du véhicule peut être escamotée ou éteinte en suivant les instructions ci-dessous.
	- Remplacez la source radio (PO/GO ou FM) par une autre source.
	- Désactivez la source.
	- Coupez le contact (ACC OFF).

Si le mode [Antenna Control] est réglé sur [Power], l'antenne du véhicule ne peut être rentrée ou désactivée que si le contact est coupé (ACC OFF).

## Réglage du volume

### % Utilisez le bouton rotatif VOLUME pour ajuster le niveau sonore audio.

Tournez le bouton rotatif **VOLUME** pour augmenter ou diminuer le volume.

- $\Box$  Pour ajuster le volume de navigation (guidage vocale), utilisez [Volume] dans NAVI MENU.
- $\supset$  Pour en savoir sur leur fonctionnement, reportez-vous à [la page 80,](#page-79-0) Volume.

## Désactivation de la source

1 Appuyez sur le bouton rotatif VOLUME (ou le bouton AV) pour afficher l'écran de fonction AV.

2 Appuyez sur le bouton MENU pour passer à AV MENU.

### 3 Touchez [OFF] sur l'écran AV Source.

**D** Maintenez pressé le bouton rotatif VO-LUME pour mettre la source en sourdine.

## Comment écouter un CD

Vous pouvez écouter un CD audio en retirant le disque DVD de la carte du système de navigation.

Reportez-vous à [la page précédente,](#page-39-0) Mode [mémoire navi](#page-39-0). (Pour les détails, reportezvous à [la page 161.](#page-160-0))

### 1 Appuyez sur le bouton EJECT pour retirer le disque DVD de la carte.

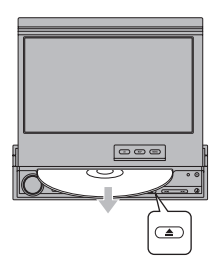

### 2 Insérez le CD dans le logement de chargement de disque.

Le CD audio dans le système de navigation est lu.

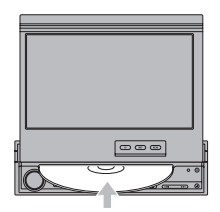

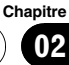

3 Appuyez sur le bouton rotatif VOLUME (ou le bouton AV) pour afficher l'écran de commande DISC.

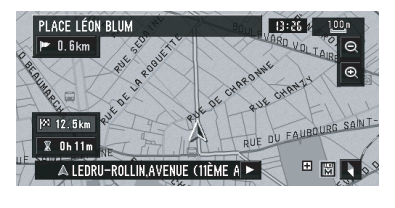

Informations sur la piste en cours

| Track 01<br>9:221<br><b>CD</b> | 00 min 14 sec                                  |  |
|--------------------------------|------------------------------------------------|--|
| <b>Now Playing</b>             |                                                |  |
| 01/10                          |                                                |  |
| Þ<br>Е                         | <b>KK</b><br>>11<br><b>EEI</b>                 |  |
| П<br>_                         |                                                |  |
| ø<br>-                         | Shuffle All                                    |  |
| ≐                              | List<br>$\boxtimes$ Hide<br><b>Disc Repeat</b> |  |

4 Tournez le bouton rotatif VOLUME pour ajuster le volume.

### 5 Touchezoouppour sélectionner la piste que vous souhaitez écouter.

Informations sur la piste en cours de lecture

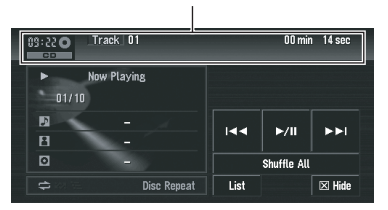

Vous pouvez également utiliser le bouton  $\blacktriangleleft$ ou  $\blacktriangleright$  sur l'appareil pour sélectionner une piste.

6 Pour effectuer une avance ou un retour rapide, touchez de manière prolongée  $\blacktriangleleft$  $ou$  $\blacktriangleright$  $\blacktriangleright$ l.

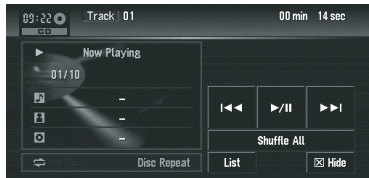

Vous pouvez aussi effectuer un retour rapide ou une avance rapide en maintenant le bouton l< i que → lenfoncé sur l'appareil.

### 7 Pour masquer la touche de l'écran tactile, utilisez la touche [Hide].

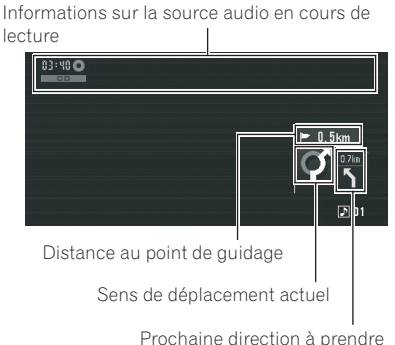

- 
- p Si vous touchez l'écran, les touches de l'écran tactile apparaissent à nouveau.

<u>42</u>) <sub>Fr</sub>

## Commandes de base

## Touches disponibles

La disponibilité d'un bouton ou d'une fonctionnalité particulière est indiqué par sa couleur. En fonction de l'état de votre véhicule, certains boutons seront disponibles alors que d'autres ne le seront pas.

(par ex. [Recherche par adresse])

### Touche de l'écran tactile noire :

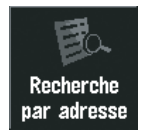

Le bouton est activé.

### Touche de l'écran tactile grise avec lettres blanches :

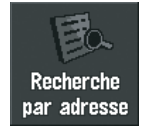

Cette fonction n'est pas disponible en mode mémoire navi ou bien la fonction n'est pas disponible pour les régions non enregistrées sur le disque.

En effleurant cette touche, vous activez un message indiquant que la fonction n'est pas disponible.

### Touche de l'écran tactile grise avec des lettres grises:

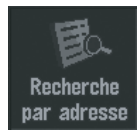

La fonction n'est pas disponible (c'est-à-dire, cette opération est interdite pendant la  $\mathsf{conduite}$ ).

Chapitre 02

Cette section décrit les opérations de navigation de base, y compris comment afficher NAVI MENU et comment utiliser Menu des raccourcis et l'écran de la carte.

## Comment utiliser les écrans à menu

Il y a deux types de menu de navigation: "NAVI MENU" et "Menu des raccourcis".

 $\Box$  Les fonctions ne pouvant pas être utilisées en mode mémoire navi sont indiquées en lettres blanches sur fond gris. Si vous souhaitez utiliser ces fonctions, veuillez insérer le disque DVD de la carte.

## NAVI MENU

Utilisez ce menu pour les commandes de base de votre système de navigation.

### 1 Quand la carte est affichée, appuyez sur le bouton MENU.

### 2 Pour passer au menu que vous souhaitez utiliser, touchez le nom du menu affiché en haut de l'écran.

NAVI MENU est divisé en 4 sous-menus : [Destination], [Info/Trafic], [Options], [Configurations].

- **D** Touchez [AV MENU] pour afficher l'écran de fonction AV.
- P Reportez-vous à la page 86, [Comment affi](#page-85-0)[cher chaque menu](#page-85-0).

#### Menu Destination

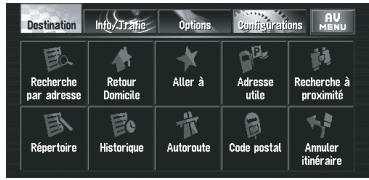

Sélectionnez la méthode de recherche de la destination. L'itinéraire peut également être annulé à partir de ce menu.

P Reportez-vous à la page 37, [Comment défi](#page-36-0)[nir votre destination à partir d](#page-36-0)'une adresse.

 $\Rightarrow$  À propos de la "Recherche de lieux à enregistrer", reportez-vous à [53](#page-52-0) à [56](#page-55-0).

#### Menu Info/Trafic

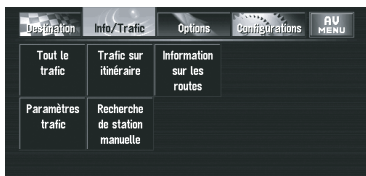

Utilisez ce menu pour consulter principalement les informations sur le trafic.

- = Reportez-vous à la page 70, [Contrôle de tou](#page-69-0)[tes les informations sur le trafic](#page-69-0).
- = Reportez-vous à la page 71, [Contrôle des in](#page-70-0)[formations sur le trafic relatives à l](#page-70-0)'itinéraire.

#### Menu Options

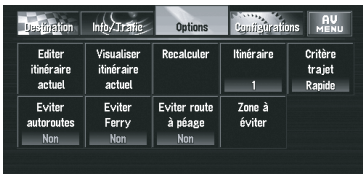

Ce menu permet de préciser les conditions de définition de l'itinéraire de destination.

- $\supset$  Pour en savoir sur leur fonctionnement, reportez-vous à la page 63, [Modification des](#page-62-0) [critères de calcul de l](#page-62-0)'itinéraire.
- p [Editer itinéraire actuel], [Visualiser itinéraire actuel] et [Recalculer] peuvent être utilisés lorsque l'itinéraire est défini.

#### Menu Configurations

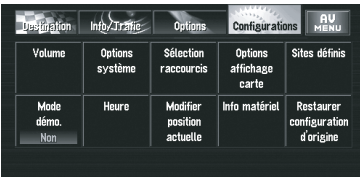

Réglez les fonctions de navigation de sorte qu'elles puissent être utilisées facilement.

 $\supset$  Pour en savoir sur leur fonctionnement, reportez-vous à Chapitre 6.

### 3 Pour retourner à la carte, appuyez sur le bouton MAP.

<u>44</u>) Fr

## <span id="page-44-0"></span>Menu des raccourcis

Les raccourcis permettent de réaliser différentes tâches, telles que calculer l'itinéraire pour la position définie par le curseur de défilement ou enregistrer une position dans Répertoire, plus rapidement qu'à partir de NAVI MENU.

- **p** Les raccourcis affichés à l'écran peuvent être changés. Les raccourcis décrits dans le présent manuel sont les raccourcis disponibles avec le système configuré par défaut.
- $\Box$  Les rubriques marquées d'un astérisque (\*) ne peuvent pas être effacées du menu Menu des raccourcis.
- Reportez-vous à la page 82, [Sélection rac-](#page-81-0)
- [courcis](#page-81-0).

### $\bullet$  Lorsque la carte est affichée, touchez brièvement n'importe quelle partie de la carte.

Si vous gardez le doigt sur la carte, elle commence à défiler.

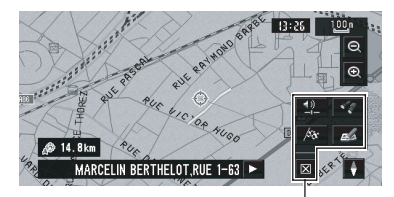

Menu des raccourcis

### : Destination \*

Elle est affichée lorsque la carte défile. Réglez l'itinéraire sur la position définie à l'aide du curseur de défilement.

P Reportez-vous à [la page 51,](#page-50-0) Recherche d'[une destination sur la carte](#page-50-0).

### **和: Chg itin\***

Elle est affichée lorsque la carte défile. Cette rubrique est uniquement disponible pendant un guidage d'itinéraire. Vous pouvez ajouter des changements à votre itinéraire et les vérifier.

 $\supset$  Reportez-vous à la page 58, [Recalcul de l](#page-57-0)'iti[néraire](#page-57-0).

- P Reportez-vous à [la page 59,](#page-58-0) Recalcul d'une [distance spécifique sur l](#page-58-0)'itinéraire devant [votre position actuelle](#page-58-0).
- $\supset$  Reportez-vous à la page 57, [Contrôle de l](#page-56-0)'iti[néraire défini](#page-56-0).
- P Reportez-vous à la page 56, [Annulation du](#page-55-0) [guidage sur l](#page-55-0)'itinéraire.
- P Reportez-vous à [la page 60,](#page-59-0) Saut d'un point [de passage](#page-59-0).

### : Recherche de proximité

Sélectionnez une position à l'aide du curseur de défilement. Les adresses utiles à proximité seront également trouvées.

P Reportez-vous à la page 55, [Recherche des](#page-54-0) [repères autour du curseur de défilement](#page-54-0).

### : Enregistrement

Enregistrement de la position indiquée par le curseur de défilement dans Répertoire.

- **D** Toucher [**Enregistrement**] et sélectionner [Sauvegar.] vous perme d'enregistrer le lieu dans Répertoire.
- $\supset$  Pour en savoir sur leur fonctionnement, reportez-vous à la page 67, [Enregistrement](#page-66-0) d'[un lieu précédent dans](#page-66-0) Répertoire.

### **1**: Réglage du volume

Cette option permet de régler le volume sonore pour la navigation.

 $\supset$  Pour en savoir sur leur fonctionnement, reportez-vous à [la page 80,](#page-79-0) Volume.

#### : Fermeture du menu Cache **Menu des raccourcis**.<sup>1</sup>

## Comment utiliser la carte

L'essentiel des informations fournies par votre système de navigation apparaît sur la carte. Vous devez comprendre comment les informations apparaissent sur la carte.

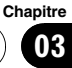

### Passage au mode d'affichage de la position actuelle à l'écran

Il y a quatre types d'affichage de carte et deux modes de visualisation supplémentaires.

- ! Carte
- $.3 D$
- **Petite flèche** (uniquement pendant le guidage sur l'itinéraire)
- . RUES / Carte (uniquement pendant le guidage sur l'itinéraire)
- **Dynamique des véhicules**
- Vue arrière (Possible uniquement lorsque [Camera] est réglé sur [On])
- **n** Si vous déviez de l'itinéraire avec le quidage réglé sur RUES / Carte ou Petite flèche et saisissez un nom de rue/route non enregistré sur le disque, l'écran passe au Carte. Lorsque vous retrouvez l'itinéraire. l'écran repasse à la vue d'origine et reprend le guidage d'itinéraire.

### 1 Appuyez sur le bouton MAP pour afficher une carte de la région environnante de la position actuelle.

2 Réappuyez sur le bouton MAP.

3 Touchez le nom de mode ou appuyez sur le bouton MAP pour sélectionner le mode d'affichage souhaité.

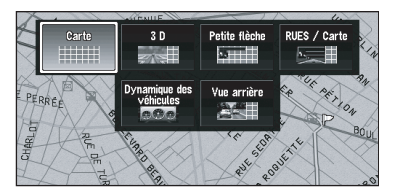

 $\Box$  Si le mode est sélectionné en appuyant sur le bouton MAP, l'écran change automatiquement sur le mode d'affichage de carte après 4 secondes.

## Comment visualiser la carte de la position actuelle

### Carte

Il affiche la carte standard.

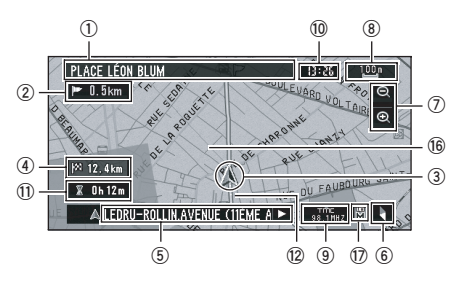

### 3 D

Il affiche la carte correspondant au point de vue du conducteur.

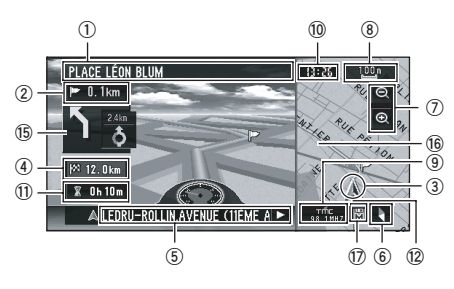

## **ATTENTION**

Dans l'Affichage 3 D, une petite jauge non graduée est dessinée. Elle ne doit cependant pas être utilisée comme compteur de vitesse. Utilisez le compteur de vitesse réelle de votre véhicule pour confirmer la vitesse.

**a 8**

**BERNS** 

### Petite flèche

**1**

HÔPITAL BOULFVARD DE L

Il affiche deux flèches sur la carte standard ("Carte").

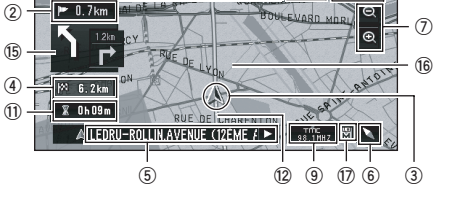

### RUES / Carte

Il affiche le nom de la rue/route que vous allez emprunter ainsi qu'une flèche indiquant le sens de déplacement.

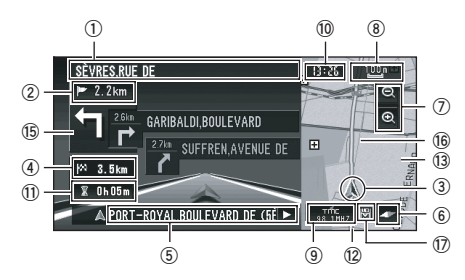

### Affichage Dynamique des véhicules

Il indique l'état de votre véhicule.

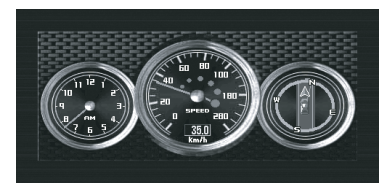

# **ATTENTION**

Dans le mode Affichage Dynamique des véhicu-

les, l'affichage du compteur de vitesse peut indiquer une vitesse différente de celle du compteur de vitesse réelle de votre véhicule car votre unité mesure la vitesse différemment.

- **p** Vous pouvez changer les éléments indiqués sur les compteurs de gauche et de droite.
- P Reportez-vous à la page 76, [Réglage de l](#page-75-0)'affichage [Dynamique des véhicules](#page-75-0).

### Vue arrière

L'image de rétrovisée est affichée à gauche de l'écran tandis que la carte des environs est affichée à droite.

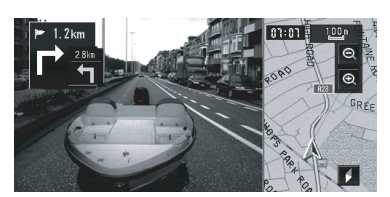

- □ Si vous touchez l'écran brièvement, l'écran change Carte avec Menu des raccourcis. Si vous fermez Menu des raccourcis l'écran retourne sur Vue arrière.
- **D** Si l'option [**Camera**] est désactivée ([Off]), l'image de rétrovisée n'apparaît pas. Veuillez l'activer ([On]).
- Pour en savoir sur leur fonctionnement, reportez-vous à la page 142, [Réglage de la ca](#page-141-0)[méra de rétrovisée](#page-141-0).
- **D** Lorsqu'une caméra est réglée sur sous/ hors tension en même temps que le signal de marche arrière, aucune image de caméra ne sera affichée en mode vue arrière pendant la conduite en marche avant.
- **Pour utiliser "Vue arrière**", la caméra doit être réglée pour rester toujours allumée. Dans ce cas, vous devez demander au fabricant de la caméra ou au revendeur si les fonctions de la caméra ou sa longévité en seront affectés.

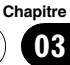

**p** La vue arrière peut être affiché à tout moment (c'est-à-dire pendant la surveillance d'une caravane) dans un écran divisé dans lesquels les informations de la carte sont affichées en partie. Veuillez noter qu'avec ce réglage, l'image de la caméra n'est pas redimensionnée en fonction de l'écran et une partie de ce qui est vue par la caméra n'est pas visible.

Carte agrandie de l'intersection Quand [Gros-plan d'intersection] dans le menu **Configurations** est réglé sur [Oui], une carte agrandie de l'intersection apparaît. Quand vous conduisez sur une autoroute, une illustration spéciale apparaît.

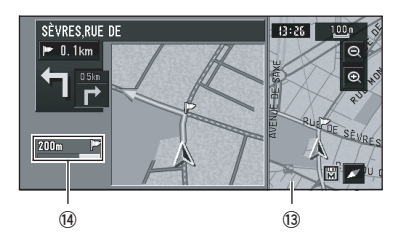

- $\Box$  La carte agrandie de l'intersection ne peut pas être affichées dans les modes suivants :
	- $-3D$
	- Dynamique des véhicules

### Affichage pendant la conduite sur autoroute

À différents endroits de l'autoroute, des informations sur la voie sont disponibles, indiquant la voie recommandée pour faciliter la man*œ*uvre du prochain guidage.

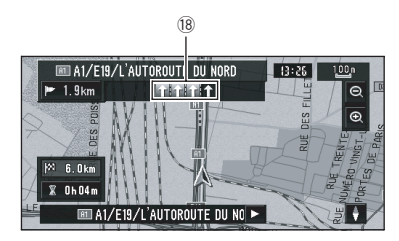

Lors de la conduite sur autoroute, les numéros de sorties et les panneaux d'autoroute peuvent être affichés à proximité d'échangeurs et de sorties.

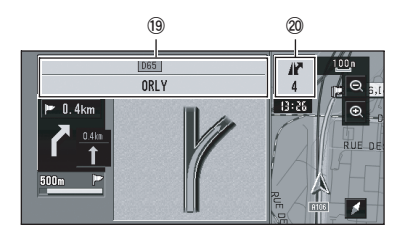

### Rubriques à l'écran  $\mathbb P$  Point de quidage\*

Le point de quidage suivant (prochaine intersection, etc.) est indiqué par l'icône drapeau jaune.

#### Destination\*

Un drapeau en damier indique votre destination.

### 1 Nom de la prochaine rue à emprunter (ou prochain point de guidage)\*

#### 2 Distance au point de guidage\*

Effleurez cette touche pour passer à l'information suivante.

#### 3 Position actuelle

La pointe du triangle indique la position actuelle de votre véhicule et l'affichage se déplace automatiquement pendant que vous roulez.

### 4 Distance jusqu'à la destination (ou distance jusqu'au point de passage)\*

Si des points de passage sont définis, l'écran change à chaque effleurement. Lorsqu'au moins deux points de passage sont définis, la distance jusqu'à la destination et la distance jusqu'au prochain point de passage sont commutées.

Chapitre 03

### $(5)$  Nom de la rue/route sur laquelle vous roulez (ou nom de localité, etc.)

### 6 Boussole

La flèche rouge indique le nord. Si l'échelle est inférieure à 50 km (25 millas), la direction de la carte affichée (nord en haut/ce qui est devant vous est en haut) peut être modifiée en touchant la carte. Lorsque l'échelle de la carte n'est pas inférieure à 50 km (25 millas), elle est définie avec le "nord en haut".

! Ce qui est devant vous est en haut : La carte indique toujours la direction du véhicule comme roulant vers le haut de l'écran.

## ! Nord en haut :

La carte affiche toujours le nord en haut de l'écran.

### 7 Zoom avant/Zoom arrière

Effleurez cette touche pour changer l'échelle de la carte.

 $\supset$  Reportez-vous à [la page suivante,](#page-49-0) [Comment changer l](#page-49-0)'échelle de la carte.

## 8 Échelle de la carte

L'échelle de la carte est indiquée par distance.

**→** Reportez-vous à [la page suivante,](#page-49-0) [Comment changer l](#page-49-0)'échelle de la carte.

## 9 Icône TMC

Si un itinéraire a été calculé, effleurez cette touche pour vérifier s'il y a des informations sur le trafic annonçant un encombrement pour cet itinéraire. Si aucun itinéraire n'a été calculé, effleurez cette touche pour afficher une liste des informations sur le trafic.

## $\overline{10}$  Heure locale

### b Heure estimée d'arrivée (ou temps de voyage jusqu'à votre destination)\*

Vous pouvez passer d'un affichage à l'autre en effleurant cette touche.

L'heure estimée d'arrivée est calculée automatiquement à partir du réglage Vitesse moyenne et de la vitesse moyenne actuelle.  $\supset$  Pour en savoir sur leur fonctionnement. reportez-vous à la page 81. Vitesse [moyenne](#page-80-0).

### (12) Témoins de passage

Les témoins de passage indiquent l'itinéraire point par point que votre véhicule a emprunté.

 $\supset$  Pour en savoir plus, reportez-vous à [la](#page-82-0) page 83, [Mémoire trajet](#page-82-0).

### <sup>(3)</sup> Carte des environs de votre position actuelle (carte à droite de l'écran)

Toucher la carte brièvement affiche Menu des raccourcis, alors que la toucher de façon prolongée permet d'entrer en mode de défilement de carte.

**→** Pour en savoir plus, reportez-vous à [la](#page-49-0) page suivante, [Comment amener la carte](#page-49-0) [sur le lieu à examiner](#page-49-0).

## $\overline{a}$  Distance jusqu'à une intersection\*

Affichée sur la carte agrandie d'intersection. La barre verte devient de plus en plus courte à mesure que votre véhicule approche du point où vous devez tourner.

## **(5) Prochain sens de déplacement\***

Lorsque vous approchez d'un point de guidage, elle apparaît en vert.

## **16** Ligne de direction\*

La direction prise vers votre destination (ou vers le curseur de défilement) est indiquée par une ligne droite.

## (17) Indicateur de mémoire navi

 $\supset$  Reportez-vous à [la page 163,](#page-162-0)  $\hat{A}$  propos de l'[icône du mode mémoire navi](#page-162-0).

## **18** Informations sur la voie\*

Les informations sur la voie apparaissent la première fois que vous utilisez le guidage vocale sur un itinéraire. Lorsque l'écran de guidage est affiché à proximité d'un échangeur ou d'une sortie, les informations sur la voie disparaissent.

<span id="page-49-0"></span> $\overline{19}$  Panneaux sur l'autoroute\*

Ceux-ci indiquent le numéro de route et donnent des informations sur le sens.

- $\oslash$  Informations sur la sortie d'autoroute\* Les sorties d'autoroute sont affichées.
- **p** Les informations marquées d'un astérisque (\*) apparaissent uniquement quand l'itinéraire est défini.
- $\Box$  En fonction des conditions et des réglages, certaines rubriques peuvent ne pas être affichées.

## Comment changer l'échelle de la carte

Touchez  $\bullet$  ou  $\bullet$  pour changer l'échelle de la carte. Touchez de manière prolongée  $\bullet$  ou  $\bullet$ pour changer l'échelle de manière plus précise dans une plage de 25 mètres à 500 kilomètres (25 yards à 250 miles). Quand le mode de visualisation est réglé sur Carte ou Petite flèche. Touche échelle directel est affiché. Toucher [Touche échelle directe] permet de mettre la carte à l'échelle sélectionnée directement.

**p** En mode mémoire navi et/ou lorsque vous traversez une zone qui n'est pas enregistrée sur le disque, la sélection de l'échelle est limitée.

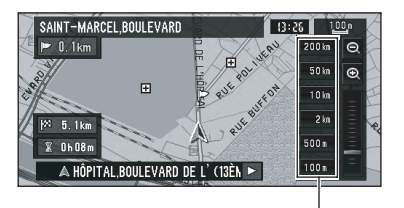

Touche échelle directe

- $\Box$  L'icône d'une destination enregistrée et les icônes d'informations sur le trafic sont affichées lorsque l'échelle de carte est 20 km (10 miles) maximum.
- $\Box$  Les icônes d'adresses utiles et les lignes des encombrements sont affichées lorsque

l'échelle de la carte est de 1 km (0,75 mile) ou moins.

## Comment amener la carte sur le lieu à examiner

Si vous touche l'affichage brièvement, Menu des raccourcis apparaît.

Touchez pendant au moins 2 secondes la carte à n'importe quel endroit et vous passez au mode de défilement. La carte commence à défiler en direction du point que vous avez touché sur l'écran. Le défilement s'arrête sitôt que vous retirez votre doigt de l'écran. À ce moment, le curseur de défilement apparaît au centre de l'écran. En outre, une ligne reliant la position actuelle et le curseur de défilement apparaît.

Appuyez sur le bouton MAP pour retourner à la carte des environs.

**p** Touchez la zone près du centre de l'écran pour faire défiler lentement la carte. Touchez les bords de l'écran pour faire défiler rapidement la carte.

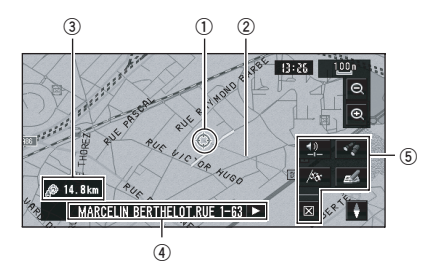

### 1 Position du curseur

La position du curseur de défilement indique le lieu sélectionné sur la carte actuelle.

**p** Lorsque l'échelle est de 200 m (0,25 mile) maximum, la route apparaît en bleu clair à proximité du curseur de défilement.

#### 2 Ligne de direction

Le sens vers le curseur de défilement est indiqué par une ligne droite.

## <span id="page-50-0"></span>3 Distance de la position actuelle

Il s'agit de la distance en ligne droite entre la position indiquée par le curseur de défilement et votre position actuelle.

### 4 Le nom de la rue/route, de la localité, de la région et autres informations relatives à cette position.

(Les informations affichées varient en fonction de l'échelle.)

Lorsque vous touchez  $>$  sur la droite, le texte masqué apparaît.

 $\supset$  cette page, Visualisation des informations relatives à une position spécifiée

### 5 Menu des raccourcis

P Reportez-vous à la page 45. Menu des [raccourcis](#page-44-0).

### Visualisation des informations relatives à une position spécifiée

Une icône apparaît aux endroits correspondant à un repère enregistré (domicile, lieux remarquables, entrées Répertoire) ainsi qu'à la place des icônes d'adresses utiles et d'informations sur le trafic. Placez le curseur de défilement sur l'icône choisie pour visualiser les informations détaillées.

### 1 Faites défiler la carte et placez le curseur de défilement sur l'icône que vous voulez visualiser.

2 Touchez **.** 

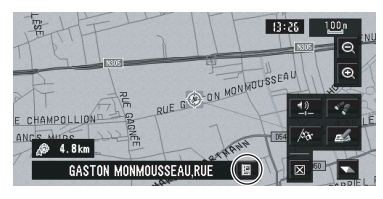

Les informations relatives à la position spécifiée apparaissent. Les informations affichées varient en fonction de la position. (Il se peut que pour cette position, il n'y ait aucune information.)

- $\supset$  Pour en savoir plus, reportez-vous à [la page](#page-65-0) 66, [Édition des lieux enregistrés](#page-65-0).
- $\supset$  Pour en savoir plus, reportez-vous à [la page](#page-60-0) 61, [Affichage de certaines adresses utiles sur](#page-60-0) [la carte](#page-60-0).
- $\supset$  Pour en savoir plus, reportez-vous à [la page](#page-70-0) 71, [Confirmation des informations sur le tra](#page-70-0)[fic sur la carte](#page-70-0).

## 3 Touchez [Retour].

Vous retournez à l'écran précédent.

**p** En mode mémoire navi, vous pouvez uniquement visualiser les informations détaillées pour les points enregistrés (si disponible).

## Recherche d'une destination sur la carte

Si vous cherchez l'endroit que vous souhaitez visiter en faisant défiler la carte, touchez dans Menu des raccourcis pour spécifier votre destination sur la carte.

### Appuyez sur le bouton MAP pour accéder à l'écran de la carte.

### 2 Touchez la carte pendant au moins 2 secondes.

L'affichage de la carte passe au mode de défilement.

### 3 Faites défiler la carte et placez le curseur de défilement sur le lieu que vous voulez spécifier comme étant votre destination.

- $\supset$  Pour en savoir plus, reportez-vous à [la page](#page-49-0) précédente, [Comment amener la carte sur le](#page-49-0) [lieu à examiner](#page-49-0).
- Touchez  $A\!\!\!\!\!{}^{\circ}\!\!\!{}^{\circ}\!\$

## <span id="page-51-0"></span>Lorsque apparaît à droite de la liste

\*\*\*\*\*\*\*\*\*\*\*\*\*\*\*\*\*\*

Vous pouvez aussi régler une destination en touchant **a** à la droite de la liste des destinations tel que Répertoire. Touchez [OK] pour confirmer. La location indiquée par le curseur de défilement est réglée comme destination.

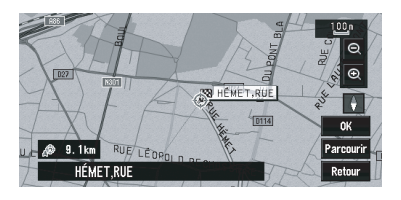

#### Parcourir:

L'affichage de carte change sur Menu des raccourcis. Si vous touchez n'importe où sur la carte, l'affichage de carte passe en mode de défilement.

Reportez-vous à la page 45, [Menu des rac](#page-44-0)[courcis](#page-44-0).

. . . . . . . . . . . . . . . . .

 $\Box$ 

52  $\rangle$  Fr

# <span id="page-52-0"></span>**ATTENTION**

Pour des raisons de sécurité, ces fonctions de réglage d'itinéraire ne sont pas disponibles pendant que votre véhicule est en mouvement. Pour activer ces fonctions, arrêtez-vous en lieu sûr et serrez le frein à main avant de régler votre itinéraire (reportez-vous àla page 20, [Verrouillage par le](#page-19-0) [frein à main](#page-19-0)).

- **D** Certaines informations de règlements de la circulation dépendent du moment auquel le calcul d'itinéraire est effectué. Ces informations peuvent ne pas correspondre à celles en vigueur quand votre véhicule passe à cet endroit. Par ailleurs, les informations sur les règlements de la circulation routière en vigueur sont valables pour un véhicule de tourisme et non pour un camion ou autres véhicules utilitaires. Vous devez toujours respecter les règlements de la circulation routière en vigueur pendant la conduite.
- $\Box$  Si vous appuyez sur le bouton **MENU** pendant le calcul d'itinéraire, le calcul est annulé et l'affichage de la carte apparaît.
- **D** Si vous insérez un disque DVD de la carte, l'itinéraire sera recalculé. (Ce recalcul ne peut pas être annulé.)

## Recherche de votre destination par type de repère

Des informations sur les différents repères (adresses utiles) tels que les stations services, les parkings ou les restaurants, peuvent être fournies. Vous pouvez rechercher une adresse utile en sélectionnant sa catégorie (ou en saisissant le nom de l'adresse utile).

## Recherche par adresse utile

1 Touchez [Destination] dans NAVI MENU, puis touchez [Adresse utile].

## 2 Effleurez la touche Pays de destination et touchez [OK].

- P Reportez-vous à la page 37, [Comment défi](#page-36-0)[nir votre destination à partir d](#page-36-0)'une adresse.
- 3 Touchez [Catégorie].

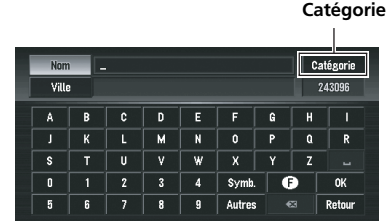

### Nom:

Effleurez cette touche pour spécifier d'abord le nom de l'adresse utile.

## Ville:

Effleurez cette touche pour spécifier d'abord la ville ou la région de destination.

## 4 Touchez la catégorie désirée.

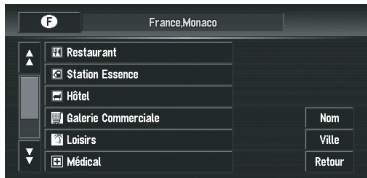

Si la catégorie n'est pas subdivisée en souscatégories plus détaillées, aucune liste n'est affichée. Passez à l'étape 6.

## 5 Touchez la sous-catégorie.

## 6 Saisissez le nom de l'adresse utile.

Si la liste n'apparaît pas automatiquement quand le nom de l'adresse utile a été entrée, essayez de toucher [OK].

## Ville:

Effleurez cette touche pour spécifier la ville ou la région de destination.

 $\Box$  Si moins de six adresses utiles sont enregistrées dans une sous-catégorie, l'écran de saisie du nom des adresses utiles n'est pas affiché.

Fr 53

### <span id="page-53-0"></span>7 Touchez l'adresse utile correspondant à votre destination.

- $\Box$  Lorsque vous touchez  $\Box$ , une carte des environs de l'adresse utile sélectionnée apparaît.
- $\supset$  Pour en savoir sur leur fonctionnement, reportez-vous à [la page 52,](#page-51-0) Lorsque **an** [appa](#page-51-0)[raît à droite de la liste](#page-51-0).

## Recherche d'une adresse utile dans les environs

Vous pouvez rechercher des adresses utiles dans les environs de la carte. Utilisez cette commande pour rechercher une adresse utile à visiter pendant un voyage.

### 1 Touchez [Destination] dans NAVI MENU, puis touchez [Recherche à proximité].

### 2 Touchez la catégorie désirée.

**Catégorie** Restaurant a, B A **El Station Essence** E B **Ed Hôte** Ξ B **III** Galerie Commerciale Ξ 旨 Config. ш 目 **OK**  $\overline{m}$   $\overline{a}$ Retour H ⊟ g

La catégorie sélectionnée comportera une marque de pointage rouge.

### OK:

Initie la recherche.

### Retour:

Permet de retourner à l'écran précédent.

### Config.:

Affichage de l'écran pour enregistrer les raccourcis d'adresses utiles.

- Reportez-vous à la page 62, [Enregistrement](#page-61-0) d'[un raccourci d](#page-61-0)'adresse utile.
- **p** Si vous touchez l'un des raccourcis d'adresses utiles (par ex.  $\blacksquare$ ), la recherche d'adresse utile démarre directement pour la

catégorie sélectionnée sur le raccourci d'adresse utile.

- **p** Pour rechercher des repères à l'aide de la catégorie marquée et les raccourcis d'adresses utiles, sélectionnez plusieurs catégories dans la liste et touchez le raccourci d'adresse utile. La recherche démarre alors.
- **p** Si vous souhaitez faire une recherche avec des catégories plus détaillées, touchez  $\blacksquare$ . Quand la liste des sous-catégories apparaît, touchez [Retour]. Quand seuls quelques types des catégories détaillées sont sélectionnés, des coches bleues apparaissent.
- **D** Vous pouvez sélectionner la catégorie détaillée pour jusqu'à 100 rubriques.

### 3 Touchez [OK].

Les noms des adresses utiles et leur distance de la position actuelle apparaissent dans l'ordre de l'adresse la plus proche à l'adresse la plus loin.

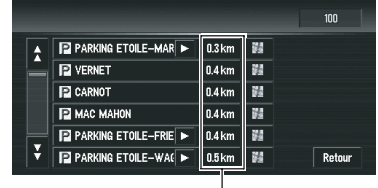

Distance jusqu'au point de repère

- $\Box$  Lorsque vous touchez  $|H|$ , les adresses utiles situées aux alentours de la position spécifiée apparaissent sur la carte.
- $\supset$  Pour en savoir sur leur fonctionnement, reportez-vous à [la page 52,](#page-51-0) Lorsque [appa](#page-51-0)[raît à droite de la liste](#page-51-0).
- **D** La plage de recherche est d'environ 16 km (10 miles) carrés autour de la position réelle.

## <span id="page-54-0"></span>Recherche des repères autour du curseur de défilement

1 Faites défiler la carte et placez le curseur de défilement sur le lieu pour lequel vous souhaitez rechercher l'adresse utile.

## 2 Touchez .

Reportez-vous à l'étape 2 de "[Recherche d](#page-53-0)'une [adresse utile dans les environs](#page-53-0)" pour les opérations suivantes.

- $\supset$  Reportez-vous à [la page précédente,](#page-53-0) Recherche d'[une adresse utile dans les environs](#page-53-0).
- **p** Cela peut être utile quand l'icône du réglage Recherche de proximité à afficher a un raccourci sur l'écran de la carte.
- $\supset$  Pour en savoir sur leur fonctionnement, re-portez-vous à la page 82, [Sélection rac](#page-81-0)[courcis](#page-81-0).
- **p** La distance indiquée dans le résultat de recherche est la distance à partir du curseur de défilement jusqu'au repère.
- $\Box$  L'icône du bas permet des raccourcis vers vos catégories préférées. Si vous touchez l'icône de raccourcis, une liste des repères dans une catégorie est affichée.

## Définition d'une entrée ou d'une sortie d'autoroute comme destination

Vous pouvez définir une entrée ou une sortie d'autoroute comme destination.

### 1 Touchez [Destination] dans NAVI MENU, puis touchez [Autoroute ].

### 2 Effleurez la touche Pays de destination et touchez [OK].

## 3 Entrez le nom de l'autoroute et touchez [OK].

## 4 Touchez l'autoroute.

L'affichage de sélection de l'entrée ou de la sortie d'autoroute comme destination apparaît.

## 5 Touchez [Entrée] ou [Sortie].

La liste des entrées ou des sorties de l'autoroute sélectionnée apparaît.

## 6 Touchez votre destination.

- $\Box$  Vous pouvez aussi visualiser la destination lorsque vous touchez **}** à droite de la liste.
- $\supset$  Pour en savoir sur leur fonctionnement, reportez-vous à [la page 52,](#page-51-0) Lorsque **an** [appa](#page-51-0)[raît à droite de la liste](#page-51-0).

## Recherche de votre destination en spécifiant le code postal

Si vous connaissez le code postal de votre destination, vous pouvez l'utiliser pour la recherche de votre destination.

## 1 Touchez [Destination] dans NAVI MENU, puis touchez [Code postal].

## 2 Effleurez la touche Pays de destination et touchez [OK].

## 3 Saisissez le code postal.

Une liste des villes avec le code postal spécifié apparaît.

## Code postal britannique :

Si vous entrez un code postal britannique, la carte avec le curseur sur la position sélectionnée apparaît. Quand vous touchez [OK], la recherche de la route démarre.

## Code postal néerlandais :

- Si vous saisissez un code postal entier, une liste de rues/routes apparaît.
- ! Si vous saisissez une partie du code postal et touchez [OK], une liste de villes apparaît.

### 4 Faites la recherche de votre destination en suivant les procédure après l'étape 7 de [Chapitre 2,](#page-29-0) "[Comment définir votre desti](#page-36-0)[nation à partir d](#page-36-0)'une adresse".

**p** Selon la destination, la recherche peut démarrer directement.

<span id="page-55-0"></span> $\Box$  Tous les codes postaux ne sont pas enregistrés sur le disque. Il se peut donc que l'endroit correspondant au code postal ne soit pas trouvé.

## Calcul d'itinéraire vers votre domicile ou vers votre lieu favori

Pour calculer l'itinéraire vers votre domicile, si votre domicile est enregistré, effleurez la touche correspondante dans le menu Destination. Vous pouvez également enregistrer un site, celui de votre lieu de travail, comme lieu favori, et l'itinéraire est calculé de façon similaire.

### $\bullet$  Touchez [Destination] dans NAVI MENU, puis touchez [Retour Domicile] ou [Aller à].

Reportez-vous à la page 66, [Enregistrement](#page-65-0) [de votre domicile et de votre lieu favori](#page-65-0).

## Sélection de la destination à partir de l'"Historique" et du "Répertoire"

Tout lieu déjà exploré est enregistré dans [Historique]. Les lieux que vous avez enregistrés manuellement, tels que votre domicile, sont enregistrés dans [Répertoire]. Sélectionnez simplement le lieu vers lequel vous souhaitez aller dans la liste et un itinéraire vers le lieu sera calculé.

- Pour les informations sur Répertoire, reportez-vous à Chapitre 5.
- $\supset$  Pour les informations sur Historique, reportez-vous à Chapitre 5.

### 1 Touchez [Destination] dans NAVI MENU, puis touchez [Répertoire] ou [Historique].

2 Touchez le nom de votre destination.

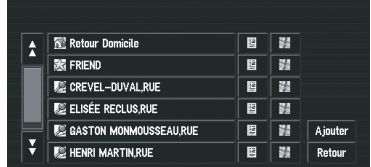

Le calcul d'itinéraire démarre.

- **D** Vous pouvez aussi visualiser la destination lorsque vous touchez à droite de la liste.
- $\supset$  Pour en savoir sur leur fonctionnement, reportez-vous à [la page 52,](#page-51-0) Lorsque [appa](#page-51-0)[raît à droite de la liste](#page-51-0).

## Annulation du guidage sur l'itinéraire

Si vous ne souhaitez plus aller vers votre destination ou pour changer de destination, suivez les étapes ci-après pour annuler le guidage sur l'itinéraire.

## 1 Touchez [Destination] dans NAVI MENU, puis touchez [Annuler itinéraire].

Le message confirmant l'annulation de l'itinéraire actuel apparaît.

## 2 Touchez [Oui (tout)].

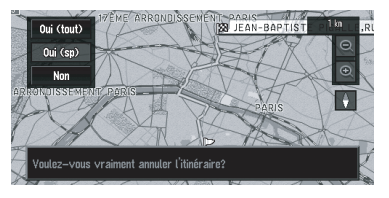

L'itinéraire actuel est supprimé et la carte des environs de votre destination réapparaît.

### Oui (sp):

L'itinéraire est recalculé en annulant le point de passage sélectionné.

### Non:

Retourne à l'écran précédent sans supprimer l'itinéraire.

<span id="page-56-0"></span>**D** Vous pouvez aussi annuler la route en utilisant **Rendiction** dans **Menu des** raccourcis.<sup>1</sup>

## Contrôle de l'itinéraire défini

Vous pouvez vérifier les informations relatives à l'itinéraire entre votre position actuelle et votre destination.

Vous pouvez sélectionner une des méthodes suivantes : contrôle de la forme de l'itinéraire en faisant défiler la carte le long de l'itinéraire ; contrôle des rues/routes de passage dans une liste ; contrôle de la distance complète de l'itinéraire dans un seul écran.

## Contrôle de l'itinéraire défini avec la carte

### 1 Touchez [Options] dans NAVI MENU, puis touchez [Visualiser itinéraire actuel].

- **D** [Visualiser itinéraire actuel] est affiché uniquement lorsque l'itinéraire est défini.
- **D** Vous pouvez aussi visualiser le lieu en touchant **a** à droite de la liste.

## 2 Touchez [Parcourir].

L'écran vous permettant de sélectionner le point de départ du défilement apparaît.

## 3 Touchez le point de départ du défilement.

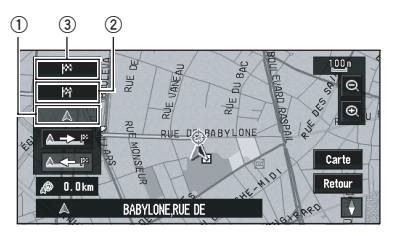

Vous pouvez sélectionner les rubriques suivantes :

- 1 Point de départ
- 2 Passage (si défini)

## 3 Destination

**D** S'il y a plusieurs points de passage, sélectionner [Passage] affiche une liste des points de passage sur la route. Touchez l'endroit souhaité pour faire défiler à partir de ce point.

### 4 Touchez **ALE OU ALE** pour faire défiler la carte.

Pour continuer le défilement après avoir retiré votre doigt, touchez de manière prolongée **AGE OU AGE . Si nécessaire, l'échelle de la** carte peut être changée.

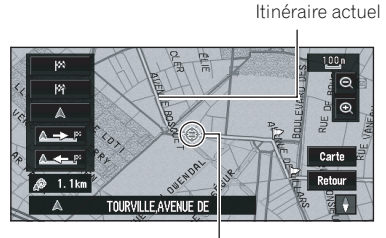

Curseur de défilement

## Carte:

L'écran de défilement est affiché.

● Pour en savoir sur leur fonctionnement, reportez-vous à [la page 52,](#page-51-0) Lorsque [appa](#page-51-0)[raît à droite de la liste](#page-51-0).

## 5 Touchez [Retour].

Vous pouvez retourner à l'écran précédent.

## Contrôle de l'itinéraire défini avec le texte

Cette fonction n'est pas disponible si votre véhicule n'est plus sur l'itinéraire défini.

**p** Lorsque [**Profil**] est sélectionné en mode mémoire navi, les informations jusqu'à la position actuelle sur l'itinéraire sont affichées.

## 1 Touchez [Options] dans NAVI MENU, puis touchez [Visualiser itinéraire actuel].

**D** [Visualiser itinéraire actuel] est affiché uniquement lorsque l'itinéraire est défini.

## <span id="page-57-0"></span>Définition d'un itinéraire vers la destination

 $\Box$  Vous pouvez aussi visualiser la destination lorsque vous touchez **a** à droite de la liste.

### 2 Touchez [Profil].

#### 3 Vérifiez le contenu sur l'affichage.

Faites défiler la liste selon votre besoin.

Nom des rues/routes par lesquelles vous passez

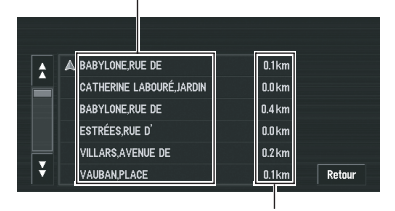

Distance à parcourir

#### 4 Touchez [Retour].

Vous pouvez retourner à l'écran précédent.

**p** Lorsqu'un itinéraire de longue distance est calculé, votre système de navigation peut ne pas être en mesure de lister toutes les routes. (Dans ce cas, le reste des rues apparaîtra dans la liste à mesure que vous progressez sur le parcours.)

## Contrôle de l'aperçu de l'itinéraire complet

Vous pouvez voir la forme complète de l'itinéraire actuel.

**D** Lorsque [Visualiser itinéraire actuel] est sélectionné en mode mémoire navi, les informations jusqu'à la position actuelle sur l'itinéraire sont affichées.

### 1 Touchez [Options] dans NAVI MENU, puis touchez [Visualiser itinéraire actuel].

- **D** [Visualiser itinéraire actuel] est affiché uniquement lorsque l'itinéraire est défini.
- $\Box$  Vous pouvez aussi visualiser la destination lorsque vous touchez **a** à droite de la liste.

### 2 Touchez [Aperçu].

Une carte de tout l'itinéraire jusqu'à la destination est affichée.

**D** Vous pouvez également voir l'aperçu au moven de **Menu des raccourcis** si [Apercu] itinéraire complet] est sélectionné dans [Sélection raccourcis].

### Vérification de la route réglée à partir de Menu des raccourcis

Vous pouvez aussi vérifier les informations à propos de la route réglée à partir de Menu des raccourcis.

### 1 Touchez la carte affichée. Menu des raccourcis apparaît.

2 Touchez **1**.

### 3 Touchez [Profil d'itinéraire] ou [Défilement d'itinéraire].

- $\Rightarrow$  À propos de "**Profil d'itinéraire**", reportezvous à [la page précédente,](#page-56-0) Contrôle de l'iti[néraire défini avec le texte](#page-56-0).
- $\supseteq$  À propos de "Défilement d'itinéraire", reportez-vous à [la page précédente,](#page-56-0) Contrôle de l'[itinéraire défini avec la carte](#page-56-0).

#### 4 Touchez [Retour].

Vous pouvez retourner à l'écran précédent.

## Recalcul de l'itinéraire jusqu'à votre destination

Vous pouvez définir la longueur de la zone, éviter une zone donnée ou rechercher un nouvel itinéraire entre le lieu où vous vous trouvez et votre destination.

## Recalcul de l'itinéraire

### **•** Touchez [Options] dans NAVI MENU. puis touchez [Recalculer].

Recherche à nouveau automatiquement l'itinéraire vers la destination.

**D** [Recalculer] est affiché uniquement lorsque l'itinéraire est défini.

## <span id="page-58-0"></span>Définition d'un itinéraire vers la destination

**D** Vous pouvez aussi recalculer (Recalcul) votre route en utilisant **R Chg itin** dans Menu des raccourcis.

## Recalcul d'une distance spécifique sur l'itinéraire devant votre position actuelle

#### 1 Touchez la carte affichée. Menu des raccourcis apparaît.

- 2 Touchez 1
- 3 Touchez la distance dans la liste.

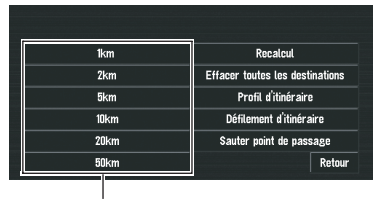

Distance de la déviation

Recherche les déviations pour une distance spécifique sur l'itinéraire devant votre position actuelle. Une fois l'itinéraire calculé, la carte affichée montre les environs de votre destination et le guidage d'itinéraire est terminé.

## Édition des points de passage sur l'itinéraire actuel

Vous pouvez sélectionner des points de passage (lieux par lesquels vous souhaitez passer sur le trajet menant à votre destination) et vous pouvez recalculer l'itinéraire passant par ces lieux.

## Édition d'un point de passage

Jusqu'à 5 points de passage peuvent être sélectionnés et classés automatiquement ou manuellement.

**D** [Editer itinéraire actuel] est affiché uniquement lorsque l'itinéraire est défini.

### 1 Touchez [Options] dans NAVI MENU, puis touchez [Editer itinéraire actuel].

2 Sélectionnez la méthode d'édition.

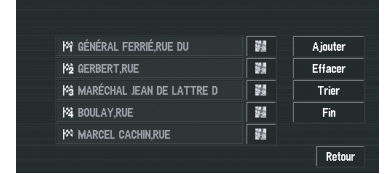

 $\Box$  Vous pouvez aussi visualiser la destination lorsque vous touchez à droite de la liste.

### Ajouter:

Changez l'affichage pour rechercher les points. Une fois le point trouvé, affichez-le sur une carte, puis touchez  $[OK]$  et ajoutez-le aux points de passages. (Vous pouvez ajouter jusqu'à 5 points de passage au total.)

### Effacer:

Vous pouvez supprimer des points de passage de la liste. (Vous pouvez supprimer des points successivement.)

### Trier:

Effleurez cette touche pour afficher un écran listant les points de passage. Touchez  $\blacksquare$  ou  $\bullet$  à gauche de la liste pour trier manuellement les points de passage.

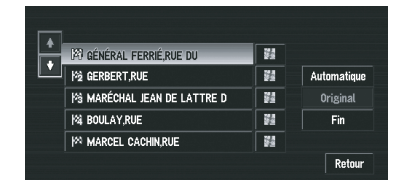

### Automatique:

Vous pouvez trier automatiquement la destination et les points de passage. Le système montrera le point le plus proche (distance en ligne droite) de votre position actuelle comme point de passage 1 et triera les autres points (y compris votre destination) en ordre de distance à partir de votre position actuelle.

### Original:

Restaure l'ordre d'origine.

<span id="page-59-0"></span>Sélectionnez à partir de l'ordre manuel, [Automatique] ou [Original] et touchez [Fin] pour démarrer la recherche de route.

### 3 Touchez [Fin].

 $\Box$  Si vous définissez un (des) point(s) de passage dans l'itinéraire jusqu'à votre destination, l'itinéraire jusqu'au prochain point de passage apparaît en vert clair. Le reste de l'itinéraire est affiché en bleu clair.

## Saut d'un point de passage

Si des points sont définis, il est possible d'éviter le prochain point de passage sur l'itinéraire.

#### 1 Touchez la carte affichée. Menu des raccourcis apparaît.

2 Touchez R.

### 3 Touchez [Sauter point de passage].

Un message vous demande si vous souhaitez sauter le point de passage suivant.

### 4 Touchez [Oui].

Le système calcule un nouvel itinéraire passant par les points de passage restants, en excluant le point de passage sauté.

## Réglage d'une Zone à éviter

Si vous enregistrez une Zone à éviter, notamment une intersection encombrée ou une zone d'embouteillage, de nouveaux itinéraires peuvent être recalculés pour éviter cette zone.

## Enregistrement d'une zone à éviter

Cette section décrit comment enregistrer une zone à éviter pour la première fois. Vous pouvez enregistrer jusqu'à cinq zones à éviter.

### 1 Touchez [Options] dans NAVI MENU, puis touchez [Zone à éviter].

2 Touchez [Oui].

### 3 Sélectionnez un des articles montré dans [Nouvelle zone].

Lors du premier enregistrement, n'importe quel article de la liste apparaît comme [Nouvelle zone].

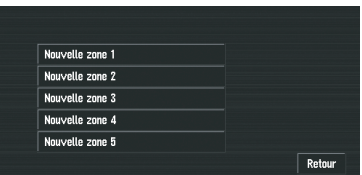

### 4 Sélectionnez le lieu à enregistrer et affichez la carte.

 $\Rightarrow$  À propos de la "Recherche de lieux à enregistrer", reportez-vous à [53](#page-52-0) à [56](#page-55-0).

Une fois la recherche terminée, une carte apparaît, le lieu spécifié étant placé au centre.

### 5 Changez l'échelle de la carte et choisissez la taille de la zone à éviter.

La zone à éviter est placée dans un cadre rouge. Vous pouvez ainsi augmenter au maximum l'échelle de la carte afin que l'enregistrement des zones à éviter soit de 100 m (0,1 mile).

### 6 Faites défiler la carte, ajustez la position du carré rouge et touchez [OK].

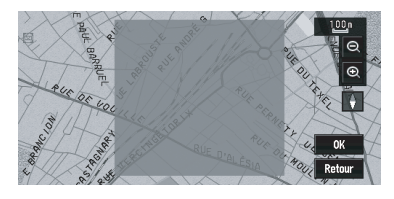

Pour arrêter l'enregistrement, touchez [Retour].

- $\Box$  Selon la configuration des conditions de recherche de l'itinéraire, vous risquez de ne pas pouvoir éviter les zones spécifiées. Un message de confirmation apparaît alors à l'écran.
- $\supset$  Pour en savoir plus, reportez-vous à [la page](#page-62-0) 63, [Modification des critères de calcul de l](#page-62-0)'iti[néraire](#page-62-0).

## <span id="page-60-0"></span>Modification ou suppression d'une zone à éviter

Vous pouvez changer/renommer/supprimer une zone à éviter.

### 1 Touchez [Options] dans NAVI MENU, puis touchez [Zone à éviter].

2 Sélectionnez la zone que vous souhaitez changer ou supprimer.

3 Sélectionnez l'opération de votre choix.

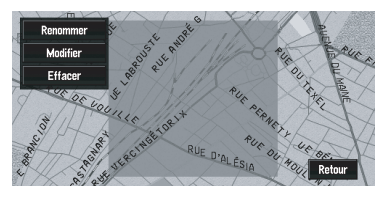

### Renommer:

Permet de changer le nom. Entrez le nouveau nom et touchez [OK]. Vous retournez ainsi au menu Options.

### Modifier:

Une zone spécifiée peut être changée. Pour les étapes suivantes, reportez-vous à l'étape 3 dans [la page précédente,](#page-59-0) Enregistrement d'[une zone à éviter](#page-59-0).

### Effacer:

Supprime la zone à éviter sélectionnée.<sup>□</sup>

## Affichage de certaines adresses utiles sur la carte

Les adresses utiles d'une catégorie donnée peuvent être affichées sur une carte pour vous permettre de vérifier leur position.

### 1 Touchez [Info/Trafic] dans NAVI MENU, puis touchez [Information sur les routes].

### 2 Touchez la catégorie que vous voulez afficher.

La catégorie sélectionnée est marquée. Pour sélectionner d'autres catégories, répétez cette étape.

- $\Box$  Si vous souhaite afficher des catégories plus détaillées, touchez ...... Quand la liste des sous-catégories apparaît, touchez l'article que vous souhaitez afficher et touchez [Retour].
- **p** Si quelques sous-catégories sont sélectionnées, la catégorie correspondante est marquée en bleu. Si toutes les sous-catégories au sein d'une catégorie sont sélectionnées, cette catégorie est marquée en rouge.
- $\Box$  Vous pouvez utiliser un maximum de 100 catégories parmi les catégories détaillées pour [Information sur les routes].
- p Si vous touchez l'un des raccourcis d'adresses utiles (par ex.  $\Pi$ ), vous pouvez rechercher directement les adresses utiles pour la catégorie sélectionnée sur le raccourci de l'adresse utile.

## 3 Appuyez sur le bouton MAP.

Les adresses utiles de la catégorie sélectionnée apparaissent sur la carte.

 $\Box$  Vous pouvez également afficher les points de passages au moyen de Menu des raccourcis si [Information sur les routes] est sélectionné dans [Sélection raccourcis].  $\blacksquare$ 

## <span id="page-61-0"></span>Définition d'un itinéraire vers la destination

## Enregistrement/suppression de raccourcis d'adresses utiles

Vous pouvez enregistrer jusqu'à six raccourcis-clavier pour vos adresses utiles favorites. Vous pourrez par la suite les modifier ou supprimer.

## Enregistrement d'un raccourci d'adresse utile

1 Touchez [Destination] dans NAVI MENU, puis touchez [Recherche à proximité].

2 Touchez [Config.].

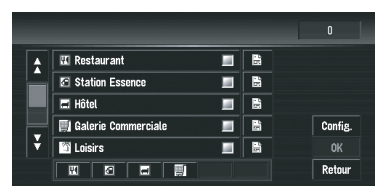

Affiche une liste de raccourcis d'adresses utiles déjà enregistrés.

### 3 Touchez [Ajouter].

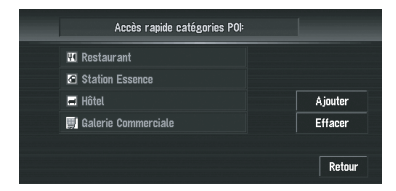

Affiche une liste des catégories d'adresses utiles.

### 4 Touchez la catégorie ou ...

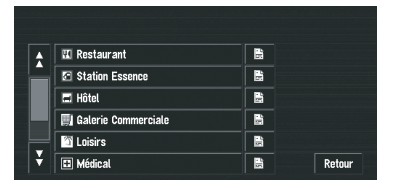

Si vous touchez une catégorie, celle-ci est ajoutée aux raccourcis.

#### 5 Touchez la sous-catégorie.

La catégorie sélectionnée est ajoutée à la liste des adresses utiles.

Lorsque vous enregistrez une autre icône, répétez les étapes 3 à 5.

**D** Vous pouvez enregistrer un raccourci d'adresse utile en touchant [Information sur les routes] sous [Info/Trafic] dans NAVI MENU, ou en touchant des icônes tels que et *a* dans Menu des raccourcis. Les étapes pour l'enregistrement sont les mêmes que ci-dessus.

## Suppression d'un raccourci d'adresse utile

### 1 Touchez [Destination] dans NAVI MENU, puis touchez [Recherche à proximité].

 $\Box$  Vous pouvez aussi toucher  $\bigcirc$  dans Menu des raccourcis ou [Info/Trafic] dans NAVI **MENU**, puis touchez [Information sur les routes].

### 2 Touchez [Config.].

### 3 Touchez [Effacer].

Affiche une liste de raccourcis d'adresses utiles déjà enregistrés.

### 4 Touchez la catégorie à supprimer.

Une marque de pointage rouge apparaît sur le raccourci sélectionné.

#### Tout:

Une marque de pointage rouge apparaît sur toutes les catégories enregistrées.

### 5 Touchez [Effacer].

Supprime le raccourci sélectionné de la liste.<sup>1</sup>

62)  $F_1$ 

## <span id="page-62-0"></span>Modification des critères de calcul de l'itinéraire

Vous pouvez changer les conditions de calcul de la route en utilisant le menu **Options**. La description suivante présente un exemple du changement du nombre de routes à rechercher.

## 1 Touchez [Options] dans NAVI MENU.

## 2 Touchez [Itinéraire].

Les réglages actuels apparaissent sous le nom de la touche. Chaque fois que vous effleurez la touche, le réglage change. Touchezla autant de fois que nécessaire jusqu'à atteindre la valeur que vous souhaitez régler.

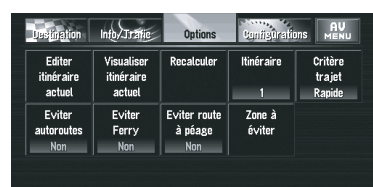

## Rubriques pouvant être utilisées par l'utilisateur

Cette section fournit des informations détaillées sur chaque rubrique. Les paramètres marqués d'un astérisque (\*) sont des réglages par défaut par défaut ou réglages d'usine.

## Editer itinéraire actuel

Ceci affiche un écran pour ajouter ou supprimer des points de passage. Pour ce faire, reportez-vous à la méthode décrite à la section "[Édition des points de passage sur l](#page-58-0)'itinéraire [actuel](#page-58-0)".

- **D** [Editer itinéraire actuel] est affiché uniquement lorsque l'itinéraire est défini.
- $\supset$  Reportez-vous à la page 59, [Édition des](#page-58-0) [points de passage sur l](#page-58-0)'itinéraire actuel.

## Visualiser itinéraire actuel

 $\supset$  Pour en savoir plus, reportez-vous à [la page](#page-56-0) 57, Contrôle de l'[itinéraire défini avec la](#page-56-0) [carte](#page-56-0).

- **→** Pour en savoir plus, reportez-vous à [la page](#page-56-0) 57, Contrôle de l'[itinéraire défini avec le texte](#page-56-0).
- **→** Pour en savoir plus, reportez-vous à [la page](#page-57-0) 58, [Contrôle de l](#page-57-0)'aperçu de l'itinéraire [complet](#page-57-0).

### Recalculer

Recherche à nouveau automatiquement l'itinéraire vers la destination.

- **D** [Recalculer] est affiché uniquement lorsque l'itinéraire est défini.
- $\supset$  Reportez-vous à la page 58, [Recalcul de l](#page-57-0)'iti[néraire](#page-57-0).

### Itinéraire

Ce paramètre détermine si le système doit calculer uniquement un itinéraire ou plusieurs.

### 1\*:

Seul un itinéraire jugé optimum par votre système de navigation est calculé.

### Multiple:

Plusieurs options d'itinéraire sont calculées (6 itinéraires au maximum).

## Critère trajet

Ce réglage permet de vérifier si l'itinéraire a été calculé en tenant compte du temps ou de la distance.

### Rapide\*:

Calculer un itinéraire ayant comme priorité le temps de déplacement le plus court jusqu'à votre destination.

### Court:

Calculer un itinéraire avec comme priorité la distance la plus courte jusqu'à votre destination.

## Eviter autoroutes

Ce réglage détermine si les autoroutes doivent être prises en compte dans le calcul de l'itinéraire. (Un itinéraire empruntant l'autoroute peut être calculé dans certains cas, lorsque la destination définie est très éloignée.)

## Oui:

Calculer un itinéraire qui évite les autoroutes.

### Non\*:

## Définition d'un itinéraire vers la destination

Calculer un itinéraire qui peut comprendre des autoroutes.

#### Eviter Ferry

Ce paramètre détermine si les ferries doivent être pris en compte.

#### Oui:

Calculer un itinéraire qui évite les ferries.

#### Non\*:

Calculer un itinéraire qui peut inclure des ferries.

 $\Box$  Le système peut calculer un itinéraire incluant des ferries même si [Oui] est sélectionné.

### Eviter route à péage

Ce réglage vérifie si oui ou non des routes à péage (y compris les zones de péage) doivent être évitées.

#### Oui:

Calculer un itinéraire évitant les routes à péage (y compris des zones de péage).

#### Non\*:

Calculer un itinéraire pouvant inclure des routes à péage (y compris des zones de péage).

 $\Box$  Le système peut calculer un itinéraire incluant des routes à péage même si [Oui] est sélectionné.

#### Zone à éviter

P Reportez-vous à [la page 60,](#page-59-0) Réglage d'une [Zone à éviter](#page-59-0).

### Calcul d'itinéraire des différentes options avant d'en choisir une

Vous pouvez obtenir des calculs d'itinéraire émanant de plusieurs options d'itinéraires. Une fois les options d'itinéraire calculées, sélectionnez celle que vous souhaitez.

#### 1 Réglez [Itinéraire] sur [Multiple].

 $\supset$  Pour en savoir plus, reportez-vous à [la page](#page-62-0) précédente, [Modification des critères de cal](#page-62-0)cul de l'[itinéraire](#page-62-0).

### 2 Recherchez votre destination et définissez l'itinéraire.

Les itinéraires calculés sont affichés en différentes couleurs (de deux à six itinéraires).

### 3 Touchez [Suivant] pour changer la route affichée.

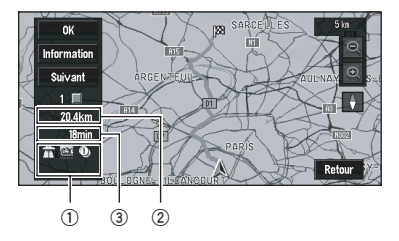

Les informations suivantes apparaissent à l'écran :

1 Critère de calcul de l'itinéraire

Affiche les conditions réglées par le menu **Options** par icône.

- Par/Éviter autoroutes  $\hat{\mathbb{R}}$
- Par/Éviter route à péage **to to**
- . Par/Éviter ferry

Affiche l'impossibilité de remplir les conditions correspondant à l'icône.

- · Passer par des zones à éviter
- ! Utilisez des routes à péage bien que le réglage [Eviter route à péage] soit [**Oui**]. 侧
- . Utilisez un ferry bien que le réglage [Eviter Ferry] soit [Oui].
- 2 Distance jusqu'à votre destination
- 3 Temps de voyage jusqu'à votre destination
- **D** [Eviter autoroutes], le réglage, peut ne pas être actualisé, en fonction de la distance de la destination.
- **D** Vous pouvez visualiser d'autres endroits pendant l'affichage de l'itinéraire possible en faisant défiler la carte.

Toucher [Suivant] permet de déplacer la route possible suivante au centre et indiquer la carte.

## Définition d'un itinéraire vers la destination

### 4 Touchez [Information] pour vérifier les informations de la route sélectionnée.

Vous pouvez aussi vérifier les détails des routes sur l'itinéraire. (Si vous touchez Retour], vous pouvez retourner à l'affichage précédent.)

- $\Rightarrow$  À propos de "Défilement d'itinéraire", re-portez-vous à la page 57, [Contrôle de l](#page-56-0)'itiné[raire défini avec la carte](#page-56-0).
- $\Rightarrow$  À propos de "**Profil d'itinéraire**", reportezvous à la page 57, [Contrôle de l](#page-56-0)'itinéraire dé[fini avec le texte](#page-56-0).
- **D** Une fois l'itinéraire calculé, vous devrez peut-être attendre un peu pour voir les informations détaillées sur l'itinéraire (Profil d'itinéraire) s'afficher.

### 5 Touchez [OK].

L'itinéraire que vous avez sélectionné est accepté et la carte des environs apparaît. Quand vous commencez à conduire, le guidage d'itinéraire démarre.

**p** Si les opérations décrites ci-avant ne sont pas réalisées dans les 30 secondes qui suivent le calcul d'itinéraire et que vous avez déjà démarré votre véhicule, l'itinéraire actuellement sélectionné est automatiquement choisi.<sup>[9]</sup>

Chapitre 04

# **ATTENTION**

<span id="page-65-0"></span>Chapitre 05

> Pour des raisons de sécurité, vous ne pouvez pas utiliser ces fonctions de navigation lorsque votre véhicule est en mouvement. Pour activer ces fonctions, arrêtez-vous en lieu sûr et serrez le frein à main (reportez-vous à [la page 20,](#page-19-0) Verrouil[lage par le frein à main](#page-19-0)).

## Édition des lieux enregistrés

Répertoire peut mémoriser un maximum de 300 lieux. Cela inclut votre domicile, vos lieux et destinations favorites que vous avez déjà enregistrés. L'information du lieu enregistré peut aussi être modifiée. De plus, les routes aux lieux enregistrés peuvent être calculées en touchant l'écran. L'enregistrement des lieux que où vous allez fréquemment peut ainsi être fait sans effort.

 $\Box$  **Répertoire** est automatiquement mis à jour en ordre alphabétique. Cependant, [Retour Domicile] et [Aller à] apparaissent toujours en haut.

## Enregistrement de votre domicile et de votre lieu favori

Parmi les 300 lieux enregistrés qui peuvent être mémorisés, le domicile et les lieux favoris peuvent être mémorisés séparément dans Ré**pertoire**. L'enregistrement d'un lieu favori pour la première fois est décrit ici. Vous pouvez changer l'information enregistrée plus tard. Vous pouvez trouver utile d'enregistrer votre lieu de travail ou la maison d'une connaissance parmi les lieux favoris.

### Icônes de carte :

ናቆ: Icône de domicile इ.स. : Icône de lieu favori

1 Touchez [Configurations] dans NAVI MENU, puis touchez [Sites définis].

## 2 Touchez [Configurer "Aller à"].

Pour enregistrer votre domicile, touchez [Configurer " Domicile"].

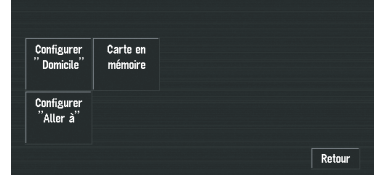

**D** Les articles déjà enregistrés dans [Retour Domicile] ou [Aller à] peuvent être modifiés.

### 3 Recherchez un lieu à enregistrer.

Vous pouvez sélectionner une méthode de recherche sur l'affichage.

- Pour en savoir plus à propos de "Recherche par adresse", reportez-vous à [la page 36,](#page-35-0) [Navigation de base](#page-35-0).
- $\Rightarrow$  À propos de la "Recherche de lieux à enregistrer", reportez-vous à [53](#page-52-0) à [56](#page-55-0).
- **D** Si vous sélectionnez [Position sur la carte], déplacez le curseur de défilement jusqu'au lieu que vous souhaitez régler et touchez  $[OK]$ .

### 4 Placez le curseur de défilement sur la position que vous voulez enregistrer et touchez [OK].

5 Touchez [Sauvegar.].

Termine l'enregistrement.

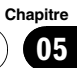

## <span id="page-66-0"></span>Enregistrement d'un lieu précédent dans Répertoire

Une fois qu'un point de passage ou une destination a été recherché, il est retenu automatiquement et mémorisé dans Historique. Si une recherche est annulée pendant qu'elle est en cours, seuls les lieux qui on été affichés sur la carte ou ceux où Menu des raccourcis a été affiché sont retenus et mémorisés. Notez qu'après que 100 lieux ont été mémorisés, les nouveaux lieux remplacent automatiquement les plus anciens, dans l'ordre du plus ancien au plus récent. Par conséquent, pour être sûr que certains lieux soient conservés et pas remplacés, assurez-vous de les enregistrer dans Répertoire.

### 1 Touchez [Destination] dans NAVI MENU, puis touchez [Historique].

2 Touchez **a** à droite du lieu que vous voulez enregistrer dans Répertoire.

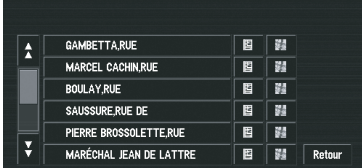

## :

La carte de ce lieu peut être affichée.

**→** Pour en savoir sur leur fonctionnement, reportez-vous à [la page 52,](#page-51-0) Lorsque [appa](#page-51-0)[raît à droite de la liste](#page-51-0).

## 3 Touchez [Enregistrement].

## 4 Touchez [Sauvegar.].

L'enregistrement est maintenant terminé.

- **Pour arrêter l'enregistrement, touchez [Re**tour].
- $\supset$  Pour en savoir plus, reportez-vous à cette page, Édition des informations relatives à un lieu.

## Édition des informations relatives à un lieu

Dans le menu *Répertoire*, toucher 国 à droite du lieu affiche le menu Répertoire. Pour éditer les informations sur le lieu :

### 1 Touchez [Destination] dans NAVI MENU, puis touchez [Répertoire].

### 2 Touchez **a** à droite du lieu duquel vous souhaitez éditer les informations.

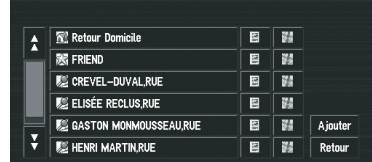

## :

La carte de ce lieu peut être affichée.

 $\supset$  Pour en savoir sur leur fonctionnement, reportez-vous à [la page 52,](#page-51-0) Lorsque de [appa](#page-51-0)[raît à droite de la liste](#page-51-0).

## Ajouter:

L'écran pour sélectionner la méthode d'enregistrement du lieu dans Répertoire apparaît.

- Pour en savoir plus à propos de "Recherche par adresse", reportez-vous à [la page 36,](#page-35-0) [Navigation de base](#page-35-0).
- $\Rightarrow$  À propos de la "Recherche de lieux à enregistrer", reportez-vous à [53](#page-52-0) à [56](#page-55-0).
- **D** Si vous sélectionnez [**Position sur la carte**], déplacez le curseur de défilement jusqu'à la position que vous souhaitez régler et touchez  $[OK]$ .

## 3 Touchez [Information/Modification].

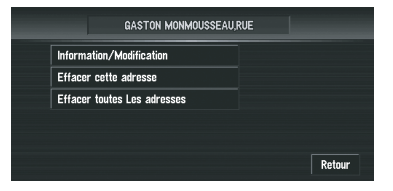

Le menu d'information sur l'adresse apparaît. Reportez-vous à l'article correspondant à la commande suivante. Une fois la commande terminée, le menu Répertoire apparaît. Vous pouvez continuer de modifier d'autres informations si nécessaire.

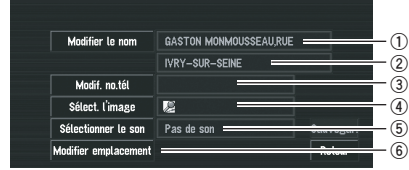

### 1 Nom

Vous pouvez saisir le nom souhaité.

#### 2 Nom (2ème ligne)

Le nom de la ville apparaît dans cette colonne (Non modifiable).

#### 3 Numéro de téléphone

4 Symbole

Il s'agit du symbole affiché sur la carte.

5 Son

Il s'agit du signal sonore sélectionné.

6 Modifier emplacement Vous pouvez changer la position enregistrée en faisant défiler la carte.

### 4 Touchez [Sauvegar.].

Termine l'enregistrement.

### Changement d'un nom

1 Touchez [Modifier le nom].

### 2 Saisissez un nouveau nom; touchez [OK].

Le nom de la position actuelle apparaît dans la boîte de texte. Supprimez le nom actuel et saisissez un nouveau nom entre 1 et 23 caractères.

### 3 Touchez [Sauvegar.].

Les informations saisies sont enregistrées.

 $\Box$  Vous ne pouvez pas changer le nom de votre domicile.

### Saisie ou modification d'un numéro de téléphone

1 Touchez [Modif. no.tél].

### 2 Saisissez un numéro de téléphone et touchez [OK].

Le menu d'information sur l'adresse apparaît.

**p** Pour modifier un numéro de téléphone enregistré, supprimez le numéro existant et saisissez un nouveau numéro.

### Sélection d'un symbole devant apparaître sur la carte

1 Touchez [Sélect. l'image].

### 2 Touchez le symbole devant apparaître sur la carte.

Le menu d'information sur l'adresse apparaît.

 $\Box$  Vous ne pouvez pas changer l'image de votre domicile ou de votre lieu favori.

### Sélection du son

1 Touchez [Sélectionner le son].

### 2 Sélection du signal sonore.

Le menu d'information sur l'adresse apparaît.

 $\Box$  Pour entendre le signal sonore, touchez  $\Box$ .

### Modifier emplacement

= Pour en savoir plus, reportez-vous à [la page](#page-68-0) suivante, [Changement de la position des](#page-68-0) [lieux enregistrés dans](#page-68-0) Répertoire.

## Suppression des informations dans le Répertoire ou l'Historique

Les éléments enregistrés dans Répertoire ou Historique peuvent être supprimés. Toutes les entrées de Répertoire ou Historique peuvent être supprimées d'un coup.

### 1 Touchez [Destination] dans NAVI MENU, puis touchez [Répertoire].

Pour supprimer des article de **Historique**, touchez [Historique].

<span id="page-68-0"></span>2 Touchez **a** à droite du lieu que vous voulez supprimer.

### 3 Sélectionnez la méthode de suppression.

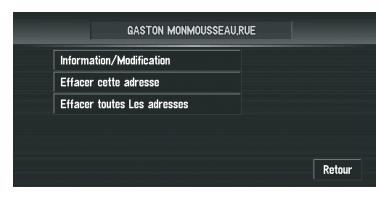

### Effacer cette adresse :

Supprimer le lieu choisi.

### Effacer toutes Les adresses (ou Effacer l'historique) :

Supprimez toutes les Répertoire ou les données Historique.

### 4 Sélectionnez [Oui].

Les donnés sélectionnées sont supprimées. Autre option :

### Non:

L'affichage décrit à l'étape 3 apparaît.

 $\Box$  Étant donné qu'il n'est pas possible de restaurer des données supprimées, faites bien attention à ne pas sélectionner [**Effacer** toutes Les adresses] et [Effacer l'historique] par inadvertance.

## Changement de la position des lieux enregistrés dans Répertoire

Vous pouvez sélectionner un lieu enregistré dans **Répertoire**, afficher une carte des environs et changer sa position.

### 1 Dans le menu Répertoire, touchez a à la droite du lieu dont vous souhaitez changer la position.

### 2 Touchez [Information/Modification], puis [Modifier emplacement].

La carte de la zone choisie et de ses environs apparaît.

3 Touchez l'affichage pour changer sa position puis touchez [OK].

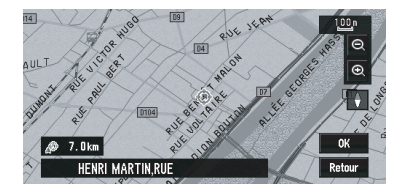

## 4 Touchez [Sauvegar.].

La position est changée.

## Chargement des données relatives aux lieux enregistrés sur un disque

Vous pouvez charger des données du Répertoire stockées sur CD-R/-RW et DVD-R/-RW dans le système de navigation.

Cette fonction est utilisée lors du transfert de données du Répertoire d'un système de navigation Pioneer avec logement pour carte PC (par ex., AVIC-900DVD) vers un système de navigation Pioneer sans logement pour carte PC.

**p** Pour déplacer des données, copiez le dossier nommé "POINT" de la carte PC sur l'ordinateur. Puis utilisez l'ordinateur personnel pour mémoriser le dossier POINT au premier niveau d'un CD-R/-RW ou d'un DVD-R/-RW.

### 1 Insérez un disque dans le logement de chargement de disque.

### 2 Touchez [Configurations] dans NAVI MENU, puis touchez [Options système].

### 3 Touchez [Lecture à partir du disque]. La liste des groupes est affichée.

4 Touchez le groupe choisi.

### 5 Touchez les lieux choisis.

Les lieux sélectionnés sont marqués. Pour charger les données d'autres lieux, répétez cette étape. Autre option :

Tout:

<span id="page-69-0"></span>Tous les lieux sont sélectionnés (ou annulés) d'un coup.

### 6 Touchez [OK].

Les données des lieux sélectionnés sont mémorisées dans Répertoire.<sup>1</sup>

## Utilisation des informations sur le trafic

Vous pouvez vérifier les informations sur le trafic transmises par le service radio FM via le système de données radio (RDS-TMC) sur l'afficheur. Ces informations sont mises à jour régulièrement. Lorsque vous recevez des informations sur le trafic, le système de navigation affiche automatiquement une icône pour vous informer du trafic. Vous pouvez également décider de recalculer ou pas l'itinéraire pour éviter un encombrement. (Dans ce cas, le calcul de l'itinéraire est réalisé en prenant en compte un encombrement dans un rayon de 150 km (92 miles) de la position actuelle.)

**p** Le terme "encombrement" utilisé dans cette section se réfère aux types suivants d'informations sur le trafic : circulation intermittente, trafic arrêté et routes fermées/ bloquées. Ces informations sont toujours prises en compte au moment du contrôle de votre itinéraire et les informations relatives à ces événements ne peuvent pas être désactivées.

## Visualisation des informations sur le trafic

Les informations sur le trafic sont affichées à l'écran dans une liste. Ceci vous permet de vérifier combien d'incidents de circulation ont eu lieu, leur emplacement et leur distance par rapport à votre position actuelle.

### Contrôle de toutes les informations sur le trafic

### 1 Touchez [Info/Trafic] dans NAVI MENU, puis touchez [Tout le trafic].

La liste des informations sur le trafic reçues est affichée.

### 2 Touchez  $\sqrt{5}$  ou  $\frac{2}{3}$  pour visualiser la liste d'incidents.

Les lieux (noms de rue) où des incidents ont eu lieu, sont indiqués dans la liste.

## <span id="page-70-0"></span>Édition des options de navigation

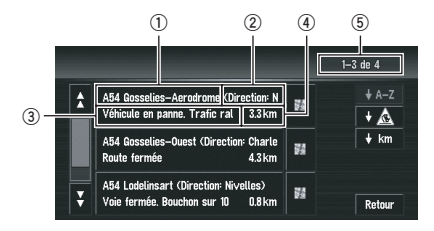

- 1 Nom de rue ou lieu
- 2 Sans
- 3 Incident
- 4 Distance jusqu'à la position
- 5 Le nombre d'incidents actuellement affichés et le nombre total d'incidents
- $\Box$  Les incidents qui ont déjà été lus sont affichés en toutes lettres sur fond blanc. Les incidents non lus sont indiqués en blanc.
- $\Box$  Pour visualiser la position sur une carte. touchez ... (Des informations sur le trafic sans données sur la position ne peuvent pas être consultées sur une carte.)

#### $+A-Z$

Vous pouvez classer les informations sur le trafic en ordre alphabétique.

### $+A$ :

Vous pouvez classer les informations sur le trafic en fonction de l'incident.

#### $\frac{1}{2}$  km  $\frac{1}{2}$

Vous pouvez classer les informations sur le trafic par distance à partir de votre position actuelle.

#### Régénérat

Lorsque de nouvelles informations sur le trafic sont reçues, les informations actuelles sont modifiées ou les anciennes informations sont effacées ; la liste est réactualisée pour correspondre à la nouvelle situation.

### 3 Sélectionnez un incident que vous souhaitez visualiser en détail.

Les détails de l'incident sélectionné sont affichés.

**p** Pour consulter les informations détaillées relatives à un incident, touchez l'incident

choisi. Si les informations ne peuvent pas être affichées sur un écran, touchez  $\overline{8}$  ou  $\overline{8}$ pour visualiser les informations restantes.

### 4 Touchez [Retour] pour retourner à la liste d'informations sur le trafic.

Une liste d'informations sur le trafic apparaît à nouveau.

### Contrôle des informations sur le trafic relatives à l'itinéraire

### Touchez [Info/Trafic] dans NAVI MENU, puis touchez [Trafic sur itinéraire].

Les informations sur le trafic réglées actuellement sur l'itinéraire apparaissent à l'écran.

- p La méthode pour vérifier le contenu affiché à l'écran est la même que pour la "[Contrôle](#page-69-0) [de toutes les informations sur le trafic](#page-69-0)".
- $\supset$  Reportez-vous à [la page précédente,](#page-69-0) [Contrôle de toutes les informations sur le tra](#page-69-0) $f_{i\cap}$

### Confirmation des informations sur le trafic sur la carte

Les informations sur le trafic affichées sur la carte se présentent comme suit.

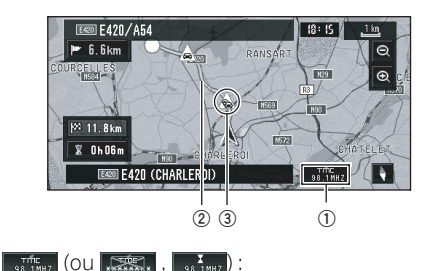

## 1 Nom du prestataire de service, de la station ou fréquence radio en cours de ré-

### ception.

- **→** À propos du "Changement de station radio", reportez-vous à [la page 73,](#page-72-0) Sélec[tion de la station de radio](#page-72-0).
- **D** Lorsque **est affiché**, le disque DVD de la carte doit être lu. Veuillez insérer le disque DVD de la carte.

Fr 71

**D** Lorsque **et an** est affiché, les données doivent être chargées à partir du disque DVD de la carte.

05

Si un itinéraire a été calculé, effleurez cette touche pour vérifier s'il y a des informations sur le trafic annonçant un encombrement pour cet itinéraire. Si aucun itinéraire n'a été calculé, effleurez cette touche pour afficher une liste des informations sur le trafic.

2 Une ligne indiquant la longueur des encombrements

Apparaît uniquement si l'échelle de la carte est de 1 km (0,75 milles) ou moins. Circulation intermittente : orange, Trafic arrêté : rouge, Routes fermées/bloquées : noir.

- 3 Icône pour les informations sur le trafic Apparaît uniquement si l'échelle de la carte est de 20 km ou moins.
	- P Reportez-vous à [la page suivante,](#page-72-0) Sélec[tion des informations sur le trafic à affi](#page-72-0)[cher](#page-72-0).

Pour consulter les informations sur le trafic détaillées, placez le curseur de défilement sur une icône,  $\triangle$  par exemple, puis touchez 图. Vous pouvez ainsi visualiser les noms des lieux ainsi que d'autres informations.

## Comment éviter un encombrement sur l'itinéraire

Si un encombrement se trouve sur votre itinéraire à moins d'1 km (0,75 mile) sur une route ordinaire ou à 2,6 km (1,6 miles) sur une autoroute, le système de navigation recherche automatiquement une déviation possible.

Si un itinéraire plus intéressant peut être calculé, l'écran suivant apparaît.

Distance séparant la position actuelle de votre véhicule et le point d'entrée du nouvel itinéraire

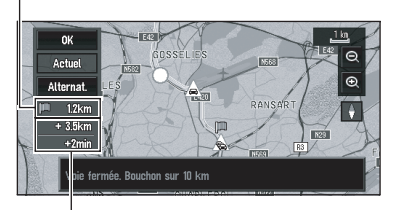

?Différence de distance et de temps de trajet entre l'itinéraire existant et le nouvel itinéraire

Cet écran vous permet de sélectionner les rubriques suivantes :

### Alternat.:

Un nouvel itinéraire est affiché à l'écran.

### Actuel:

L'itinéraire actuel est affiché à l'écran.

### OK:

Sélectionnez l'itinéraire à afficher à l'écran.

**p** Si vous ne sélectionnez aucun itinéraire. c'est l'itinéraire actuel qui est automatiquement sélectionné après un petit moment.

## Vérification manuelle des informations sur le trafic

Si vous touchez sur l'écran, vous pouvez vérifier les informations sur le trafic annonçant des encombrements sur votre itinéraire. Si un encombrement est annoncé sur votre itinéraire, un message apparaît vous demandant si vous souhaitez rechercher un autre itinéraire pour l'éviter. Si aucun encombrement n'est prévu sur l'itinéraire proposé, ceci est annoncé à l'écran et vocalement.

### Si un encombrement est annoncé sur l'itinéraire

Si vous recevez des informations annonçant un encombrement, le message signalant la présence d'encombrement apparaît.

72) Fr
## Édition des options de navigation

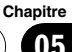

Cet écran vous permet de sélectionner les rubriques suivantes :

#### Oui:

L'itinéraire est recalculé en tenant compte des encombrements.

#### Non:

Le message disparaît et l'affichage de la carte réapparaît.

#### Liste:

La liste de toutes les informations sur le trafic est affichée.

**p** En mode mémoire navi, vous pouvez seulement effleurer la touche [**Non**].

#### Si aucun encombrement n'est annoncé sur l'itinéraire

Si vous ne recevez pas d'informations annonçant d'encombrement, le message vous informant qu'aucun encombrement n'est annoncé pour l'itinéraire choisi apparaît.

Cet écran vous permet de sélectionner les rubriques suivantes :

#### Liste:

La liste de toutes les informations sur le trafic est affichée.

#### Retour:

Le message disparaît et l'écran affiche à nouveau la carte.

**D** En mode mémoire navi, vous pouvez seulement effleurer la touche [Retour].

#### Sélection des informations sur le trafic à afficher

Sélectionnez le type d'informations sur le trafic à afficher sur le système de navigation.

#### 1 Touchez [Info/Trafic] dans NAVI MENU, puis touchez [Paramètres trafic].

L'icône correspondant aux informations sur le trafic affichées apparaît à l'écran.

### 2 Touchez [Modifier].

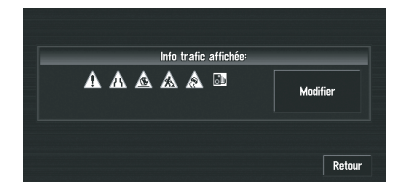

Le nom des élément d'informations sur le trafic et la liste des icônes apparaît à l'écran.

#### 3 Touchez l'élément d'informations sur le trafic devant être affiché.

Une marque de pointage rouge apparaît à côté de l'élément d'informations sur le trafic sélectionné.

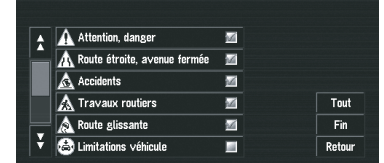

- **p** Pour sélectionner toutes les informations sur le trafic, touchez [Tout].
- $\Box$  Touchez [**Retour**] si vous ne voulez pas ajouter les informations sur le trafic sélectionnées.

### 4 Touchez [Fin].

L'icône des informations sur le trafic sélectionnée est ajoutée à l'écran.

### 5 Touchez [Retour].

## Sélection de la station de radio

Le tuner RDS du système de navigation se met automatiquement sur la station de radio pour recevoir les informations sur le trafic disponibles (station RDS-TMC). Si la réception est mauvaise, vous pouvez passer à une autre station manuellement. Une fois la station de radio sélectionnée, le système se met automatiquement sur les stations fournissant des informations sur le trafic selon la position du véhicule.

#### Syntonisation sur une station RDS-TMC avec une bonne réception

1 Touchez [Info/Trafic] dans NAVI MENU, puis touchez [Recherche de station manuelle].

#### 2 Touchez [Suivant].

La recherche des stations de radio disponibles peut se faire automatiquement. Si une station de radio avec une bonne réception est trouvée, la syntonisation s'arrête.

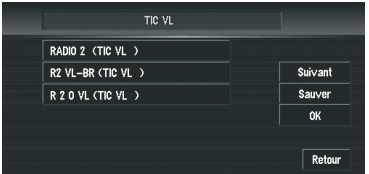

#### Sauver:

<u>74</u>) Fr

Enregistrez la station RDS-TMC actuelle dans la liste de présélection. Si vous avez déjà enregistré cinq stations dans la liste, sélectionnezen une pour l'effacer.

**p** Si vous voulez continuer à chercher une autre station, répétez la procédure.

#### 3 Touchez [OK].

Permet de passer à la station RDS-TMC sélectionnée et de retourner au menu Informations.

### Sélection à partir des stations RDS-TMC pré-enregistrées

Vous pouvez présélectionner jusqu'à cinq stations RDS-TMC (Stations de présélection). Vous pouvez sélectionner, à partir de la liste des stations RDS-TMC, la station que vous voulez écouter.

#### 1 Touchez [Info/Trafic] dans NAVI MENU, puis touchez [Recherche de station manuelle].

La liste des stations RDS-TMC enregistrées apparaît. La liste des stations de radiodiffusion (Stations de présélection) ne peut être utilisée que si les stations ont été enregistrées.

#### 2 Sélectionnez une station de radio dans la liste.

La station RDS-TMC sélectionnée

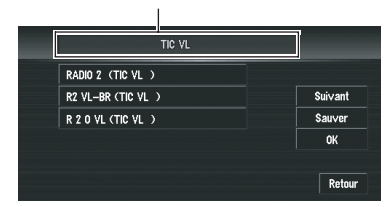

Changement sur la station RDS-TMC sélectionnée.  $\blacksquare$ 

Chapitre 05

## <span id="page-74-0"></span>Édition des options de navigation

# Changement de l'image d'arrière-plan

## **ATTENTION**

Avant de graver un CD-R/-RW et DVD-R/-RW, vérifiez que l'espace total du CD-R/-RW et DVD-R/- RW est supérieur à l'espace indiqué ci-dessous lors de l'enregistrement des données fictives et autres informations de remplissage. Si ce n'est pas le cas, l'unité de DVD intégrée risque de ne pas reconnaître le disque.

- $\bullet$  CD-R/-RW: 1,8 Mo
- ! DVD-R/-RW: 170 Mo

Sur l'écran de commande des menus, vous pouvez choisir l'image que vous souhaiteriez avoir en arrière-plan. Certaines images sont déjà enregistrées, mais vous pouvez également utiliser des images (au format JPEG) créées sur un ordinateur ou provenant d'un appareil photo numérique. Si vous enregistrez les images sur un CD-R/-RW ou DVD-R/-RW, vous pouvez les utiliser comme images d'arrière-plan. Les deux types d'images d'arrièreplan suivants peuvent être changés :

- **· Ecran Splash**: c'est l'écran qui apparaît au démarrage du système de navigation.
- **· Arrière-plan audio-visuel** : l'arrière-plan de l'écran pendant les commandes AV ou la reproduction.
- **· Arrière-plan de navigation** : l'arrière-plan de l'écran du menu de navigation.

Le disque DVD de la carte Pioneer contient plusieurs images d'arrière-plan. Pour les utiliser, insérez le disque DVD de la carte Pioneer. À titre d'exemple, nous décrivons ci-après une méthode pour changer l'image d'arrière-plan et charger une image d'un CD-R/-RW et DVD-R/-RW sur le système de navigation comme image d'arrière-plan.

 $\Box$  Pour enregistrer des images originales sur un CD-R/-RW ou un DVD-R/-RW, créez un dossier nommé "PICTURES" sur le CD-R/- RW ou le DVD-R/-RW, et enregistrez les fichiers des images dans ce dossier. Un

maximum de 20 fichiers d'images peut être utilisé dans le dossier PICTURES.

- **D** Vous ne pouvez pas utiliser un CD-R/-RW ni un DVD-R/-RW contenant des fichiers MP3/WMA/AAC ou des données audio (session CD-DA) pour la fonction Réglage du fond d'écran.
- $\Box$  Seules les images de format JPEG (.jpg ou .JPG) peuvent être utilisées comme image d'arrière-plan.
- $\Box$  Vous pouvez uniquement utiliser des caractères standard (alphabet des minuscules et majuscules : A-Z, a-z) et des chiffres (0-9) pour le nom de fichier de l'image d'arrièreplan (les caractères internationaux [accentués] ne peuvent pas être utilisés).
- $\Box$  La résolution d'image maximale admise est de 2 048×1 536 pixels. Nous ne garantissons pas un bon affichage des images de plus grande taille.
- $\Box$  Les images au format JPEG progressif ne peuvent pas être utilisées.

#### 1 Insérez un disque dans le logement de chargement de disque.

#### 2 Touchez [Configurations] dans NAVI MENU, puis touchez [Options système].

3 Touchez [Réglage du fond d'écran]. L'image sélectionnée pour chaque écran est indiquée à droite des rubriques [Ecran] Splash], [Arrière-plan de navigation] et [Arrière-plan audio-visuel].

#### 4 Touchez [Ecran Splash], [Arrière-plan de navigation] ou [Arrière-plan audio-visuel].

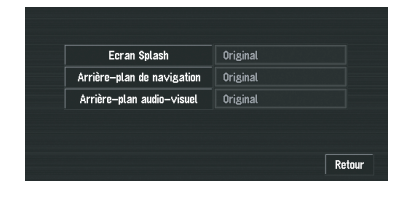

### 5 Touchez [Importation depuis le disque].

La liste des images enregistrées sur le disque apparaît.

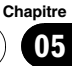

Édition des options de

navigation

# Édition des options de navigation

Cet écran vous permet de sélectionner la rubrique suivante :

#### Retour à l'original:

Chapitre 05

> L'image utilisée à l'origine, au moment de l'achat du système, est sélectionnée.

- **p** Seul quand le disque DVD de la carte Pioneer est inséré, vous pouvez sélectionner [Retour à l'original]. Seul quand un CD-R/-RW ou DVD-R/-RW est inséré, vous pouvez sélectionner [Importation depuis le disque].
- **P** Effleurez toute autre touche que [Importation depuis le disque] pour sélectionner une image d'arrière-plan stockée sur le disque DVD de la carte Pioneer.

#### 6 Touchez l'image de votre choix pour l'arrière-plan.

#### 7 Précisez comment l'image doit être affichée.

Vous pouvez sélectionner les rubriques suivantes :

#### Centre:

L'image sélectionnée est affichée au centre de l'écran.

#### Répétition:

L'image sélectionnée est répétée pour couvrir tout l'écran.

L'image d'arrière-plan commence à changer. Après un bref instant, la nouvelle image d'arrière-plan apparaît.

- **D** Quand vous sélectionnez des images enregistrées sur le disque DVD de la carte Pioneer, vous ne pouvez pas choisir la méthode d'affichage.
- **D** Quand l'image commence à changer, ne coupez pas le moteur avant que le message indiquant que le changement de l'image est terminé n'apparaisse.

8 Touchez [Fin].

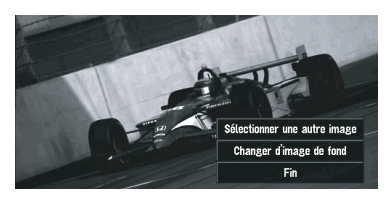

Cet écran vous permet de sélectionner les rubriques suivantes :

#### Sélectionner une autre image:

Permet de passer à une autre image. Retour à l'étape 5.

#### Changer d'image de fond:

Sélectionnez si vous souhaitez changer à suivre l'écran de démarrage, les arrière-plans de l'écran de fonction AV ou les arrière-plans de navigation. Retournez à l'étape 3.

**p** Lorsque le système de navigation est réinitialisé ou que le réglage de la langue est modifié, l'image d'arrière-plan peut revenir à l'image d'origine. (Le système peut revenir à l'image d'origine également pour d'autres raisons.) Dans ce cas, réglez à nouveau l'image d'arrière-plan.

## Réglage de l'affichage Dynamique des véhicules

Vous pouvez changer les valeurs affichées par les instruments à la gauche et à la droite de l'affichage Dynamique des véhicules. Tant que l'apprentissage initial du capteur n'est pas terminé, seules la tension et l'horloge sont disponibles.

#### 1 Passez à l'affichage Dynamique des véhicules.

 $\supset$  Pour en savoir sur leur fonctionnement, reportez-vous à la page 46, [Passage au mode](#page-45-0) d'[affichage de la position actuelle à l](#page-45-0)'écran.

#### <span id="page-76-0"></span>2 Touchez l'instrument de gauche ou de droite.

Les touches de l'écran tactile sont affichées.

#### 3 Touchez les rubriques que vous voulez afficher.

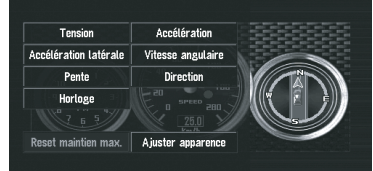

Vous pouvez sélectionner les rubriques suivantes :

#### Tension:

Affiche l'alimentation et la tension fournies par la batterie du système.

#### Accélération:

Affiche l'accélération dans la direction avant. Le signe + indique l'accélération tandis que le signe - indique la décélération.

#### Accélération latérale:

Affiche l'accélération dans une direction latérale, dans un virage par exemple. Le signe + indique un virage à droite, alors que le signe indique un virage à gauche.

#### Vitesse angulaire:

Affiche l'angle de braquage du véhicule pendant une seconde (de combien il a tourné pendant une seconde).

#### Pente:

Affiche le mouvement vertical du véhicule. Le signe + représente l'angle montant, tandis que le signe - représente l'angle descendant.

#### Direction:

Affiche le sens de conduite de votre véhicule.

#### Horloge:

Affiche l'heure actuelle.

#### Ajuster apparence:

Touchez [**Ajuster apparence**] pour afficher un écran de sélection des motifs d'écran. Touchez l'un des motifs affichés à l'écran pour le valider.

- **D** Si vous touchez **[Reset maintien max.**], les valeurs maximum et minimum (ligne verte) indiquées dans [Accélération] et [Accélération latérale] sont réinitialisées.
- $\Box$  Vous ne pouvez pas modifier le compteur de vitesse au centre.
- **D** Si vous sélectionnez **Configurations** dans Mode démo., vous pouvez effectuer une démonstration avec des valeurs au hasard.<sup>1</sup>

## Contrôle des conditions de navigation

Vous pouvez vérifier les conditions de navigation, y compris les conditions de conduite d'un véhicule, l'état de positionnement par satellite, l'état d'apprentissage du capteur 3D et l'état des connexions par câble.

### Contrôle de l'état d'apprentissage du capteur et des conditions de conduite

1 Touchez [Configurations] dans NAVI MENU, puis touchez [Info matériel].

#### 2 Touchez [Capteur 3D].

L'écran Capteur 3D apparaît.

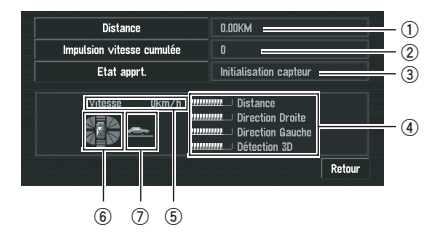

**Chapitre** 05

#### <span id="page-77-0"></span>1 Distance

La distance de conduite est indiquée.

2 Impulsion vitesse cumulée

Le nombre total d'impulsions de vitesse est indiqué.

3 Etat apprt.

Le mode de conduite courant est indiqué.

#### 4 Degré d'apprentissage

Les capteurs en état d'apprentissage de situations de distance (**Distance**), virage à droite (**Direction Droite**), virage à gauche (Direction Gauche), et détection 3D (Détection 3D) sont indiqués par la longueur des barres.

- $\Box$  Lorsque les pneus ont été changés ou que des chaînes ont été montées, le fait d'activer l'impulsion de vitesse permet au système de détecter une éventuelle variation de diamètre de pneu et remplace automatiquement la valeur pour le calcul des distances.
- **D** Si ND-PG1 est connecté, la valeur de calcul de distance ne peut pas être remplacée automatiquement.

#### 5 Vitesse

La vitesse détectée par le système de navigation est indiquée. (La valeur indiquée peut être différente de la vitesse réelle du véhicule, vous ne devez donc pas l'utiliser à la place de l'indicateur de vitesse de votre véhicule.)

#### 6 Vitesse d'accélération ou de décélération

La vitesse d'accélération ou de décélération de votre véhicule est indiquée ainsi que la vitesse de rotation de votre véhicule en virage, vers la gauche ou la droite.

#### 7 Inclinaison

La pente de la rue/route sur laquelle vous roulez actuellement est indiquée.

#### Pour effacer des valeurs...

Pour effacer un résultat d'apprentissage enregistré dans [Distance], [Impulsion vitesse cumulée] ou [Etat apprt.], touchez le résultat concerné puis [Effacer].

- 
- $\Box$  Le système de navigation peut utiliser automatiquement sa mémoire à capteur montée sur l'extérieur des pneus.

### Contrôle des connexions des câbles et des positions d'installation

Vérifiez que les câbles sont bien connectés entre le système de navigation et le véhicule. Vérifiez aussi s'ils sont connectés dans les positions appropriées.

#### 1 Touchez [Configurations] dans NAVI MENU, puis touchez [Info matériel].

#### 2 Touchez [Vérification connexions].

L'écran de vérification des connexions apparaît.

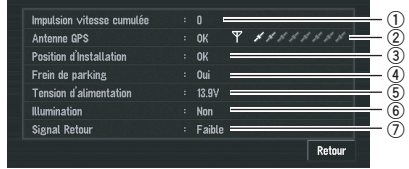

#### 1 Impulsion vitesse cumulée

La valeur de l'impulsion de vitesse détectée par le système de navigation est affichée. "0" s'affiche lorsque le véhicule est immobile.

#### 2 Antenne GPS

Indique l'état de connexion de l'antenne GPS, la sensibilité à la réception, ainsi que le nombre de satellites recevant le signal. Si le signal est recu correctement, [OK] s'affiche. Si la réception est mauvaise. [Incorrectl apparaît.

navigation

**Chapitre** 05

## Édition des options de navigation

### 3 Position d'Installation

La position d'installation du système de navigation est affichée.

Si le système est installé correctement, [OK] apparaît. Cela indique si la position d'installation du système de navigation est correcte ou non. Si le système de navigation est installé avec un angle extrême supérieur à la limite définie pour l'angle d'installation, [Angle incorrect] s'affiche. Si l'angle du système de navigation a changé, [Vibration excessive] s'affiche.

### 4 Frein de parking

Quand le frein à main est serré, [Oui] s'affiche. Quand le frein à main est desserré, [Non] s'affiche.

### 5 Tension d'alimentation

L'affichage indique l'alimentation (valeur de référence) fournie par la batterie du véhicule pour le système de navigation. Si la tension n'est pas comprise entre 11 V et 15 V, vérifiez que la connexion du câble d'alimentation est bonne.

### 6 Illumination

Lorsque les phares ou les veilleuses d'un véhicule sont allumés, [Oui] s'affiche. (Si le câble orange/blanc n'est pas connecté, [Non] apparaît.)

### 7 Signal Retour

Lorsque le levier de vitesse est sur "R", le signal passe à [**Elevée**] ou [Faible]. (La valeur affichée dépend du véhicule.)<sup>□</sup>

# **ATTENTION**

Pour des raisons de sécurité, vous ne pouvez pas utiliser ces fonctions de navigation lorsque votre véhicule est en mouvement. Pour activer ces fonctions, arrêtez-vous en lieu sûr et serrez le frein à main (reportez-vous à [la page 20,](#page-19-0) Verrouil[lage par le frein à main](#page-19-0)).

## Modification de la configuration par défaut

Pour une utilisation plus facile, vous pouvez personnaliser certains paramètres par défaut, comme les fonctions de navigation et l'affichage des informations.

L'exemple qui suit décrit comment modifier la configuration. Dans cet exemple, le paramètre [Sélectionner km / miles] est réglé sur [Miles].

#### 1 Touchez [Configurations] dans NAVI MENU.

Le menu **Configurations** apparaît.

#### 2 Touchez [Options système].

L'écran change. [km] apparaît sous [Sélectionner km / miles] pour indiquer que cette fonction est réglée sur [km].

- $\Box$  Lorsque vous effleurez les touches sous lesquelles un paramètre est affiché, le réglage correspondant change. Lorsque vous effleurez les touches sous lesquelles aucun paramètre n'est affiché, un écran de réglage apparaît.
- $\Box$  Touchez [**Retour**] pour passer au menu Configurations.

3 Touchez [Sélectionner km / miles].

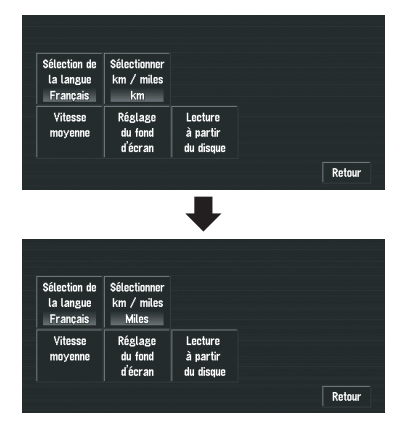

[Miles] s'affiche sous [Sélectionner km / miles] pour indiquer que [Sélectionner km / miles] est réglé sur [Miles].

Pour changer un autre réglage, sélectionnez la rubrique que vous voulez changer et répétez la procédure de l'étape 3.

## Rubriques pouvant être modifiées par les utilisateurs

Cette section décrit les détails des paramètres pour chaque rubrique. Les paramètres marqués d'un astérisque (\*) sont des réglages par défaut par défaut ou réglages d'usine.

### Volume

Cette option permet de régler le volume sonore pour la navigation. Vous pouvez régler séparément le volume sonore du guidage d'itinéraire et du bip.

<span id="page-79-0"></span>Chapitre 06

Pour afficher l'écran de réglage du volume, touchez [Volume] sur le menu Configurations.

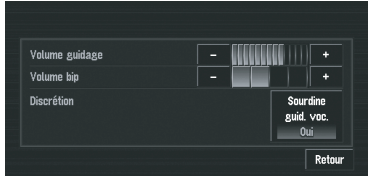

**D** Quand vous allez à l'écran de réglage du volume en touchant [Volume] dans le menu **Configurations**, toucher [Retour] permet de retourner à l'écran de menu Configurations.

### Volume guidage

Touchez [+] ou [-] pour régler le volume du guidage.

#### Volume bip

Touchez [+] ou [-] pour régler le volume du bip.

### Sourdine guid. voc.

Ce paramètre détermine comment le volume de la source AV est automatiquement mis en sourdine pendant le guidage vocal.

#### Oui\*:

Pendant le guidage vocal, le volume sonore de la source AV est automatiquement mis en sourdine.

#### Non:

Le volume sonore de la source AV reste inchangé pendant le guidage vocal.

- **D** Quand [**Sourdine quid. voc.**] est réglé sur [Oui], assurez-vous de régler [Mute Input/ Guide] dans AV MENU sur [Mute] ou  $[ATT]$ .
- P Reportez-vous à la page 141, [Changement](#page-140-0) [de la mise en sourdine/atténuation du son](#page-140-0).

### Options système

Touchez **[Options système**] dans **Configura**tions pour afficher le menu.

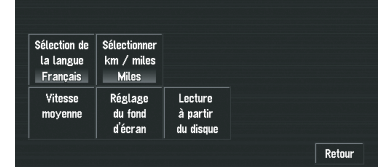

### Sélection de la langue

 $\supset$  Pour en savoir plus, reportez-vous à [la page](#page-158-0) 159, [Sélectionnez la langue à partir de la](#page-158-0) [liste.](#page-158-0).

Une fois la langue modifiée, l'installation du programme démarre.

# **ATTENTION**

Une fois que le programme d'installation a été lancé, ne coupez pas le moteur de votre véhicule et ne désactivez pas le système de navigation tant que l'installation n'est pas terminée et que la carte des environs apparaît.

### Sélectionner km / miles

Ce paramètre contrôle l'unité de distance affichée sur votre système de navigation.

#### km\*:

Affiche les distances en kilomètres.

#### Miles:

Affiche les distances en miles.

#### Mile&yard:

Affiche les distances en miles et yards.

#### Vitesse moyenne

Pour calculer l'heure estimée d'arrivée et le nombre d'heures requis pour atteindre la destination, réglez la vitesse moyenne sur autoroute ou route normale à l'aide de [+] et [-].

#### Route normale second.:

- **·** Si [**Sélectionner km / miles**] est réglé sur [km], la vitesse peut être réglée par pas de 5 km de 20 km à 110 km (40 km\*).
- . Quand [Sélectionner km / miles] est réglé sur [Miles] ou [Mile&yard], la vitesse peut être réglée par pas de 5 milles entre 10 milles et 100 milles (30 milles\*).

#### Route normale princip.:

- · Si [Sélectionner km / miles] est réglé sur [km], la vitesse peut être augmentée par pas de 5 km entre 20 km et 150 km (60 km\*).
- . Quand [Sélectionner km / miles] est réglé sur [Miles] ou [Mile&yard], la vitesse peut être réglée par pas de 5 milles entre 10 milles et 120 milles (40 milles\*).

#### Autoroute:

- **·** Si [Sélectionner km / miles] est réglé sur [km], la vitesse peut être augmentée par pas de 5 km entre 60 km et 150 km (120 km\*).
- . Quand [Sélectionner km / miles] est réglé sur [Miles] ou [Mile&yard], la vitesse peut être réglée par pas de 5 milles entre 30 milles et 120 milles (80 milles\*).

### Réglage du fond d'écran

 $\supset$  Pour en savoir plus, reportez-vous à [la page](#page-74-0) 75, [Changement de l](#page-74-0)'image d'arrière-plan.

#### Lecture à partir du disque

 $\supset$  Pour en savoir plus, reportez-vous à [la page](#page-68-0) 69, [Chargement des données relatives aux](#page-68-0) [lieux enregistrés sur un disque](#page-68-0).

### Sélection raccourcis

Sélectionnez les raccourcis pour afficher sur la carte. À l'écran, les rubriques avec des marques de pointage rouges sont Menu des raccourcis.

Touchez le raccourci de votre choix pour l'afficher puis [**Fin**] lorsqu'une marque de pointage rouge apparaît. Vous pouvez sélectionner jusqu'à trois raccourcis.

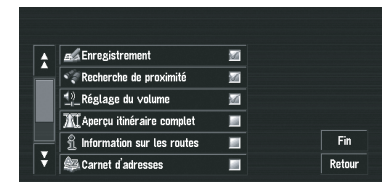

#### **88: Enregistrement\***

Enregistrez des informations sur la position indiquée par le curseur de défilement dans Répertoire.

#### : Recherche de proximité\*

Recherche les adresses utiles à proximité du curseur de défilement.

 $\supset$  Pour en savoir plus, reportez-vous à [la page](#page-54-0) 55, [Recherche des repères autour du curseur](#page-54-0) [de défilement](#page-54-0).

### **1**: Réglage du volume\*

Règle le volume sonore de la navigation.

 $\supset$  Pour en savoir sur leur fonctionnement, reportez-vous à [la page 80,](#page-79-0) Volume.

### **Ti** : Aperçu itinéraire complet

Affiche l'itinéraire entier actuellement sélectionné.

### : Information sur les routes

Affichage sur la carte des repères correspondant aux adresses utiles environnantes.

 $\supset$  Pour en savoir plus, reportez-vous à [la page](#page-60-0) 61, [Affichage de certaines adresses utiles](#page-60-0) [sur la carte](#page-60-0).

**图: Carnet d'adresses** Affiche Répertoire.

82) Fr

 $\supset$  Pour en savoir sur leur fonctionnement, reportez-vous à la page 66, [Édition des lieux](#page-65-0) [enregistrés](#page-65-0).

## : Options itinéraire

### Affiche le menu Options.

 $\supset$  Pour en savoir sur leur fonctionnement, reportez-vous à la page 63, [Modification des](#page-62-0) [critères de calcul de l](#page-62-0)'itinéraire.

### : Editer itinéraire actuel

Affiche un écran pour ajouter ou supprimer des points de passage.

 $\supset$  Pour en savoir sur leur fonctionnement, reportez-vous à la page [la page 59,](#page-58-0) Édition d'[un point de passage](#page-58-0).

## △: Trafic sur route

Affiche une liste d'informations sur le trafic de l'itinéraire.

 $\supset$  Pour en savoir plus, reportez-vous à [la page](#page-69-0) 70, [Visualisation des informations sur le tra](#page-69-0)[fic](#page-69-0).

## Options affichage carte

Touchez [Options affichage carte] dans Configurations pour afficher le menu.

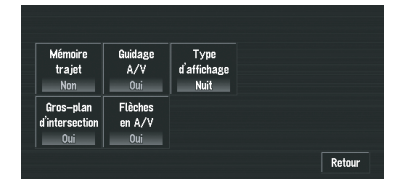

### Mémoire trajet

L'affichage des témoins de passage peut se faire selon les options suivantes.

### toujours:

Affiche les témoins de passage de tous les traiets.

### par trajet:

Affiche les témoins de passage mais les efface lorsque le système de navigation est mis hors tension (lorsque vous coupez le moteur de votre véhicule).

### Non\*:

N'affiche pas les témoins de passage.

### Guidage A/V

Permet, si l'écran affiché n'est pas l'écran de navigation, de passer automatiquement de l'écran de fonction AV à l'écran de navigation lorsque votre véhicule approche d'un point de guidage tel qu'une intersection.

### Oui\*:

Permute entre l'écran de fonction AV et l'écran de navigation.

#### Non:

L'écran ne change pas.

### Type d'affichage

Pour améliorer la visibilité de la carte la nuit, vous pouvez changer la combinaison des couleurs d'affichage.

### Oui\*:

Vous pouvez modifier la combinaison de couleurs d'une carte selon que les phares du véhicule sont allumés ou éteints.

#### Jour:

La carte est toujours affichée avec des couleurs brillantes.

### Gros-plan d'intersection

Ce réglage permet de passer à une carte agrandie autour de l'endroit où votre véhicule approche d'une intersection, quitte/prend l'autoroute ou parvient à une intersection.

### Oui\*:

L'affichage passe à une carte agrandie.

### Non:

L'affichage ne passe pas à une carte agrandie.

#### Flèches en A/V

Réglez si vous souhaitez afficher les informations de guidage avec des flèches sur l'écran de fonction AV.

#### Oui\*:

Affiche les informations de guidage avec des flèches sur l'écran de fonction AV.

#### Non:

N'affiche pas les informations de guidage avec des flèches sur l'écran de fonction AV.

### Sites définis

Touchez [Sites définis] dans Configurations pour afficher le menu.

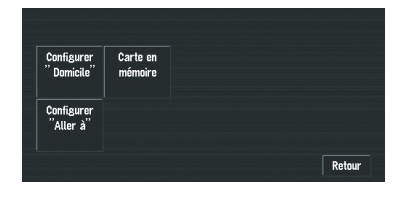

#### Configurer " Domicile"

 $\supset$  Pour en savoir sur leur fonctionnement, reportez-vous à la page 66, [Enregistrement de](#page-65-0) [votre domicile et de votre lieu favori](#page-65-0).

#### Carte en mémoire

La zone mémoire est la zone dans la carte lue en avance pour le mode mémoire navi. Il y a deux façons de régler la zone mémoire.

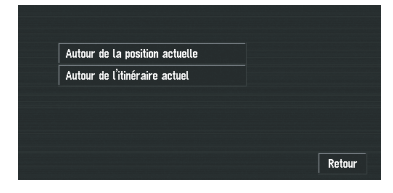

#### Autour de la position actuelle:

La mémoire restitue un carré dont les côtés représentent environ 17 km (10,6 miles) et la position sélectionnée est centrée.

Indiquez la carte que vous souhaitez enregistrer dans la mémoire en touchant  $\blacktriangleleft, \blacktriangleright, \blacktriangle$  ou b. Réglez ensuite l'échelle de la carte à votre

gré et touchez [OK].

Si vous touchez de manière prolongée  $\blacktriangleleft$ ,  $\blacktriangleright$ ,

 $\triangle$  ou  $\nabla$  vous pouvez faire défiler rapidement l'écran de carte.

 $\Box$  Une région non enregistrée sur le disque DVD de la carte ne peut pas être mémorisée.

#### Autour de l'itinéraire actuel:

Enregistre l'itinéraire actuellement sélectionné dans la zone de mémoire. L'itinéraire de destination s'affiche à l'écran. Touchez [OK] pour mémoriser la zone.

**p** Le volume d'informations pouvant être enregistré dans la zone de mémoire correspond environ à 10,6 km (6,6 miles) aux alentours de l'itinéraire.

#### Configurer "Aller à"

 $\supset$  Pour en savoir sur leur fonctionnement, reportez-vous à la page 66, [Enregistrement de](#page-65-0) [votre domicile et de votre lieu favori](#page-65-0).

### Mode démo.

Il s'agit d'une fonction de démonstration pour les boutiques. Après définition d'un itinéraire, la simulation du guidage jusqu'à destination est automatiquement affichée. Normalement, mettez ce paramètre sur [**Non**].

#### Oui:

Répétez le trajet de démonstration.

#### Non\*:

Le mode Démo est désactivé.

**D** Si vous éjectez le disque DVD de la carte pendant la démo, le mode Démo s'arrête.

#### Heure

Permet de régler l'horloge du système et le décalage horaire (+. -) par rapport à l'heure réglée à l'origine sur ce système de navigation.

Vous pouvez aussi activer/désactiver l'heure d'été.

 $\supset$  Pour en savoir plus, reportez-vous à l'étape 7 de la page 159, [Installation du pro](#page-158-0)[gramme](#page-158-0).

### Horaire d'été.

Choisissez de prendre en compte ou pas l'heure d'été.

### Oui:

L'heure d'été est prise en compte.

### Non\*:

L'heure d'été n'est pas prise en compte.

- **p** En début ou fin de la période d'été, cette unité ne modifie pas automatiquement le réglage de l'heure d'été.
- $\supset$  la page 159, *[Installation du programme](#page-158-0)*

## Modifier position actuelle

Touchez l'écran pour régler la position actuelle et afficher le sens de déplacement du véhicule sur la carte.

### Info matériel

Touchez [Info matériel] dans Configurations pour afficher le menu.

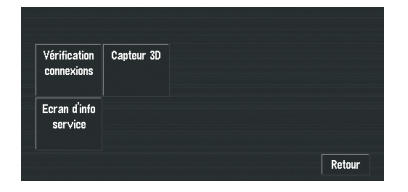

### Vérification connexions

 $\supset$  Pour en savoir plus, reportez-vous à [la page](#page-77-0) 78, [Contrôle des connexions des câbles et](#page-77-0) [des positions d](#page-77-0)'installation.

### Capteur 3D

 $\supset$  Pour en savoir plus, reportez-vous à [la page](#page-76-0) 77, [Contrôle des conditions de navigation](#page-76-0).

### Ecran d'info service

Affiche le numéro de production du disque et des informations relatives à la version.

## Restaurer configuration d'origine

Réinitialise différents paramètres enregistrés dans le système de navigation et restaure les paramètres par défaut ou configurés en usine. Pour restaurer les réglages d'usine, touchez

### [Oui].

 $\Box$  À propos de la réinitialisation des réglages aux défauts, reportez-vous à [la page 183,](#page-182-0) In[formations sur écran](#page-182-0). $\blacksquare$ 

<span id="page-85-0"></span>Ce chapitre décrit comment affiche AV MENU pour les commandes AV et réaliser des opérations avec l'unité de DVD et la radio.

## Comment afficher chaque menu

1 Appuyez sur le bouton rotatif VOLUME (ou le bouton AV) pour afficher l'écran de fonction AV.

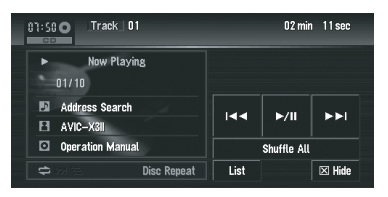

2 Appuyez sur le bouton MENU pour passer à AV MENU.

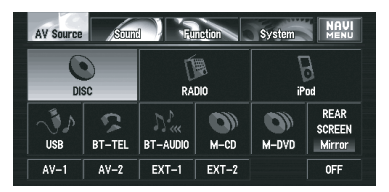

#### 3 Touchez [Sound], [Function] ou [System] pour accéder au menu que vous souhaitez commander.

Chaque menu est affiché. Les rubriques qui ne peuvent pas être utilisées selon les sources ou conditions sont indiquées en gris.

**D** Si vous touchez [AV Source], l'écran change sur l'écran AV Source.

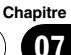

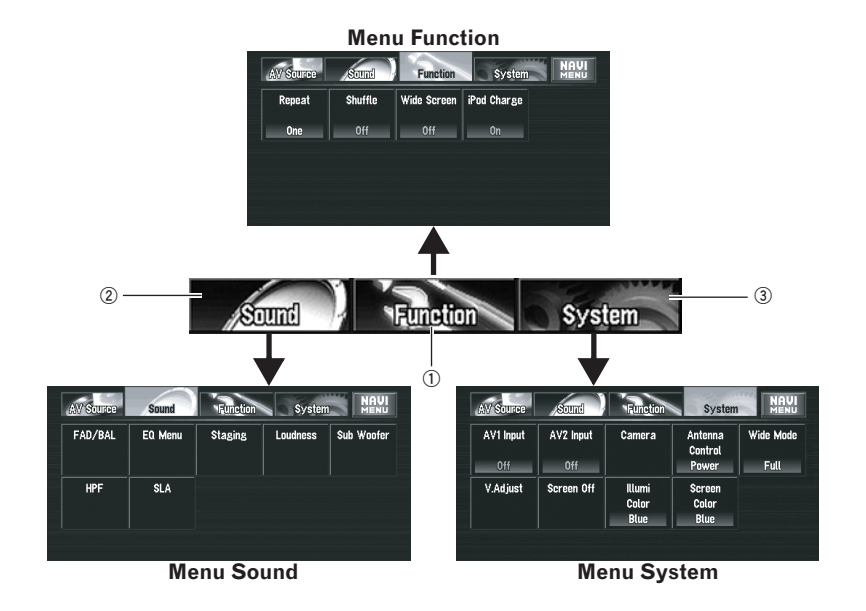

**D** Quand la source est [OFF], le bouton [Function] change en bouton [Initial].

#### 1 Touche Function

Touchez pour afficher le menu Function pour chaque source.

 $\supset$  Utilisation du menu Function  $\rightarrow$  "Utilisation du menu Function (chaque source)" et " Commandes avancées pour <chaque source>"

#### 2 Touche Sound

Effleurez cette touche pour choisir les diverses commandes de correction sonore.

 $\supset$  Pour en savoir plus, reportez-vous à [la](#page-131-0) page 132, [Réglages sonores](#page-131-0).

#### 3 Touche System

Effleurez cette touche pour sélectionner diverses fonctions de configuration.

 $\supset$  Pour en savoir plus, reportez-vous à [la](#page-140-0) page 141, [Autres fonctions](#page-140-0).

#### 4 Appuyez sur le bouton MENU pour retourner à l'affichage de chaque source.

## Fonctionnement de l'unité de DVD intégrée

Cette section explique le fonctionnement du DVD-Vidéo, CD, MP3/WMA/AAC ou DivX.

- **D** L'unité de DVD intégrée reconnaît plusieurs types de média comme les sources suivantes :
	- DVD-Vidéo : "DVD-V"
	- Données audio (CD-DA) : "CD"
	- Fichiers audio compressés (MP3/WMA/ AAC) : "ROM"
	- Fichiers vidéo DivX : "**DivX**"
- $\Box$  Les consignes de manipulation de chaque média se trouvent dans la section "[la page](#page-171-0) 172, [Manipulation et entretien du disque](#page-171-0)".

່ 87

#### DVD-Vidéo

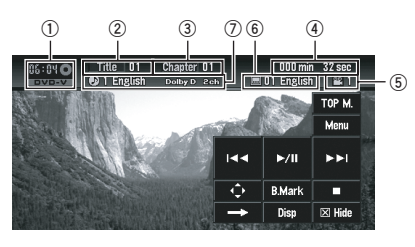

#### CD

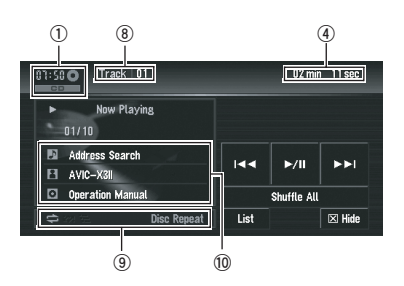

### ROM (fichiers MP3/WMA/AAC)

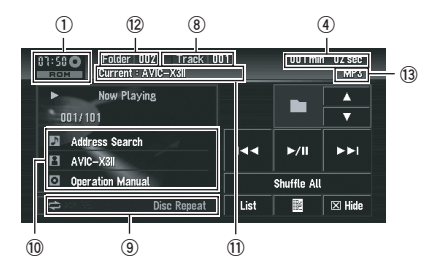

#### DivX

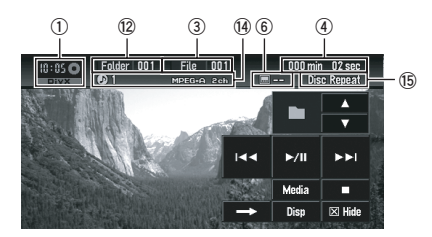

Reportez-vous aux pages suivantes pour les instructions sur la commande de chaque type de disque.

- P Reportez-vous à [la page suivante,](#page-88-0) Utilisa[tion des touches de l](#page-88-0)'écran tactile (**DVD-V**).
- **→** Reportez-vous à la page 94, *[Utilisation des](#page-93-0)* touches de l'[écran tactile \(](#page-93-0)CD, ROM).
- **→** Reportez-vous à la page 97, [Utilisation des](#page-96-0) touches de l'[écran tactile \(](#page-96-0)**DivX**).
- 1 Icône source
- 2 Indicateur du numéro du titre

3 Indicateur du numéro du fichier ou du chapitre

- 4 Indicateur de temps de lecture
- 5 Indicateur d'angle de vue
- 6 Indicateur de la langue des sous-titres
- 7 Indicateur de la langue de la bande son
- 8 Indicateur de numéro de la piste

#### 9 Indicateur Lecture répétée/aléatoire/du début des pistes

Les symboles ci-dessous indiquent l'état de lecture en cours.

et la plage de lecture répétée : Affiche la plage de lecture répétée

- **22**: Lecture aléatoire
- **E**: Lecture du début des pistes

#### <sup>10</sup> Affichage des informations détaillées

Affiche le titre de la piste, du disque et le nom de l'artiste.

- **D**: Titre de la piste
- **E**: Artiste
- **o**: Titre du disque (de l'album)
- $\Box$  Le symbole "–" apparaît lorsque l'information correspondant n'est pas disponible.

 $88$ ) Fr

**Chapitre** 07

- <span id="page-88-0"></span>b Indicateur de nom de dossier en cours
- <sup>(2)</sup> Indicateur du numéro de dossier
- (13 Indicateur du type de fichier
- (4) Indicateur audio
- **(15)** Indicateur de répétition

### Changement de types de fichiers média

Lorsqu'un disque avec plusieurs types de fichiers média (DivX et MP3 notamment) est en cours de reproduction, vous pouvez permuter entre les différentes types de fichier média à reproduire.

#### Touchez [Media] pour permuter entre les différents types de fichiers média.

Touchez [Media] pour permuter entre les types de fichiers média suivants :

CD (données audio (CD-DA)) — ROM (fichiers MP3/WMA/AAC) — DivX (fichiers vidéo DivX)

- **D** Il y a parfois un délai entre le démarrage de la lecture et le son émis, tout particulièrement pour la lecture de disques multi-session et de disques avec plusieurs dossiers. Lors de la lecture, Reading Format s'affiche.
- **D** Selon leur numéro, les fichiers sont lus en ordre croissant. Les dossiers qui ne contiennent aucun fichier sont sautés. (Si le dossier 001 (ROOT) ne contient aucun fichier, la lecture débute avec le dossier 002.)
- $\Box$  Lors de la lecture de fichiers enregistrés comme des fichiers VBR (débit binaire variable), le temps de lecture n'est pas affiché correctement si l'avance ou le retour rapide est utilisé.
- **D** Si plus de 255 pistes sont enregistrées dans le dossier, la liste de pistes ne s'affiche pas tout de suite.

## Utilisation des touches de l'écran tactile (DVD-V)

#### 1 Touchez [DISC] sur l'écran AV Source pour sélectionner l'unité de DVD intégrée.

Si le disque DVD de la carte ou aucun disque n'est inséré dans le système de navigation, vous ne pouvez pas sélectionner [DISC] (unité de DVD intégrée).

 $\supset$  Pour en savoir plus, reportez-vous à [la page](#page-39-0) 40, Sélection d'[une source AV](#page-39-0).

#### 2 Touchez l'écran pour afficher les touches de l'écran tactile.

#### Touches de l'écran tactile (page 1)

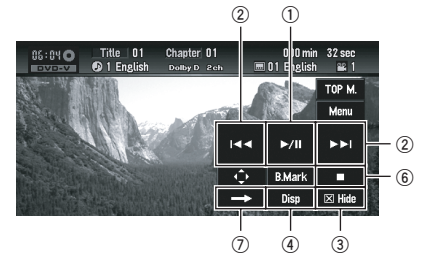

#### Touches de l'écran tactile (page 2)

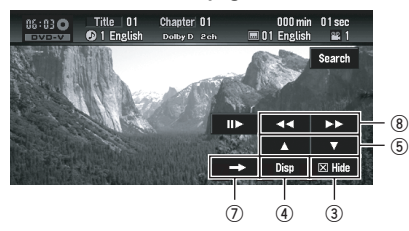

#### Touches de l'écran tactile (page 3)

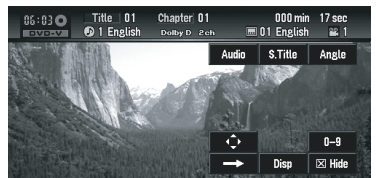

 $\Box$  Pour certains disques, l'icône  $\odot$  peut apparaître pour indiquer que la commande n'est pas valide.

#### <span id="page-89-0"></span>1 Lecture et pause

La pause vous permet d'arrêter temporairement la lecture du disque. La touche ►/II permet de permuter entre "lecture" et "pause".

 $\Box$  L'icône II apparaît et la lecture est sur pause en arrêt sur image.

#### 2 Saut d'un chapitre précédent ou suivant

Si vous touchez  $\blacktriangleright\blacktriangleright$ I, vous passez au début du chapitre suivant. Si vous touchez une fois, vous passez au début du chapitre en cours. Si vous touchez à nouveau, vous passez au chapitre précédent.

**D** Vous pouvez également utiliser le bouton  $\blacktriangleright$  ou  $\blacktriangleright$  sur l'appareil pour sélectionner un chapitre.

#### 3 Masquer les touches de l'écran tactile

Touchez [Hide] pour masquer les touches de l'écran tactile. Touchez n'importe quel endroit de l'écran LCD pour faire réapparaître les touches.

#### 4 Changement d'affichage

[Disp] permet de changer les informations dans l'ordre suivant :

Informations sur le disque — Plage de lecture répétée

#### 5 Saut d'un titre précédent ou suivant

Si vous touchez  $\blacktriangle$  vous passez au début du titre suivant. Si vous touchez  $\blacktriangledown$  vous passez au début du titre précédent.

#### 6 Arrêt de lecture

Lorsque vous arrêtez la lecture à l'aide de la touche  $\blacksquare$ , cet endroit du disque est mémorisé et, lors de la prochaine lecture de ce disque, la lecture reprendra à ce même endroit.

 $\Box$  Pour recommencer la lecture du disque, touchez >/II.

#### 7 Passage à d'autres pages de touches de l'écran tactile

#### 8 Retour ou avance rapide

Touchez  $\blacktriangleleft$  ou  $\blacktriangleright$  pour effectuer une avance ou un retour rapide. Si vous touchez de manière prolongée <<<<<r >>>>>>> pendant 5 secondes, l'icône < ou > be change en ou . Lorsque cela est le cas, le retour/l'avance rapide continue même si vous relâchez < ou > >. Pour reprendre la lecture à l'endroit souhaité, touchez $\blacktriangleright$ /II,  $\blacktriangleleft$  $\overline{\phantom{0}}$ 

**p** Vous pouvez aussi effectuer un retour rapide ou une avance rapide en maintenant le bouton  $\blacktriangleleft$  ou  $\blacktriangleright$  enfoncé sur l'appareil.

### Commandes avec le menu Function (DVD-V)

 $\supset$  Reportez-vous à l'étape 3 de [la page 86,](#page-85-0) [Comment afficher chaque menu](#page-85-0).

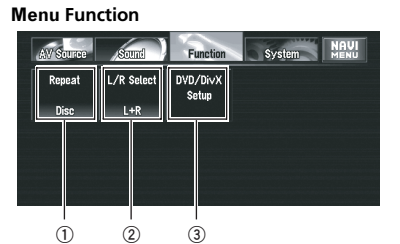

#### 1 Lecture répétée

Les réglages changent à chaque fois que vous touchez [Repeat] comme suit :

- **Title** Répète juste le titre en cours
- **· Chapter** Répète juste le chapitre en cours
- $\bullet$  Disc Lit le disque en cours de bout en bout
- **p** Si vous effectuez une recherche de chapitre (titre) ou une avance/un retour rapide ou encore une lecture en ralenti, la plage de lecture répétée devient [**Disc**].

#### 2 Sélection de la sortie audio

Lors de la lecture de disques DVD-Vidéo enregistrés avec LPCM audio, vous pouvez changer la sortie audio. Touchez répétitivement [L/R Select] jusqu'à ce que la sortie audio souhaitée apparaisse.

- $\cdot$  L+R Gauche et droit
- $\cdot L$  Gauche
- $\cdot$  R Droit
- $\bullet$  Mix Mixage gauche et droit
- $\Box$  Cette fonction n'est pas disponible quand la lecture du disque est arrêtée.

#### 3 Configuration du lecteur de DVD/DivX

P Reportez-vous à [la page 136,](#page-135-0) Configura[tion du lecteur de DVD/DivX](#page-135-0).

## Autres fonctions (DVD-V)

#### Utilisation du menu DVD

Certains DVD vous permettent de choisir leur contenu en utilisant un menu.

- $\Box$  Cette fonction est disponible pour les DVD-Vidéo.
- $\Box$  Vous pouvez afficher le menu en touchant [Menu] ou [TOP M.] pendant la lecture du disque. Si vous effleurez à nouveau l'une de ces touches, vous pouvez reprendre la lecture à partir de la position sélectionnée dans le menu. Pour en savoir plus, reportez-vous aux instructions fournies avec le disque.

#### Utilisation des commandes directes du menu DVD

Cette fonction vous permet de commander le menu DVD en touchant directement un article du menu sur l'écran.

#### $+77$ Play All Audio Chapter Subtitle Staff / Cast Angle c

- **p** Cette fonction peut être utilisée quand le bouton  $\Box$  est affiché en bas à droite de l'écran LCD.
- $\Box$  En fonction du contenu des disques DVD. cette fonction peut ne pas fonctionner correctement. Dans ce cas, utilisez les touches de l'écran tactile pour commander le menu DVD.
- **p** Touchez le bouton  $\bullet$  pour afficher les touches de l'écran tactile pour commander le menu DVD. Puis touchez [ESC], le bouton  $\blacksquare$  n'est pas affiché.
- Reportez-vous à cette page, Utilisation du menu DVD avec les touches de l'écran tactile.

#### Utilisation du menu DVD avec les touches de l'écran tactile

Si la touche  $\Box$  n'est pas affichée, le menu DVD peut être commandé avec les touches de l'écran tactile.

#### 1 Touchez l'écran pour afficher les touches de l'écran tactile.

#### 2 Touchez **.**

Les touches de l'écran tactile pour commander le menu DVD apparaissent.

#### 3 Touchez  $\blacktriangle$ ,  $\nabla$ ,  $\blacktriangleleft$  ou  $\blacktriangleright$  pour sélectionner la rubrique de menu souhaitée et touchez [Enter].

La lecture démarre à partir de l'article de menu sélectionné.

- **D** Touchez [**Touch**] pour passer à la commande directe.
- P Reportez-vous à cette page, Utilisation des commandes directes du menu DVD.

#### Lecture image par image

Cette fonction vous permet d'avancer image par image pendant la lecture.

#### Touchez III pendant la lecture.

 $\dot{A}$  chaque fois que vous touchez  $II \rightarrow$ , vous déplacez une image vers le haut.

**Chapitre** 07

Pour retourner à la lecture normale, touchez  $\blacktriangleright$ /II.

 $\Box$  Avec certains disques, il est possible que les images ne soient pas nettes en lecture image par image.

#### Lecture en ralenti

Cette fonction vous permet de ralentir la vitesse de lecture.

#### 1 Touchez de manière prolongée II jusqu'à ce que « soit affiché pendant la lecture.

L'icône **ut** est affichée et la lecture en ralenti vers l'avant commence.

Pour retourner à la lecture normale, touchez  $\blacktriangleright$ /II.

#### 2 Appuyez sur  $\mathsf{I} \blacktriangleright$  pour ajuster la vitesse de lecture pendant la lecture au ralenti.

Chaque fois que vous appuyez sur II la vitesse sur quatre niveaux dans l'ordre suivant:  $1/16 - 1/8 - 1/4 - 1/2$ 

- p Il n'y a pas de son pendant la lecture en ralenti.
- $\Box$  Avec certains disques, il est possible que les images ne soient pas nettes en lecture en ralenti.
- p La lecture en ralenti en sens arrière n'est pas possible.

### Recherche d'un point de lecture

Lors de la lecture d'un DVD-Vidéo, vous pouvez rechercher un titre spécifique, un chapitre ou l'heure de début de la lecture.

 $\Box$  La recherche d'un chapitre et la recherche temporelle ne sont pas possibles quand la lecture du disque est arrêtée.

### 1 Touchez [Search] puis l'élément désiré.

Lorsqu'un DVD est en cours de lecture, touchez [Title] (titre), [Chapter] (chapitre) ou [Time] (moment).

#### 2 Touchez 0 — 9 pour saisir le numéro souhaité.

#### Pour les titres et les chapitres

- ! Pour sélectionner 3, touchez le 3.
- ! Pour sélectionner 10, touchez le 1 et le 0 dans cet ordre.
- ! Pour sélectionner 23, touchez le 2 et le 3 dans cet ordre.

#### Pour le temps (recherche de temps)

- Pour sélectionner 21 minutes 43 secondes, touchez le 2, 1, 4 et 3 dans cet ordre.
- Pour sélectionner 1 heure 11 minutes, convertissez l'heure en 71 minutes 00 seconde et touchez le 7, 1, 0 et 0 dans cet ordre.

Pour annuler les numéros saisis, utilisez la touche [Clear].

#### 3 Quand le numéro saisi est affiché, touchez [Enter].

La lecture démarre alors à partir de la scène sélectionnée.

### Changement du système audio et de la langue de la bande son pendant la lecture (Multi-audio)

Avec les DVD supportant des enregistrements multi-audio, vous pouvez changer de langue/ système audio pendant la lecture.

### $\bullet$  Touchez [Audio] pendant la lecture.

Chaque fois que vous touchez [**Audio**], vous passez en mode audio.

- **D** Avec certains DVD, le changement de langue/système audio n'est possible qu'en utilisant l'affichage d'un menu.
- **D** Les indications d'affichage telles que Dolby D et M ch indiquent le système audio enregistré sur le DVD. En fonction du réglage, la lecture ne se fait parfois pas avec le même système audio que celui indiqué.
- **D** Si vous touchez [**Audio**] pendant l'avance/ le retour rapide, la pause ou la lecture en ralenti, vous pouvez reprendre la lecture normale.

#### Changement de la langue des sous-titres pendant la lecture (Multi-sous-titres)

Avec les DVD supportant des enregistrements multi-sous-titres, vous pouvez changer la langue des sous-titres pendant la lecture.

### $\bullet$  Touchez [S.Title] pendant la lecture.

Chaque fois que vous touchez [S.Title] la langue des sous-titres change.

- **D** Avec certains DVD, le changement de langue des sous-titres n'est parfois possible qu'en utilisant l'affichage d'un menu.
- $\Box$  Si vous touchez [S. Title] pendant l'avance/ le retour rapide, la pause ou la lecture en ralenti, vous pouvez reprendre la lecture normale.

### Changement de l'angle de vue (Multi-angle) pendant la lecture

Avec les DVD offrant des enregistrements multi-angle (scènes filmées sous plusieurs angles), vous pouvez changer d'angle de vue pendant la lecture.

- ! Pendant la lecture de scènes filmées sous plusieurs angles, l'icône d'angle **e** est affichée. Activez ou désactivez l'affichage de l'icône d'angle à l'aide du menu DVD/DivX Setup.
- $\supset$  Pour en savoir plus, reportez-vous à [la page](#page-136-0) 137, Réglage de l'[affichage de l](#page-136-0)'icône d'an[gle](#page-136-0).

#### Touchez [Angle] pendant la lecture d'une scène filmée sous plusieurs angles.

Chaque fois que vous touchez [Angle], l'angle change.

 $\Box$  Si vous touchez [Angle] pendant l'avance/ le retour rapide, la pause ou la lecture en ralenti, vous pouvez reprendre la lecture normale.

### La lecture reprend (Signet)

Vous pouvez utiliser cette fonction lors de la lecture d'un DVD-Vidéo.

La fonction de Signet vous permet de reprendre la lecture à partir d'une scène sélection-

née, la prochaine fois que le disque est chargé.

### En touchant [B.Mark];

Vous pouvez marquer un point pour chaque cinq disques. Si vous essayez de marquer un point pour le même disques, le signet le plus ancien peut être remplacé par le nouveau.

 $\Box$  Pour effacer un signet sur un disque, touchez de manière prolongée [B.Mark] pendant la lecture.

### En maintenant pressé le bouton EJECT;

Vous pouvez aussi marquer un point pour un disque en maintenant pressé le bouton **EJECT**. La prochaine fois que vous changez le même disque, la lecture reprend à partir du point mémorisé. Si vous marquez un nouveau point avec cette méthode, le signet précédent est remplacé.

**P** Pendant la lecture, le point marqué avec cette méthode a la priorité sur celui marqué en utilisant [**B.Mark**].

**Chapitre** 07

### Utilisation des touches de l'écran tactile (CD, ROM)

#### 1 Touchez [DISC] sur l'écran AV Source pour sélectionner l'unité de DVD intégrée.

Si le disque DVD de la carte ou aucun disque n'est inséré dans le système de navigation, vous ne pouvez pas sélectionner [DISC] (unité de DVD intégrée).

 $\supset$  Pour en savoir plus, reportez-vous à [la page](#page-39-0) 40, Sélection d'[une source AV](#page-39-0).

#### 2 Touchez l'écran pour afficher les touches de l'écran tactile.

#### Touches de l'écran tactile (CD)

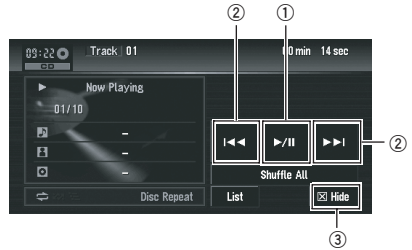

#### Touches de l'écran tactile (ROM)

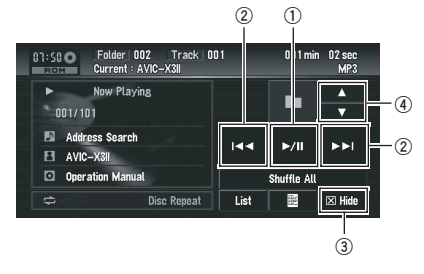

#### 1 Lecture et pause

94

La pause vous permet d'arrêter temporairement la lecture du disque. La touche ►/II permet de permuter entre "lecture" et "pause".

PAUSE s'affiche et la lecture est mise en pause.

#### 2 Passage à la piste ou au fichier suivant ou précédent

Si vous touchez  $\blacktriangleright\blacktriangleright$ I, vous passez au début de la piste ou du fichier suivant. Si vous touchez l<a>
une fois, vous passez au début de la piste ou du fichier en cours. Si vous effleurez à nouveau cette touche, vous passez à la piste ou du fichier précédent.

**p** Vous pouvez également utiliser le bouton **E** ou ►■I sur l'appareil pour sélectionner une piste ou un fichier.

#### Avance ou retour rapide

Maintenez le doigt appuyé sur la touche H ou ►►I pour effectuer un retour ou une avance rapide.

- **D** Vous pouvez aussi effectuer un retour rapide ou une avance rapide en maintenant le bouton  $\blacktriangleleft$  ou  $\blacktriangleright$  enfoncé sur l'appareil.
- 3 Masquer les touches de l'écran tactile Touchez [Hide] pour masquer les touches de l'écran tactile. Touchez n'importe quel endroit de l'écran LCD pour faire réapparaître les touches.

#### 4 Déplacez le dossier

Quand une **ROM** est reproduite, touchez  $\triangle$ ou  $\blacktriangledown$  pour sélectionner le dossier souhaité. Vous ne pouvez pas sélectionner un dossier qui ne contient pas de fichier MP3/WMA/ AAC.

### Affichage des informations textuelles

#### $\bullet$  Touchez  $\blacksquare$

L'information suivante apparaît.

- Album Title (titre de l'album)
- Track Title (titre de la piste)
- **Folder Title** (titre du dossier)
- File Name (nom du fichier)
- Artist Name (nom de l'artiste)
- Genre (genre)
- Year (année)

Si les informations spécifiques n'ont pas été enregistrées dans les fichiers MP3/WMA/AAC sur le disque, rien n'est affiché.

<span id="page-93-0"></span>Chapitre 07

## Sélectionnez la piste à partir de la liste

La liste vous permet de voir la liste des titres de piste, les noms de fichier ou le noms de dossier sur un disque et de sélectionner celui que vous souhaitez lire.

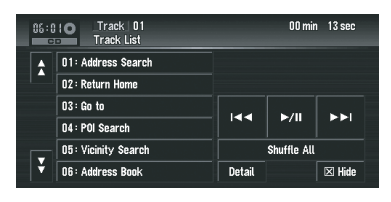

## **•** Touchez [List].

Pour revenir à l'affichage précédent, touchez [Detail].

- $\Box$  Si vous touchez  $\Diamond$  ou  $\Diamond$ , vous pouvez passer à la page suivante ou précédente de la liste.
- □ Le symbole "–" apparaît lorsque l'information correspondant n'est pas disponible.

## Déplacement vers les dossiers supérieurs

Lors de l'utilisation d'un disque MP3/WMA/ AAC dans lequel les données sont divisées en dossiers, vous pouvez déplacer une piste ou un fichier dans des dossiers supérieurs. Cela permet de reproduire des pistes ou des fichiers enregistrés dans d'autres dossiers.

### $\bullet$  Touchez  $\bullet$ .

- **p** tw ne s'affiche que si la liste est à l'écran.
- **D** Si le dossier en cours est le dossier ROOT, **tus** est affiché en gris.
- $\Box$  Si le dossier supérieur n'a pas de fichier MP3/WMA/AAC, la piste ou le fichier en cours de lecture ne change pas.

### Lecture des pistes en ordre aléatoire à l'aide d'une seule touche

À l'aide d'une seule touche, vous pouvez mettre toutes les chansons d'un disque en lecture aléatoire.

## **•** Touchez [Shuffle All].

Pour annuler la lecture aléatoire, changez [Random] sur [Off] dans le menu Function.

## Commandes avec le menu Function (CD, ROM)

 $\supset$  Reportez-vous à l'étape 3 de [la page 86,](#page-85-0) [Comment afficher chaque menu](#page-85-0).

### Menu Function

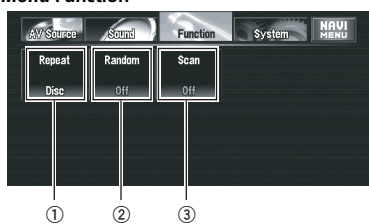

### 1 Lecture répétée

Les réglages changent à chaque fois que vous touchez [Repeat] comme suit :

#### CD:

- **· Disc** Répète le disque en cours
- **Track** Répète juste la piste en cours
- □ La répétition de la lecture est automatiquement abandonnée dès que commence la recherche d'une piste ou une avance/un retour rapide.
- $\Box$  Lorsque des disques contenant des fichiers MP3/WMA/AAC et des données audio (CD-DA) sont lus, la lecture répétée est effectuée pendant chaque session de données même si [Disc] est sélectionné.

### ROM:

- **Folder** Répète le dossier en cours
- Disc Répète toutes les pistes
- **Track** Répète juste la piste en cours
- $\Box$  Si vous sélectionnez un autre dossier pendant la lecture répétée, la plage de lecture répétée change en [Disc].
- **p** Si vous effectuez une avance/un retour rapide pendant [Track], la plage de lecture répétée devient [Folder].

- **D** Lorsque [**Folder**] est sélectionné, il est impossible de lire un sous-dossier de ce dossier.
- $\Box$  Lorsque des disques contenant des fichiers MP3/WMA/AAC et des données audio (CD-DA) sont lus, la lecture répétée est effectuée pendant la session de données en cours même si [**Disc**] est sélectionné.

#### 2 Écoute des pistes dans un ordre aléatoire

La touche [Random] permet de permuter entre [On] et [Off]. Avec ROM, les pistes comprises dans la plage de lecture répétée sont lues en ordre aléatoire.

**D** Si vous activez [**Random**] ([On]) quand la plage de lecture répétée est réglée sur [Track], la plage de lecture répétée devient automatiquement [Folder].

#### 3 Balayage de la lecture CD : Examen des pistes d'un CD

Touchez [Scan] pour activer ([On]) ou désactiver ([**Off**]) la fonction. Cette fonction vous permet d'écouter les 10 premières secondes de chaque piste gravée sur le CD. Si vous trouvez la piste souhaitée touchez [Scan] pour arrêter la lecture du début de chaque piste.

□ Lorsque l'examen du CD est terminé, la lecture normale des pistes reprend.

#### ROM : Examen des dossiers et des pistes

Touchez [Scan] pour activer ([On]) ou désactiver ([Off]) la fonction. La lecture de début de piste est réalisée pour les pistes comprises dans la plage de lecture répétée. Si vous trouvez la piste souhaitée touchez [Scan] pour arrêter la lecture du début de chaque piste.

- $\Box$  Lorsque l'examen des pistes ou des dossiers est terminé, la lecture normale des pistes reprend.
- $\Box$  Si vous activez [Scan] ([On]) quand la plage de lecture répétée est réglée sur

[Track], la plage de lecture répétée devient automatiquement [Folder].

□ Si vous tournez [Scan] sur [On] alors que la plage de la lecture répétée est [**Disc**], le balayage de la lecture est réalisé uniquement pour les premières plages de chaque dossier.

96 Fr

## <span id="page-96-0"></span>Utilisation des touches de l'écran tactile (DivX)

### 1 Touchez [DISC] sur l'écran AV Source pour sélectionner l'unité de DVD intégrée.

Si le disque DVD de la carte ou aucun disque n'est inséré dans le système de navigation, vous ne pouvez pas sélectionner [DISC] (unité de DVD intégrée).

= Pour en savoir plus, reportez-vous à [la page](#page-39-0) 40, Sélection d'[une source AV](#page-39-0).

### 2 Touchez l'écran pour afficher les touches de l'écran tactile.

### Touches de l'écran tactile (page 1)

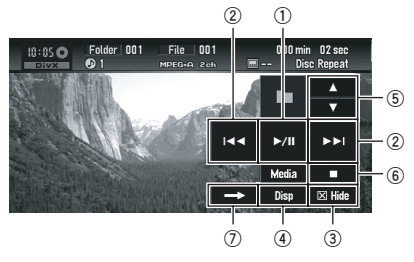

### Touches de l'écran tactile (page 2)

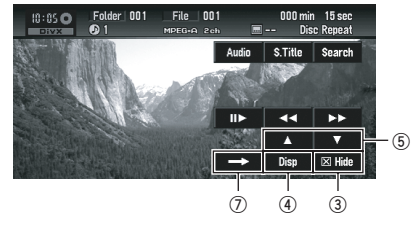

 $\Box$  Pour certains disques, l'icône  $\odot$  peut apparaître pour indiquer que la commande n'est pas valide.

### 1 Lecture et pause

La pause vous permet d'arrêter temporairement la lecture du disque. La touche  $\blacktriangleright$ /II permet de permuter entre "lecture" et "pause".

 $\Box$  L'icône II apparaît et la lecture est sur pause en arrêt sur image.

## 2 Saut d'un fichier précédent ou suivant

Si vous touchez  $\blacktriangleright$  . vous passez au début du fichier suivant. Si vous touchez fois, vous passez au début du fichier en cours. Si vous touchez à nouveau, vous passez au fichier précédent.

**p** Vous pouvez également utiliser le bouton l< ou ► I sur l'appareil pour sélectionner un fichier.

## 3 Masquer les touches de l'écran tactile

Touchez [Hide] pour masquer les touches de l'écran tactile. Touchez n'importe quel endroit de l'écran LCD pour faire réapparaître les touches.

### 4 Changement d'affichage

[Disp] permet de changer les informations dans l'ordre suivant :

Audio, Sous-titre, Lecture répétée — Nom du dossier — Nom du fichier

### 5 Déplacer le dossier vers le haut ou vers le bas

Touchez ▲ ou ▼ pour sélectionner le dossier souhaité. Vous ne pouvez pas sélectionner un dossier qui ne contient pas de fichier DivX.

### 6 Arrêt de lecture

Lorsque vous arrêtez la lecture à l'aide de la touche ■ , cet endroit du disque est mémorisé et, lors de la prochaine lecture de ce disque, la lecture reprendra à ce même endroit.

**p** Pour recommencer la lecture du disque,  $t$ ouchez $\blacktriangleright$ /II

### 7 Passage à d'autres pages de touches de l'écran tactile

## Commandes avec le menu Function (DivX)

**→** Reportez-vous à l'étape 3 de [la page 86,](#page-85-0) [Comment afficher chaque menu](#page-85-0).

Menu Function

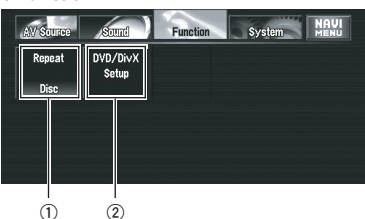

#### 1 Lecture répétée

Les réglages changent à chaque fois que vous touchez [Repeat] comme suit :

- **Folder** Répète le dossier en cours
- **· Disc** Répète tous les fichiers
- **File** Répète juste le fichier en cours
- **p** Si vous sélectionnez un autre dossier pendant la lecture répétée, la plage de lecture répétée change en [**Disc**].
- **p** Si vous effectuez une recherche de fichier ou une avance/un retour rapide pendant [File], la plage de lecture répétée devient [Folder].
- **D** Lorsque [**Folder**] est sélectionné, il est impossible de lire un sous-dossier de ce dossier.

#### 2 Configuration du lecteur de DVD/DivX

P Reportez-vous à [la page 136,](#page-135-0) Configura[tion du lecteur de DVD/DivX](#page-135-0).

## Autres fonctions (DivX)

#### Avance ou retour rapide

Touchez  $\blacktriangleleft$  ou  $\blacktriangleright$  pour effectuer une avance ou un retour rapide. Si vous touchez de manière prolongée  $\blacktriangleleft$  ou  $\blacktriangleright$  pendant 5 secondes, l'icône <<<<r >  $\blacktriangleleft$  ou $\blacktriangleright\blacktriangleright$  change en <<< ou  $D$ . Lorsque cela est le cas, le retour/l'avance rapide continue même si vous relâchez  $\blacktriangleleft$  ou  $\blacktriangleright$  Pour reprendre la lecture à l'endroit souhaité, touchez  $\blacktriangleright$ /II, << ou $\blacktriangleright$ 

**p** Vous pouvez aussi effectuer un retour rapide ou une avance rapide en maintenant le bouton  $\blacktriangleleft$  ou  $\blacktriangleright$  enfoncé sur l'appareil.

### Lecture image par image

Cette fonction vous permet d'avancer image par image pendant la lecture.

#### Touchez II pendant la lecture.

À chaque fois que vous touchez  $II\blacktriangleright$ , vous déplacez une image vers le haut.

Pour retourner à la lecture normale, touchez  $\blacktriangleright$ /II.

 $\Box$  Avec certains disques, il est possible que les images ne soient pas nettes en lecture image par image.

### Lecture en ralenti

Cette fonction vous permet de ralentir la vitesse de lecture.

#### • Touchez de manière prolongée II jusqu'à ce que « soit affiché pendant la lecture.

L'icône  $\blacksquare$  est affichée et la lecture en ralenti vers l'avant commence.

Pour retourner à la lecture normale, touchez

#### $\blacktriangleright$ /II.

- **D** Il n'y a pas de son pendant la lecture en ralenti.
- $\Box$  Avec certains disques, il est possible que les images ne soient pas nettes en lecture en ralenti.
- **n** La lecture en ralenti en sens arrière n'est pas possible.

### Recherche d'un point de lecture

Lors de la lecture d'un fichier DivX, vous pouvez rechercher un dossier spécifique, un fichier ou l'heure de début de la lecture.

□ La recherche temporelle et la recherche de fichier ne sont pas possibles quand la lecture du disque est arrêtée.

#### 1 Touchez [Search] puis l'élément désiré.

**D** Lorsqu'un DivX est en cours de lecture, touchez [Folder] (dossier), [File] (fichier) ou [Time] (moment).

### 2 Touchez 0 — 9 pour saisir le numéro souhaité.

### Pour les dossiers et les fichiers

- ! Pour sélectionner 3, touchez le 3.
- ! Pour sélectionner 10, touchez le 1 et le 0 dans cet ordre.
- ! Pour sélectionner 23, touchez le 2 et le 3 dans cet ordre.

### Pour le temps (recherche de temps)

- Pour sélectionner 21 minutes 43 secondes, touchez le 2, 1, 4 et 3 dans cet ordre.
- Pour sélectionner 1 heure 11 minutes. convertissez l'heure en 71 minutes 00 seconde et touchez le 7, 1, 0 et 0 dans cet ordre.

Pour annuler les numéros saisis, utilisez la touche [Clear].

### 3 Quand le numéro saisi est affiché, touchez [Enter].

La lecture démarre alors à partir de la scène sélectionnée.

### Changement du système audio pendant la lecture (Multi-audio)

Avec les fichiers DivX supportant des enregistrements multi-audio, vous pouvez changer de système audio pendant la lecture.

## $\bullet$  Touchez [Audio] pendant la lecture.

Chaque fois que vous touchez [**Audio**], vous passez en mode audio.

- $\Box$  Les indications d'affichage telles que Dolby D et M ch indiquent le système audio enregistré sur le fichier DivX. En fonction du réglage, la lecture ne se fait parfois pas avec le même système audio que celui indiqué.
- **D** Si vous touchez [**Audio**] pendant l'avance/ le retour rapide, la pause ou la lecture en ralenti, vous pouvez reprendre la lecture normale.

### Changement des sous-titres pendant la lecture (Multi-sous-titres)

Avec les fichiers DivX supportant des enregistrements multi-sous-titres, vous pouvez changer les sous-titres pendant la lecture.

### $\bullet$  Touchez [S.Title] pendant la lecture.

Chaque fois que vous touchez [S.Title] les sous-titres change.

- $\Box$  Si vous touchez [S. Title] pendant l'avance/ le retour rapide, la pause ou la lecture en ralenti, vous pouvez reprendre la lecture normale.
- p Sur un DivX, vous pouvez choisir d'afficher ou de masquer les sous-titres avec un fichier sous-titre à l'écran. Cela permet d'activer/désactiver les sous-titres quand les sous-titres sont affichés dans un fichier DivX.

## Lecture du contenu VOD DivX®

Certains contenu VOD DivX (vidéo à la demande) peut être uniquement reproduit un nombre fixé de fois. Quand vous chargez un disque contenant ce type de contenu VOD DivX, le nombre restant de lecture apparaît sur l'écran et vous avez alors l'option de lire le disque (en utilisant une des lectures restantes) ou d'arrêter. Si vous charger un disque qui contient un contenu VOD DivX expiré (par exemple, un contenu pour lequel le nombre de lectures restantes est zéro). Rental expired est affiché.

- □ Si votre contenu VOD DivX autorise un nombre illimité de lecture, vous pouvez charger votre disque dans votre lecteur et reproduire son contenu aussi souvent que vous le désirez, sans qu'aucun message n'apparaisse.
- p Afin de reproduire un contenu VOD DivX sur cet appareil, vous devez d'abord enregistrer l'appareil auprès de votre fournisseur de contenu VOD DivX. Pour en savoir sur le code d'enregistrement, reportez-vous à la page 138, [Affichage du code d](#page-137-0)'enregis[trement de VOD DivX](#page-137-0)[®](#page-137-0).

**D** Le contenu VOD DivX est protégé par un système DRM (gestion numérique des droits) qui restreint la lecture des contenus à certains dispositifs enregistrés.

#### % Si le message suivant apparaît après le chargement du disque avec un contenu VOD DivX, touchez [Play].

La lecture du contenu VOD DivX va démarrer.

- **D** Touchez [Next] ou [Previous] pour passer d'un fichier à l'autre.
- **D** Si vous ne voulez pas reproduire le contenu VOD DivX, touchez [Stop].

## Radio

## Écoute de la radio

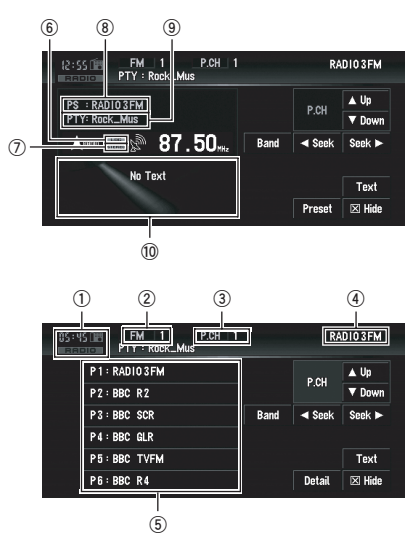

Les étapes de base nécessaires pour commander la radio vous sont présentées ci-dessous.

• la page suivante, *[Permutation entre l](#page-100-0)'affi*[chage des informations détaillées et l](#page-100-0)'affi[chage de la liste de présélection](#page-100-0)

La fonction AF (recherche d'autres fréquences) de cette unité peut être activée ou désactivée. Pour une syntonisation normale de la radio, désactivez la fonction AF.

- $\supset$  la page 103, [Sélection de fréquences alterna](#page-102-0)[tives](#page-102-0)
- 1 Icône source
- 2 Indicateur de bande
- 3 Indicateur de numéro de présélection
- 4 Indicateur de fréquence

#### 5 Affichage de la liste de présélection ou des informations détaillées

- 6 Indicateur LOCAL
- 7 Indicateur STEREO
- 8 Indicateur du nom de service du programme
- 9 Indicateur PTY
- 10 Texte radio actuel

#### 1 Touchez [RADIO] sur l'écran AV Source pour sélectionner la radio.

= Pour en savoir plus, reportez-vous à [la page](#page-39-0) 40, Sélection d'[une source AV](#page-39-0).

#### 2 Touchez [Band] pour sélectionner une bande.

Touchez [**Band**] de manière répétée jusqu'à ce que la bande souhaitée soit affichée : FM1, FM2, FM3 pour FM ou MW/LW (PO/GO).

#### 3 Pour une syntonisation manuelle, touchez brièvement  $\overline{\bullet}$  seek ou seek  $\overline{\bullet}$ .

La fréquence augmente ou diminue par pas.

#### 4 Pour effectuer une syntonisation automatique, touchez seek ou seek pendant une seconde environ.

Le tuner examine les fréquences jusqu'à ce que se présente une émission dont la réception est jugée satisfaisante.

Vous pouvez annuler la syntonisation automatique en touchant soit <seek ou seek brièvement.

100) <sub>Fr</sub>

<span id="page-100-0"></span>Si vous touchez de manière prolongée ou , vous pouvez ignorer des stations de radiodiffusion. La syntonisation automatique démarre aussitôt que vous relâchez les touches.

### Permutation entre l'affichage des informations détaillées et l'affichage de la liste de présélection

Vous pouvez changer le côté gauche de l'écran de base à votre gré.

#### Touchez [Preset] (ou [Detail]).

Chaque fois que vous touchez [Preset] (ou [Detail]), vous permutez entre l'affichage des informations détaillées et l'affichage de la liste de présélection.

#### Affichage des informations détaillées

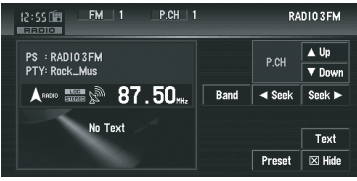

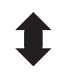

#### Affichage de la liste de présélection

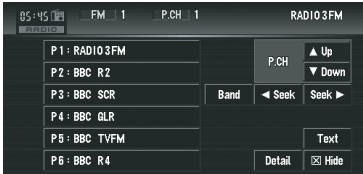

### Mise en mémoire et rappel des stations de radiodiffusion

Si vous effleurez l'une des touches de présélection P1 (PRESET 1) — P6 (PRESET 6), vous pouvez aisément enregistrer jusqu'à six stations de radiodiffusion qui pourront être rappelées plus tard en effleurant une touche.

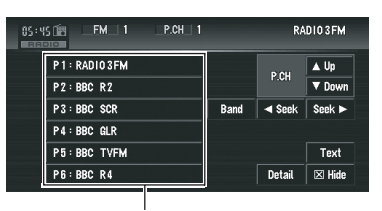

Touches de présélection (P1 - P6)

#### 1 Lorsque vous avez trouvé une fréquence que vous souhaitez mettre en mémoire, touchez de manière prolongée une touche de présélection P1 — P6 jusqu'à ce que le numéro de présélection (par ex., P.CH 1) arrête de clignoter.

La station de radio sélectionnée est enregistrée dans la mémoire.

**D** Jusqu'à 18 stations FM, 6 pour chacune des trois bandes FM, et 6 stations MW/LW (PO/GO) peuvent être enregistrées dans la mémoire.

#### 2 La prochaine fois que vous effleurez la même touche de présélection P1 — P6 la fréquence de la station est rappelée de la mémoire.

 $\Box$  Vous pouvez également utiliser  $\blacktriangle$  et  $\nabla$  pour rappeler les stations de radio attribuées aux touches de présélection **P1 — P6**.

**Chapitre** 07

## Commandes radio avancées

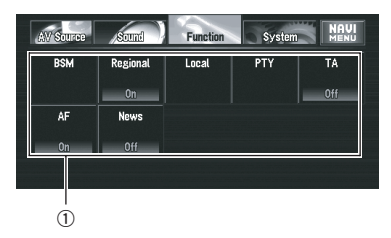

#### 1 Function -affichage

P Reportez-vous à l'étape 3 de [la page 86,](#page-85-0) [Comment afficher chaque menu](#page-85-0).

### Mise en mémoire des fréquences des émetteurs les plus puissants

"BSM" (mémoire des meilleures stations) vous permet d'enregistrer automatiquement les six fréquences de station les plus puissantes sous chaque touche de présélection **P1 — P6** et une fois enregistrées, vous pouvez passer à ces fréquences en effleurant les touches.

#### 1 Touchez [BSM] dans le menu Function.

#### 2 Touchez [Start] pour activer BSM.

**BSM** commence à clignoter. Pendant que **BSM** clignote, les six fréquences de stations les plus puissantes sont enregistrées sous les touches de présélection P1 - P6 dans l'ordre de la puissance de leur signal. Lorsque l'enregistrement est terminé, **BSM** arrête de clignoter.

Pour annuler le processus d'enregistrement, touchez [Stop].

**p** Si vous enregistrez des fréquences de stations à l'aide de BSM il se peut que des fréquences enregistrées à l'aide des touches P1 - P6 soient remplacées.

### Syntonisation des signaux puissants

La syntonisation automatique locale ne s'arrête qu'aux stations radio dont le signal reçu est suffisamment puissant pour garantir une réception de bonne qualité.

1 Touchez [Local] dans le menu Function.

#### 2 Touchez [On] pour activer la syntonisation automatique locale.

Pour désactiver la syntonisation automatique locale, touchez [Off].

#### 3 Touchez  $\triangleleft$  ou  $\triangleright$  pour régler la sensibilité.

En FM, la sensibilité peut prendre quatre valeurs ; en MW/LW (PO/GO), deux valeurs :

 $FM: 1 - 2 - 3 - 4$ 

#### $MW/IW (PO/GO): 1 - 2$

**D** La valeur FM "4" (MW/LW (PO/GO) "2") permet la réception des stations les plus puissantes uniquement. Les autres valeurs autorisent, dans l'ordre décroissant, la réception de stations de moins en moins puissantes.<sup>1</sup>

102) <sub>Fr</sub>

## <span id="page-102-0"></span>RDS

## Fonctionnement du RDS

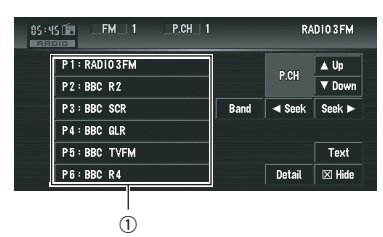

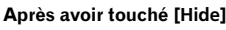

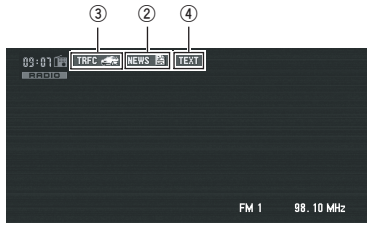

Le RDS (système de données radio) est un système qui fourni des données en même temps que les émissions FM. Ces informations inaudibles permettent l'accès à des fonctions telles que le nom du service du programme, le type de programme, la mise en attente des bulletins d'informations routières et la syntonisation automatique, qui permet à l'auditeur de trouver et se mettre sur la station souhaitée.

- 1 Affichage de la liste de présélection ou des informations détaillées
- 2 Indicateur NEWS
- 3 Indicateur TRFC
- 4 Indicateur TEXT
- $\supset$  Reportez-vous à l'étape 3 de [la page 86,](#page-85-0) [Comment afficher chaque menu](#page-85-0).
- $\Box$  Le service RDS n'est pas toujours disponibles sur toutes les stations.
- **p** Les fonctions RDS comme AF et TA ne sont actives que lorsque votre radio est syntonisée sur une station RDS.

## Sélection de fréquences alternatives

Si vous écoutez un programme radiodiffusé et que la réception se détériore pour une raison quelconque, le système de navigation recherche automatiquement une autre station dans le même réseau avec un signal d'émission plus puissant.

 $\Box$  AF est activé par défaut.

### Touchez [AF] dans le menu Function.

Si vous touchez [AF], vous permutez entre [On] et [Off].

- **p** Seules les stations RDS sont syntonisées lors de la syntonisation automatique ou en mode BSM quand AF est actif.
- $\Box$  Lorsque vous rappelez une station de présélection, le tuner peut actualiser la fréquence présélectionnée par une nouvelle fréquence à partir de la liste AF des stations. (Ceci est uniquement disponible si vous utilisez des présélections sur les bandes FM1 ou FM2.) Aucun numéro de présélection n'apparaît à l'écran si les données RDS pour la station reçue diffèrent des données de la station initialement enregistrée.
- **p** Lors de la recherche de fréquence AF, il se peut que le son soit momentanément interrompu par un autre programme.
- **D** AF peut être activé ou désactivé indépendamment de chaque bande FM.

### Utilisation de la fonction de recherche PI Seek

Si l'unité ne trouve pas de fréquence alternative adéquate ou si la réception de l'émission que vous écoutez se détériore, le système de navigation recherche automatiquement une autre station avec la même programmation. Lors de la recherche, le message PI SEEK (Recherche IP) apparaît et la sortie est mise en sourdine. La mise en sourdine est désactivée une fois la recherche PI Seek terminée, qu'une autre station ait été trouvée ou non.

 $_{Fr}$  (103)

#### Utilisation de la fonction de recherche automatique PI pour les stations préréglées

Si les stations préréglées ne peuvent pas être rappelées, lorsque vous voyagez sur des longues distances par exemple, l'unité peut être réglée pour effectuer une recherche PI.

- **p** La recherche automatique PLest désactivée par défaut.
- $\supset$  Pour en savoir plus, reportez-vous à [la page](#page-139-0) 140, [Activation de la recherche automatique](#page-139-0) [Auto PI](#page-139-0).

### Limitation des stations aux programmations régionales

Si vous utilisez AF pour resyntoniser automatiquement les fréquences, la fonction de limitation régionale permet de limiter la sélection aux programmes régionaux radiodiffusés.

#### % Touchez [Regional] dans le menu Function.

Si vous touchez [Regional], vous permutez entre [On] et [Off].

- $\Box$  La programmation et les réseaux régionaux sont organisés différemment selon le pays (c'est-à-dire, ils peuvent varier selon le temps, le pays ou la zone de diffusion).
- $\Box$  Le numéro de présélection peut disparaître de l'affichage si le tuner syntonise une station régionale qui diffère de la station initialement réglée.
- $\Box$  La fonction de limitation régionale peut être activée ou désactivée indépendamment de chaque bande FM.

### Réception des bulletins d'informations routières

La fonction TA (bulletin d'informations routières en attente) vous permet de recevoir des bulletins d'informations routières automatiquement, quelle que soit la source écoutée. TA peut être activé pour une station TP (une station qui émet des informations sur le trafic) ou une autre station TP de réseau avancé (une station qui possède des informations interconnectées avec les stations TP).

#### 1 Syntonisez une station TP ou une autre station TP d'un réseau avancé.

Lorsque le tuner syntonise une station TP ou une station TP de réseau avancé, l'indicateur  $\mathbb{R} \subseteq \mathbb{R}$  ou  $\subseteq \mathbb{R}$  s'allume.

#### 2 Touchez [TA] sur le menu Function pour activer la fonction d'annonce de trafic en attente.

s'affiche sur l'écran. Le tuner se met en attente pour les bulletins d'informations routières. Si la fonction TA est activée tandis qu'aucune station TP ou station TP de réseau avancé n'est syntonisée, l'indicateur mare s'allume.

Pour désactiver la mise en attente des annonces de trafic, touchez de nouveau [TA].

#### 3 Utilisez le bouton rotatif VOLUME pour ajuster le volume de la fonction TA quand des annonces de trafic commencent.

Le niveau de volume réglé est mis en mémoire et réutilisé pour tout bulletin d'informations routières à venir.

#### 4 Lorsque vous recevez un bulletin d'informations routières, touchez [Annuler] pour annuler le bulletin.

Le tuner retourne à la source d'origine mais reste en mode de mise en disposition jusqu'à ce que vous réutilisez [TA].

Vous pouvez également annuler le bulletin en changeant de source ou de bande.

- **D** Quand la liste de présélection est affichée, l'icône de la fonction TA n'est pas affiché.
- $\supset$  Pour en savoir plus, reportez-vous à [la page](#page-100-0) 101, [Permutation entre l](#page-100-0)'affichage des informations détaillées et l'[affichage de la liste de](#page-100-0) [présélection](#page-100-0).
- **p** Le système retourne à la source d'origine après la réception du bulletin d'informations routières.

<u>104</u>) <sub>Fr</sub>

<span id="page-104-0"></span>**p** Seules les stations TP et autres stations TP de réseau avancé sont syntonisées lors de la syntonisation automatique ou en mode BSM quand TA est actif.

## Utilisation des fonctions PTY

Vous pouvez syntoniser une station en utilisant des informations PTY.

### Recherche d'une station RDS au moyen des informations PTY

Vous pouvez rechercher les programmes radiodiffusés de types généraux.

- $\supset$  Pour en savoir plus, reportez-vous à [la page](#page-106-0) 107, [Liste PTY](#page-106-0).
- 1 Touchez [PTY] dans le menu Function.

### 2 Touchez  $\triangleleft$  ou  $\triangleright$  pour sélectionner un type de programme.

Il existe quatre types de programmes : News&INF — Popular — Classics — Others

#### 3 Touchez [Start] pour lancer la rechercher.

Le tuner recherche une station émettant ce type de programme.

Pour annuler la recherche, touchez [Stop].

- $\Box$  Le programme de certaines stations diffère parfois de celui indiqué par les informations PTY transmises.
- $\Box$  Si aucune station n'émet le type de programme recherché, le message Not Found apparaît quelques secondes avant que le tuner ne retourne à la station d'origine.

### Utilisation de l'interruption pour programme informatif

Lorsqu'un programme informatif est émis sur une station d'informations à code PTY, le système de navigation peut s'aligner à la station émettant les informations. Lorsque le programme informatif est terminé, le système de navigation retourne au programme précédent.

### **• Touchez [News] sur le menu Function** pour activer l'interruption pour programme informatif.

Touchez [**News**] jusqu'à ce que **nais** et ou **THE apparaissent à l'écran.** 

Pour désactiver l'interruption des programmes informatifs, touchez à nouveau [**News**]. La réception d'un programme informatif peut être annulée en touchant [Annuler]. Vous pouvez également annuler le programme

informatif en changeant de source ou de bande.

**p** Quand la liste de présélection est affichée, l'icône de la fonction **NEWS** n'est pas affiché.

## Réception des émissions avec alarme PTY

L'alarme PTY est un code PTY spécial pour les annonces urgentes telles que l'annonce d'une catastrophe naturelle. Lorsque le tuner reçoit un code d'alarme radio, le message ALARM s'affiche et le volume s'ajuste au volume TA. Une fois l'annonce d'urgence terminée, le système retourne à la source précédente.

- p La réception d'une annonce d'urgence peut être annulée en touchant [Annuler].
- p Vous pouvez également annuler l'annonce en changeant de source ou de bande.

## Utilisation du texte radio

Ce tuner peut afficher des données de texte radio transmises par les stations RDS : des informations sur la station, le nom de la chanson en cours de diffusion et le nom de l'artiste.

**D** Le tuner mémorise automatiquement le trois dernières émissions de texte radio (les nouveaux textes remplaçant les plus anciens textes reçus).

## Affichage du texte radio

Vous pouvez afficher le texte radio en cours de réception et les trois textes radio les plus récents.

 $(105$ 

#### 1 Touchez [TEXT] pour afficher le texte radio.

Le texte radio de la station en cours de diffusion est affiché.

Vous pouvez annuler l'affichage du texte radio en touchant [ESC].

Si aucun texte radio n'est reçu, le message No Text s'affiche.

#### 2 Appuyez sur le bouton  $\blacktriangleright$  ou  $\blacktriangleright$ pour rappeler les trois plus récents textes radio.

Appuyer sur le bouton  $\blacktriangleleft$  ou  $\blacktriangleright$  permet de passer de l'affichage du texte radio actuel aux trois données les plus récentes.

Si aucune donnée de texte radio n'est en mémoire, l'affichage ne change pas.

#### Enregistrement et rappel de texte radio

Vous pouvez stocker des données de six transmissions de texte radio maximum sur les touches de l'écran tactile  $1 - 6$ .

#### 1 Sélectionnez le texte radio que vous souhaitez mettre en mémoire.

 $\supset$  Pour en savoir plus, reportez-vous à [la page](#page-104-0) précédente, [Affichage du texte radio](#page-104-0).

#### 2 Appuyez de manière prolongée sur l'une des touches 1 — 6 pour stocker le texte radio sélectionné.

Le numéro de mémoire s'affiche alors et le texte radio sélectionné est stocké en mémoire. La prochaine fois que vous effleurez cette touche  $1 - 6$  sur l'affichage de texte radio, le texte stocké est rappelé.

### Chapitre 07

## <span id="page-106-0"></span>Liste PTY

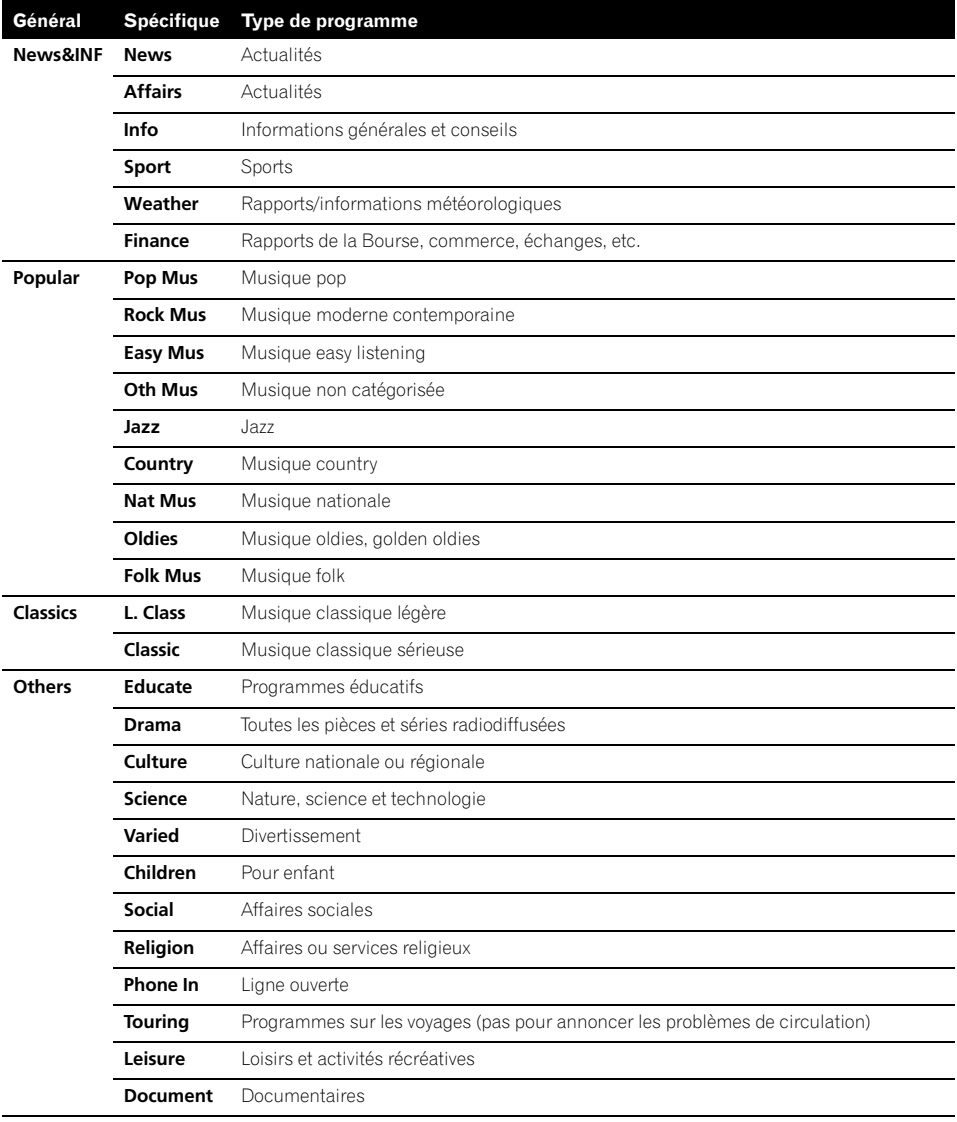

 $\textcolor{red}{\blacksquare}$ 

## Utilisation de la source AV (équipements AV Pioneer)

Lorsque l'équipement AV Pioneer est branché au système de navigation à l'aide du IP-BUS, il peut être commandé à partir du système de navigation.

Lors de la lecture de ce chapitre, veuillez également vous référer au manuel de fonctionnement de l'équipement AV branché au système de navigation.

## Lecteur de DVD à chargeur Lecture d'un disque

DVD-Vidéo

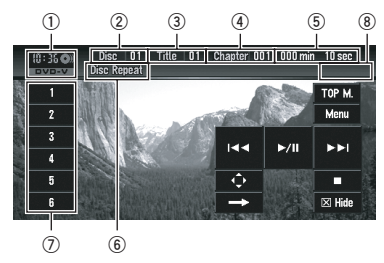

Vous pouvez utiliser le système de navigation pour commander un lecteur de DVD ou un lecteur de DVD à chargeur (par ex. XDV-P6), qui est vendu séparément. Pour en savoir plus sur les opérations, reportez-vous au manuel de fonctionnement du lecteur de DVD ou du lecteur de DVD à chargeur.

Cette section vous fournit des informations sur la commande de DVD avec un système de navigation différentes de celles décrites dans le Manuel de fonctionnement du lecteur de DVD ou du lecteur de DVD à chargeur.

- $\Box$  Ce appareil ne possède pas de fonction de liste de lecture ITS ni de titre de disque.
- $\Box$  Ce appareil ne peut pas afficher le texte d'information enregistré sur un disque CD TEXT lu sur le lecteur de DVD optionnel.

#### 1 Icône source

- 2 Indicateur de numéro de disque Affiche le numéro du disque lu actuellement lors de l'utilisation d'un lecteur de DVD à chargeur.
- 3 Indicateur du numéro du titre/dossier
- 4 Indicateur du numéro de chapitre/piste
- 5 Indicateur de temps de lecture
- 6 Indicateur de répétition
- 7 Liste des numéros de disque
- 8 Indicateur du type de fichier Lors de la lecture d'un ROM, l'indicateur du type de fichier est affiché.
- 1 [AV1 Input] est réglé sur [M-DVD]. = Pour en savoir plus, reportez-vous à [la page](#page-141-0) 142, [Configuration de l](#page-141-0)'entrée vidéo.

#### 2 Pour sélectionner le lecteur de DVD à chargeur, touchez [M-DVD] dans l'écran AV Source.

= Pour en savoir plus, reportez-vous à [la page](#page-39-0) 40, Sélection d'[une source AV](#page-39-0).

#### 3 Touchez l'écran pour afficher les touches de l'écran tactile.

#### 4 Touchez n'importe laquelle des touches [1 — 6] pour sélectionner le disque que vous souhaitez lire.

## Commandes et fonctions

L'utilisation des touches de l'écran tactile et les fonctions sont basiquement les même que pour le lecteur de DVD intégré. Pour en savoir plus, reportez-vous à ce qui suit.

#### Commande de DVD-V

- S Reportez-vous à la page 89, [Utilisation des](#page-88-0) touches de l'[écran tactile \(](#page-88-0)DVD-V).
- P Reportez-vous à la page 90, [Commandes](#page-89-0) [avec le menu](#page-89-0) Function (DVD-V).
- P Reportez-vous à la page 91, [Autres fonc](#page-90-0)tions ([DVD-V](#page-90-0)).
- $\Box$  La commande directe n'est pas disponible.
- **p** Pour la lecture en ralenti en sens arrière. utilisez la télécommande du lecteur de DVD ou du lecteur de DVD à chargeur.
- **D** [B.Mark], [Disp], [Search] n'est pas affiché.

# Commande de CD/ROM

- **→** Reportez-vous à la page 94, *[Utilisation des](#page-93-0)* touches de l'[écran tactile \(](#page-93-0)CD, ROM).
- P Reportez-vous à la page 95, [Commandes](#page-94-0) [avec le menu](#page-94-0) Function (CD, ROM).
- $\Box$  Les fichiers AAC ne peuvent pas être reproduits pour XDV-P6.
- $\square$  [Shuffle All], [List] ou [Detail],  $\rightharpoonup$  ,  $\rightharpoonup$  ,  $\rightharpoonup$ ne sont pas affichés.

# USB

# Commande d'un lecteur audio USB portable/mémoire USB

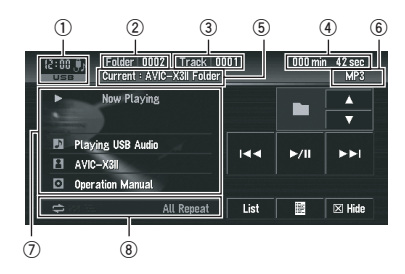

Vous pouvez commander un lecteur audio USB portable/mémoire USB en combinant l'adaptateur USB (par ex. CD-UB100) (vendu séparément) au système de navigation. Pour en savoir plus, reportez-vous au manuel de fonctionnement de l'adaptateur USB.

- $\Box$  Une performance optimum avec cet appareil peut ne pas être obtenue en fonction du lecteur audio USB portable/mémoire USB connecté.
- **D** Vous pouvez écouter des morceaux en connectant un lecteur audio USB portable/

mémoire USB qui est compatible avec le standard USB Mass Storage Class. Pour en savoir plus sur les mémoires USB compatibles, reportez-vous au manuel de fonctionnement de l'adaptateur USB.

- 1 Icône source
- 2 Indicateur du numéro de dossier
- 3 Indicateur de numéro de la piste
- 4 Indicateur de temps de lecture
- 5 Indicateur de nom de dossier en cours
- 6 Indicateur du type de fichier

#### 7 Affichage des informations détaillées Affiche le titre de la piste, le nom de l'artiste et le titre de l'album.

- **In**: Titre de la piste
- **E**: Artiste
- **a**: Titre de l'album
- p Le symbole "–" apparaît lorsque l'information correspondant n'est pas disponible.

#### 8 Indicateur Lecture répétée/aléatoire/du début des pistes

Les symboles ci-dessous indiquent l'état de lecture en cours.

et la plage de lecture répétée : Affiche

la plage de lecture répétée

- **EX**: Lecture aléatoire
- **目**: Lecture du début des pistes

#### 1 Touchez [USB] sur l'écran AV Source pour sélectionner le périphérique USB.

= Pour en savoir plus, reportez-vous à [la page](#page-39-0) 40, Sélection d'[une source AV](#page-39-0).

#### 2 Touchez ▲ ou ▼ pour sélectionner un dossier.

**p** Selon leur numéro, les fichiers sont lus en ordre croissant. Les dossiers qui ne contiennent aucun fichier sont sautés. (Si le dossier 001 (ROOT) ne contient aucun fichier, la lecture débute avec le dossier 002.)

3 Pour passer au fichier audio compressé précédent ou suivant, touchez brièvement **ESS OUPER** 

4 Pour effectuer une avance ou un retour rapide, touchez de manière prolongée  $\blacktriangleleft$ ou  $\blacktriangleright$ .

# Affichage des informations textuelles

L'opération est la même que pour l'unité de DVD intégrée.

- $\supset$  Pour en savoir plus, reportez-vous à [la page](#page-93-0) 94, [Affichage des informations textuelles](#page-93-0).
- **d** Genre et Year ne sont pas affichés.
- $\Box$  Si les caractères enregistrés sur les fichiers audio ne sont pas compatibles avec ce système de navigation, ces caractères ne sont pas affichés.

# Permutation entre l'affichage des informations détaillées et l'affichage de la liste

Vous pouvez changer le côté gauche de l'écran de base à votre gré.

## % Touchez [List] (ou [Detail]).

Chaque fois que vous touchez [List] (ou [Detail), vous permutez entre l'affichage de la liste et l'affichage des informations détaillées.

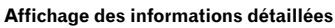

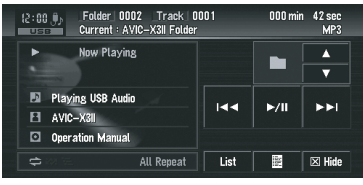

#### Affichage de la liste

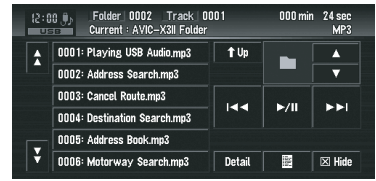

# Visualisation du contenu du dossier supérieur

Touchez tu permet d'afficher le contenu du dossier supérieur.

**p** Si le dossier en cours est le dossier ROOT, n'est pas affiché.

# Opérations USB avancées

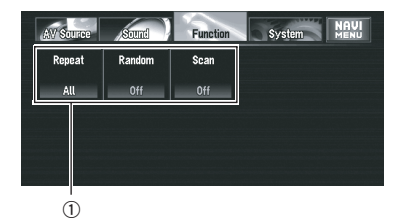

#### 1 Function -affichage

 $\supset$  Reportez-vous à l'étape 3 de [la page 86,](#page-85-0) [Comment afficher chaque menu](#page-85-0).

110) <sub>Fr</sub>

# Lecture répétée

Il y a trois plages de lecture répétée pour le lecteur audio USB portable/mémoire USB; All (répétition de tous les fichiers), Track (répétition d'une piste) et Folder (répétition d'un dossier).

## % Touchez [Repeat] dans le menu Function.

Les réglages changent à chaque fois que vous touchez [Repeat] comme suit :

- **All** Répète tous les fichiers dans le lecteur audio USB portable/mémoire USB
- **Track** Répète juste la piste en cours
- **Folder** Répète le disque en cours
- **D** Si vous sélectionnez un autre dossier pendant la lecture répétée, la plage de lecture répétée change en [All].
- $\square$  Si vous effectuez une recherche de piste ou une avance/un retour rapide pendant [Track], la plage de lecture répétée devient [Folder].

# Écoute des pistes dans un ordre aléatoire

La lecture aléatoire vous permet de lire les pistes dans un ordre aléatoire dans la plage de lecture répétée, [All] ou [Folder].

# 1 Choisissez la plage de lecture répétée.

 $\supset$  Pour en savoir plus, reportez-vous à cette page, Lecture répétée

## 2 Touchez [Random] dans le menu Function.

La touche [Random] permet de permuter entre [On] et [Off].

Les pistes seront lues dans un ordre aléatoire dans les plages [All] ou [Folder] sélectionnées précédemment.

# Examen des dossiers et des pistes

Quand la plage de lecture répétée est réglée sur [Folder], le début de chaque piste du dossier sélectionné est lu pendant environ 10 secondes.

Quand la plage de lecture répétée est réglée sur [All], le début de toutes les pistes du lecteur audio USB portable/mémoire USB est reproduit pendant environ 10 secondes.

# 1 Choisissez la plage de lecture répétée.

 $\supset$  Pour en savoir plus, reportez-vous à cette page, Lecture répétée

# 2 Touchez [Scan] dans le menu Function.

Si vous touchez [Scan], vous permutez entre [**On**] et [**Off**].

Les 10 premières secondes de chaque piste du dossier en cours (ou de la première piste de chaque dossier) sont lues.

#### 3 Si vous trouvez la piste souhaitée (ou le dossier), touchez [Scan] pour arrêter la lecture du début de chaque piste.

 $\Box$  Lorsque l'examen des pistes ou des dossiers est terminé, la lecture normale des pistes reprend.  $\blacksquare$ 

# Téléphone main libre

# Téléphone main libre avec des téléphones portables dotés de la technologie Bluetooth

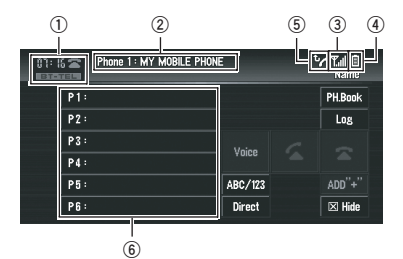

#### (Écran affiché lorsque le téléphone enregistré est connecté)

Avec un adaptateur Bluetooth (par ex. CD-BTB200) (vendu séparément), vous pouvez connecter un téléphone portable doté de la technologie sans fil Bluetooth à cette unité pour réaliser des appels en main libre sans fil tout en conduisant. Pour en savoir plus sur le fonctionnement du main libre, reportez-vous au manuel de fonctionnement de l'adaptateur Bluetooth. Cette section présentent brièvement les commandes du main libre avec cette unité, qui diffèrent légèrement ou sont moins nombreuses que les commandes décrites dans le manuel de fonctionnement de l'adaptateur Bluetooth.

- **p** Cette unité se mettant en veille pour se connecter avec vos téléphones portable via la technologie Bluetooth, l'utilisation de cette unité avec le moteur à l'arrêt peut épuiser les batteries.
- 1 Icône source
- 2 Indicateur de nom du périphérique
- 3 Indicateur du niveau du signal
	- $\Box$  Si aucun signal n'est reçu, ( $\mathbb{R}$  ) s'affiche.
	- $\Box$  En fonction des téléphones portables dotés de la technologie Bluetooth, cet indicateur peut ne pas s'afficher.
- 4 Indicateur de la puissance de batterie
- $\Box$  L'indicateur de la puissance de batterie peut s'avérer différent de la puissance de batterie réelle.
- $\Box$  En fonction des téléphones portables dotés de la technologie Bluetooth, cet indicateur peut ne pas s'afficher.
- 5 Indicateur d'appel en absence
- 6 Affichage de la liste de présélection
	- $\Box$  La réception des appels téléphoniques du système de navigation est toujours disponible lorsque le contact est mis ou en position ACC ou ON.
	- $\Box$  La distance en visibilité directe entre le système de navigation et votre téléphone portable doit être de 10 mètres maximum lors de la transmission et la réception de voix et données via la technologie Bluetooth. Selon l'environnement utilisé, la distance de transmission peut néanmoins être inférieure à la distance estimée.
	- $\Box$  Lorsque **BT-TEL** a été choisi comme source, les courbes de l'égaliseur s'adaptent automatiquement aux réglages adéquats pour la source téléphone. Lorsque la source est modifiée ou à nouveau sélectionnée, les réglages de l'égaliseur changent automatiquement pour s'aligner aux réglages d'origine.
	- **D** Quand **BT-TEL** est sélectionné comme source, les fonctions autre que **FAD/ BAL** ne peuvent pas être utilisées dans le menu Sound.

# À propos du mode d'attente de la source téléphone

Une fois connecté via la technologie sans fil Bluetooth, le système de navigation met la source téléphone en attente tout pendant que la connexion est maintenue. Vous pouvez donc utiliser librement les autres fonctions de ce système tout en étant prêt à recevoir un appel.

# <span id="page-112-0"></span>Réglage du téléphone main libre

Avant d'activer la fonction de téléphone main libre, il vous faut régler le système de navigation pour pouvoir l'utiliser avec votre téléphone portable. Ceci requiert d'établir une connexion sans fil Bluetooth entre le système et votre téléphone en enregistrant votre téléphone sur le système et réglant le niveau du volume.

## 1 Connexion

Votre téléphone doit déjà être temporairement connecté. Mais pour utiliser au mieux ses fonctions, il est conseillé de l'enregistrer sur le système de navigation.

 $\supset$  Pour en savoir plus, reportez-vous à [la page](#page-116-0) 117, Connexion d'[un téléphone portable](#page-116-0).

# 2 Enregistrement

Enregistrez votre téléphone pour profiter de toutes les fonctions disponibles avec la technologie sans fil Bluetooth.

 $\supset$  Pour en savoir plus, reportez-vous à [la page](#page-118-0) 119, [Enregistrement de votre téléphone por](#page-118-0)[table](#page-118-0).

# 3 Réglage du niveau du volume

Réglez le volume sur votre téléphone portable et sur le système de navigation par confort.

- $\Box$  Le volume vocal de l'appelant et celui de la sonnerie varient selon le téléphone portable utilisé.
- **D** S'il existe une grande différence entre le volume vocal de l'appelant et celui de la sonnerie, le niveau général du volume peut se dérégler.
- **p** Avant de déconnecter le téléphone portable de ce système de navigation, pensez à régler le volume à un niveau adéquat.

# Appel par saisie du numéro de téléphone

La manière la plus basique d'effectuer un appel est de marquer le numéro.

## 1 Touchez [BT-TEL] sur l'écran AV Source pour sélectionner la source de téléphone portable.

 $\supset$  Pour en savoir plus, reportez-vous à [la page](#page-39-0) 40, Sélection d'[une source AV](#page-39-0).

## 2 Touchez [Direct].

L'écran de marquage direct apparaît.

### 3 Effleurez les touches numériques pour saisir le numéro de téléphone.

Le numéro de téléphone saisi apparaît alors sous le nom du périphérique.

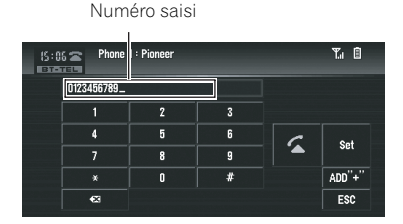

# ADD  $" +"$

Permet d'ajouter ou supprimer + avant le numéro de téléphone.

## $\infty$ :

Le numéro saisi est effacé chiffre par chiffre en partant de la fin. Si vous continuez d'appuyer, c'est tout le numéro qui est effacé.

## Set:

Permet de passer à l'écran de la liste des appels abrégés. Vous pouvez assigner le numéro saisi à la liste des appels abrégés.

 $\supset$  Pour en savoir plus, reportez-vous à [la page](#page-113-0) suivante, [Enregistrement des numéros de té](#page-113-0)[léphone dans la liste des appels abrégés](#page-113-0).

## ESC:

Permet de retourner à l'écran précédent.

# 4 Touchez  $\leq$  pour effectuer un appel.

- **p** Le temps d'appel estimé apparaît à l'écran.
- $\Box$  Le temps d'appel estimé affiché peut différer du temps d'appel réel.

 $(113$ 

<span id="page-113-0"></span>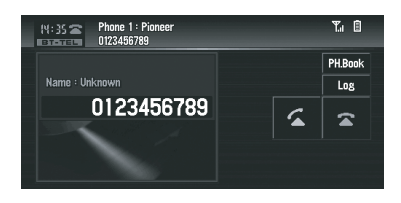

p Le nom (si enregistré dans l'annuaire) et le numéro de téléphone sont affichés.

5 Touchez **a** pour mettre fin à l'appel.

# Appel à partir du journal des appels

Les appels effectués (numéros marqués), les appels reçus ou les appels en absence les plus récents sont stockés dans le journal. Vous pouvez parcourir le journal et appelez des numéros qui s'y trouvent.

- **D** Chaque journal comprend jusqu'à 12 appels.
- **p** Le journal est enregistrée uniquement si le téléphone enregistré est connecté à ce système de navigation.

#### 1 Touchez [Log].

L'écran du journal apparaît.

#### 2 Touchez [Log] pour changer la liste du journal.

- $\Box$  Les réglages changent à chaque fois que vous touchez [Log] comme suit : Liste des appels en absence — Liste des numéros marqués — Liste des appels reçus
- $\Box$  Si vous touchez  $\Diamond$  ou  $\Diamond$ , vous pouvez passer à la page suivante ou précédente de la liste.

#### 3 Touchez le numéro de téléphone souhaité.

- $\Box$  En touchant [ADD "+"], vous ajoutez ou supprimez + avant le numéro de téléphone.
- **D** En touchant [ABC/123], vous permutez entre l'affichage de la liste des noms et l'affichage de la liste des numéros de téléphone.
- p Si le nom n'est pas enregistré dans l'annuaire [No Name] apparaît alors.
- □ Si le numéro d'un appel de l'extérieur n'est pas disponible, "–" s'affiche à la place du numéro de téléphone.
- 4 Touchez  $\leq$  pour effectuer un appel.
	- **p** Le temps d'appel estimé apparaît à l'écran.
	- **p** Le temps d'appel estimé affiché peut différer du temps d'appel réel.
- 5 Touchez  $\approx$  pour mettre fin à l'appel.

# Appel à partir de la liste des appels abrégés

Vous pouvez stocker jusqu'à 6 numéros de téléphone pour les appeler ultérieurement d'un simple effleurement de la touche de présélection.

### Enregistrement des numéros de téléphone dans la liste des appels abrégés

#### 1 Sélectionnez ou saisissez un numéro de téléphone pour l'assigner à la liste des appels abrégés.

- $\supset$  Pour en savoir plus, reportez-vous à [la page](#page-112-0) précédente, [Appel par saisie du numéro de](#page-112-0) [téléphone](#page-112-0).
- $\supset$  Pour en savoir plus, reportez-vous à cette page, Appel à partir du journal des appels.
- $\supset$  Pour en savoir plus, reportez-vous à [la page](#page-114-0) suivante, Appel d'[un numéro enregistré](#page-114-0) dans l'[annuaire](#page-114-0).

#### 2 Touchez de manière prolongée l'une des touches de présélection entre P1 et P6 jusqu'à ce que vous entendiez un bip sonore.

Le numéro de téléphone sélectionné est mis en mémoire. La prochaine fois que vous effleurez la même touche de présélection, le numéro de téléphone est rappelé de la mémoire.

Chapitre 08

- <span id="page-114-0"></span>**D** Si le numéro de téléphone mémorisé dans la liste des appels abrégés n'est pas enregistré dans l'annuaire. [No Name] s'affiche.
- **p** Si une entrée de l'annuaire est modifiée après avoir été mémorisée dans la liste des appels abrégés, la modification ne sera pas prise en compte dans la liste.

## Appel d'un numéro de la liste des appels abrégés

## 1 Effleurez l'une des touches de présélection entre P1 et P6.

Le numéro de téléphone assigné à la touche de présélection effleurée s'affiche.

- $\Box$  En touchant [ADD "+"], vous ajoutez ou supprimez + avant le numéro de téléphone.
- **D** En touchant [ABC/123], vous permutez entre l'affichage de la liste des noms et l'affichage de la liste des numéros de téléphone.

# 2 Touchez  $\leq$  pour effectuer un appel.

- p Le temps d'appel estimé apparaît à l'écran.
- **p** Le temps d'appel estimé affiché peut différer du temps d'appel réel.
- 3 Touchez  $\approx$  pour mettre fin à l'appel.

# Appel d'un numéro enregistré dans l'annuaire

Une fois que vous avez trouvé l'entrée que vous souhaitez appeler dans l'annuaire, sélectionnez-la pour effectuer l'appel.

- $\Box$  Mais avant d'utiliser cette fonction, transférez l'annuaire de votre téléphone portable à ce système de navigation.
- P Reportez-vous à [la page 120,](#page-119-0) Transfert de l'[annuaire](#page-119-0).

# 1 Touchez [PH.Book].

L'écran de la liste de l'annuaire apparaît.

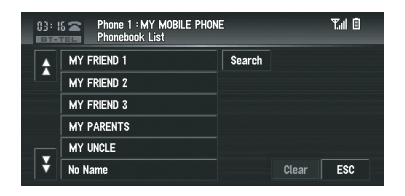

- $\Box$  Si vous touchez  $\Diamond$  ou  $\Diamond$ , vous pouvez passer à la page suivante ou précédente de la liste.
- p Vous pouvez rechercher une entrée de l'annuaire par ordre alphabétique.
- P Reportez-vous à cette page, Recherche d'une entrée de l'annuaire par ordre alphabétique.

## 2 Touchez l'entrée de l'annuaire que vous voulez appeler.

La liste détaillée de l'entrée sélectionnée apparaît.

## 3 Touchez le numéro que vous souhaitez appeler.

 $\Box$  En touchant [ADD "+"], vous ajoutez ou supprimez + avant le numéro de téléphone.

# 4 Touchez  $\leq$  pour effectuer un appel.

- **p** Le temps d'appel estimé apparaît à l'écran.
- $\Box$  Le temps d'appel estimé affiché peut différer du temps d'appel réel.
- 5 Touchez  $\approx$  pour mettre fin à l'appel.

# Recherche d'une entrée de l'annuaire par ordre alphabétique

Si la liste de l'annuaire se compose de nombreuses entrées, il peut s'avérer utile de les afficher en ordre alphabétique pour faciliter votre recherche.

# 1 Touchez [PH.Book].

L'écran de la liste de l'annuaire apparaît.

# 2 Touchez [Search].

L'écran de recherche de l'annuaire apparaît.

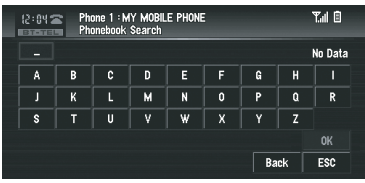

#### 3 Saisissez la première lettre de l'entrée de l'annuaire que vous recherchez et touchez [OK].

L'écran de la liste de l'annuaire réapparaît. Une fois la recherche aboutie, l'entrée correspondante dans la liste de l'annuaire apparaît.

- **p** Si aucune entrée n'a été trouvée, le message [No Data] apparaît et la touche [OK] est inactive.
- **D** Touchez [Clear] pour réinitialiser le résultat de la recherche et voir à nouveau la liste de l'annuaire.

Lors de la recherche, les caractères contenus dans [Next] dans l'écran de saisie de l'annuaire sont traités de la même manière que les autres lettres de l'alphabet. Par exemple, quand vous utilisez le  $[A]$ ,  $[a]$  ou  $[\AA]$ , le résultat de la recherche est identique.

# Appel par reconnaissance vocale

Si votre téléphone portable est doté de la reconnaissance vocale, vous pouvez effectuer des appels par commande vocale.

- $\Box$  Cette fonction n'est disponible que si votre téléphone portable est doté de la reconnaissance vocale.
- $\Box$  Son fonctionnement varie en fonction du téléphone portable utilisé. Pour en savoir plus sur le fonctionnement de la reconnaissance vocale, reportez-vous au mode d'emploi de votre téléphone portable.
- **D** Cette fonction ne peut être utilisée qu'avec une connexion par HFP (Hands Free Profile).

#### 1 Touchez [Voice].

La reconnaissance vocale de votre téléphone portable est prête à l'emploi.

**D** Si votre téléphone portable ne possède pas de fonction de reconnaissance vocale. No voice dial apparaît sur l'affichage et l'opération n'est pas disponible.

#### 2 Prononcez le nom de votre contact.

Pour en savoir plus sur le fonctionnement de la reconnaissance vocale, reportez-vous au mode d'emploi de votre téléphone portable.

# Répondre à un appel téléphonique

# Répondre à un appel de l'extérieur

Même si une source autre que **BT-TEL** est sélectionnée, vous pouvez répondre à un appel de l'extérieur.

#### 1 Quand vous recevez un appel, touchez  $\sqrt{2}$ .

Le temps d'appel estimé apparaît à l'écran.

- **p** Le temps d'appel estimé affiché peut différer du temps d'appel réel.
- **D** Vous pouvez régler ce système de navigation pour répondre automatiquement aux appels de l'extérieur.
- Reportez-vous à la page 123, [Réglage de la](#page-122-0) [réponse automatique](#page-122-0).

#### 2 Touchez  $\approx$  pour mettre fin à l'appel.

- **n** Un son doit se fait entendre au moment où vous déconnectez votre téléphone.
- **D** Vous pouvez réaliser cette commande avec le bouton PHONE.

## Prendre un appel en attente

Si vous recevez un appel alors que vous êtes déjà en communication, le numéro du nouvel appelant s'affiche, vous indiquant que vous avez un appel en attente. Vous pouvez mettre le premier interlocuteur en attente pour prendre le nouvel appel.

#### 1 Touchez  $\leq$  pour prendre l'appel en attente.

2 En touchant  $\epsilon$ , vous permutez entre les deux interlocuteurs.

<u>116</u>) <sub>Fr</sub>

- <span id="page-116-0"></span>**p** En fonction du téléphone portable connecté à ce système de navigation via Bluetooth, le premier appelant est mis en attente.
- **D** Vous pouvez également reprendre un appel en attente ou raccrocher en appuyant sur le bouton PHONE.

## Rejeter un appel en attente

Si vous ne souhaitez pas interrompre votre appel actuel pour réponde à l'appel en attente, vous pouvez le rejeter.

#### $\bullet$  Touchez  $\bullet$  pour rejeter l'appel en attente.

- $\Box$  Vous pouvez aussi rejeter un appel en attente maintenant pressé le bouton **PHONE**.
- **D** Le numéro que vous avez rejeté n'est pas ajouté au journal des appels reçus.

## Rejeter un appel de l'extérieur

Vous pouvez rejeter un appel de l'extérieur.

Si vous souhaitez régler ce système de navigation pour rejeter automatiquement tous les appels entrant, reportez-vous à [la](#page-122-0) page 123, [Réglage du rejet automatique](#page-122-0).

#### $\bullet$  Quand vous recevez un appel, touchez  $\mathbf{z}$

L'appel est rejeté.

- $\Box$  Vous pouvez aussi rejeter un appel entrant en maintenant pressé le bouton PHONE.
- □ L'appel rejeté est alors enregistré dans la liste des appels en absence.
- $\supset$  Pour en savoir plus, reportez-vous à [la page](#page-113-0) 114, [Appel à partir du journal des appels](#page-113-0).

# Commandes avancées du téléphone main libre

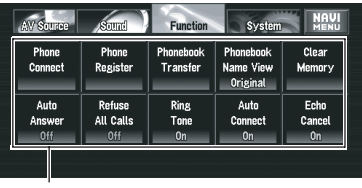

**1**

## 1 Function -affichage

- P Reportez-vous à l'étape 3 de la page 86. [Comment afficher chaque menu](#page-85-0).
- **D** Quand votre téléphone portable n'est pas connecté, vous ne pouvez pas sélectionner [Phonebook Transfer] ou [Clear Memory].
- **D** Seule la fonction [Echo Cancel] est disponible lors de la transmission ou de la réception d'un appel ou pendant une conversation téléphonique.

# Connexion d'un téléphone portable

Pour utiliser un téléphone sans fil avec le système de navigation, il faut d'abord établir une connexion au moyen de la technologie sans fil Bluetooth. Pour ce faire, il existe plusieurs méthodes.

 $\Box$  La connexion se fait normalement par HFP (Hands Free Profile) pour un contrôle totale des fonctions disponibles sur la source téléphone.

Mais parfois, quand vous établissez la connexion à partir de votre téléphone portable, bien que la connexion soit faite par HSP (Head Set Profile), certaines fonctions ne sont pas disponibles.

**Chapitre** 08

- <span id="page-117-0"></span>**n** Un téléphone peut être connecté via la technologie sans fil Bluetooth sans pour autant être enregistré sur le système de navigation. Dans ce cas, il est temporairement connecté et les fonctions disponibles sont limitées. Pour profiter au maximum de toutes les fonctions disponibles, nous vous recommandons d'enregistrer votre téléphone sur ce système de navigation. Voici les fonctions limitées :
	- Liste des appels abrégés
	- Liste du journal des appels
	- Annuaire
- $\supset$  Pour en savoir plus, reportez-vous à [la page](#page-118-0) suivante, [Enregistrement de votre téléphone](#page-118-0) [portable](#page-118-0).
- **D** Si la fonction [**Auto Connect**] est activée ([On]), le téléphone portable enregistré auparavant est alors automatiquement connecté.
- $\supset$  Pour en savoir plus, reportez-vous à [la page](#page-123-0) 124, [Réglage de la connexion automatique](#page-123-0).

#### Utilisation d'un téléphone portable pour démarrer une connexion

En mettant le système de navigation en mode Connexion ouverte, vous pouvez établir une connexion sans fil Bluetooth à partir de votre téléphone portable.

#### 1 Touchez [Phone Connect] dans le menu Function.

L'écran du menu de connexion téléphonique apparaît.

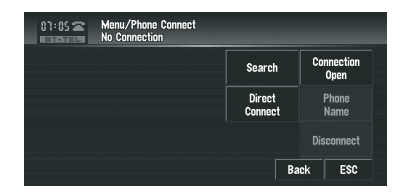

#### 2 Touchez [Connection Open].

"Pairing" clignote à l'écran.

#### 3 Utilisez un téléphone portable à connecter au système de navigation.

La connexion au téléphone portable démarre. Une fois la connexion établie, le nom de périphérique du téléphone portable connecté apparaît.

- **p** Son fonctionnement varie en fonction du téléphone portable utilisé. Pour en savoir plus, reportez-vous au mode d'emploi fourni avec votre téléphone portable.
- **P** Pour terminer la connexion, veuillez vérifier le nom de périphérique ( Pioneer BT unit2) et saisir le code PIN (0000) sur votre téléphone portable.
- = Pour en savoir plus, reportez-vous à [la page](#page-139-0) 140, [Édition du code PIN](#page-139-0).

#### Recherche des téléphones portables disponibles

Vous pouvez effectuer, au moyen du système de navigation, une recherche des téléphones disponibles dans la zone dotée de la technologie sans fil Bluetooth, puis sélectionnez ceux auxquels vous souhaitez vous connecter à partir de la liste apparaissant à l'écran.

#### 1 Touchez [Phone Connect] dans le menu Function.

L'écran du menu de connexion téléphonique apparaît.

#### 2 Touchez [Search].

Quand des téléphones portables disponibles dotés de la technologie sans fil Bluetooth ont été trouvés, les noms de périphérique apparaissent.

- **Pendant la recherche, "Search"** clignote à l'écran.
- $\Box$  Si le système de navigation ne trouve aucun téléphone portable disponible, le message "Phone Not Found" s'affiche.
- **D** En touchant [Phone Name], vous permutez entre la liste des noms de périphérique et celle des adresses BD.

<u>118</u>) <sub>Fr</sub>

## <span id="page-118-0"></span>3 Touchez le nom du périphérique auquel vous voulez vous connecter.

La connexion au téléphone portable démarre. Une fois la connexion établie, le nom de périphérique du téléphone portable connecté apparaît.

- **P** Pour terminer la connexion, il vous faudra probablement saisir le code PIN (0000) sur votre téléphone portable.
- $\supset$  Pour en savoir plus, reportez-vous à [la page](#page-139-0) 140, [Édition du code PIN](#page-139-0).

## Connexion à un téléphone portable enregistré

Une fois votre téléphone enregistré sur le système de navigation, il vous suffit d'établir une connexion sans fil Bluetooth quand un téléphone enregistré est à portée.

## 1 Touchez [Phone Connect] dans le menu Function.

L'écran du menu de connexion téléphonique apparaît.

# 2 Touchez [Direct Connect].

La liste des téléphones enregistrés apparaît.

#### 3 Touchez le nom du périphérique auquel vous voulez vous connecter.

La connexion au téléphone portable démarre. Une fois la connexion établie, le nom de périphérique du téléphone portable connecté apparaît.

# Enregistrement de votre téléphone portable

Vous pouvez enregistrer un téléphone temporairement connecté au système de navigation pour profiter au maximum des fonctions disponibles avec la technologie sans fil Bluetooth. Cinq téléphones au total peuvent être enregistrés : trois téléphones portables utilisateurs et deux téléphones invités. Pour un téléphone enregistré comme utilisateur, toutes les fonctions sont disponibles. Pour un téléphone

enregistré comme invité, certaines fonctions sont limitées.

#### 1 Touchez [Phone Register] dans le menu Function.

L'écran d'enregistrement des téléphones apparaît.

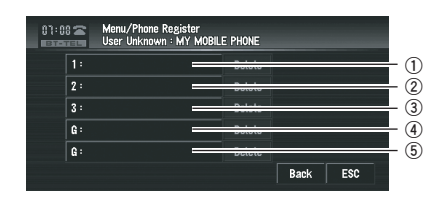

 $(D)$  1:

Téléphone utilisateur 1

- $(2)$  2:
- Téléphone utilisateur 2  $(3)$  3:
	- Téléphone utilisateur 3

 $(4)$  G: Téléphone invité 1

 $(5)$  G Téléphone invité 2

## 2 Touchez de manière prolongée [1:] — [3:] ou [G:].

Une fois l'enregistrement terminé, le nom du périphérique apparaît.

 $\left( \mathbf{\overline{119}}\right)$ 

# <span id="page-119-0"></span>Affichage de l'adresse du périphérique Bluetooth (BD)

Chaque périphérique doté de la technologie sans fil Bluetooth se voit attribué une adresse unique de périphérique de 48 bits. Elle consiste en une chaîne hexadécimale de 12 caractères. Le système de navigation peut afficher l'adresse BD de votre téléphone portable doté de la technologie sans fil Bluetooth enregistré.

#### 1 Touchez [Phone Connect] dans le menu Function.

L'écran du menu de connexion téléphonique apparaît.

## 2 Touchez [Phone Name].

Une chaîne hexadécimale de 12 caractères apparaît.

- $\Box$  Sans vous connecter, vous ne pouvez pas sélectionner [Phone Name]. Connectez votre téléphone portable tout d'abord.
- = Pour en savoir plus, reportez-vous à [la page](#page-118-0) précédente, [Enregistrement de votre télé](#page-118-0)[phone portable](#page-118-0).

# Déconnexion d'un téléphone portable

Quand vous avez fini d'utiliser votre téléphone avec le système de navigation, vous pouvez fermer la connexion sans fil Bluetooth.

#### 1 Touchez [Phone Connect] dans le menu Function.

L'écran du menu de connexion téléphonique apparaît.

#### 2 Touchez [Disconnect].

Une fois la déconnexion terminée, "No Connection" apparaît.

# Suppression d'un téléphone enregistré

Si vous n'avez plus besoin d'utiliser un téléphone enregistré sur le système de navigation, vous pouvez le supprimer et faire de l'espace pour un autre téléphone.

**p** Si un téléphone enregistré est supprimé. toutes les entrées de l'annuaire et les listes des journaux d'appels attribuées au téléphone seront également supprimées.

#### 1 Touchez [Phone Register] dans le menu Function.

L'écran d'enregistrement des téléphones apparaît.

#### 2 Touchez [Delete] à droite du nom de périphérique du téléphone portable que vous souhaitez supprimer.

Un message vous demandant de confirmer la suppression apparaît.

## 3 Touchez [Yes].

Le téléphone enregistré est alors supprimé.

**P** Pour annuler la suppression d'un téléphone enregistré, sélectionnez [No].

# Transfert de l'annuaire

Vous pouvez transférer les numéros des contacts d'un téléphone utilisateur enregistré dans l'annuaire.

- □ Sil s'agit d'un téléphone invité connecté au système de navigation via la technologie sans fil Bluetooth, cette fonction ne peut pas être sélectionnée.
- **D** Avec certains portables également, il se peut que le transfert de l'annuaire ne soit pas possible en une fois. Dans ce cas, transférez les adresses une par une depuis l'annuaire de votre téléphone portable.
- **D** L'annuaire peut contenir un total de 500 entrées ;

Téléphone utilisateur 1 : 300 entrées Téléphone utilisateur 2 : 150 entrées Téléphone utilisateur 3 : 50 entrées

**D** Chaque entrée peut contenir jusqu'à 5 numéros de téléphone.

- **p** Selon le téléphone portable connecté au système de navigation via la technologie sans fil Bluetooth, ce système de navigation peut ne pas afficher l'annuaire correctement. (Certains caractères peuvent être altérés.)
- **p** Si l'annuaire du téléphone portable contient des données d'image, il se peut que l'annuaire ne soit pas correctement transféré.

#### 1 Touchez [Phonebook Transfer] dans le menu Function.

L'écran du transfert de l'annuaire apparaît.

**p** La connexion de téléphone main libre est désactivée pour établir la connexion pour le transfert de l'annuaire. Le système de navigation est alors prêt à transférer l'annuaire du téléphone.

### 2 Utilisez un téléphone portable pour effectuer le transfert de l'annuaire.

L'annuaire du téléphone portable est transféré au système de navigation. L'évolution du transfert apparaît.

Nombre de transferts terminés

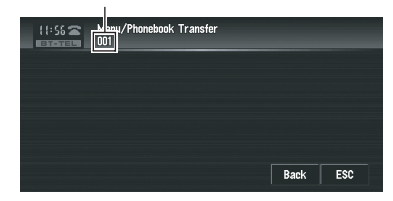

Completed apparaît quand le transfert de l'annuaire est terminé.

p Si toutes les entrées n'ont pas été transférées, répétez l'étape 2 pour transférer les entrées de l'annuaire une par une.

# Changement de l'ordre d'affichage de l'annuaire

Vous pouvez choisir d'afficher l'annuaire par ordre alphabétique des prénoms ou des noms.

 $\Box$  Cette fonction est disponible quand le téléphone enregistré est connecté.

## Touchez [Phonebook Name View] dans le menu Function.

Si vous touchez [Phonebook Name View], vous permutez entre [Invert] et [Original].

- p Si l'entrée de l'annuaire est éditée, l'ordre d'affichage des prénoms et des noms ne change pas.
- **p** Sur certains téléphones portables, cette fonction peut ne pas être disponible.

# Édition de l'annuaire

Vous pouvez éditer les numéros de téléphones ou les noms enregistrés dans l'annuaire.

# 1 Touchez [PH.Book].

L'écran de la liste de l'annuaire apparaît.

- $\Box$  Si vous touchez  $\Diamond$  ou  $\Diamond$ , vous pouvez passer à la page suivante ou précédente de la liste.
- **D** Vous pouvez rechercher une entrée dans l'annuaire en ordre alphabétique.
- P Reportez-vous à [la page 115,](#page-114-0) Recherche d'une entrée de l'[annuaire par ordre alphabé](#page-114-0)[tique](#page-114-0).

## 2 Touchez l'entrée de l'annuaire que vous voulez éditer.

La liste détaillée de l'entrée sélectionnée apparaît.

## 3 Touchez [Edit] à droite du numéro de téléphone ou du nom dont vous souhaitez éditer les informations.

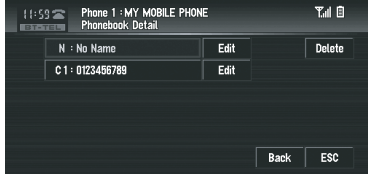

L'écran d'édition du numéro de téléphone ou du nom apparaît.

# Saisissez le texte ou le numéro.

**Chapitre** 08

#### Écran d'édition du numéro de téléphone

Vous pouvez saisir des numéros.

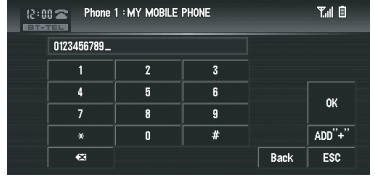

#### $ADD'' +$ ":

Permet d'ajouter ou supprimer + avant le numéro de téléphone.

#### $\infty$ :

Le numéro saisi est effacé chiffre par chiffre en partant de la fin. Si vous continuez d'appuyer, c'est tout le numéro qui est effacé.

#### OK:

Le changement est pris en compte et l'écran d'édition de l'annuaire réapparaît.

## Écran d'édition du nom

Vous pouvez saisir les lettres ou numéros.

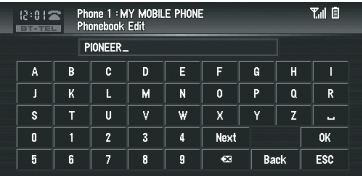

#### Next:

Chaque fois que vous touchez [Next] les caractères qui peuvent être entrés changent comme suit:

Lettres majuscules — Lettres minuscules — Symboles majuscule — Symboles minuscule

#### $\infty$ :

Le texte saisi est effacé lettre par lettre à partir de la fin du texte. Si vous continuez d'appuyer, le reste du texte est également effacé.

#### OK:

Le changement est pris en compte et l'écran d'édition de l'annuaire réapparaît.

**D** Chaque nom peut contenir jusqu'à 16 caractères.

# Effacement de la mémoire

Vous pouvez effacer de la mémoire chaque rubrique correspondant au téléphone portable connecté : annuaire, journal des appels marqués/reçus/en absence et liste des appels abrégés.

#### 1 Touchez [Clear Memory] dans le menu Function.

L'écran d'effacement de mémoire apparaît.

#### 2 Touchez [Clear] à droite de la rubrique dont vous souhaitez effacer la mémoire.

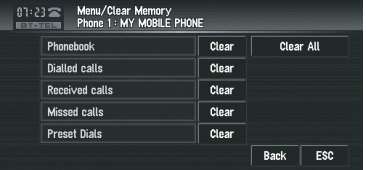

Cet écran vous permet de sélectionner les rubriques suivantes :

#### Phonebook:

Vous pouvez effacer l'annuaire enregistré.

#### Dialled Calls:

Vous pouvez effacer le journal des appels marqués.

#### Received Calls:

Vous pouvez effacer le journal des appels reçus.

#### Missed Calls:

Vous pouvez effacer le journal des appels en absence.

#### Preset Dials:

Vous pouvez effacer les appels abrégés enregistrés.

 $\Box$  Quand vous touchez [**Clear**], un message vous demandant de confirmer l'effacement de la mémoire apparaît.

122) Fr

**Chapitre** 08

<span id="page-122-0"></span>**D** Touchez [Clear All] pour effacer toutes les données correspondant au téléphone portable connecté.

# 3 Touchez [Yes].

Les données de la rubrique sélectionnée sont effacées de la mémoire du système de navigation.

**D** Si vous ne voulez pas effacer la mémoire sélectionnée, touchez [No].

# Réglage de la réponse automatique

Si vous activez la fonction de réponse automatique, le système de navigation prendra automatiquement tous les appels de l'extérieur.

## % Touchez [Auto Answer] dans le menu Function.

Si vous touchez [Auto Answer], vous permutez entre [On] et [Off].

# Réglage du rejet automatique

Si cette fonction activée, le système de navigation rejette automatiquement tous les appels de l'extérieur.

## % Touchez [Refuse All Calls] dans le menu Function.

Si vous touchez [Refuse All Calls], vous permutez entre [On] et [Off].

- **p** Si les deux fonctions, réponse et rejet automatiques, sont activées ([On]), le rejet automatique est prioritaire, ce qui veut dire que tous les appels de l'extérieur seront automatiquement rejetés.
- **D** Si la fonction [Refuse All Calls] est sur [On], les appels de l'extérieur rejetés ne seront pas stockés dans la liste des appels en absence.

# Réglage d'une sonnerie

Le système de navigation permet d'activer ou désactiver la sonnerie des appels de l'extérieur.

 $\Box$  La sonnerie sélectionnée pour ce système de navigation n'a aucun effet sur la sonnerie de votre téléphone. Si vous voulez éviter que votre téléphone et ce système de navigation ne sonne en même temps, nous vous recommandons de désactiver l'une des deux sonneries.

## **•** Touchez [Ring Tone] dans le menu Function.

Si vous touchez [Ring Tone], vous permutez entre [On] et [Off].

# <span id="page-123-0"></span>Réglage de la connexion automatique

Si la fonction de connexion automatique est activée, le système de navigation établit automatiquement une connexion avec un téléphone enregistré quand celui-ci est à portée. Cette fonction vous évite tout le processus nécessaire pour établir une connexion.

- **p** Sur certains téléphones portables, la connexion automatique est parfois impossible.
- **P** Pendant que vous utilisez le menu Function de la fonction de téléphone main libre. c'est appareil ne démarre pas une connexion automatique avec votre téléphone enregistré.

#### **• Touchez [Auto Connect] dans le menu** Function.

Si vous touchez [Auto Connect], vous permutez entre [On] et [Off].

 $\Box$  La connexion automatique se fait dans l'ordre des numéros d'enregistrement.

# Annulation de l'écho et réduction du bruit

Quand vous utilisez la fonction main libre dans votre voiture, votre téléphone peut renvoyer un écho indésirable. Cette fonction réduit l'écho ainsi que les bruits quand vous utilisez le téléphone main libre, et conserve une certaine qualité sonore.

## **•** Touchez [Echo Cancel].

Si vous touchez [Echo Cancel], vous permutez entre  $[On]$  et  $[Off]$ .

# iPod

Vous pouvez commander un iPod en combinant le câble d'interface pour iPod (CD-I200) (vendu séparément) au système de navigation. Pour en savoir plus, reportez-vous au manuel de fonctionnement du iPod.

# Utilisation de l'iPod

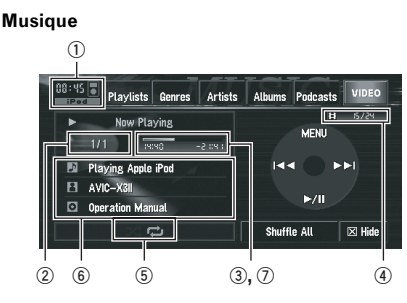

- $\supset$  Pour en savoir plus, reportez-vous à [la page](#page-126-0) 127, [Commandes avancées de l](#page-126-0)'iPod.
- $\Box$  Certaines fonctions ne sont pas disponibles selon la version de l'iPod.
- **p** Si une erreur se produit quand un iPod doté d'une fonction vidéo est connecté au système de navigation, l'icône **de 2007** est affiché.
- P Reportez-vous à [la page 151,](#page-150-0) *Problèmes* avec l'[écran de commandes AV \(pendant la](#page-150-0) [lecture de l](#page-150-0)'iPod)
- **D** Les boutons  $\blacktriangleleft$  et  $\blacktriangleright$  sur le matériel ont la même fonction que  $\blacktriangleleft$  et  $\blacktriangleright$  sur l'écran.
- 1 Icône source
- 2 Indicateur de numéro de la piste
- 3 Indicateur de temps de lecture

#### 4 Indicateur de chapitre

Quand une source avec des chapitres est lue, l'indicateur apparaît.

# 5 Indicateur Lecture répétée/aléatoire

Les symboles ci-dessous indiquent l'état de lecture en cours.

124) Fr

Utilisation

de la

source

AV

(équipements

AV Pioneer)

- : Répétition de toutes les pistes
- : Répétition d'une piste
- **EX**: Lecture aléatoire

## 6 Indicateur du titre de la chanson et de l'album et du nom de l'artiste

Affiche le titre de la chanson et de l'album et le nom de l'artiste.

- **D**: Titre de la chanson
- **E:** Nom de l'artiste
- **o**: Titre de l'album
- 7 Barre de temps de lecture

# Utilisation des touches de l'écran tactile (MUSIC)

1 Connectez le iPod au système de navigation.

## 2 Touchez [iPod] sur l'écran AV Source pour sélectionner le iPod.

**→** Pour en savoir plus, reportez-vous à [la page](#page-39-0) 40, Sélection d'[une source AV](#page-39-0).

# 3 Touchez $\rightharpoonup$ /II.

La lecture de la piste en cours se met en pause.

 $\Box$  Pour reprendre la lecture au point où vous avez activé la pause, touchez à nouveau  $\blacktriangleright$ /II.

## 4 Pour passer à la piste suivante ou précédente, utilisez les  $\blacktriangleleft$  ou  $\blacktriangleright$ .

Si vous touchez  $\blacktriangleright\blacktriangleright$ , vous passez au début de la piste suivante. Si vous touchez  $\blacktriangleleft$  une fois, vous passez au début de la piste en cours. Si vous effleurez à nouveau cette touche, vous passez à la piste précédente. Quand une piste avec des chapitres est reproduite, si vous touchez **>>I**, vous passez au début du chapitre suivant. Si vous touchez  $\blacktriangleright$  une fois, vous passez au début du chapitre en cours. Si vous touchez à nouveau, vous passez au chapitre précédent.

5 Pour effectuer une avance ou un retour rapide, touchez de manière prolongée  $\blacktriangleleft$ ou **PPI.** 

# Recherche d'une chanson

Les commandes de ce système de navigation servant à contrôler un iPod ont été conçues pour ressembler aux commandes de l'iPod. Cela vous permet de rechercher et lire des chansons tout comme vous le feriez sur un iPod.

## 1 Touchez l'une des catégories dans laquelle vous voulez chercher une chanson.

- Playlists (listes de lecture)
- Genres (genres)
- **Artists (artistes)**
- **Albums** (albums)
- Podcasts (podcasts)

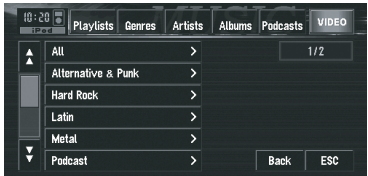

L'écran de recherche est affiché.

- $\Box$  Avec un iPod compatible avec les podcasts, vous pouvez effectuer une recherche par podcast.
- **D** Lorsque vous sélectionnez **Artists**, **Albums** ou Genres touchez de manière prolongée la liste dans la catégorie pour constituer une liste de lecture à partir des chansons de la liste et lancer la lecture.

## 2 Touchez la rubrique que vous voulez perfectionner.

**P** Perfectionnez la rubrique jusqu'à ce que le titre de la piste apparaisse dans la liste.

## 3 Dans la liste de pistes, touchez la piste que vous voulez écouter.

 $\Box$  Pour passer à la liste de pistes suivante, touchez  $\mathbb{Z}$ .

- $\Box$  Pour revenir à la liste de pistes précédente, touchez  $\&$ .
- **p** quand l'écran de commande **iPod** apparaît après la sélection d'un morceau, touchez [MENU] pour afficher la liste de lecture précédente.

# Activation de la lecture aléatoire à l'aide d'une touche

À l'aide d'une seule touche, vous pouvez mettre toutes les chansons d'un disque en lecture aléatoire.

## $\bullet$  Touchez [Shuffle All].

Pour annuler la lecture aléatoire, changez **[Shuffle]** sur **[Off]** dans le menu **Function**.

# Utilisation des touches de l'écran tactile (VIDEO)

Ce système de navigation peut lire des vidéos si un iPod doté d'une fonction vidéo est connecté.

- p Avant d'afficher l'écran vidéo, configurez l'iPod de sorte qu'il puisse émettre de la vidéo vers un périphérique.
- $\Box$  Pour en savoir plus sur la configuration et le fonctionnement de l'iPod, reportez-vous à son mode d'emploi.

#### 1 Touchez [VIDEO].

Touchez [MUSIC] à l'étape 2 pour revenir à l'écran des commandes musicales.

#### 2 Touchez une des catégories dans laquelle se trouve la vidéo que vous souhaitez lire.

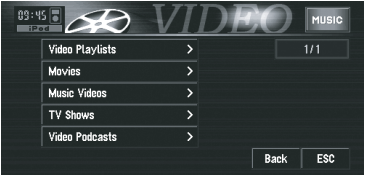

#### 3 Touchez l'écran pour afficher les touches de l'écran tactile.

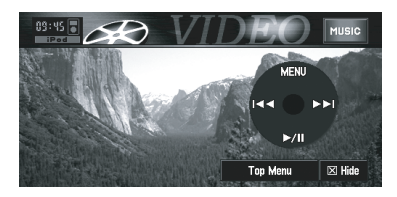

- **p** Pour revenir à l'écran de sélection de catégorie, touchez [Top Menu].
- **D** Quand l'écran de commande **iPod** apparaît après la sélection d'une vidéo, touchez [MENU] pour afficher la liste de lecture précédente.

#### 4 Touchez  $\blacktriangleright$ /II.

La lecture de la vidéo en cours se met en pause.

**P** Pour reprendre la lecture au point où vous avez activé la pause, touchez à nouveau  $\blacktriangleright$ /II.

#### 5 Pour passer à la vidéo suivante ou précédente, utilisez les touches  $\blacktriangleleft$  ou  $\blacktriangleright$ .

Si vous touchez  $\blacktriangleright$ . vous passez au début de la vidéo suivante. Si vous touchez les une fois, vous passez au début de la vidéo en cours. Si vous touchez à nouveau, vous passez à la vidéo précédente.

Quand une vidéo avec des chapitres est reproduite, si vous touchez  $\blacktriangleright$ I. vous passez au début du chapitre suivant. Si vous touchez  $\blacktriangleleft$  une fois, vous passez au début du chapitre en cours. Si vous touchez à nouveau, vous passez au chapitre précédent.

#### 6 Pour effectuer une avance ou un retour rapide, touchez de manière prolongée  $\blacktriangleleft$  $ou$  $\blacktriangleright$  $\blacktriangleright$ l.

Si vous touchez de manière prolongée  $\blacktriangleleft$  ou **PH** pendant cing secondes, l'avance/retour rapide continue même si vous relâchez oup. Pour reprendre la lecture au point souhaité, touchez  $\blacktriangleright$ /II,  $\blacktriangleright$  ou  $\blacktriangleright$ I.

126

# <span id="page-126-0"></span>Commandes avancées de l'iPod

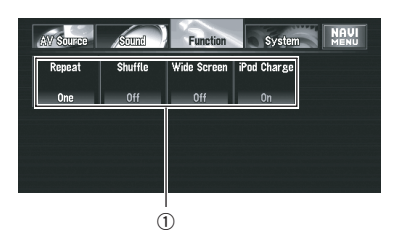

# 1 Function -affichage

 $\supset$  Reportez-vous à l'étape 3 de [la page 86,](#page-85-0) [Comment afficher chaque menu](#page-85-0).

# Lecture répétée

Il existe deux types de lecture répétée sur l'iPod : One (répétition d'une piste) et All (répétition de toutes les pistes).

## % Touchez [Repeat] dans le menu Function.

Les réglages changent à chaque fois que vous touchez [Repeat] comme suit :

- **One** Répète juste la piste en cours
- All Répète toutes les pistes de la liste sélectionnée

# Lecture aléatoire

Cette fonction mélange les pistes ou les albums et les reproduit dans un ordre aléatoire.

## % Touchez [Shuffle] dans le menu Function.

Les réglages changent à chaque fois que vous touchez [Shuffle] comme suit :

- Off L'ordre aléatoire est inactif.
- **Songs** Les pistes sont mélangées.
- **.** Albums Les albums sont mélangés.
- **D** Quand [**Albums**] est réglé, les albums sont mélangés mais les pistes de l'album restent dans l'ordre normal. (Les pistes de l'album seront lues en commençant par la première piste.)

# Écran large

Si la vidéo est compatible avec le format d'écran large, réglez [Wide Screen] sur [On] afin de voir l'image vidéo sur un écran large.

#### Touchez [Wide Screen] dans le menu Function.

La touche [**Wide Screen**] permet de permuter entre [On] ou [Off].

**n** Quand vous sélectionnez la vidéo après avoir réglez [Wide Screen], la taille de l'affichage change.

## Activation ou arrêt du chargement de l'iPod

Le réglage du chargement de l'iPod peut être activé ou désactivé. Si la vidéo d'un iPod doté de la fonction vidéo semble trouble, le fait de désactiver le réglage de chargement peut améliorer la qualité vidéo.

#### Touchez [iPod Charge] dans le menu Function.

La touche [iPod Charge] permet de permuter entre  $[On]$  ou  $[Off]$ .

 $(127$ 

# Écoute de chansons sur BT Audio (lecteur audio Bluetooth)

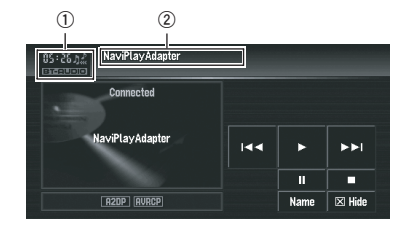

Si vous connectez un adaptateur Bluetooth (par ex. CD-BTB200) (vendu séparément) à cet appareil, vous pouvez commander un lecteur audio Bluetooth via la technologie sans fil Bluetooth. Pour en savoir plus, reportez-vous au manuel de fonctionnement de l'adaptateur Bluetooth. Cette section présentent brièvement les commandes d'un lecteur audio Bluetooth avec cette unité, qui diffèrent légèrement ou sont moins nombreuses que les commandes décrites dans le manuel de fonctionnement de l'adaptateur Bluetooth.

- $\Box$  Même si votre lecteur audio ne contient pas de module Bluetooth, vous pouvez le commander depuis cette unité via la technologie sans fil Bluetooth. Pour commander votre lecteur audio au travers de cette unité, connectez un produit doté de la technologie sans fil Bluetooth (en vente dans le commerce) à votre lecteur audio et connectez un adaptateur Bluetooth (par ex. CD-BTB200) à cette unité.
- **D** Selon le lecteur audio Bluetooth branché à ce système de navigation, les commandes disponibles avec ce système de navigation sont limitées aux deux niveaux suivants :
	- Niveau bas : Seule la lecture des chansons sur votre lecteur audio est possible.
	- Niveau élevé : La lecture, la pause, la sélection des chansons, etc. sont possibles (toutes les commandes illustrées dans le présent manuel).

128

- p Au vu de l'ampleur de l'offre disponible en commerce au niveau des lecteurs audio Bluetooth, les commandes de votre lecteur audio Bluetooth avec ce système de navigation varient énormément. Veuillez consulter le mode d'emploi de votre lecteur audio Bluetooth ainsi que ce manuel pour faire fonctionner votre lecteur sur ce système de navigation.
- $\Box$  Les informations sur les chansons (temps de lecture écoulé, titre de la chanson, index des chanson, etc.) ne peuvent pas être affichées sur ce système de navigation.
- **p** Lorsque vous écoutez de la musique sur votre lecteur audio Bluetooth, évitez, autant que faire se peut, d'utiliser votre téléphone portable. Si vous essayez d'utiliser votre téléphone portable, le signal de votre téléphone risque de créer des parasites sur la lecture de la chanson.
- **D** Lorsque vous parlez au téléphone et que celui-ci est connecté à ce système de navigation via la technologie sans fil Bluetooth, le son de la lecture de la chanson sur votre lecteur audio Bluetooth, connecté à ce système de navigation, est coupé.
- **D** Même si vous passez à une autre source en écoutant une chanson sur votre lecteur audio Bluetooth, la lecture de la chanson suit son cours.
- **P** En fonction du lecteur audio Bluetooth utilisé, les commandes sur ce système de navigation diffèrent des commandes expliquées dans le présent manuel.
- 1 Icône source
- 2 Nom du périphérique Touchez [Name] pour permuter entre le nom du périphérique et l'adresse BD.

# 1 Touchez [BT-AUDIO] sur l'écran AV Source pour sélectionner la source audio Bluetooth.

 $\supset$  Pour en savoir plus, reportez-vous à [la page](#page-39-0) 40, Sélection d'[une source AV](#page-39-0).

Chapitre 08

 $\Box$  Pour que ce système de navigation commande votre lecteur audio Bluetooth, une connexion sans fil Bluetooth doit être établie. (Reportez-vous à cette page, Connexion à un lecteur audio Bluetooth.)

## 2 Touchez  $\blacktriangleright$ .

La lecture démarre.

#### 3 Pour passer à la piste suivante ou précédente, utilisez les touches  $\blacktriangleleft$  ou  $\blacktriangleright$ .

Si vous touchez  $\blacktriangleright$ . vous passez au début de la piste suivante. Si vous touchez les une fois, vous passez au début de la piste en cours. Si vous effleurez à nouveau cette touche, vous passez à la piste précédente.

#### 4 Pour effectuer une avance ou un retour rapide, touchez de manière prolongée  $\blacktriangleleft$ ou  $\blacktriangleright$ .

5 Pour arrêter la lecture, touchez **.** 

# Pause de la lecture d'une piste

La pause vous permet d'arrêter temporairement la lecture de la piste.

## $\bullet$  Touchez II.

La lecture de la piste en cours se met en pause.

 $\Box$  Pour reprendre la lecture au point où vous avez activé la pause, touchez à nouveau II.

# Fonctions avancées de BT-Audio

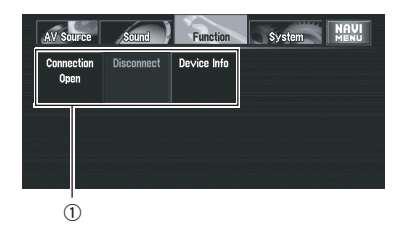

## 1 Function -affichage

Reportez-vous à l'étape 3 de [la page 86,](#page-85-0) [Comment afficher chaque menu](#page-85-0).

# Connexion à un lecteur audio Bluetooth

#### Touchez [Connection Open] sur le menu Function pour activer la connexion ouverte.

Pairing s'affiche. Ce système de navigation est désormais en attente d'une connexion avec un lecteur audio Bluetooth. Si votre lecteur audio Bluetooth a été configuré pour établir une connexion sans fil Bluetooth, la connexion à ce système de navigation se fera automatiquement.

**p** Avant d'utiliser le lecteur audio, vous devrez peut-être saisir un code PIN sur ce système de navigation. Si votre lecteur requiert un code PIN pour établir une connexion, le code doit se trouver sur le lecteur ou dans la documentation fournie avec le lecteur. Saisissez le code PIN conformément aux instructions en [la page 118.](#page-117-0)

# Déconnexion à un lecteur audio Bluetooth

#### **• Touchez [Disconnect] dans le menu** Function.

Une fois la déconnexion terminée. No Connection apparaît.

# Affichage de l'adresse du périphérique Bluetooth (BD)

Touchez [Device Info] dans le menu Function pour afficher l'adresse BD.

Diverses informations sur la technologie sans fil Bluetooth son affichées.

- ! BD ADDRESS (adresse du système)
- ! SYSTEM NAME (nom du système)
- **SYSTEM VER. (version)**
- BT MODULE VER. (version du module  $Blue$ tooth $)\blacksquare$

**Chapitre** 08

 $(129$ 

# 08

# Appareil extérieur Fonctionnement de l'appareil extérieur

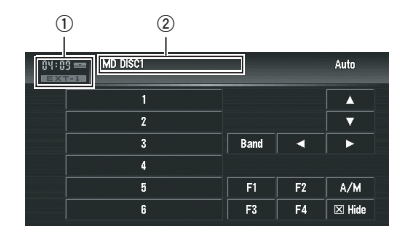

Le terme "appareil extérieur" se réfère à un produit Pioneer (disponible actuellement et ultérieurement) qui, bien qu'incompatible en tant que source, permet de commander des fonctions de base à l'aide du système de navigation. Le système de navigation peut commander deux appareils extérieurs. Lorsque ce produit est utilisé avec deux appareils extérieurs, l'appareil extérieur 1 ou l'appareil extérieur 2 est attribuée.

Pour en savoir plus, reportez-vous au manuel de fonctionnement de l'appareil extérieur. Cette section explique le fonctionnement d'appareil extérieur avec des systèmes de navigation différents de ceux décrites dans le manuel de fonctionnement de l'appareil extérieur.

- $\Box$  Le fonctionnement varie selon le type d'appareil extérieur connecté. (Dans certains cas, l'unité externe peut ne pas répondre.)
- 1 Icône source
- 2 Indicateur de l'appareil extérieur

#### 1 Pour sélectionner l'appareil extérieur, touchez [EXT-1] ou [EXT-2] dans l'écran AV Source.

 $\supset$  Reportez-vous à l'étape 3 de [la page 86,](#page-85-0) [Comment afficher chaque menu](#page-85-0).

#### 2 Touchez l'une des touches de l'écran tactile pour commander l'appareil extérieur.

# Commander l'appareil extérieur à l'aide des fonctions 1 KEY — 6 KEY

L'appareil extérieur peut être commandé en transmettant les commandes réglées sur les 1  $KFY = 6 KFY$ 

 $\Box$  Le fonctionnement varie selon le type d'appareil extérieur connecté. (Dans certains cas, l'appareil extérieur peut ne pas répondre.)

## **•** Effleurez la touche de votre choix ([1 KEY] — [6 KEY]) pour commander l'appareil extérieur.

# Commander l'appareil extérieur à l'aide des fonctions F1 — F4

L'appareil extérieur peut être commandé en attribuant les commandes de fonctionnement définies entre F1 — F4.

- **p** Les commandes de fonctionnement attribuées à F1 — F4 varient en fonction de l'appareil extérieur.
- $\Box$  Certaines fonctions peuvent ne pas fonctionner jusqu'à ce que vous effleuriez la touche et que vous la mainteniez enfoncée.

# $\bullet$  Touchez [F1]  $-$  [F4].

La commande de fonctionnement est transmise à l'appareil extérieur.

# Changement entre le fonctionnement automatique et manuel

Vous pouvez activer/désactiver le fonctionnement automatique et manuel.

Vous pouvez changer entre les fonctions **Auto** et Manual de l'appareil extérieur connectée. Initialement, cette fonction est réglée sur Auto.

#### **p** Les commandes de fonctionnement définies pour les fonctions Auto et Manual varient selon l'appareil extérieur connecté.

Chapitre

130)  $_{\sf Fr}$ 

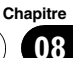

## $\bullet$  Touchez [A/M].

Si vous touchez [A/M], vous permutez entre [Auto] et [Manual].

# Entrée AV (AV)  $\spadesuit$  attention

Pour des raisons de sécurité, les images vidéos ne sont pas visibles quand le véhicule est en mouvement. Pour voir des images vidéos, arrêtezvous dans un endroit sûr et serrez le frein à main (reportez-vous à la page 20, [Verrouillage par le frein](#page-19-0) [à main](#page-19-0)).

# Sélection de AV comme source

## % Touchez [AV-1] ou [AV-2] sur l'écran de commande AV.

- = Pour en savoir plus, reportez-vous à [la page](#page-39-0) 40, Sélection d'[une source AV](#page-39-0).
- **p** Si voulez sélectionner l'entrée AV comme source, touchez [Video] dans [AV1 Input] ou [AV2 Input].
- = Pour en savoir plus, reportez-vous à [la page](#page-141-0) 142, [Configuration de l](#page-141-0)'entrée vidéo.<sup>●</sup>

En fonction de vos demandes en audiovisuel, différents réglages sont disponibles avec la source audio. Ce chapitre décrit les méthodes de modification des différents réglages et vous indique comment régler le panneau LCD.

# Réglages sonores

# Introduction aux réglages sonores

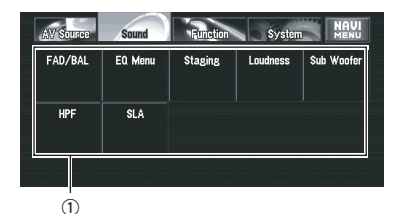

#### 1 Sound -affichage

- **→** Reportez-vous à l'étape 3 de [la page 86,](#page-85-0) [Comment afficher chaque menu](#page-85-0).
- $\Box$  [Non Fading] apparaît à la place de [Sub Woofer] uniquement lorsque le contrôleur de haut-parleur d'extrêmes graves est réglé sur [Preout] [Full].
- Reportez-vous à [la page 140,](#page-139-0) Réglage de [la sortie arrière et du contrôleur de haut](#page-139-0)parleur d'[extrêmes graves](#page-139-0).
- **p** Lorsque le tuner FM est sélectionné en tant que source, vous ne pouvez pas permuter vers [SLA].

# Utilisation de l'égaliseur

L'égaliseur vous permet de corriger l'égalisation afin qu'elle corresponde aux caractéristiques sonores de l'habitacle du véhicule en fonction de vos goûts.

# Rappel des courbes d'égalisation

Sept courbes d'égalisation sont enregistrées. Vous pouvez aisément les rappeler à tout moment. Ci-dessous, la liste des courbes d'égalisation :

#### Courbe d'égalisation

#### S.Bass

**S.Bass** est une courbe qui amplifie les sons graves uniquement.

#### Powerful

Powerful est une courbe qui amplifie les sons graves et aigus.

#### Natural

Natural est une courbe qui amplifie légèrement les sons graves et aigus.

#### Vocal

Vocal est une courbe qui amplifie les sons médium, c'est-à-dire de production vocale.

#### Flat

Flat est une courbe plate sans amplification.

#### Custom1

Custom1 est une courbe d'égalisation personnalisée.

#### Custom2

Custom2 est une courbe d'égalisation personnalisée.

#### 1 Touchez [EQ Menu] dans le menu Sound.

#### 2 Sélectionnez la courbe d'égalisation que vous voulez.

- **D** [Custom1] et [Custom2] sont des courbes d'égalisation personnalisées.
- **D** Lorsque [Flat] est sélectionné, aucun aiout ou correction n'est effectué sur le son. Ceci est utile pour vérifier l'effet des courbes d'égalisation en passant alternativement entre [Flat] et une courbe d'égalisation réglée.

# Réglage de l'équilibre sonore

Vous pouvez régler l'équilibre avant-arrière et droite-gauche de manière à optimiser l'écoute, quel que soit le siège occupé.

#### 1 Touchez [FAD/BAL] dans le menu Sound.

Lorsque le réglage de sortie arrière est [Rear SP] [Sub. W], [Balance] est affiché à la place de [FAD/BAL].

Chapitre 09

 $\overline{132}$  Fr

**Chapitre** 09

P Reportez-vous à la page 140, [Réglage de la](#page-139-0) [sortie arrière et du contrôleur de haut-parleur](#page-139-0) d'[extrêmes graves](#page-139-0).

## 2 Touchez ▲ ou ▼ pour régler l'équilibre du haut-parleur avant/arrière.

Chaque fois que vous touchez  $\triangle$  ou  $\nabla$ , l'équilibre du haut-parleur avant/arrière se déplace vers l'avant ou l'arrière.

Front:15 à Rear:15 s'affiche lorsque l'équilibre du haut-parleur avant/arrière se déplace de l'avant vers l'arrière.

Les réglages corrects lorsque deux haut-parleurs sont utilisés sont Front:0 et Rear:0. Lorsque la sortie arrière est réglée sur Rear SP

Sub. W, vous ne pouvez pas régler l'équilibre du haut-parleur avant/arrière.

P Reportez-vous à la page 140, [Réglage de la](#page-139-0) [sortie arrière et du contrôleur de haut-parleur](#page-139-0) d'[extrêmes graves](#page-139-0).

## 3 Touchez < ou > pour régler l'équilibre du haut-parleur gauche/droite.

Chaque fois que vous touchez  $\triangleleft$  ou  $\triangleright$ , l'équilibre du haut-parleur gauche/droite se déplace vers la gauche ou vers la droite.

Left:9 à Right:9 s'affiche lorsque l'équilibre du haut-parleur gauche/droite se déplace de la gauche vers la droite.

# Ajustement des courbes d'égalisation

Vous pouvez régler la courbe d'égalisation sélectionnée comme vous le souhaitez. Les réglages de courbes d'égalisation réglées sont enregistrés dans Custom1.

- **D** Si vous réglez **Custom2**, la courbe Custom2 est actualisée.
- **D** Vous pouvez régler la fréquence centrale, le niveau et le facteur Q (caractéristiques de courbe) de chaque gamme de courbe sélectionnée actuelle (Low/Mid/High).

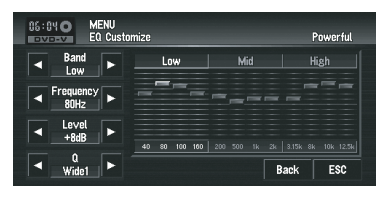

## **Band:**

Vous pouvez sélectionner la gamme d'égaliseur.

## • Frequency:

Vous pouvez choisir la fréquence à régler comme fréquence centrale.

! Level:

Vous pouvez sélectionner le niveau de décibel (dB) de EQ sélectionné.

 $O:$ 

Vous pouvez choisir les détails des caractéristiques de courbe.

#### 1 Touchez [EQ Menu] dans le menu Sound.

2 Touchez [Customize].

## 3 Touchez < ou ► pour sélectionner la gamme d'égaliseur à régler.

Chaque fois que vous touchez  $\triangleleft$  ou  $\triangleright$ , les gammes d'égaliseur sont sélectionnées dans l'ordre suivant :

Low — Mid — High

## 4 Touchez < ou > pour sélectionner la fréquence souhaitée.

Touchez ◀ ou ► jusqu'à ce que la fréquence souhaitée s'affiche.

Low:  $40 - 80 - 100 - 160$  (Hz) Mid: 200 — 500 — 1K — 2K (Hz) High:  $3.15K - 8K - 10K - 12.5K$  (Hz)

## 5 Touchez  $\triangleleft$  ou  $\triangleright$  pour régler le niveau de la gamme d'égaliseur.

Chaque fois que vous touchez  $\triangleleft$  ou  $\triangleright$ , le niveau de la gamme d'égaliseur augmente ou diminue. +12 à -12 s'affiche lorsque le niveau est augmenté ou diminué.

#### <span id="page-133-0"></span>6 Touchez  $\triangleleft$  ou  $\triangleright$  pour sélectionner le facteur Q souhaité.

Touchez  $\triangleleft$  ou  $\triangleright$  jusqu'à ce que le facteur Q souhaité s'affiche.

#### Wide2 — Wide1 — Narrow1 — Narrow2

**p** Si vous effectuez les réglages, la courbe Custom1 est actualisée.

# Réglage de l'étage sonore simulé

Vous pouvez sélectionner l'effet désiré depuis plusieurs étages sonores simulés, notamment Music Studio ou Dynamic Theater. Vous pouvez également régler l'effet relatif à la position de l'auditeur.

## Réglage d'un étage à votre image

1 Touchez [Staging] dans le menu Sound.

#### 2 Touchez le réglage d'étage souhaité.

- $\Box$  Le réglage [Living Room] qui amplifie les sons médium n'a presque pas d'effet sur le niveau maximum de volume.
- **p** Lorsque l'étage est mis sur tout autre réglage que [Off], le filtre passe-haut (HPF) se désactive ([Off]).
- $\supset$  Pour en savoir plus, reportez-vous à [la page](#page-134-0) suivante, [Utilisation du filtre passe-haut](#page-134-0).

# Réglage d'un effet de position

Vous pouvez sélectionner la position de l'auditeur qui sera au centre des effets sonores.

- 1 Touchez [Staging] dans le menu Sound.
- 2 Touchez [Position].
- 3 Touchez la position souhaitée.

# Ajustement de la correction physiologique

La correction physiologique a pour objet d'accentuer les graves et les aigus à bas niveau d'écoute.

#### 1 Touchez [Loudness] dans le menu Sound.

#### 2 Touchez [On] pour activer la correction physiologique.

Pour désactiver la correction physiologique, touchez [Off].

#### 3 Touchez  $\triangleleft$  ou  $\triangleright$  pour sélectionner un niveau souhaité.

Chaque fois que vous touchez  $\triangleleft$  ou  $\triangleright$ , les niveaux sont sélectionnés dans l'ordre suivant : Low — Mid — High

# Utilisation de la sortie pour haut-parleur d'extrêmes graves

Ce système de navigation est équipé d'une sortie haut-parleur d'extrêmes graves qui peut être mise en ou hors service.

**p** Lorsque la sortie vers le haut-parleur d'extrêmes graves est en service, vous pouvez régler la fréquence de coupure, le niveau de sortie et la phase du haut-parleur d'extrêmes graves.

#### 1 Touchez [Sub Woofer] dans le menu Sound.

Quand [Preout] (le réglage du contrôleur de haut-parleur d'extrêmes graves dans le menu Initial) est réglé sur [Sub. W], vous pouvez sélectionner [Sub Woofer].

P Reportez-vous à la page 140, [Réglage de la](#page-139-0) [sortie arrière et du contrôleur de haut-parleur](#page-139-0) d'[extrêmes graves](#page-139-0).

#### 2 Touchez [On] pour activer la sortie du haut-parleur d'extrêmes graves.

Pour désactiver la sortie du haut-parleur d'extrêmes graves, touchez [Off].

#### 3 Touchez [Reverse] ou [Normal] pour sélectionner la phase de la sortie du haut-parleur d'extrêmes graves.

 $\overline{134}$  Fr

#### **Chapitre** 09

Personnalisation

du réglage de la

source

AV

## <span id="page-134-0"></span>4 Touchez [+] ou [-] pour ajuster le niveau de sortie du haut-parleur d'extrêmes graves.

+6 à -6 s'affiche lorsque le niveau est augmenté ou diminué.

## 5 Touchez < ou ► pour sélectionner la fréquence de coupure.

Chaque fois que vous touchez  $\triangleleft$  ou  $\triangleright$ , les fréquences de coupure sont sélectionnées dans l'ordre suivant :

# $50 - 80 - 125$  (Hz)

Seules les fréquences inférieures à celles de la plage sélectionnée sont émises par le hautparleur d'extrêmes graves.

# Utilisation de sortie non atténuée

Lorsque le réglage de la sortie non atténuée est activé, le signal audio ne passe pas par le filtre passe-bas du système de navigation (pour le haut-parleur d'extrêmes graves), mais est émis par la sortie RCA.

## 1 Touchez [Non Fading] dans le menu Sound.

Uniquement lorsque [**Preout**] (le réglage du contrôleur de haut-parleur d'extrêmes graves dans le menu *Initial*) est [Full], vous pouvez sélectionner [Non Fading].

P Reportez-vous à la page 140, [Réglage de la](#page-139-0) [sortie arrière et du contrôleur de haut-parleur](#page-139-0) d'[extrêmes graves](#page-139-0).

## 2 Touchez [On] pour activer la sortie sans atténuation.

Pour désactiver la sortie sans atténuation, touchez [Off].

## 3 Touchez [+] ou [-] pour ajuster le niveau de sortie sans atténuation.

+6 à -6 s'affiche lorsque le niveau est augmenté ou diminué.

# Utilisation du filtre passe-haut

Pour éviter que le niveau sonore bas de la plage de fréquence de sortie du haut-parleur d'extrêmes graves ne soit trop bas lors de la lecture à partir des haut-parleurs avant ou arrière, activez HPF (filtre passe-haut). Seules les fréquences supérieures à celles de la plage sélectionnée sont émises par les haut-parleurs avant ou arrière.

# 1 Touchez [HPF] dans le menu Sound.

## 2 Touchez [On] pour activer le filtre passe-haut.

Pour désactiver le filtre passe-haut, touchez [Off].

#### 3 Touchez < ou ► pour sélectionner la fréquence de coupure.

Chaque fois que vous touchez  $\triangleleft$  ou  $\triangleright$  , les fréquences de coupure sont sélectionnées dans l'ordre suivant :

## $50 - 80 - 125$  (Hz)

Lorsque [Preout] (le réglage du contrôleur de haut-parleur d'extrêmes graves dans le menu Initial) est [Sub. W], la fonction HPF est uniquement active pour le haut-parleur avant.

# Ajustement des niveaux des sources

SLA (ajustement des niveaux des sources) vous permet de régler le volume sonore de chaque source pour éviter que ne se produisent de fortes variations d'amplitude sonore lorsque vous passez d'une source à l'autre.

**p** Les réglages sont basés sur le niveau du signal FM qui, lui, demeure inchangé.

## 1 Comparez le niveau du volume du tuner FM au niveau de la source que vous voulez ajuster.

2 Touchez [SLA] dans le menu Sound.

## 3 Touchez [+] ou [-] pour régler le volume de la source.

+4 à -4 s'affiche lorsque le volume de la source augmente ou diminue.

Les sources sont réglées automatiquement sur le même volume d'ajustement du niveau de la source.

- ! CD, ROM, DivX, S-DVD et M-DVD
- $\cdot$  EXT-1 et EXT-2
- $\bullet$  AV-1 et AV-2 $\boxed{\bullet}$

# Configuration du lecteur de DVD/DivX

Configurez le lecteur DVD/DivX.

# Réglages de configuration du DVD/DivX

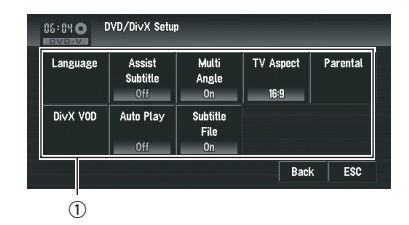

1 Affichage du menu de configuration du DVD/DivX

Reproduisez un disque qui contient un DVD-Vidéo ou DivX.

2 Appuyez sur le bouton MENU pour passer à AV MENU.

- 3 Touchez [Function].
- 4 Touchez [DVD/DivX Setup].
- 5 Touchez la fonction souhaitée.

## Réglage de la langue

Vous pouvez régler la langue de sous-titres, de la bande son et du menu souhaitée. Si la langue sélectionnée est enregistrée sur le disque, les sous-titres, la bande son et le menu sont affichés dans cette langue.

#### 1 Touchez [Language] puis [Subtitle Language], [Audio Language] ou [Menu Language].

Chaque menu de langue est affiché et la langue actuellement réglée est sélectionnée.

136)  $_{\sf Fr}$ 

 $({\bf 137}$ 

# 2 Touchez la langue désirée.

Lorsque vous sélectionnez [Others], un écran de saisie du code de la langue s'affiche. Saisissez les quatre chiffres du code de la langue souhaitée, puis touchez [Enter].

- P Reportez-vous à [la page 146,](#page-145-0) Tableau de [codes des langues pour DVD](#page-145-0).
- **D** Si la langue sélectionnée n'est pas enregistrée sur le disque, la langue spécifiée par défaut sur le disque est émise et affichée.
- **p** Vous pouvez également permuter entre les sous-titres et la langue de la bande son en touchant [S.Title] ou [Audio] pendant la lecture.
- $\supset$  Pour en savoir plus, reportez-vous à [la page](#page-92-0) 93, [Changement de la langue des sous-titres](#page-92-0) [pendant la lecture \(Multi-sous-titres\)](#page-92-0).
- = Pour en savoir plus, reportez-vous à [la page](#page-91-0) 92, [Changement du système audio et de la](#page-91-0) [langue de la bande son pendant la lecture](#page-91-0) [\(Multi-audio\)](#page-91-0).
- **D** Même si vous utilisez [S.Title] ou [Audio] pour permuter entre la langue des sous-titres et la langue de la bande son, ceci n'affecte pas ces réglages.

# Mise en service et hors service des sous-titres pour malentendants

Les sous-titres pour malentendants offrent des explications pour les malentendants. Cependant, ils sont uniquement affichés lorsqu'ils sont enregistrés sur le DVD.

Vous pouvez mettre les sous-titres pour malentendants en service ou hors service comme vous le souhaitez.

# **•** Touchez [Assist Subtitle].

Si vous touchez [Assist Subtitle], vous permutez entre [On] et [Off].

# Réglage de l'affichage de l'icône d'angle

Vous pouvez régler le système de manière à ce que l'icône d'angle s'affiche pour les scènes où l'angle peut être modifié.

# **•** Touchez [Multi Angle].

Si vous touchez [Multi Angle], vous permutez entre [On] et [Off].

# Réglage du rapport hauteur/ largeur

Il y a deux types d'affichage. Un affichage en écran large a un rapport largeur sur hauteur (rapport télévision) de 16:9, tandis qu'un affichage ordinaire a un rapport télévision de 4:3. Assurez-vous que vous avez sélectionné le rapport télévision correct pour l'afficheur branché sur REAR OUT (VIDEO OUT).

#### $\Box$  Lorsque vous utilisez un affichage régulier, sélectionnez soit Letter Box soit Panscan.

- Si vous sélectionnez 16:9, l'image résultante peut paraître artificielle.
- **D** Si vous sélectionnez le rapport télévision, l'affichage du système de navigation change pour adopter les mêmes réglages.

# Touchez [TV Aspect].

Les réglages changent à chaque fois que vous touchez [TV Aspect] comme suit :

- $\cdot$  16:9 Une image écran large (16:9) est affichée en l'état (réglage initial)
- Letter Box L'image a la forme d'une boîte aux lettres avec des bandes noires en haut et en bas de l'écran
- **Panscan** L'image est coupée à gauche et à droite de l'écran
- $\Box$  Lors de la lecture d'un disque qui ne spécifie pas Panscan, la lecture est faite avec Letter Box même si vous sélectionnez le réglage **Panscan**. Vérifiez si la pochette du disque porte la marque **16 : 9 LB** . (Reportez-vous à la page 25, [Que signifient les mar](#page-24-0)[quages sur les DVD](#page-24-0).)
- $\Box$  Certains disques ne permettent pas la modification du rapport télévision. Pour en savoir plus, reportez-vous aux instructions du disque.

Personnalisation

du réglage de la

source

AV

# Réglage du verrouillage parental

Certains disques DVD-Vidéo vous permettent d'utiliser le verrouillage parental pour empêcher les enfants de regarder des scènes violentes et réservées aux adultes. Vous pouvez régler le niveau du verrouillage parental en différentes étapes comme souhaité.

**D** Lorsque vous réglez un verrouillage parental, puis lancez la lecture d'un disque avec verrouillage parental, les indications de saisie du numéro de code peuvent être affichées. Dans ce cas, la lecture commence lorsque le numéro de code est saisi.

#### Réglage du numéro de code et du niveau

Lorsque vous utilisez cette fonction pour la première fois, enregistrez votre numéro de code. Si vous n'enregistrez pas de numéro de code, le verrouillage parental ne sera pas actif.

- 1 Touchez [Parental].
- 2 Touchez [Parental].

#### 3 Utilisez les touches de [0] — [9] pour saisir un code à quatre chiffres.

#### 4 Quand le numéro saisi est affiché, touchez [Enter].

Le numéro de code est enregistré, vous pouvez maintenant définir le niveau.

#### 5 Effleurez une touche entre [1] — [8] pour sélectionner le niveau souhaité.

Le niveau de verrouillage parental est défini.

- $\cdot$  Level 8 La lecture du disque entier est possible (réglage initial)
- $\cdot$  Level 7 Level 2 La lecture de disques pour enfants et qui ne sont pas destinés aux adultes est possible
- $\cdot$  Level  $1$  La lecture de disques uniquement pour enfants est possible
- $\Box$  Si vous souhaitez modifier le niveau parental, saisissez le code enregistré à l'étape 2.
- $\Box$  Nous vous recommandons de garder trace de votre code au cas où vous l'oubliez.
- $\Box$  Le niveau de verrouillage parental est enregistré sur le disque. Vous retrouvez cette information sur l'emballage du disque, la documentation incluse ou sur le disque même. Sur les disques ne comportant pas de niveau de verrouillage parental enregistré, vous ne pouvez pas utiliser le verrouillage parental.
- **P** Pour certains disques, le verrouillage parental peut uniquement ignorer certaines scènes, après lesquelles la lecture normale reprend. Pour en savoir plus, reportez-vous aux instructions du disque.
- **D** Si vous avez oublié le numéro de code enregistré, touchez [Clear] 10 fois sur l'écran à l'étape 2. Le code enregistré est annulé et vous pouvez en enregistrer un autre.

# Affichage du code d'enregistrement de VOD DivX®

Pour reproduire un contenu VOD (vidéo à la demande) DivX sur ce système de navigation, vous devez d'abord enregistrer l'unité auprès de votre fournisseur de contenu VOD DivX. Pour ce faire, générez un code d'enregistrement VOD DivX et soumettez-le à votre fournisseur.

#### % Touchez [DivX VOD].

Votre code d'enregistrement de 8 chiffres apparaît.

**p** Notez votre code car vous en aurez besoin pour vous enregistrez auprès de votre fournisseur VOD DivX.

# Réglage de la lecture automatique

Quand un disque DVD avec un menu DVD est inséré, c'est appareil annule automatiquement le menu DVD et démarre la lecture à partir du premier chapitre du premier titre.

 $\Box$  Cette fonction est disponible pour les DVD-Vidéo.

<u>138</u>) <sub>Fr</sub>

- 
- **p** Certains DVD peuvent ne pas fonctionner normalement. Si cette fonction ne fonctionne pas correctement, désactivez-la et démarrez la lecture.

# ● Touchez [Auto Play].

Si vous touchez [Auto Play], vous permutez entre [On] et [Off].

- **D** Quand **Auto Play** est réglé sur [On], vous ne pouvez pas utiliser la lecture répétée de disque DVD.
- = Pour en savoir plus, reportez-vous à [la page](#page-89-0) 90, [Lecture répétée](#page-89-0).

# Réglage du fichier de sous-titre

Vous pouvez sélectionner d'afficher ou non les sous-titres extérieurs pour DivX.

- $\Box$  Les sous-titres des DivX sont affichés même quand [On] est sélectionné si aucune aucun fichier extérieur de sous-titres n'existe.
- $\supset$  Pour en savoir plus, reportez-vous à [la page](#page-176-0) 177, [Fichiers de sous-titres DivX](#page-176-0).

# **•** Touchez [Subtitle File].

Si vous touchez [Subtitle File], vous permutez entre [On] et [Off].

- **D** Une ligne peut afficher jusqu'à 42 caractères. Au-delà de 42 caractères, un retour à la ligne s'effectue et les autres caractères sont affichés sur la ligne suivante.
- **D** Un écran peut afficher jusqu'à 126 caractères. Les caractères dépassant la limite de 126 ne sont pas affichés.
- **p** Les sous-titres DivX sont affichés même si aucun fichier de sous-titre n'existe, à condition que le fichier de sous-titres soit activé.
- $\Box$  Jusqu'à trois lignes à la fois peuvent être affichées.<sup>1</sup>

# Réglages initiaux Ajustement des réglages initiaux

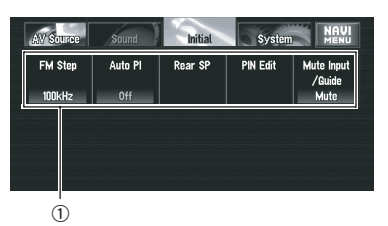

Les réglages initiaux vous permettent d'effectuer la configuration initiale des différents réglages du système de navigation.

1 Function -affichage

### 1 Touchez [Off] sur l'écran AV Source pour éteindre la source.

 $\supset$  Pour en savoir plus, reportez-vous à [la page](#page-39-0) 40, Sélection d'[une source AV](#page-39-0).

#### 2 Appuyez sur le bouton MENU pour passer à AV MENU.

3 Touchez [Initial].

# Réglage du pas de syntonisation FM

En général, le pas de syntonisation FM lors de la syntonisation automatique est de 50 kHz. Quand **AF** ou **TA** est activé, le pas de syntonisation change automatiquement à 100 kHz. Il est peut-être préférable de régler le pas de syntonisation à 50 kHz quand **AF** est activé.

# % Touchez [FM Step] dans le menu Initial.

Chaque fois que vous touchez [FM Step], vous faites passer le pas de syntonisation FM entre 50 kHz et 100 kHz quand **AF** ou TA est activé.

 $\Box$  Lors de la syntonisation manuelle, le pas de syntonisation reste à 50 kHz.

**Chapitre** 09

# <span id="page-139-0"></span>Activation de la recherche automatique Auto PI

Cette unité peut rechercher automatiquement une autre station avec la même programmation et ce, même pendant le rappel de présélection.

 $\bullet$  Touchez [Auto PI] dans le menu Initial. Si vous touchez [Auto PI], vous permutez entre [On] et [Off].

# Réglage de la sortie arrière et du contrôleur de haut-parleur d'extrêmes graves

La sortie arrière de ce système de navigation (Bornes de sortie des haut-parleurs arrière et la sortie RCA) peut être utilisée pour la connexion des haut-parleurs à gamme étendue (Rear SP Full) ou un haut-parleur d'extrêmes graves (Rear SP Sub. W). Si vous changez le réglage de la sortie arrière sur Rear SP Sub. W, vous pouvez connecter directement un fil conducteur de haut-parleur à un haut-parleur d'extrêmes graves sans utiliser d'amplificateur auxiliaire. Initialement, le système de navigation est réglé pour la connexion de haut-parleurs à gamme étendue (Rear SP Full). Quand la sortie arrière est connectée à des haut-parleurs gamme étendue (quand Rear SP Full est sélectionné), vous pouvez connecter la sortie RCA de haut-parleur d'extrêmes graves. Dans ce cas, vous pouvez sélectionner d'utiliser ou non la commande du haut-parleur d'extrêmes grave (filtre passe bas, phase) comprises dans Preout Sub. W ou l'auxiliaire Preout Full.

#### 1 Touchez [Rear SP] dans le menu Initial.

#### 2 Touchez [Rear SP] pour passer au réglage de la sortie arrière.

Lorsque aucun haut-parleur d'extrêmes graves n'est branché à la sortie arrière, sélectionnez Full.

Lorsqu'un haut-parleur d'extrêmes graves est branché à la sortie arrière, sélectionnez Sub. W.

**p** Lorsque le réglage de la sortie arrière est Sub. W, yous ne pouvez pas changer le contrôleur de haut-parleur d'extrêmes graves.

#### 3 Touchez [Preout] pour changer entre la sortie de haut-parleur d'extrêmes graves et la sortie non atténuée.

- **D** Même si vous changez ce réglage, il n'y a pas de sortie tant que [Non Fading] ou [Sub Woofer] dans le menu Sound n'est pas activé [On].
- $\supset$  Pour en savoir plus, reportez-vous à [la page](#page-134-0) 135, [Utilisation de sortie non atténuée](#page-134-0).
- = Pour en savoir plus, reportez-vous à [la page](#page-133-0) 134, [Utilisation de la sortie pour haut-parleur](#page-133-0) d'[extrêmes graves](#page-133-0).
- **D** Si vous changez le contrôleur de haut-parleur d'extrêmes graves (Rear SP), sortie du haut-parleur d'extrêmes graves (Sub Woofer) et la sortie non atténuée (Non Fading) dans le menu Sound retournez aux réglages de l'usine.
- **D** Avec ce réglage, les bornes de sortie des haut-parleurs arrière et la sortie RCA se permutent simultanément.

# Édition du code PIN

Vous pouvez éditer le code PIN de votre choix. Utilisez cette fonction quand vous avez besoin de changer le code PIN d'un réglage par défaut.

#### 1 Touchez [PIN Edit] dans le menu Initial.

#### **Chapitre** 09

## 2 Effleurez les touches numériques pour saisir le nouveau code PIN.

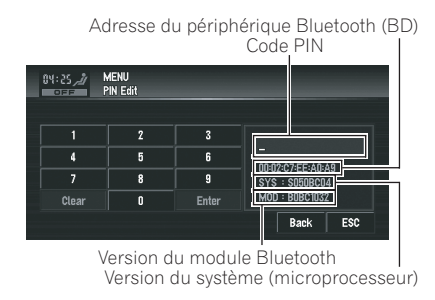

### 3 Touchez [Enter] pour régler le nouveau code PIN.

**p** Par défaut, le code PIN est le **0000** 

# Changement de la mise en sourdine/atténuation du son

Le son émis par ce système est coupé, atténué ou mixé automatiquement dans les cas suivants :

- ! Lorsqu'un appel est effectué ou reçu sur un téléphone portable connecté à ce système de navigation.
- Lorsque le quidage vocal est émis.
- **p** La fonction de mise en sourdine/atténuation du son ne fonctionne pas quand le téléphone portable utilisé est connecté au système de navigation via la technologie sans fil Bluetooth.

## % Touchez [Mute Input/Guide] dans le menu Initial.

Les réglages changent à chaque fois que vous touchez [Mute Input/Guide] comme suit :

- $\cdot$  Mute Mise en sourdine
- ATT Atténuation
- Normal Le volume ne change pas
- **p** Le fonctionnement retourne à la normale quand la connexion téléphonique (signal de coupure du son sur le fil jaune/noir) ou le guidage vocal sont terminés.
- **D** Même lorsque vous recevez un appel téléphonique, le guidage vocal de navigation

ne peut pas être atténué ou mis en sourdine. Utilisez [**Volume**] pour régler le vo $l$ ume du quidage vocal de navigation. $\blacksquare$ 

# Autres fonctions Sélection de la vidéo de l'"Écran arrière"

Vous pouvez choisir de montrer la même image que l'écran avant ou de montrer la source sélectionnée sur l'"Écran arrière".

**p** Le système de navigation sélectionne automatiquement le système couleur (NTSC/ PAL) adapté à chaque vidéo et diffuse la vidéo sur le moniteur arrière. Pour conserver cette fonction, nous vous conseillons d'utiliser un "moniteur arrière" équipé d'une fonction de sélection automatique du système couleur (ex. AVD-W7900).

## Appuyez sur le bouton AV pour passer à l'écran de fonction AV.

# 2 Appuyez sur le bouton MENU et touchez [REAR SCREEN].

Les réglages changent à chaque fois que vous touchez [REAR SCREEN] comme suit :

- Mirror La vidéo qui apparaît sur l'écran avant de l'unité de navigation est émise sur l'"Écran arrière"
- ! DVD La vidéo et le son du DVD sont émis sur l'"Écran arrière"
- AV1 La vidéo et le son de AV-1 sont émis sur l'"Écran arrière"
- **AV2** La vidéo et le son de AV-2 sont émis sur l'"Écran arrière"
- **D** Quand [Mirror] est sélectionné, les restrictions suivantes s'appliquent à l'"Écran arrière".
	- Si vous sélectionnez [Vue arrière] dans l'affichage de carte, aucune image n'apparaît.
	- Tous les sons ne sont pas émis pour l'"Écran arrière".

 $_{Fr}$  (141

- <span id="page-141-0"></span>— Les images de navigation de l'écran en mode carte qui apparaissent sur l'"Écran arrière" diffèrent des images en format NTSC standard. Leur qualité est par conséquent inférieure à celle des images qui apparaissent sur l'afficheur avant.
- **D** Quand [DVD] est sélectionné, les restrictions suivantes s'appliquent à l'"Écran arrière".
	- Aucun son n'est émis quand le CD ou le disque MP3/WMA/AAC est inséré dans l'unité de DVD intégrée.
- **D** Quand [AV1] ou [AV2] est sélectionné, les restrictions suivantes s'appliquent à l'"Écran arrière".
	- Le son et l'"Image vidéo" sont émis uniquement quand l'AV-1/AV-2 contient de la vidéo et du son.
	- Le son et l'"Image vidéo" ne sont émis que si le réglage approprié est réglé sur [AV1 Input] ou [AV2 Input].

# Réglages de configuration

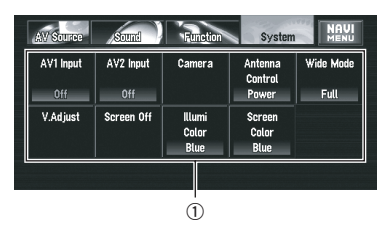

## 1 Affiche System du menu

P Reportez-vous à l'étape 3 de [la page 86,](#page-85-0) [Comment afficher chaque menu](#page-85-0).

# Configuration de l'entrée vidéo

Vous pouvez modifier le réglage en fonction du composant connecté.

□ Sélectionnez [Video] pour regarder une vidéo d'un composant branché en tant que source AV-1 ou AV-2.

# ● Touchez [AV1 Input] ou [AV2 Input] dans le menu [System.

Les réglages changent à chaque fois que vous touchez [AV1 Input] ou [AV2 Input] comme suit :

## AV1 Input:

- Off Aucun composant vidéo n'est branché
- Video Composant vidéo externe
- **EXT** Appareil extérieur Pioneer connecté avec un câble vidéo RCA
- M-DVD Lecteur de DVD ou lecteur de DVD à chargeur connecté avec un câble IP-**BUS**
- p Quand un lecteur de DVD ou un lecteur de DVD à chargeur est connecté avec un câble IP-BUS et un câble RCA, sélectionnez [M-DVD]. Quand la source AV est [M-DVD], l'"image vidéo" su lecteur de DVD ou du lecteur de DVD à chargeur peut être affichée.
- **D** Quand un appareil extérieur Pioneer est connecté avec un câble IP-BUS, sélectionnez [EXT]. Quand la source AV est [EXT]. l'"Image vidéo" de l'appareil extérieur Pioneer peut s'afficher.

# AV2 Input:

- Off Aucun composant vidéo n'est branché
- Video Composant vidéo externe
- **D** Utilisez AV2 Input pour connecter le CD-RM10 (vendu séparément) via un composant vidéo externe.

# Réglage de la caméra de rétrovisée

Les deux fonctions suivantes sont disponibles. La fonction de caméra de rétrovisée requiert une caméra de rétrovisée vendue séparément (par ex., ND-BC2). (Pour en savoir plus, veuillez consulter votre revendeur.)

 $\underline{142}$  Fr

#### Caméra pour la marche arrière

Le système de navigation propose une fonction qui passe automatiquement à l'image plein écran de caméra de rétrovisée quand une caméra de rétrovisée est installée sur votre véhicule. Lorsque le levier de vitesse est en position REVERSE (R), l'écran passe automatiquement à l'image plein écran de la caméra de rétrovisée.

#### Caméra pour le mode de Vue arrière

[Vue arrière] peut être affiché à tout moment (par ex. pendant la surveillance d'une caravane, etc.) comme écran divisé où les informations de la carte sont affichées en partie. Notez qu'avec ce réglage, l'image de la caméra n'est pas redimensionnée et une portion de ce qui est filmé par la caméra n'est pas visible.

# **ATTENTION**

Pioneer recommande d'utiliser une caméra qui émet des images symétriques inversées, sinon l'image de l'écran peut apparaître inversée.

- ! Confirmez immédiatement le réglage si l'affichage passe à une image de caméra de rétrovisée lorsque le levier de vitesse est passé sur la position REVERSE (R) à partir d'une autre position.
- ! Lorsque l'écran entier passe à une image de caméra de rétrovisée pendant la conduite normale, passez à un autre réglage.
- □ Initialement, cette fonction est réglée sur [Off].

#### 1 Touchez [Camera] dans le menu System.

#### 2 Touchez [Camera] pour activer le réglage de la caméra de rétrovisée.

Si vous touchez [Camera], vous permutez entre [On] et [Off].

 $\Box$  Si ce réglage n'est pas activé ([On]), vous ne pouvez pas passer au mode Vue arrière.

#### 3 Touchez [Polarity] pour sélectionner un réglage approprié pour la polarité.

Chaque fois que vous touchez [Polarity], vous pouvez changer entre les deux polarités suivantes :

- **Battery** Lorsque la polarité du fil conducteur est positive quand le levier de vitesse est en position REVERSE (R)
- **GND** Lorsque la polarité du fil conducteur est négative quand le levier de vitesse est en position REVERSE (R)

# Changement du réglage de l'antenne automatique

Si le câble bleu du système de navigation est branché à l'antenne automatique du véhicule, sélectionnez l'un des réglages suivants :

- Radio L'antenne ne sort que si la source Radio est sélectionnée. Pour les autres sources, l'antenne est rentrée.
- Power L'antenne sort quand le contact est établi. Dans le cas contraire, l'antenne est rentrée.

#### Touchez [Antenna Control] dans le menu System.

Si vous touchez [Antenna Control], vous permutez entre [Radio] et [Power].

**p** Indépendamment du réglage sélectionné ([Radio] ou [Power]), l'antenne rentre automatiquement quand le contact est coupé.

# Réglage de la couleur d'éclairage

La couleur d'éclairage peut être sélectionnée entre Blue ou Red.

#### 1 Touchez [Illumi Color] dans le menu System.

2 Touchez la couleur désirée.

# Réglage de la couleur de l'écran

Vous pouvez sélectionner l'une des cinq couleurs comme couleur d'écran.

**Chapitre** 09

1 Touchez [Screen Color] dans le menu System.

- 2 Touchez la couleur désirée.
	- . White/Blue/Yellow/Red/Green

# Changement du mode écran large  $\mathbf A$ ATTENTION

Pour des raisons de sécurité, vous ne pouvez pas utiliser ces fonctions de navigation lorsque votre véhicule est en mouvement. Pour activer ces fonctions, arrêtez-vous en lieu sûr et serrez le frein à main (reportez-vous à [la page 20,](#page-19-0) Verrouil[lage par le frein à main](#page-19-0)).

## % Touchez [Wide Mode] sur le menu System pour sélectionner le réglage souhaité.

Touchez [Wide Mode] de manière répétée pour permuter entre les réglages suivants : Full (plein) — Just (juste) — Cinema (cinéma) — Zoom (zoom) — Normal (normal)

• Full (plein)

Une image 4:3 est agrandie horizontalement uniquement, ce qui vous permet de bénéficier d'une image TV 4:3 (image normale) sans aucune omission.

#### • Just (juste)

L'image est agrandie légèrement au centre et l'agrandissement s'effectue horizontalement vers les extrémités de l'image, ce qui vous permet de bénéficier d'une image 4:3 sans ressentir de disparité même sur un écran large.

• Cinema (cinéma)

Une image est agrandie dans les mêmes proportions que Just horizontalement, et dans une proportion intermédiaire comprise entre Full et Zoom verticalement ; convient idéalement pour les images au format cinéma (images écran large), lorsque les bords d'images dépassent ceux de l'écran.

Zoom (zoom)

Une image 4:3 est agrandie dans la même proportion verticalement et horizontalement ; idéal pour une image au format cinéma (image écran large).

! Normal (normal)

Une image 4:3 est affichée telle quelle, ce qui évite toute sensation de disparité puisque ses proportions sont les mêmes que celles de l'image normale.

- **p** Des réglages différents peuvent être mémorisés pour chaque source vidéo.
- **D** Lorsqu'une vidéo est visualisée dans un mode écran large qui ne correspond pas à son rapport hauteur/largeur d'origine, elle peut apparaître différemment.
- **P** Rappelez-vous que l'utilisation de ce système dans un but commercial ou de présentation publique peut constituer une violation de droits d'auteur protégés par les lois sur le copyright.
- □ La vidéo peut apparaître grenue lorsqu'elle est visualisée en mode **Cinema** ou Zoom.
- □ La carte de navigation et l'image de la caméra de rétrovisée sont toujours en mode  $Full$

# Fonctionnement des réglages de l'image

# **ATTENTION**

Pour des raisons de sécurité, vous ne pouvez pas utiliser ces fonctions de navigation lorsque votre véhicule est en mouvement. Pour activer ces fonctions, arrêtez-vous en lieu sûr et serrez le frein à main (reportez-vous à [la page 20,](#page-19-0) Verrouil[lage par le frein à main](#page-19-0)).

#### 1 Touchez [V.Adjust] dans le menu System.

#### 2 Sélectionnez la rubrique que vous voulez ajuster.

**Camera** — Permet de passer à l'écran de réglage de l'image pour la caméra de rétrovisée

<u>144</u>) Fr
- <span id="page-144-0"></span>**Source** — Permet de passer à l'écran de réglage de l'image pour la source AV
- $\bullet$  Map Permet de passer à l'écran de réglage de l'image pour l'écran carte
- **p** Lorsque l'affichage est déjà à l'écran, un message apparaît.

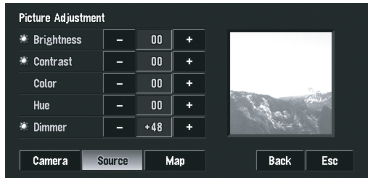

**Brightness** — Permet de régler le noircissement

Contrast — Permet de régler le contraste Color — Permet de régler l'intensité de couleur

Hue — Permet de régler le ton de couleur (le rouge ou le vert est accentué)

Dimmer — Permet de régler la luminosité de l'afficheur

- **D** Les réglages de **Brightness**, **Contrast** et Dimmer sont enregistrés séparément lorsque les phares de votre véhicule sont éteints (le jour) et lorsque les phares de votre véhicules sont allumés (la nuit). Selon que les phares du véhicule sont allumés ou éteints, les réglages sont activés automatiquement.
- **D** Vous ne pouvez pas régler Color et Hue pour la source sans un affichage vidéo et de carte de navigation.
- $\Box$  Hue ne peut pas être ajusté pour les sources vidéo PAL.
- **p** Si vous sélectionnez [**Source**], les sources avec et les sources sans vidéo sont sauvegardées séparément dans la mémoire.
- **D** Le réglage de l'image ne peut pas être utilisé avec certaines caméras de rétrovisée.
- **D** En raison des caractéristiques de l'écran LCD, il se peut que vous ne puissiez pas régler l'écran à basse température.

#### 3 Touchez [+] ou [-] pour régler la rubrique sélectionnée.

Chaque fois que vous touchez [+] ou [-] le niveau de la rubrique sélectionnée augmente ou diminue. +24 à -24 apparaît à mesure que le niveau augmente ou diminue.

 $\Box$  Ajustez **Dimmer** dans une plage de +1 à +48.

#### 4 Touchez [ESC] pour retourner à l'écran précédent.

### Activation ou désactivation du rétroéclairage

En désactivant le rétroéclairage de l'écran LCD, vous pouvez éteindre l'affichage de l'écran sans éteindre le guidage vocal.

#### % Touchez [Screen Off] dans le menu System.

Le rétroéclairage s'éteint et l'écran aussi.

**p** Pour allumer le rétroéclairage, touchez à nouveau l'écran ou appuyez sur le bouton  $MAP$ 

### Tableau de codes des langues pour DVD

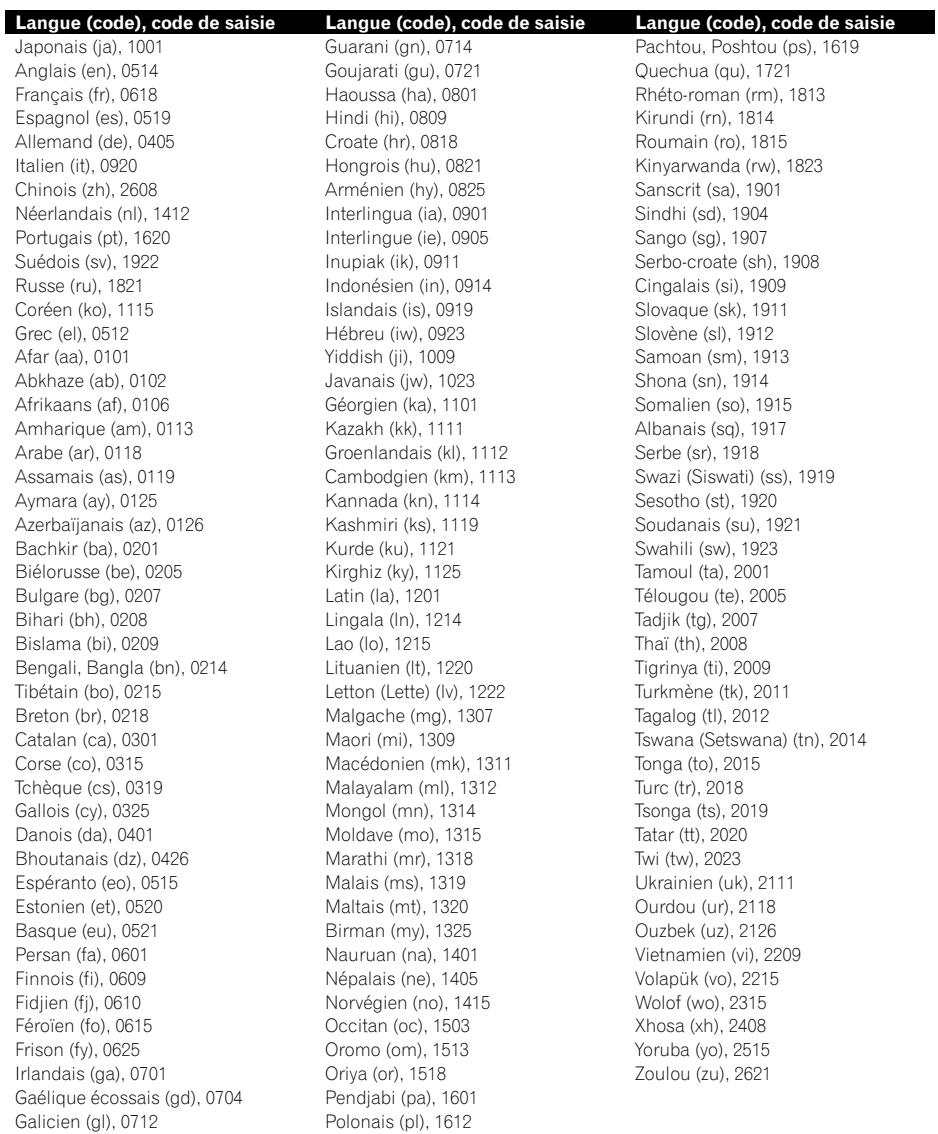

 $\textcolor{red}{\blacksquare}$ 

 $(146)$  Fr

### Dépannage

Consultez cette section si vous rencontrez des difficultés dans l'exploitation de votre système de navigation. Les problèmes principaux sont indiqués ci-dessous, accompagnés des causes probables et de solutions suggérées. Bien que cette liste ne soit pas exhaustive, elle devrait répondre à la plupart des problèmes courants. Si vous ne trouvez pas ici de solution à votre problème, adressez-vous à votre revendeur ou à un centre de service Pioneer agréé.

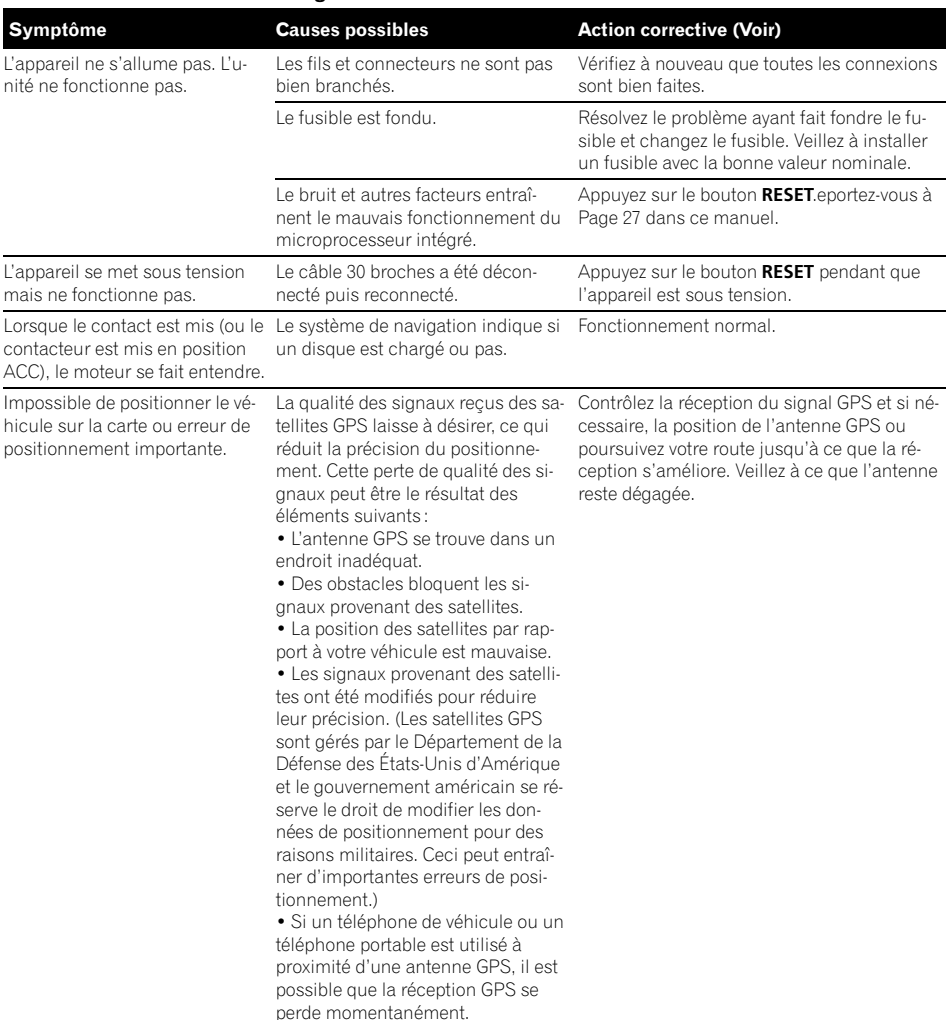

#### Problèmes avec l'écran de navigation

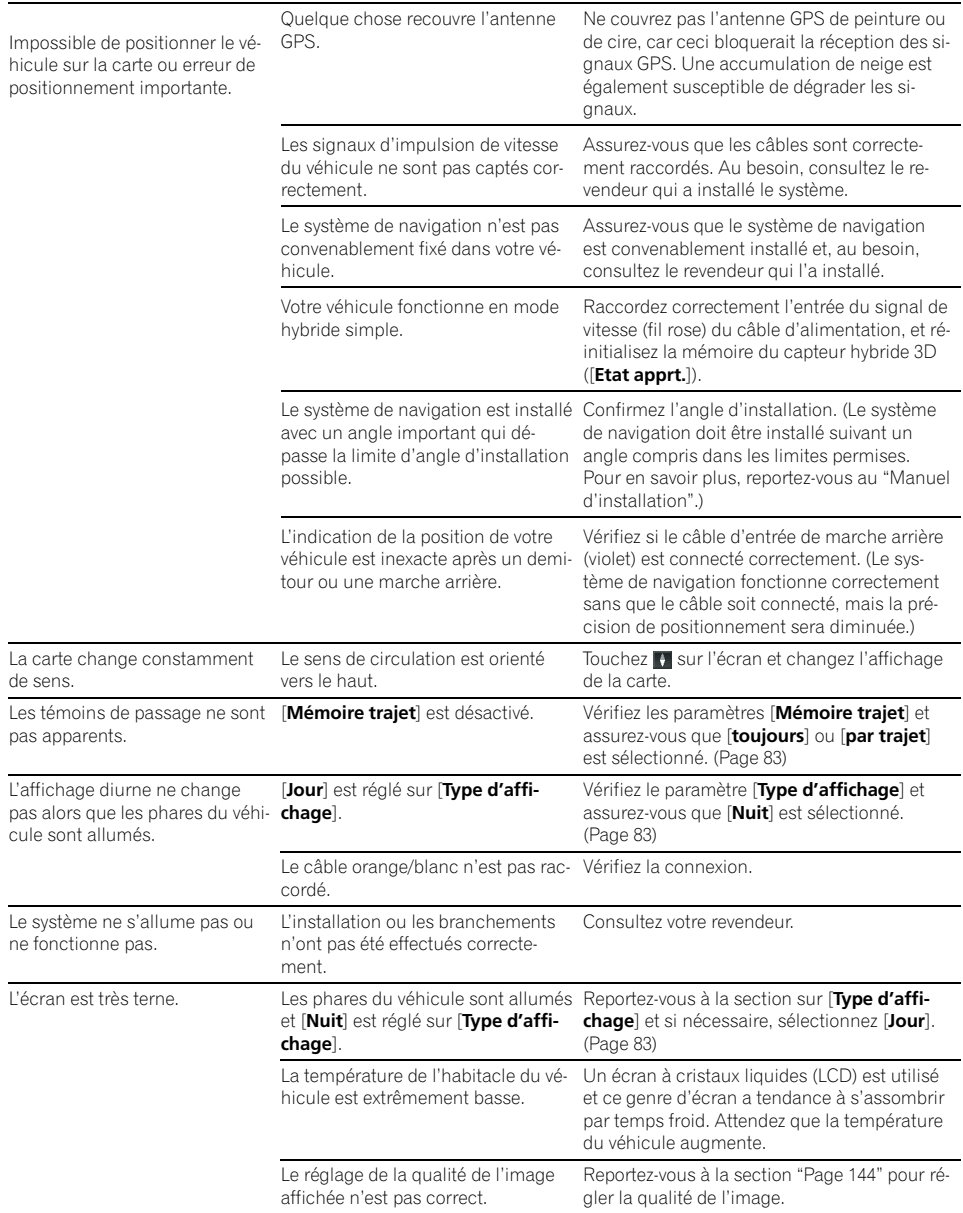

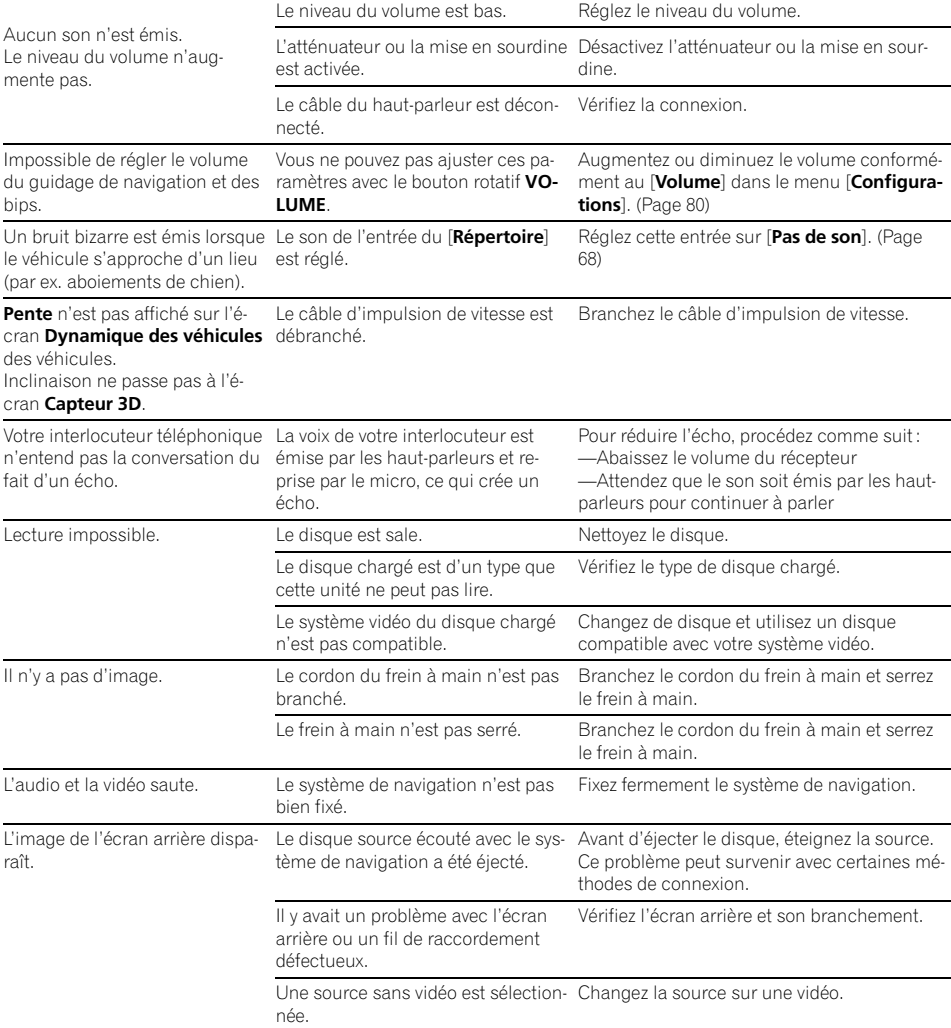

 $\overline{\phantom{a}}$ 

 $F_r$  (149)

 $(150)$  Fr

### Annexe

#### Problèmes avec l'écran de commandes AV (pendant la lecture du disque)

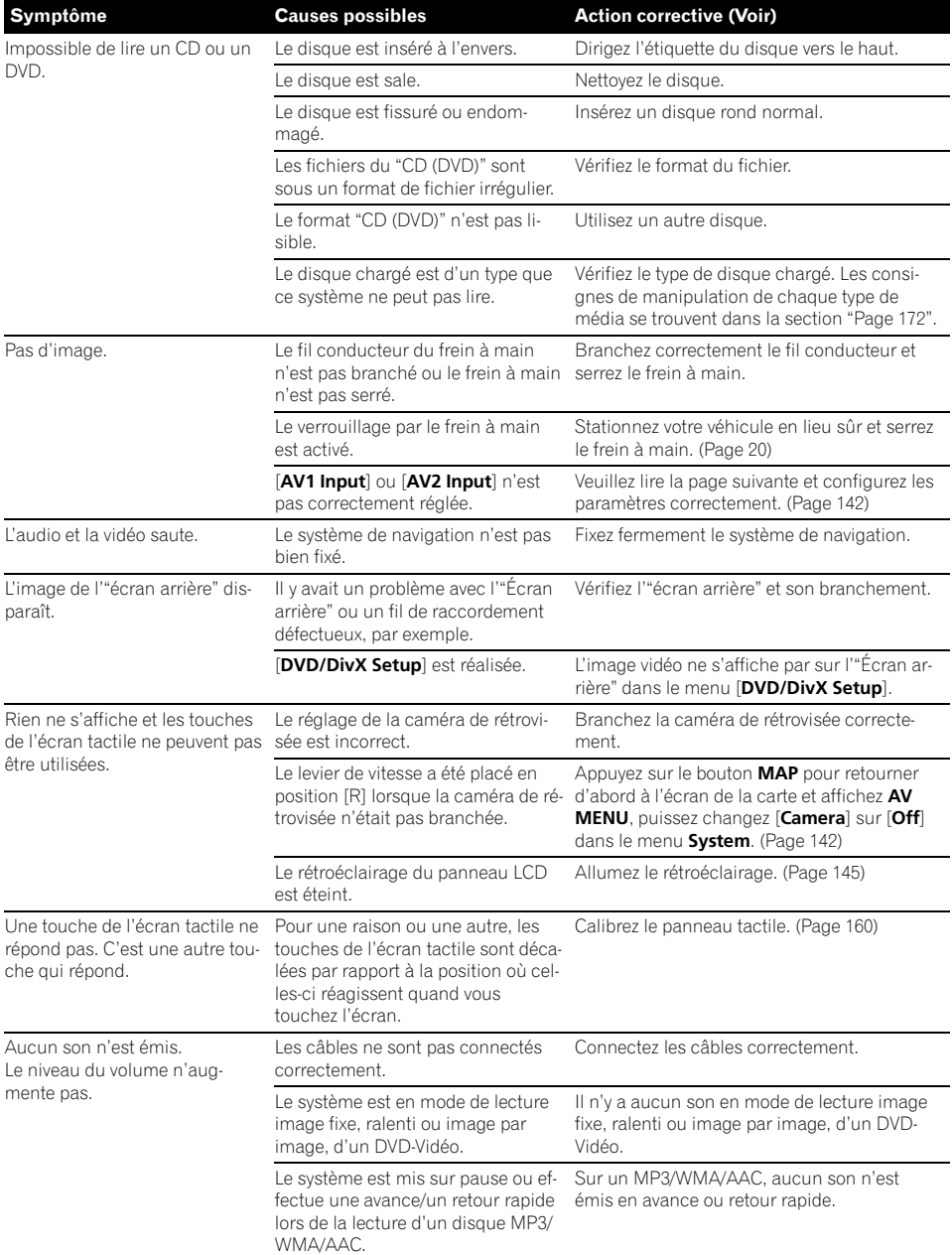

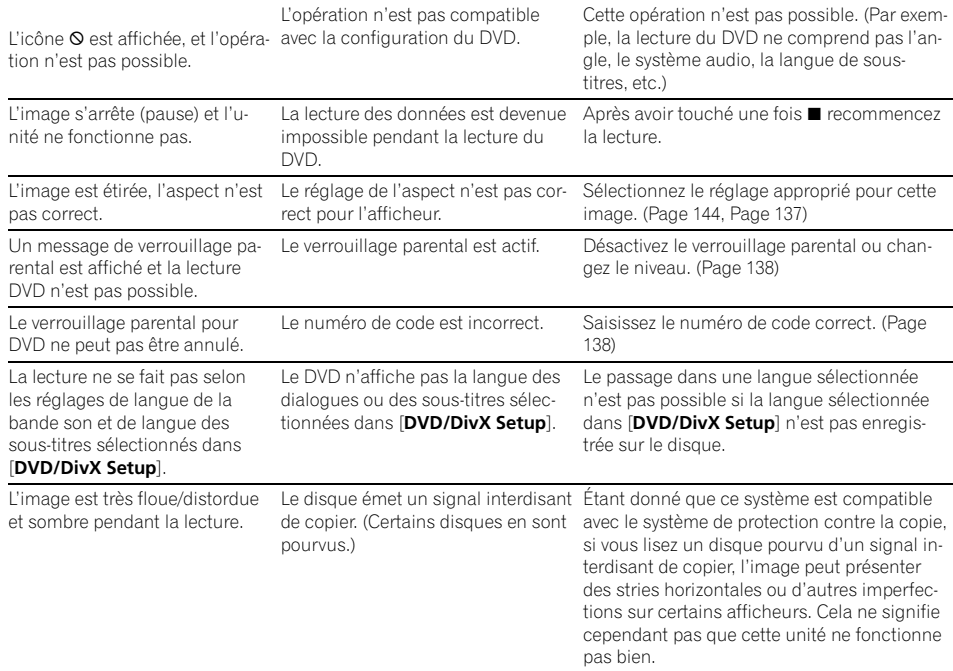

#### Problèmes avec l'écran de commandes AV (pendant la lecture de l'iPod)

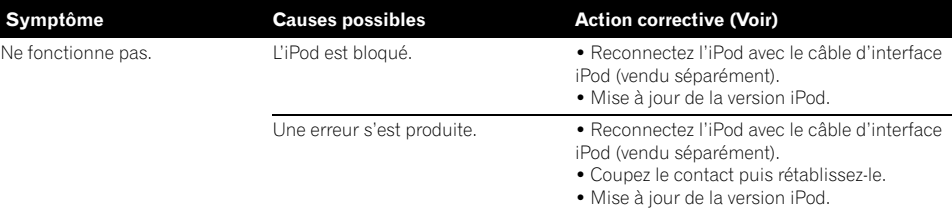

 $\boxed{\blacksquare}$ 

#### Quand l'écran est figé...

Stationnez votre véhicule en lieu sûr et arrêtez le moteur. Remettez la clé de contact sur "Acc off". Redémarrez ensuite le moteur et remettez le système de navigation sous tension. Si ceci ne résout pas le problème, appuyez sur le bouton RESET du système de navigation.

**Annexe** Annexe

### Messages et comment y répondre

Les messages suivants peuvent être affichés par le système de navigation.

p Dans certains cas, des messages différents de ceux ci-dessous apparaissent. Suivez alors les instructions données à l'écran.

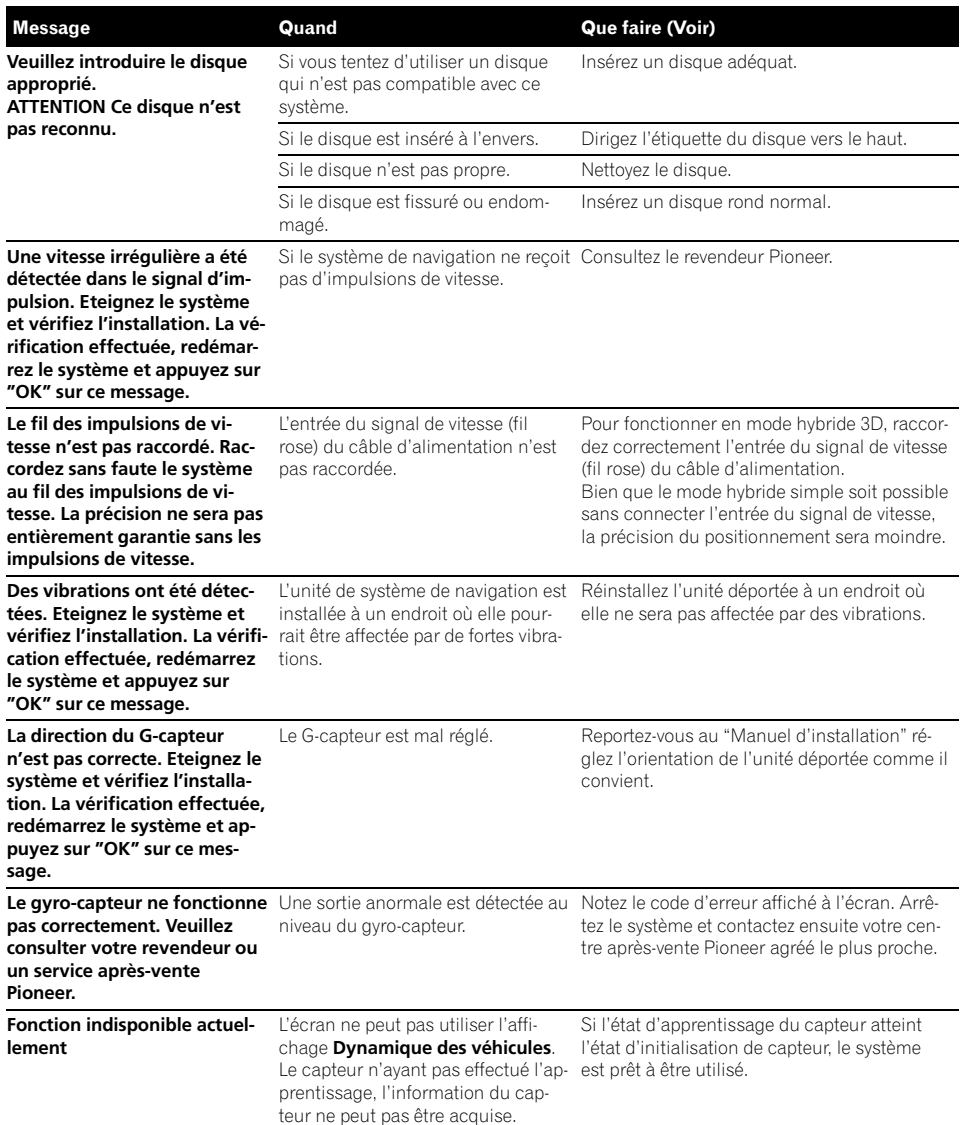

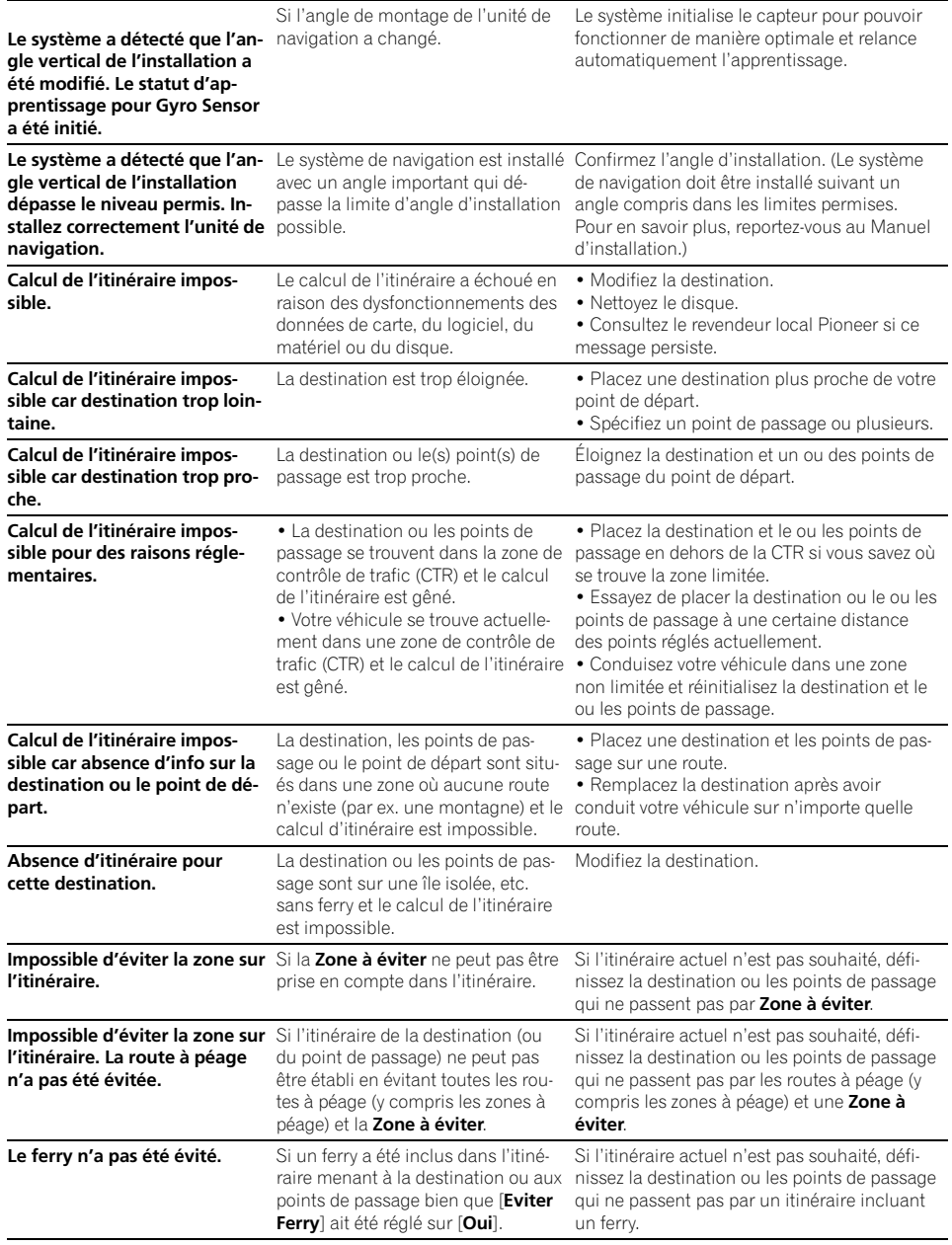

 $\sim$ 

Fr $(153)$ 

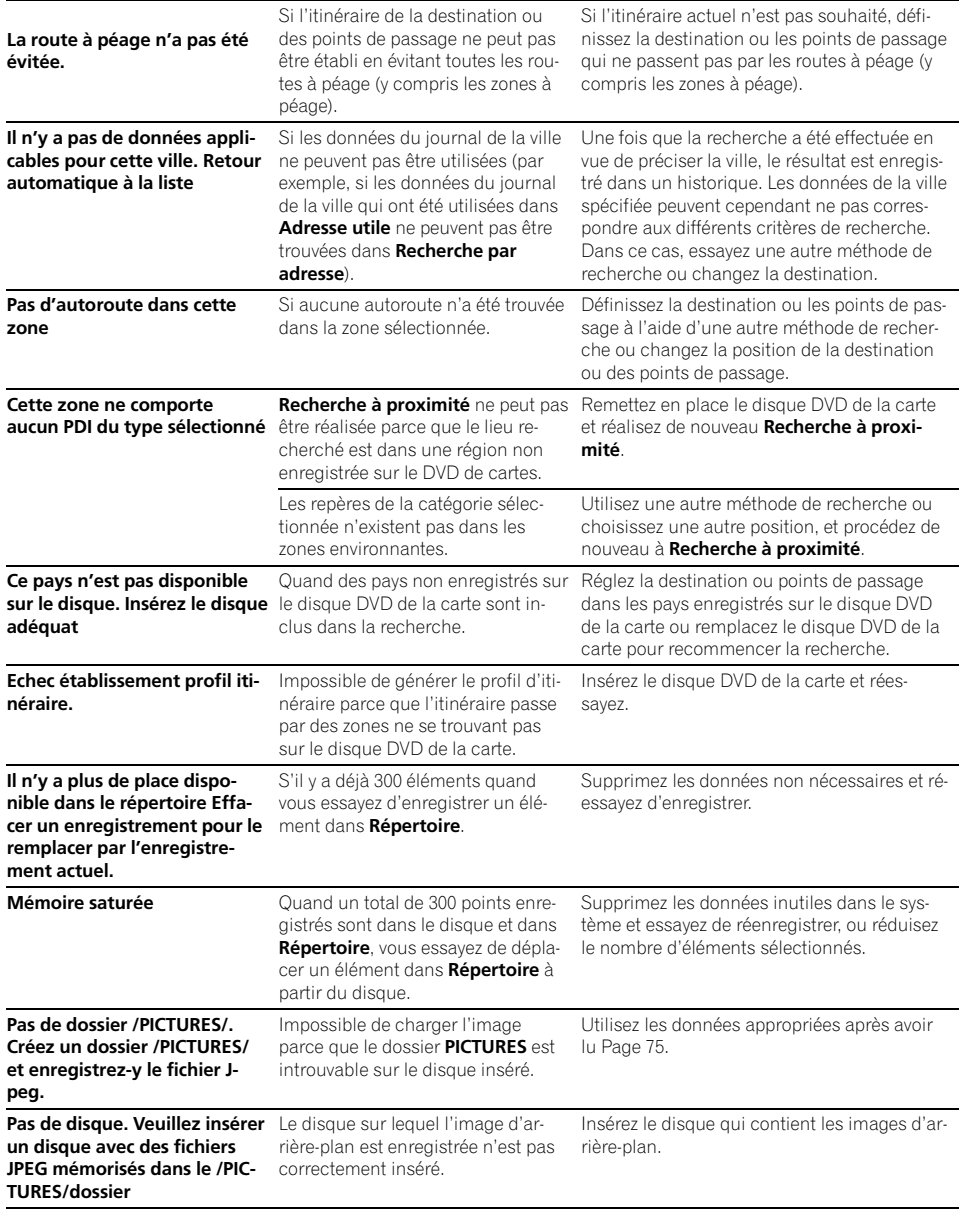

 $\overline{154}$  Fr

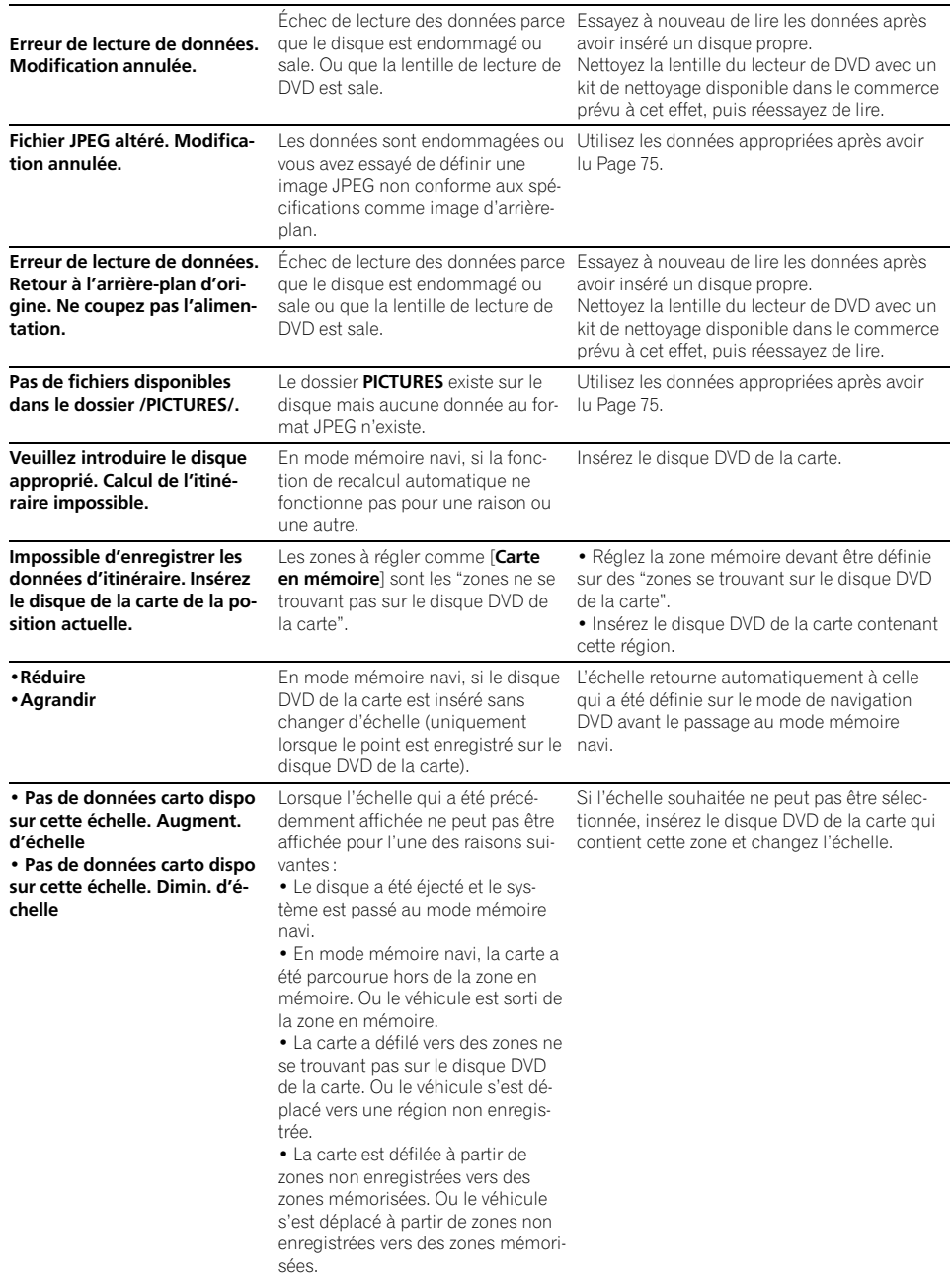

 $\overline{\phantom{a}}$ 

 $Fr$   $(155)$ 

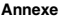

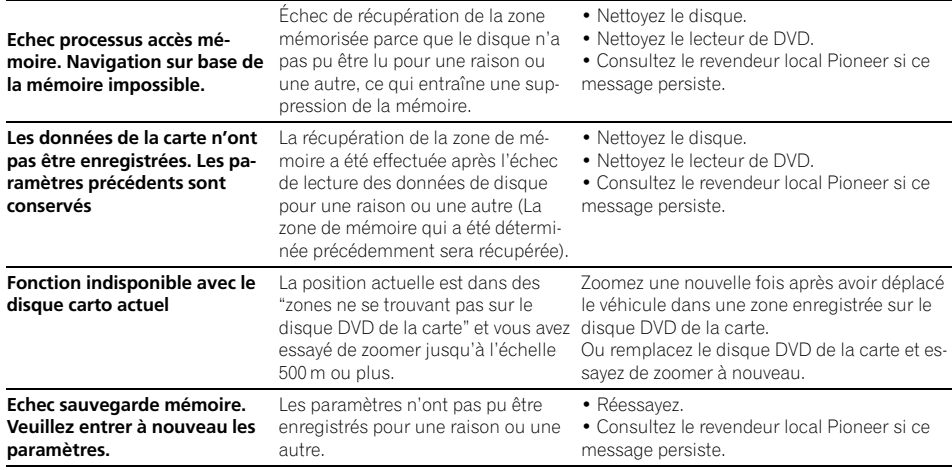

 $\overline{\textbf{C}}$ 

### Messages d'erreur

Si des problèmes surviennent avec la lecture de la source AV, un message apparaît à l'écran. Reportez-vous au tableau ci-dessous pour identifier le problème et entreprenez l'action corrective correspondante. Si l'erreur persiste, veuillez contacter votre revendeur ou un service après-vente Pioneer.

Les messages de "( )" apparaissent dans l'"écran arrière".

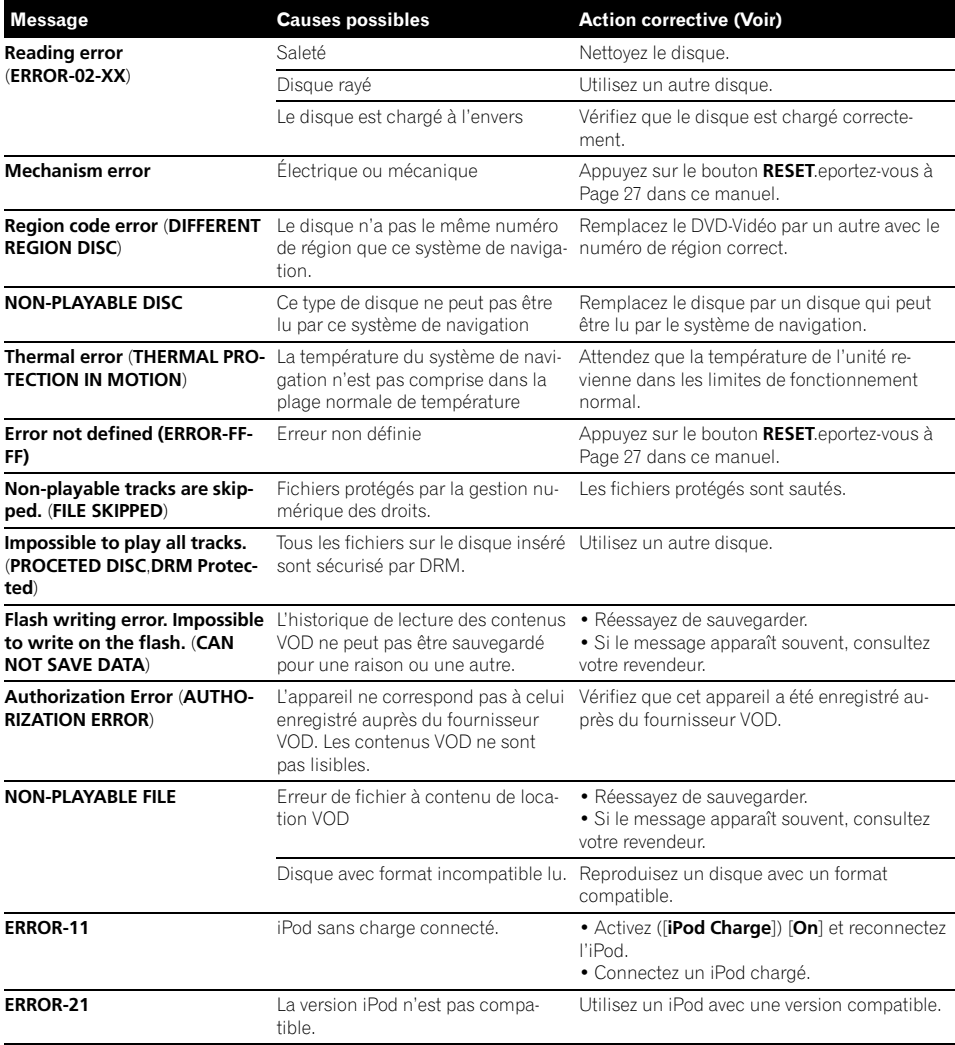

**Annexe** Annexe

 $\overline{\blacksquare}$ 

### Fonction antivol

Vous pouvez régler un mot de passe pour le système de navigation. Si le câble de maintien de la mémoire est coupé ou si le bouton RESET actionné après avoir réglé le mot de passe, le système de navigation demande le mot de passe au prochain démarrage. Si le mot de passe saisi n'est pas correct, les fonctions de navigation et AV ne marchent pas.

### Réglage du mot de passe

Réglez le mot de passe et la phrase de rappel en même temps. Le mot de passe réglé doit se baser sur la phrase de rappel. La phrase de rappel vous aide à retrouver le mot de passe en cas d'oubli.

1 Quand la carte est affichée, appuyez sur le bouton MENU.

2 Touchez [Configurations] dans NAVI MENU.

- 3 Touchez [Options système].
- 4 Touchez Zone1 et Zone2 puis touchez de manière prolongée Zone3.

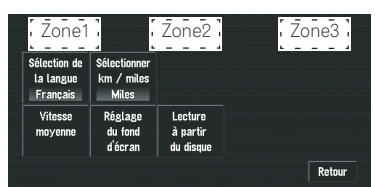

L'écran de réglage du mot de passe apparaît.

- 5 Touchez [Entrez le mot de passe].
- 6 Sélectionnez une phrase de rappel.
	- $\Box$  Si vous touchez  $\Diamond$  ou  $\Diamond$ , vous pouvez passer à la page suivante ou précédente de la liste.
- 7 Touchez [OK].

#### 8 Saisissez le mot de passe souhaité.

- $\Box$  Vous pouvez saisir entre cinq et seize caractères pour un mot de passe.
- 9 Touchez [OK].

#### 10 Saisissez à nouveau le mot de passe à l'étape 7 pour le confirmer.

#### 11 Touchez [OK].

Le mot de passe est enregistré.

### Saisie du mot de passe

Lorsque l'écran de saisie du mot de passe apparaît, vous devez y saisir le mot de passe valide. Au bout de trois saisies de mot de passe erroné, le système de navigation se bloque.

#### 1 Saisissez le mot de passe.

#### 2 Touchez [OK].

Le mode du mot de passe est annulé.

### Suppression du mot de passe

Le mot de passe actuel peut être supprimé.

#### Quand la carte est affichée, appuyez sur le bouton MENU.

#### 2 Touchez [Configurations] dans NAVI MENU.

3 Touchez [Options système].

#### 4 Touchez Zone1 et Zone2 puis touchez de manière prolongée Zone3.

L'écran de réglage du mot de passe apparaît.

- 5 Touchez [Effacer le mot de passe].
- 6 Saisissez le mot de passe actuel.
- 7 Touchez [OK].

#### 8 Touchez [Oui].

Le mot de passe actuel est supprimé.

158) <sub>Fr</sub>

### Si vous avez oublié votre mot de passe

Veuillez vous adresser au centre de service Pioneer agréé le plus proche. ■

### Installation du programme

Ce programme s'installe sur le système de navigation à l'aide du disque d'application.

#### Cette étape n'est pas nécessaire si votre revendeur a déjà effectué l'installation.

Quand vous installez le programme, vous exécutez les opérations suivantes. Lorsque toutes les procédures d'installation sont terminées, vous pouvez utiliser le système de navigation.

11 Insérez le disque lorsque le véhicule est en stationnement.

 $\overline{\mathbf{I}}$ 

 $\downarrow$ 

- 2 Sélectionnez la langue utilisée par le système de navigation.
- 3 Réglez la différence horaire.

# **ATTENTION**

Une fois que l'installation du programme a commencé, ne coupez pas le moteur de votre véhicule et ne quittez pas le système de navigation tant que l'installation n'est pas terminé. Patientez jusqu'à ce que l'écran de carte avec la position actuelle apparaisse.

#### 1 Stationnez votre véhicule en lieu sûr. Laissez le moteur tourner et vérifiez que le frein à main est serré.

#### 2 Insérez le disque DVD de la carte Pioneer dans le logement de chargement de disque du système de navigation.

Quand le programme mis à jour a été trouvé, l'installation du programme démarre immédiatement.

- $\Box$  N'introduisez aucun obiet dans le logement de chargement de disque autre qu'un disque.
- $\Box$  Si vous ne pouvez pas insérer un disque complètement ou si un disque inséré n'est pas reconnu, vérifiez que le côté étiquette du disque est tourné vers le haut. Appuyez sur le bouton **EJECT** pour éjecter le disque et vérifiez si le disque est endommagé avant de l'insérer à nouveau.

#### 3 Touchez [Yes/Oui/Ja].

Lorsque vous démarrez le système de navigation pour la première fois, un message vous demande si vous souhaitez changer de langue. L'anglais est la langue par défaut du système de navigation. Selon vos besoins, vous pouvez sélectionner une autre langue comme indiqué.

- **Pour garder l'anglais, touchez [No/Non/** Nein].
- $\Box$  Pour passer à une autre langue, touchez [Yes/Oui/Ja], et procédez à l'étape suivante.

#### 4 Sélectionnez la langue à partir de la liste.

Touchez la langue que vous souhaitez utiliser.

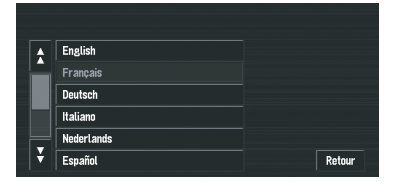

- $\Box$  La langue sélectionnée ici est uniquement la langue courante pour les fonctions de navigation (par ex., pour la recherche de destination).
- S Reportez-vous à [Sélection de la langue](#page-80-0) dans la page 81, **[Options système](#page-80-0)**.

L'installation du programme débute dans la langue de votre choix.

Annexe

<span id="page-159-0"></span>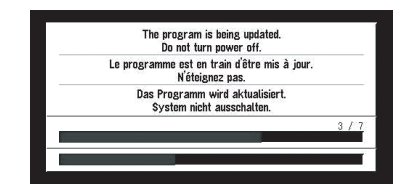

Lorsque l'installation est achevée, l'affichage de démarrage apparaît.

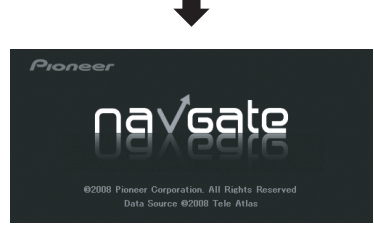

Patientez le temps que le système de navigation soit prêt.

#### 5 Vérifiez les détails du message d'avertissement et touchez [OK].

#### 6 Pour régler le décalage horaire, touchez [+] ou [-].

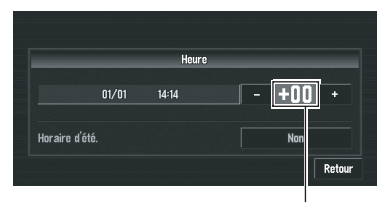

Décalage horaire

Le décalage horaire entre l'heure réglée à l'origine sur ce système de navigation (heure de l'Europe centrale) et celle correspondant à la position actuelle de votre véhicule est affichée. Si nécessaire, réglez le décalage horaire. Toucher [+] ou [-] vous permet d'augmenter le décalage horaire par pas d'une heure. Le décalage horaire peut varier de +3 à -3 heures.

7 Si nécessaire, réglez sur l'heure d'été.

Par défaut, l'heure d'été est désactivée. Touchez [**Non**] pour changer l'heure si vous êtes

en période d'été. Vous activez ainsi l'heure d'été [Oui].

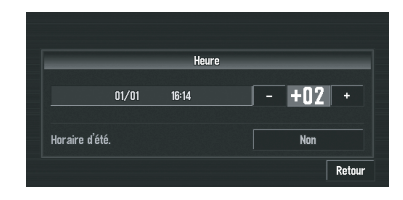

#### 8 Pour terminer le réglage, touchez [Retour].

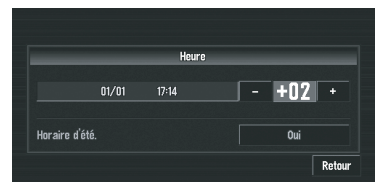

La carte des environs apparaît.

Ceci achève la configuration de votre système de navigation. Le [Chapitre 2](#page-29-0) explique le fonctionnement de base de votre système de navigation.

= Pour en savoir plus, reportez-vous à [la page](#page-83-0) 84. **[Heure](#page-83-0).**  $\blacksquare$ 

### Réglage des positions de réponse des panneaux tactiles (Calibrage du panneau tactile)

Si la position des touches de l'écran tactile est décalée par rapport à la position où celles-ci réagissent quand vous touchez l'écran, ajustez leur position sur l'écran tactile. Deux méthodes de réglage sont possibles : l'ajustement 4 points qui consiste à toucher les quatre coins de l'écran et l'ajustement 16 points qui permet un réglage précis sur tout l'écran.

□ Veillez à utiliser le stylet fourni pour les ajustements et à toucher délicatement l'écran. Si vous touchez brutalement le panneau tactile, vous risquez de l'endommager. N'utilisez pas d'objets pointus, comme un stylo à bille ou un portemine. Vous risquez d'endommager l'écran.

#### Stylet (fourni avec le système de navigation)

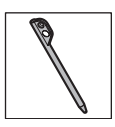

1 Appuyez sur le bouton rotatif VOLUME (ou le bouton AV) pour afficher l'écran de fonction AV.

2 Appuyez sur le bouton MENU pour passer à l'écran AV Source.

#### 3 Appuyez pendant au moins deux secondes sur le bouton MENU.

L'écran d'ajustement 4 points de l'écran tactile apparaît.

#### 4 Touchez de manière prolongée les flèches dirigées vers les coins de l'écran LCD avec le stylet.

La flèche rouge indique l'ordre.

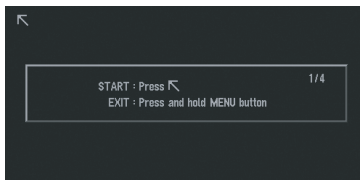

#### 5 Appuyez sur le bouton MENU.

Les données sur la position ajustée sont sauvegardées.

- $\Box$  Ne coupez pas le moteur lors de la sauvegarde des données sur la position ajustée.
- **P** Appuyez sur le bouton **MENU** pour terminer l'ajustement 4 points.
- **P** Pour annuler l'aiustement, maintenez pressé le bouton MENU.

#### 6 Appuyez sur le bouton MENU.

L'écran d'ajustement 16 points du panneau tactile apparaît.

#### 7 Touchez délicatement le centre de la marque + affiché à l'écran à l'aide du stylet.

Après avoir touché toutes les marques, les données de la position ajustée sont sauvegardées.

- $\Box$  Ne coupez pas le moteur lors de la sauvegarde des données sur la position ajustée.
- **P** Appuyez sur le bouton **MENU** pour retourner à la position d'ajustement précédente.

#### 8 Appuyez de manière prolongée sur le bouton MENU.

L'ajustement est terminé.

 $\Box$  En cas de problème pour ajuster le panneau tactile, veuillez consulter votre revendeur Pioneer le plus proche.

### Mode mémoire navi

Lorsque le disque DVD de la carte est inséré, vous pouvez enregistrer les données sur le disque DVD de la carte dans la mémoire du système de navigation. Si le disque DVD de la carte est retiré du système de navigation après l'enregistrement des données, la navigation est effectuée à l'aide des données dans la mémoire (mode mémoire navi). En mode mémoire navi, vous pouvez lire un CD musical ou DVD-Vidéo sur le système de navigation pendant la navigation.

La navigation passe automatiquement en mode mémoire navi lorsque le disque DVD de la carte est retiré du système de navigation.

Annexe

#### Navigation en mode mémoire navi

En mode mémoire navi, la navigation est uniquement effectuée à l'aide des données de la mémoire. Toutefois, certaines fonctions sont restreintes comparées à la navigation à l'aide du DVD de cartes (mode de navigation DVD). Ces touches de fonction, qui ne peuvent pas être utilisées en mode mémoire navi, sont indiquées en gris clair. (Si vous souhaitez utiliser ces fonctions, veuillez à nouveau insérer le DVD de cartes.) En outre, il se peut que vous deviez insérer le DVD de cartes et enregistrer de nouvelles données dans la mémoire pendant la navigation, lorsque la destination est très éloignée.

Le mode mémoire navi utilise les données de carte suivantes pour effectuer la navigation. Les données suivantes sont communément désignées par Données mémoire :

- · Données de zone mémoire déchargée manuellement dans [Carte en mémoire] du menu **Configurations** (zone mémoire déchargée manuellement)
- ! Données de zone mémoire déchargée automatiquement des environs durant la recherche d'itinéraire (zone mémoire déchargée automatiquement)
- $\supset$  Pour en savoir sur leur fonctionnement, reportez-vous à la page 84, [Carte en mé](#page-83-0)[moire](#page-83-0).

#### Que signifie "données de zone mémoire déchargée manuellement" ?

La zone mémoire est la zone de mémoire de données de cartes, que l'utilisateur charge volontairement dans le mode mémoire navi. Le guidage normal est disponible si la zone mémoire est enregistrée et que vous roulez dans le périmètre correspondant aux données enregistrées.

#### Que signifie "données de zone mémoire déchargée automatiquement" ?

Il s'agit de la zone à proximité de l'itinéraire, provenant de la zone de cartes, qui est automatiquement chargée dans la mémoire lorsque l'itinéraire est défini. Si la distance de l'itinéraire est égale ou inférieure à 120 km (74,5 miles), une zone d'un rayon d'environ 17,5 km (10,9 miles) autour de l'itinéraire est enregistrée. Si la distance de l'itinéraire est supérieure à 120 km, une zone d'un rayon d'environ 10,6 km (6,6 miles) autour de l'itinéraire est enregistrée.

Lorsque vous définissez l'itinéraire, les données sont transmises à la mémoire. Si un nouvel itinéraire est entré, les données mémorisées sont supprimées.

Les données lues dans la mémoire ne s'effaceront pas même avec le moteur coupé. Les données mémoire peuvent être supprimées dans les conditions suivantes :

- ! Le fil conducteur jaune du système de navigation ou la batterie du véhicule est débranché(e).
- Le bouton RESET est pressé.
- Le logiciel de navigation est mis à jour.
- ! La langue du système est modifiée.

#### Navigation en mode mémoire navi

- $\checkmark$  : Opération possible
- $\triangle$  : Opération restreinte
- -: Opération impossible

#### NAVI MENU

#### Menu Destination

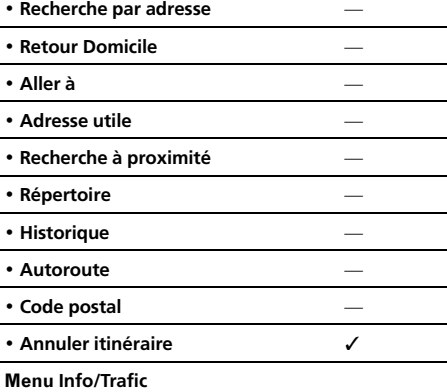

162

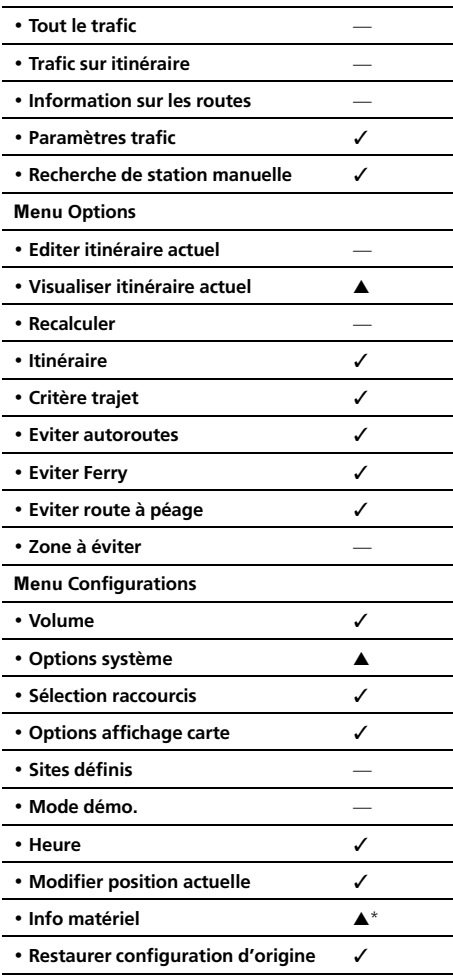

\*: Le numéro du produit dans Ecran d'info service n'est pas affiché.

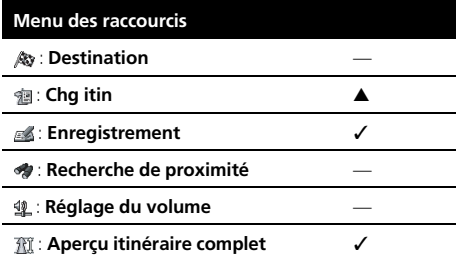

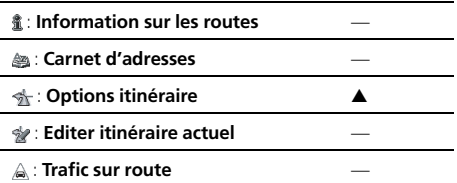

### À propos de l'icône du mode mémoire navi

Lorsqu'un nouveau quidage d'itinéraire débute, la mémoire du système de navigation lit les données d'itinéraire du disque DVD de la carte. L'état du mode mémoire navi est indiqué par les icônes suivantes dans le coin inférieur droit de l'écran de carte.

**图** (le témoin vert clignote) : Lecture des données

**图** (le témoin vert est allumé) : Fonctionnement en mode mémoire navi

**图** (le témoin rouge clignote) : Fonctionnement en mode mémoire navi, mais la distance restante pour le guidage est de 20 km maximum.

 $\Box$  Quand le guidage de navigation est impossible, l'icône s'allume en rouge. Dans ce cas, réinsérez le disque DVD de la carte.

Lorsque **闣** disparaît, le mode mémoire navi est prêt. Vous pouvez alors retirer le disque DVD de la carte.

□ Si vous souhaitez retirer le disque DVD de la carte pendant la préparation pour le mode mémoire navi, appuyez sur le bouton EJECT pendant plus de 2 secondes. Quand le disque DVD de la carte est retiré, les données ne peuvent plus être lues et la préparation pour le mode mémoire navi est par conséquent annulé. (Puisque la lecture des données de carte utilisées ne mode mémoire navi n'est pas terminée, l'échelle de la carte peut passer brusquement à un affichage à grande échelle. Dans ce cas, le guidage routier continue jusqu'à l'endroit déjà mémorisé.)

 $({\bf 163}$ 

En mode mémoire navi, vous serez averti dans les trois cas suivants : lorsque la distance aux bords de la zone mémorisée est respectivement de 20 km (12 miles), 10 km (6 miles) et 5 km (3 miles).

La préparation du mode mémoire navi devrait être répétée si le véhicule entre dans une zone non-enregistrée avant de passer à nouveau dans une zone enregistrée sur le disque. (La préparation du mode mémoire navi commence à partir de l'endroit où le véhicule est rentré dans une zone enregistrée du disque.)

#### Restrictions principales en mode mémoire navi

- ! L'échelle ne peut pas être agrandie librement.
- ! Si votre itinéraire a été défini pour votre destination en mode mémoire navi, le fait d'insérer le disque DVD de la carte lance automatiquement le recalcul d'un autre itinéraire. (Vous ne pouvez pas annuler cette opération de recalcul. Si le calcul de l'itinéraire échoue pour une raison quelconque, un message apparaît pour vous demander, soit de recalculer un itinéraire (Recalcul) soit de supprimer l'itinéraire actuel (Supprimer l'itinéraire). Dans ce cas, roulez pendant un moment avant de réactiver la fonction "Recalcul" ou "Supprimer l'itinéraire" pour supprimer l'itinéraire actuel, puis réinitialisez la destination.)
- Dans certains cas, il se peut que vous ne puissiez pas utiliser le mode d'affichage de carte en mode de navigation DVD. Si le mode d'affichage de carte n'est pas changé durant le mode mémoire navi, l'affichage repasse au mode d'affichage de carte utilisé durant le mode de navigation DVD lors du réglage suivant du disque DVD de la carte.

! En mode mémoire navi, les données d'échelle de la carte qui ne peuvent pas être lues dans la mémoire ne peuvent pas être affichées. Par conséquent, les bords de la carte paraîtront coupés selon les données qui n'ont pas pu être lues dans la mémoire. Cela indique simplement les bords de la carte et il ne s'agit pas d'un dysfonctionnement.

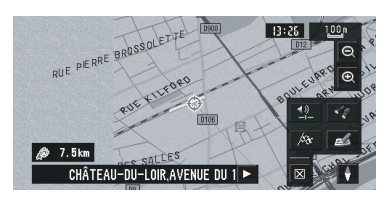

- ! Si vous continuez à rouler ou que vous parcourez la carte jusqu'à un point où la carte ne peut plus être affichée, l'échelle passe automatiquement à une échelle pouvant être affichée. Si vous voulez continuer à rouler ou faire défiler la carte à la même échelle, insérez le disque DVD de la carte dans le système de navigation.
- ! Vous ne pouvez pas recalculer l'itinéraire pour éviter un encombrement ou une route barrée.
- ! Si vous continuez à rouler hors de l'itinéraire pendant un moment, il se peut qu'il ne soit pas possible de réajuster la carte.
- Si vous déviez de l'itinéraire en mode mémoire navi, l'itinéraire défini sera recalculé, mais uniquement pour vous ramener à l'itinéraire calculé à l'origine dans les données mémorisées.
- Bien qu'une carte élargie des intersections soit affichée, aucune représentation spécifique n'est affichée pour les autoroutes (illustration des échangeurs d'autoroutes).

164

### Précautions relatives au recalcul automatique en mode mémoire navi

Le recalcul automatique en mode mémoire navi est destiné à vous ramener sur l'itinéraire d'origine dans la mesure du possible. En mode mémoire navi, si vous persistez à dévier de votre itinéraire, cela peut entraîner l'une des situations suivantes :

- ! L'itinéraire que vous empruntez est nettement indirect
- ! Vous quittez un péage routier et vous retournez au péage routier où vous aviez quitté l'itinéraire

Dans le cas précédent, si l'itinéraire ne semble pas adéquat, insérez le disque DVD de la carte. Réglez le disque DVD de la carte sur navigation pour réinitialiser automatiquement l'itinéraire depuis votre position actuelle jusqu'à votre destination.

### Icône TMC en mode mémoire navi

· Les données TMC ne peuvent être mémorisées que pour un pays. Ainsi, si **LESS**, apparaît à l'écran lorsque vous franchissez une frontière internationale, il vous faut réinsérer le disque pour pouvoir utiliser la fonction RDS-TMC. Toucher **The Villa** vous permet de vérifier l'emplacement des informations sur le trafic sur l'itinéraire. Cependant, vous ne pouvez pas effectuer de recalcul.

#### Fonctionnement en dehors de la zone mémorisée

Lorsque le véhicule quitte la zone mémorisée, les fonctions sont limitées.

- La fonction de recalcul automatique n'est pas opérationnelle.
- Vous pouvez uniquement afficher une échelle plus grande. L'affichage de carte passe automatiquement à une échelle de 50 km (ou 100 km).

! La fonction de changement d'échelle n'est pas disponible. Par conséquent, il se peut que la position de votre véhicule soit décalée.

• Le guidage de navigation ne sera disponible qu'à l'arrivée à votre destination. Tout autre guidage n'est pas disponible (d'où l'absence de flèches de sens sur la carte). Pour annuler ces limitations, insérez le disque DVD de la carte dans le système de navigation. $\Box$ 

### Technologie de positionnement

Le système de navigation mesure avec précision votre position actuelle en combinant les fonctions GPS et de navigation à l'estime.

Annexe

#### Positionnement par GPS

Le système GPS (Global Positioning System) utilise un réseau de satellites gravitant autour de la terre. Chaque satellite, qui gravite à une altitude de 21 000 km, envoie continuellement des signaux radio qui renseignent sur l'heure et la position. Ainsi, les signaux d'au moins trois d'entre eux peuvent être reçus avec certitude à partir de n'importe quelle zone ouverte à la surface de la terre.

La précision de l'information GPS dépend de la qualité de la réception. Lorsque les signaux sont puissants et que la réception est bonne. le GPS peut déterminer la latitude, la longitude et l'altitude pour un positionnement exact dans ces trois dimensions. En revanche, lorsque le signal est faible, seules deux dimensions, la latitude et la longitude, peuvent être déterminées et des erreurs de positionnement sont susceptibles de survenir.

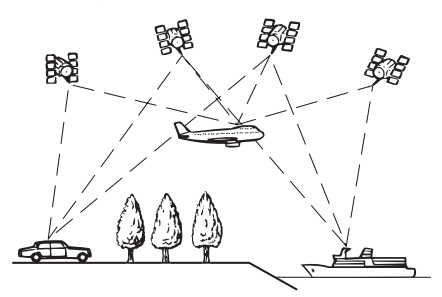

#### Positionnement par navigation à l'estime

Le capteur hybride 3D dans le système de navigation calcule également votre position. La position actuelle est mesurée en détectant la distance parcourue à l'aide de l'impulsion de vitesse, la direction de braquage et le gyrocapteur, et l'inclinaison de la route à l'aide du capteur G.

Le capteur hybride 3D peut même calculer les changements d'altitude et corrige les écarts par rapport à la distance parcourue du fait de trajectoire sinueuse ou en pente. De plus, le

système de navigation reconnaît les conditions de conduite et les garde en mémoire. Donc, plus vous conduisez, plus le positionnement devient précis.

La méthode de positionnement change comme suit, selon que l'impulsion de vitesse de votre véhicule est détectée ou pas :

#### Mode hybride 3D

Il est actif lorsque l'impulsion de vitesse est détectée. L'inclinaison d'une route peut être détectée.

#### Mode hybride simple

Si l'impulsion de vitesse n'est pas détectée, le positionnement s'effectue dans ce mode. Seuls les mouvements horizontaux sont détectés, ainsi le positionnement est moins précis. Lorsque le positionnement par GPS n'est pas disponible, notamment quand votre véhicule entre dans un long tunnel, l'écart entre la position réelle et la position calculée peut augmenter.

**p** Les données d'impulsion de vitesse proviennent du capteur de vitesse. L'emplacement de ce circuit dépend du modèle de véhicule. Dans certains cas, il sera impossible de le raccorder. Si cette situation se présente, nous conseillons l'emploi du générateur d'impulsion de vitesse ND-PG1 (vendu séparément).

1 R R

### Comment les fonctions GPS et navigation à l'estime peuventelles fonctionner ensemble ?

Pour plus de précision, votre système de navigation compare continuellement les données GPS avec votre position estimée telle que calculée par le capteur hybride 3D. Cependant, si seules les données du capteur hybride 3D sont disponibles pendant une longue période, des erreurs de positionnement sont progressivement calculées jusqu'à ce que la position estimée devienne non fiable. C'est la raison pour laquelle, si des signaux GPS sont disponibles, ils sont mis en correspondance avec ceux du capteur hybride 3D et utilisés pour les corriger afin d'en améliorer la précision. Pour assurer une précision optimale, le système de navigation à l'estime apprend avec l'expérience. En comparant la position estimée avec votre position réelle telle qu'obtenue à l'aide du GPS, le système peut corriger différents types d'erreurs, telles que celles engendrées par l'usure des pneus ou un mouvement de roulis de votre véhicule. À mesure que vous conduisez, le système de navigation à l'estime collecte plus de données, apprend davantage et la précision de ses estimations s'accroît. Ainsi, après avoir parcouru une certaine distance, vous pouvez vous attendre à ce que votre position montrée sur la carte soit plus juste.

- p Si vous utilisez des chaînes sur les roues de votre véhicule pour une conduite en hiver ou encore des roues différentes, des erreurs peuvent soudainement survenir du fait de la différence de diamètre des roues. Le système détecte le changement de diamètre de roue et remplace automatiquement la valeur pour le calcul de distance.
- □ Si ND-PG1 est utilisé ou que votre véhicule fonctionne en mode hybride simple, la valeur de calcul de distance ne peut pas être automatiquement remplacée.

#### Mise en correspondance avec la carte

Comme mentionné précédemment, les systèmes GPS et de navigation à l'estime utilisés par le présent système de navigation sont susceptibles d'engendrer certaines erreurs. Leurs calculs peuvent, dans certains cas, vous mener à des positions sur la carte où aucune route n'existe. Dans ce cas, le système de traitement suppose que le véhicule roule uniquement sur des routes et peut corriger votre position en l'ajustant à la route la plus proche. C'est précisément ce que l'on entend par mise en correspondance avec la carte.

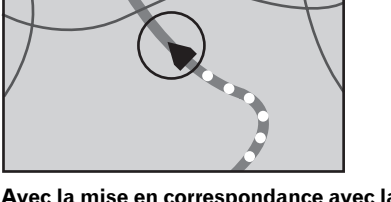

Avec la mise en correspondance avec la carte

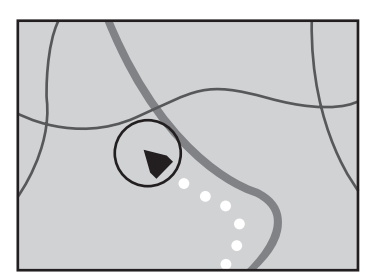

Sans la mise en correspondance avec la carte

 $\Box$ 

### Traitement des erreurs importantes

Les erreurs de positionnement sont réduites au minimum en combinant le GPS, la navigation à l'estime et la mise en correspondance avec la carte. Cependant, dans certaines situations, ces fonctions ne marchent pas bien et les erreurs deviennent plus importantes.

### Lorsque le positionnement par GPS est impossible

- Si des signaux ne peuvent pas être recus par plus de deux satellites GPS, le positionnement GPS ne s'effectue pas.
- ! Dans certaines conditions de conduite, des signaux des satellites GPS ne parviennent pas jusqu'à votre véhicule. Dans ce cas, il est impossible d'utiliser le positionnement GPS.

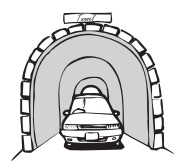

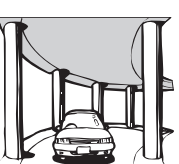

Dans des tunnels ou des garages de parking fermés

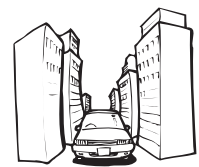

Entre de très hauts bâtiments

Sous des routes élevées ou structures analogues

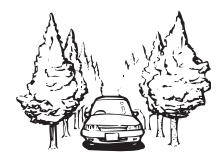

Dans une forêt dense ou parmi de très grands arbres

- · Si un téléphone de véhicule ou un téléphone portable est utilisé à proximité d'une antenne GPS, la réception GPS peut être perdue momentanément.
- ! Ne recouvrez pas l'antenne GPS avec de la peinture à pulvériser ou de la cire au risque d'entraver la réception des signaux GPS. La

neige accumulée peut également réduire les signaux, veillez par conséquent à maintenir l'antenne dégagée.

 $\Box$  Si, pour une raison ou une autre, les signaux GPS ne peuvent être reçus, l'apprentissage ou la correction d'erreurs n'est pas possible. Si le positionnement par GPS a fonctionné seulement pendant un court moment, il se peut que la position réelle de votre véhicule et la position actuelle marquée sur la carte diffèrent considérablement. Une fois que la réception GPS est restaurée, la précision est restaurée.

### Véhicules ne pouvant pas recevoir les données d'impulsion de vitesse

**p** Les données d'impulsion de vitesse proviennent du capteur de vitesse. L'emplacement de ce circuit dépend du modèle de véhicule. Dans certains cas, il sera impossible de le raccorder. Si cette situation se présente, nous conseillons l'emploi du générateur d'impulsion de vitesse ND-PG1 (vendu séparément).

### Situations susceptibles de provoquer des erreurs de positionnement

Pour différentes raisons telles que l'état de la route sur laquelle vous circulez ou l'état de réception du signal GPS, la position actuelle de votre véhicule peut différer de la position affichée sur la carte à l'écran.

• Si vous entamez un léger virage.

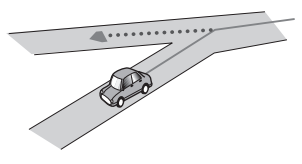

! S'il y a une route parallèle.

Annexe

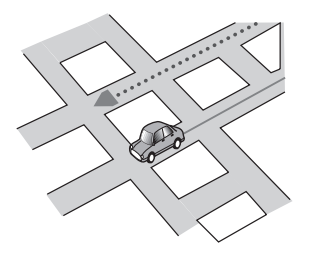

! Si une autre route se trouve à proximité immédiate, comme dans le cas d'autoroutes surélevées.

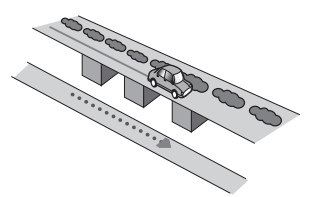

! Si vous empruntez une route récemment ouverte qui n'est pas encore sur la carte.

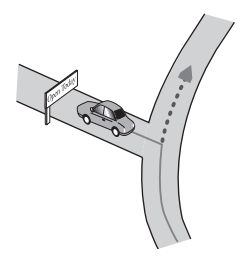

• Si vous roulez en zigzag.

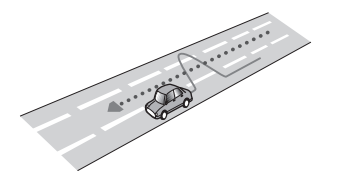

! Si la route présente des lacets en épingle à cheveux successifs.

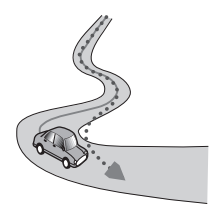

! Si la route présente une boucle ou une configuration analogue.

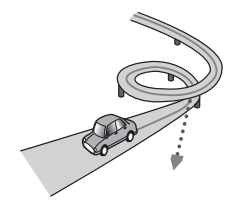

• Si vous prenez un ferry.

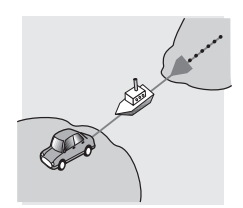

• Si vous empruntez une route longue, droite ou légèrement sinueuse.

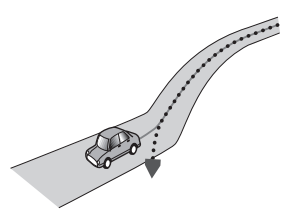

! Si vous roulez sur une route en pente raide avec de nombreux changements d'altitude.

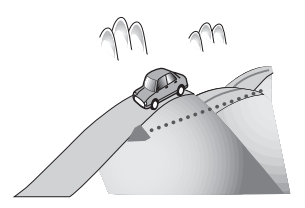

! Si vous entrez ou sortez d'un parking à plusieurs étages ou structure analogue, en configuration en spirale.

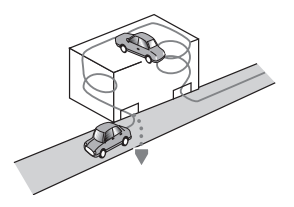

! Si votre véhicule tourne sur une plaque tournante ou structure analogue.

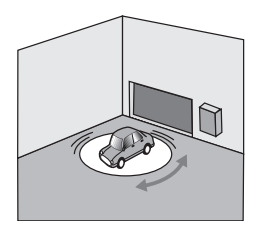

! Si les roues de votre véhicules patinent, comme sur une piste cahoteuse ou dans la neige.

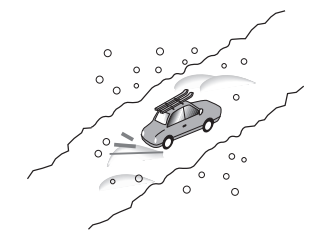

! Si vous mettez des chaînes ou remplacez les pneus par d'autres aux dimensions différentes.

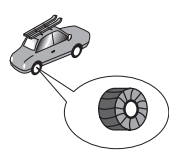

! Si des arbres ou d'autres obstacles bloquent les signaux GPS pendant une période prolongée.

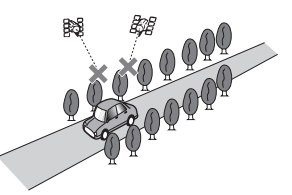

! Si vous roulez très lentement, ou arrêtez/redémarrez fréquemment comme c'est le cas dans un encombrement.

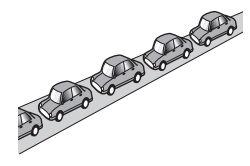

! Si vous rejoignez la route après avoir roulé dans un grand parking.

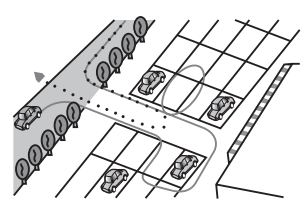

Lorsque vous prenez un rond-point.

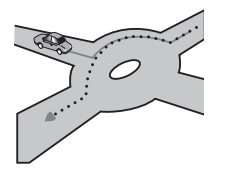

- ! Si vous commencez à rouler immédiatement après avoir démarré le moteur.
- Si vous insérez le disque et que vous mettez votre système de navigation en marche en cours de route.

Certains véhicules ne fournissent pas de signaux de vitesse si vous ne roulez qu'à quelques kilomètres à l'heure. Dans de tels cas, votre lieu actuel peut ne pas être correctement affiché dans un encombrement ou dans un garage.<sup>1</sup>

### À propos des données supprimées

L'information est effacée si vous appuyez sur le bouton RESET ou déconnectez le fil jaune de la batterie (ou si vous retirez la batterie), sauf pour les éléments suivant.

- ! État d'apprentissage du capteur et état de conduite
- ! Zone mémoire enregistrée manuellement
- Zone à éviter
- **·** Lieux enregistrés dans Répertoire<sup>1</sup>

### Limitation de fonctions pour des régions non enregistrées sur le disque

Pour les régions non enregistrées sur le disque, les fonctions peuvent être utilisées de la manière suivante :

### Affichage de la carte

- ! Les cartes avec des échelles entre 25 m et 200 m ne peuvent pas être affichées. (Si l'échelle a été réglée entre 25 m et 200 m, elle passe automatiquement à 500 m.)
- ! Lorsque vous entrez dans une région non enregistrée sur le disque en mode Petite flèche, RUES / Carte ou 3 D, l'affichage passe automatiquement à Carte. (Lorsque le véhicule entre à nouveau dans une région enregistrée sur le disque, l'affichage repasse en mode carte précédent sauf pour 3 D.)

### Recherche de destination

- ! Vous ne pouvez pas rechercher une destination dans une zone non enregistrée sur le disque avec les fonctions Recherche par adresse, Adresse utile ou Code postal.
- Si vous ne pouvez effectuer une recherche dans un pays sélectionné en cours, le système peut commuter de force vers un écran de sélection de pays.
- La fonction **Autoroute** couvre toutes les régions, sans tenir compte du disque sur lequel les informations sont enregistrées.
- **·** Si une Recherche à proximité est effectuée à la limite d'une région non enregistrée sur le disque, le système ne sélectionnera pas forcément le repère le plus proche. (La recherche sera uniquement effectuée dans la plage de régions enregistrées sur le disque.)

### Guidage

! Lorsque votre véhicule se rapproche d'une région non enregistrée sur le disque, vous en serez informé trois fois : lorsque vous êtes à 20 km (12 miles), 10 km (6 miles) et 5 km (3 miles) de la région non enregistrée sur le disque. Lorsque votre véhicule entre dans la région non enregistrée, un avertissement est émis.

- <span id="page-171-0"></span>! Dans les régions non enregistrées sur le disque, seul le guidage vers la destination est fourni. Aucun autre guidage n'est donné.
- ! Si le calcul d'itinéraire est effectué dans une région non enregistrée sur le disque, l'itinéraire peut ne pas être réglé à partir des rues dans lesquelles vous roulez actuellement. De plus, si vous réglez la destination dans une région non enregistrée sur le disque, le système peut ne pas pouvoir régler l'itinéraire jusqu'à la destination.
- ! Si le véhicule dévie de l'itinéraire réglé et entre dans une région non enregistrée sur le disque, la fonction de recalcul automatique ne fonctionnera pas.
- . Même si [Gros-plan d'intersection] est activé ([**Oui**]), l'affichage ne passe pas à une carte agrandie de l'intersection.
- ! Même si vous conduisez sur une autoroute, les informations sur la voie, les numéros de sorties et les panneaux d'autoroute ne s'afficheront pas.

### Informations sur l'itinéraire

- Si l'itinéraire défini passe par une région non enregistrée sur le disque, le profil d'itinéraire de cette région ne s'affichera pas. (Si l'itinéraire défini passe par une région non enregistrée sur le disque et une région enregistrée sur le disque, seul le profil d'itinéraire de la région enregistrée sur le disque apparaîtra.)
- Le défilement d'itinéraire pour une région non enregistrée sur le disque n'est possible que lorsque l'échelle de la carte est supérieure ou égale à 500 m.

### Autres limitations de fonction

#### Mode mémoire

! Seules les données de régions enregistrées sur le disque peuvent être mémorisées. (Les données de régions non enregistrées

sur le disque ne peuvent pas être mémorisées.)

! Si le véhicule entre dans une région non enregistrée sur le disque, la préparation du mode mémoire navi devra être répétée lorsque le véhicule retourne dans une région enregistrée sur le disque. (La préparation du mode mémoire navi démarre à partir du point où le véhicule est retourné dans la région enregistrée sur le disque.)

#### Zone à éviter

- Une région non enregistrée sur le disque ne peut pas être réglée en tant que Zone à éviter.
- **D** Une Zone à éviter réglée peut être supprimée lorsque le logiciel est mis à jour. Si tel est le cas, le système essaie de récupérer automatiquement les informations supprimées, mais seules les données des régions enregistrées sur le disque sont récupérables. Pour les données irrécupérables, un procédé de récupération démarre lorsque vous réglez un autre disque.

### Manipulation et entretien du disque

Certaines précautions fondamentales sont nécessaires lors du maniement de vos disques.

### Disque DVD de la carte

- ! N'utilisez pas d'autres disques que ceux préconisés pour ce produit. Utilisez uniquement des disques approuvés par Pioneer.
	- $\Box$  Si vous souhaitez utiliser d'autres disques DVD de la carte, vérifiez d'abord qu'ils sont compatibles avec cet équipement et approuvés par Pioneer.

172) Fr

### Unité de DVD et entretien

! Utilisez uniquement des disques normaux, ronds. Si vous insérez des disques de forme irrégulière, non ronde, ils peuvent se bloquer dans l'unité de DVD ou ne pas être lus correctement.

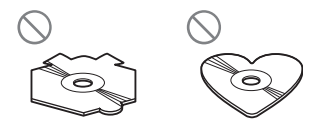

- ! Vérifiez qu'aucun disque n'est fissuré, éraflé ou gondolé avant utilisation. Les disques fissurés, éraflés ou gondolés ne seront pas lus correctement. N'utilisez pas de tels disques.
- Évitez de toucher la surface enregistrée (côté non imprimé) lorsque vous manipulez le disque.
- Rangez les disques dans leur boîtier lorsque vous ne les utilisez pas.
- ! N'exposez pas les disques aux rayons directs du soleil ni à des températures élevées.
- ! Ne collez pas d'étiquettes, n'écrivez pas ou n'appliquez pas de produits chimiques sur la surface du disque.
- Pour nettoyer un disque, essuyez-le avec un chiffon doux du centre vers l'extérieur du disque.

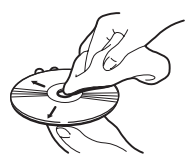

• Si le chauffage est allumé par temps froid, de la condensation peut se former sur les composants internes de l'unité de DVD. La condensation peut entraîner un mauvais fonctionnement de l'unité de DVD. Si vous pensez que la condensation est un problème, coupez l'unité de DVD pendant une heure environ pour permettre à l'unité de DVD de sécher et essuyez les disques humides avec un chiffon doux pour enlever l'humidité.

! Les secousses dues à la route peuvent interrompre la lecture du disque.

### DVD-Vidéo

- ! Avec certains DVD-Vidéo, il est possible que certaines fonctions ne soient pas utilisables.
- $\bullet$  Il se peut également que certains DVD-Vidéo ne soient pas lisibles.

### DVD-R/-RW et CD-R/-RW

- ! Seuls les disques finalisés peuvent être lus.
- En fonction des paramètres d'application et de l'environnement, il se peut que les disques finalisés sur un PC ne soient pas lisibles. Veuillez finaliser dans le bon format. (Pour en savoir plus, contactez le fabricant de l'application.)
- ! Les disques enregistrés sur un enregistreur de CD musical/DVD ou un PC ne peuvent peut-être pas être lus en raison des caractéristiques du disque, éraflures ou saleté sur le disque, ou bien saleté, rayures ou condensation sur la lentille de ce produit.
- ! La reproduction des disques peut s'avérer impossible en cas d'exposition directe à la lumière du soleil, à des températures élevées ou du fait des conditions de rangement dans le véhicule.
- ! Les titres et autres informations textuelles enregistrés sur un disque peuvent ne pas être affichés par ce produit.
- Si vous insérez un CD-RW/DVD-RW dans ce produit, le temps de lecture sera plus long que lorsque vous insérez un CD/DVD ou CD-R/DVD-R conventionnel.
- Lisez les précautions fournies sur l'emballage du disque avant de l'utiliser.

 $(173$ 

- Lorsque des DVD-R/DVD-RW sont utilisés, seuls les disques enregistrés au format Vidéo (mode Vidéo) peuvent être reproduits. Il est impossible de lire des DVD-R/ RW qui ont été enregistrés au format Enregistrement (mode VR).
- Il se peut que les disques DVD-R/DVD-RW enregistrés au format Vidéo (mode Vidéo) ne soient pas lisibles en raison des caractéristiques du disque, rayures ou poussière sur le disque, saleté, condensation, etc. sur la lentille de ce produit.
- Les DVD-ROM autres que les disques DVD de la carte Pioneer ou DVD-ROM avec des fichiers MP3/WMA/ACC ou DivX ne sont pas lisibles.
- ! Ce produit peut reproduire les disques finalisés avec les systèmes de fichier suivant (format logique) :
	- CD : ISO9660 niveau 1 et niveau 2, Romeo et Joliet
	- DVD : ISO9660 niveau 1 et niveau 2, Romeo, Joliet, UDF1.02.
- ! Avant de graver un CD-R/-RW et DVD-R/- RW, vérifiez que l'espace total du CD-R/- RW et DVD-R/-RW est supérieur à l'espace indiqué ci-dessous lors de l'enregistrement des données fictives et autres informations de remplissage. Si ce n'est pas le cas, l'unité de DVD intégrée risque de ne pas reconnaître le disque.
	- CD-R/-RW: 1,8 Mo
	- DVD-R/-RW: 170 Mo

### À propos du DualDisc

- Les DualDiscs possèdent une face CD pour enregistrer des fichiers audio et une face DVD pour enregistrer des fichiers vidéo.
- La face DVD est lisible sur cette unité. Toutefois, la face CD des DualDiscs étant physiquement incompatible avec les normes générales CD, il se peut que la face CD ne puisse pas être lue par ce système de navigation.
- ! Si vous chargez et éjectez souvent le Dual-Disc, vous risquez de rayer le disque.
- ! Certaines rayures peuvent entraîner des problèmes de lecture sur ce système de navigation. Parfois, le DualDisc reste bloqué dans le logement de chargement de disque et ne peut pas être éjecté. Pour éviter ceci, nous vous conseillons d'éviter l'utilisation de DualDisc avec ce système de navigation.
- ! Veuillez consulter le fabricant pour plus d'informations sur les DualDiscs.

### Fichiers MP3, WMA et AAC

- ! Les données WMA peuvent être codées à l'aide de la version 7 ou ultérieure de Windows Media Player.
- ! Le bon fonctionnement de l'unité dépend de l'application utilisée pour coder les fichier WMA.
- ! Selon la version de Windows Media Player utilisée, les noms d'albums ou autres informations textuelles risquent de ne pas s'afficher correctement.
- Au démarrage de la lecture des fichiers WMA/AAC codées en données d'images, il peut y avoir un court temps d'attente.
- ! Les disques enregistrés compatibles multisession sont également lisibles.
- Les fichiers MP3/WMA/AAC ne sont pas compatibles avec le transfert de données en écriture de paquets.
- ! Le nombre maximum de caractères pouvant être affichés pour un nom de fichier, y compris l'extension (.mp3, .wma ou .m4a), est de 64 à partir du premier.
- Le nombre maximum de caractères pouvant être affichés pour un nom de dossier est de 64.
- ! Dans le cas de fichiers enregistrés selon le système de fichiers Romeo, seuls les 64 premiers caractères peuvent être affichés.
- La séquence de sélection du dossier pour la lecture et d'autres opérations, devient la séquence écrite utilisée par le logiciel d'écriture. La séquence attendue au moment de la lecture peut donc ne pas coïncider avec la séquence de lecture réelle. Cependant, certains logiciels d'écriture permettent le réglage de l'ordre de lecture.
- Certains CD audio contiennent des pistes qui fusionnent dans une autre sans pause. Lorsque ces disques sont convertis en fichiers MP3/WMA/AAC et gravés sur un disque, les fichiers sont lus sur ce lecteur avec une courte pause entre chaque fichier, indépendamment de la longueur de la pause entre les pistes du CD audio d'origine.
- La qualité sonore des fichiers MP3/WMA/ AAC s'améliore lorsque le débit binaire augmente. Afin d'apprécier une certaine qualité de son, il est recommandé d'utiliser des disques enregistrées avec un débit binaire plus élevé.
- ! Cette unité reproduit des fichiers avec une extension (.mp3, .wma ou .m4a) comme les fichiers MP3/WMA/AAC. Pour éviter les parasites et les dysfonctionnements, n'utilisez pas cette extension pour des fichiers autres que des fichiers MP3/WMA/AAC.

### Informations supplémentaires MP3

- Les fichiers sont compatibles avec ID3 Tag Ver. Formats 1.0, 1.1, 2.2, 2.3 et 2.4 pour l'affichage de l'album (titre du disque), de la piste (titre de la piste), de l'artiste (artiste de la piste) et de commentaires. Ver. 2.x de ID3 Tag a la priorité quand Ver. 1.x et Ver. 2.x existent.
- ! Vous pouvez lire les fichiers MP3 entre 8 kHz et 48 kHz.
- ! Cette unité est compatible avec la fonction d'accentuation.
- ! La liste de diffusion m3u n'est pas compatible.
- Le format MP3i (MP3 interactif) ou mp3 PRO n'est pas compatible.

• Cette unité peut reproduire des enregistrements avec un débit binaire entre 8 kbps et 320 kbps.

#### Informations supplémentaires WMA

- ! L'unité reproduit des fichiers WMA codés par Window Media Player version 7, 7.1, 8, 9 et 10.
- ! Vous pouvez lire les fichiers WMA entre 8 kHz et 48 kHz.
- Cette unité peut reproduire des enregistrements avec un débit binaire entre 5 kbps et 320 kbps.
- ! Cette unité ne gère pas les formats suivants :
	- Windows Media Audio 9 Professional (5.1ch)
	- Windows Media Audio 9 Lossless
	- Windows Media Audio 9 Voice

### Informations supplémentaires AAC

- ! Cette unité reproduit les fichiers AAC codés par iTunes® version 4.6.
- ! Cette unité reproduit des fichiers AAC à une fréquence d'échantillonnage entre 8 kHz et 48 kHz.
- ! Cette unité peut reproduire des enregistrements avec un débit binaire entre 8 kbps et 320 kbps.

#### À propos des dossiers et fichiers MP3/WMA/AAC

- ! L'arborescence d'un disque contenant des fichiers MP3/WMA/AAC est indiquée cidessous. Les sous-dossiers sont représentés comme des dossiers dans le dossier sélectionné actuel.
- **p** Le schéma suivant est un exemple d'architecture multi-niveau dans un disque. Les numéros dans le schéma indique l'ordre dans lequel les numéros de dossier sont assignés et l'ordre de lecture.

Indique l'ordre dans lequel les numéros de dossier sont attribués.

Indique chaque fichier. Ce numéro est attribué dans l'ordre de la piste à lire.

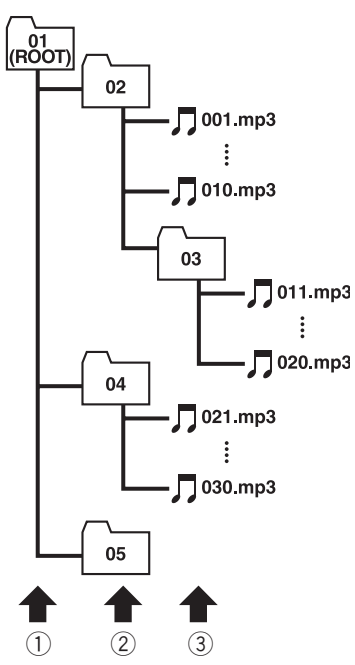

- 1 Premier niveau
- 2 Deuxième niveau
- 3 Troisième niveau

#### **Remarques**

- ! Cette unité attribue un numéro aux dossiers. L'utilisateur ne peut pas attribuer de numéros.
- . Les dossiers sans fichiers MP3/WMA/AAC ne sont pas consultables. (Ces dossiers seront sautés sans afficher le numéro de dossier.)
- ! Jusqu'à 255 dossiers peuvent être lus sur un disque.

### Fichiers vidéo DivX

! Cette unité est compatible avec le format vidéo DivX conformément aux normes DivX. Elle n'est toutefois pas compatibles avec les normes DivX Ultra.

- ! Cette unité est compatible avec le codec audio MP3 et AC3.
- ! Les fichier DivX sans données vidéo ne sont pas reconnus comme fichier DivX.
- En fonction de la composition des informations du fichier, notamment le nombre de transmission audio, il peut y avoir un délais au démarrage de la lecture des disques.
- ! Certaines opérations spéciales sont parfois interdites du fait de la composition des fichiers DivX.
- ! Le bon fonctionnement des fichiers DivX téléchargés depuis les sites partenaires de DivX est garanti. Les fichiers DivX non autorisé risquent de ne pas fonctionner correctement.
- ! Un fichier de location DRM ne peut pas être commandé tant que la reproduction n'est pas commencée.
- Cette unité est compatible avec un fichier DivX allant jusqu'à 1 590 minutes 43 secondes. Les fonctions de recherche au-delà de cette limite sont interdites.
- ! Cette unité est compatible aux médias avec une image de 720  $\times$  576 pixels maximum.
- Si un fichier contient plus de 4 GB, la lecture s'arrête en cours.
- Les fichiers à hauts débits risquent de ne pas être lus correctement. Le débit de transfert standard est de 4 Mbps pour des CD et 10,08 Mbps pour les DVD.
- Pour lire un fichier VOD DivX, vous devez obtenir un code ID de cette unité auprès du fournisseur VOD DivX. Pour plus d'informations sur le code ID, reportez-vous à [la page](#page-137-0) 138, [Affichage du code d](#page-137-0)'enregistrement de [VOD DivX](#page-137-0)[®](#page-137-0).
- Prend en charge la lecture de toutes les versions de vidéo DivX® (y compris DivX® 6) et les fichiers DivX® standard.
- Pour en savoir plus sur DivX, visitez le site web :

http://www.divx.com/

176

### Important

- **Pour nommer un fichier vidéo DivX, ajoutez** l'extension de fichier correspondante (.avi ou .divx).
- Cette unité reproduit des fichiers avec une extension (.avi ou .divx) comme les fichiers DivX. Pour éviter les parasites et les dysfonctionnements, n'utilisez pas cette extension pour des fichiers autres que des fichiers DivX.

### Fichiers de sous-titres DivX

- ! Les fichiers de sous-titres au format Srt (avec l'extension ".srt") peuvent être utilisés.
- ! Seul un fichier de sous-titres peut être utilisé pour chaque fichier DivX. Vous ne pouvez pas associer plusieurs fichiers de soustitres.
- ! Les fichiers de sous-titres nommés avec la même chaîne de caractères (avant l'extension) que le fichier DivX sont associés au fichier DivX. Les chaînes de caractères avant l'extension doivent être identiques. Toutefois, s'il n'y qu'un fichier DivX et un fichier de sous-titres dans un seul dossier, les fichiers sont associés même si les noms de fichiers diffèrent.
- ! Le fichier de sous-titres doit être enregistrés dans le même dossier que le fichier DivX.
- ! Jusqu'à 255 fichiers de sous-titres peuvent être utilisés. Les fichiers de sous-titres audelà de cette limite ne seront pas reconnus.
- Le nom de chaque fichier de sous-titres peut contenir jusqu'à 64 caractères, extension incluse. Au-delà de cette limite de 64 caractères, le fichier de sous-titre risque de ne pas être reconnu.
- ! Le code de caractère du fichier de sous-titres doit être conforme aux normes ISO-8859-1. Dans le cas contraire, les caractères ne s'afficheront pas correctement.
- Les sous-titres risquent de ne pas s'afficher correctement si les caractères du fichier de

sous-titres comprennent un code de commande.

- ! Pour les équipements avec un haut débit de transfert, les sous-titres et la vidéo risque de ne pas être bien synchronisés.
- Si l'affichage de plusieurs sous-titres dans un court lapse de temps, 0,1 seconde par exemple, a été programmé, les sous-titres risquent de ne pas s'afficher en temps.

### Conditions ambiantes pour le disque

- ! Par temps très chaud, un dispositif protège ce produit en le mettant automatiquement hors service en cas de surchauffe.
- ! En dépit de notre conception soignée de ce produit, des petites rayures, qui n'affectent pas le fonctionnement normal du système, sont susceptibles d'apparaître à la surface du disque suite à une usure mécanique, en raison des conditions ambiantes d'utilisation ou de nombreuses manipulations du disque. Il ne s'agit aucunement d'un dysfonctionnement de ce produit. Il s'agit d'une usure normale.

## Utilisation correcte du système de navigation

- $\Delta$  AVERTISSEMENT<br>Si un liquide ou une matière étrangère pénétrait dans ce système de navigation, garez votre véhicule dans un endroit sûr et coupez le contact (ACC OFF) immédiatement, puis consultez votre revendeur ou le centre de service Pioneer agréé le plus proche. N'utilisez pas le système de navigation dans ces conditions car cela pourrait entraîner un incendie un choc électrique ou une autre défaillance.
- ! Si vous remarquez de la fumée, un bruit étrange ou une odeur venant du système de navigation ou tout autre signe anormal venant de l'écran LCD ou du sous-afficheur, coupez immédiatement l'alimentation électrique et consultez votre revendeur ou le service aprèsvente Pioneer agréé le plus proche. L'utilisation de ce produit dans ces conditions risque d'endommager définitivement le système.
- ! Ne désassemblez pas ou ne modifiez pas ce produit au risque de subir une électrocution avec les composants haute tension qui le composent. Veuillez consulter votre revendeur ou le service après-vente Pioneer agréé le plus proche pour les vérifications internes, les réglages ou les réparations.

### Manipulation de l'écran LCD

- ! Lorsque l'écran LCD est exposé aux rayons directs du soleil pendant un long moment, il devient très chaud ce qui risque d'endommager l'écran LCD. Lorsque vous n'utilisez pas ce système de navigation, évitez au maximum de l'exposer à la lumière directe du soleil.
- ! Cet écran LCD doit être utilisé dans les plages de température indiquées ci-dessous : — Plage de température de fonctionnement : -10 °C à +50 °C
	- Plage de température de stockage :  $-20 °C \text{ à } +80 °C$
- ! N'utilisez pas cet écran LCD à des températures supérieures ou inférieures à celles de la plage de température de fonctionnement

au risque de créer un dysfonctionnement ou de l'endommager.

- ! L'écran LCD est exposé afin d'augmenter sa visibilité dans le véhicule. Veuillez ne pas appuyer fortement dessus au risque de l'endommager.
- ! Ne forcez pas en poussant l'écran LCD au risque de le rayer.
- Ne touchez l'écran LCD qu'avec vos doigts lorsque vous utilisez les fonctions de l'écran tactile. L'écran LCD peut se rayer facilement. (Le stylet est fournis pour les calibrages spéciaux. N'utilisez pas le stylet pour des opérations normales.)

### Écran à cristaux liquides (LCD)

- Si l'écran LCD se trouve à proximité d'une aération du climatiseur, assurez-vous que l'air provenant du climatiseur ne souffle pas dessus. L'air chaud émis par chauffage peut endommager l'écran LCD et l'air froid du climatiseur peut entraîner la formation d'humidité dans l'unité de navigation qui risque de l'endommager. De plus, si l'écran LCD est refroidi par le climatiseur, l'écran LCD peut devenir noir, ou la durée de vie du petit tube fluorescent utilisé à l'intérieur de l'écran LCD peut être raccourci.
- Des petits points noir ou blanc (points lumineux) peuvent apparaître sur l'écran LCD. Ils sont dus aux caractéristiques de l'écran LCD et n'indiquent pas de problème avec l'écran LCD.
- À basse température, l'écran LCD peut être sombre pendant un certain temps après la mise sous tension.
- ! L'écran LCD sera difficile à voir s'il est exposé à la lumière directe du soleil.
- Lorsque vous utilisez un téléphone portable, maintenez l'antenne du portable éloignée de l'écran LCD pour éviter la perturbation de la vidéo par l'apparition de taches, de bandes colorées, etc.

<u>178</u>) <sub>Fr</sub>

### Conservation de l'écran LCD en bon état

- Pour dépoussiérer ou nettoyer l'écran LCD. éteignez d'abord le système, puis essuyez l'écran LCD avec un chiffon sec et doux.
- ! Lorsque vous essuyez l'écran LCD, faites attention à ne pas rayer la surface. N'utilisez pas de nettoyants chimiques rugueux ou abrasifs.

### Petit tube fluorescent

- ! Un petit tube fluorescent est utilisé à l'intérieur de l'afficheur pour éclairer l'écran LCD.
	- Le tube fluorescent peut fonctionner pendant environ 10 000 heures selon les conditions de fonctionnement. (L'utilisation de l'unité de navigation à basse température réduit la durée de vie du tube fluorescent.)
	- Lorsque le tube fluorescent arrive en fin de vie, l'écran LCD devient noir et l'image n'est plus projetée. Dans ce cas, consultez votre revendeur ou le service après-vente PIONEER agréé le plus pro $che.$

### Informations sur la définition d'un itinéraire

### Spécifications pour la recherche d'itinéraire

Votre système de navigation définit un itinéraire vers votre destination en appliquant certaines règles aux données cartographiques. Vous trouverez ci-après certaines informations utiles sur la définition d'un itinéraire.

# **ATTENTION**

Lors de la définition d'un itinéraire, l'itinéraire et le guidage vocal sont automatiquement réglés pour l'itinéraire. Ainsi, en ce qui concerne les règlements de la circulation routière en fonction du jour ou de l'heure, seules les informations relatives aux règlements de la circulation routière en

vigueur à l'heure à laquelle l'itinéraire a été calculé sont affichées. Les rues à sens interdit et les routes barrées peuvent ne pas être prises en considération. Par exemple, si une route est uniquement ouverte à la circulation le matin et que vous arrivez plus tard, vous ne pouvez pas emprunter cette route en respect du règlement de la circulation routière en vigueur. Quand vous conduisez votre véhicule, vous devez respecter le code d'un itinéraire. Le système peut cependant ne pas connaître certains règlements de la circulation routière en vigueur.

..........................

#### À propos du calcul d'itinéraire singulier

Lorsqu'il s'agit seulement de calculer un itinéraire, vous pouvez rechercher une option d'itinéraire en combinant les critères suivantes.

• Pour en savoir sur leur fonctionnement, reportez-vous à la page 63, [Modification des](#page-62-0) [critères de calcul de l](#page-62-0)'itinéraire.

Par exemple, lorsque [**Rapide**] et [**Eviter auto**routes] ([Oui]) sont combinés, l'itinéraire qui évite les autoroutes et qui correspond au temps de trajet le plus court sera calculé et affiché à l'écran.

#### Critère 1 : si vous mettez la priorité sur la distance ou le temps Court:

Calculer un itinéraire avec comme priorité la distance la plus courte jusqu'à votre destination.

#### Rapide:

Calculer un itinéraire ayant comme priorité le temps de déplacement le plus court jusqu'à votre destination.

#### Critère 2 : si vous utilisez les autoroutes ou non

#### Eviter autoroutes:

Calculer un itinéraire qui évite les ferries. (Il se peut que l'itinéraire défini utilise des autoroutes si la distance jusqu'à votre destination est importante.)

......................

- ! Le système part du principe que le conducteur a dévié intentionnellement de l'itinéraire et recherche un autre itinéraire (recalcul intelligent). En fonction de la situation, le système peut rechercher un nouvel itinéraire qui diffère de l'itinéraire d'origine.
- ! L'itinéraire calculé constitue un exemple d'itinéraire proposé par le système de navigation en fonction de votre destination et qui tient compte du type de rues ou des règlements de la circulation routière en vigueur. Il ne s'agit pas forcément de l'itinéraire optimal. (Dans certains cas, il se peut que vous ne soyez pas capable de spécifier les rues/routes par lesquelles vous souhaitez passer. Pour passer par certaines rues/routes, réglez le point de passage sur cette rue/route.)
- ! L'itinéraire est réglé par votre système de navigation en partant du principe que le conducteur ne connaît pas la région. Ainsi, les routes connues des conducteurs locaux, telles que les ruelles ou les routes spéciales, peuvent ne pas être utilisées dans la définition de l'itinéraire.
- ! Certaines options d'itinéraire peuvent donner le même itinéraire. Si des points de passage sont réglés, un seul itinéraire est calculé.
- ! La définition de l'itinéraire se limite à la portion de disque utilisée.
- La destination est trop éloignée, dans certains cas l'itinéraire ne peut pas être défini. (Pour définir un itinéraire de longue distance traversant plusieurs zones, définissez les points de passage par lesquels vous souhaitez passer.)
- ! Lorsque le guidage vocal est activé alors que vous roulez sur l'autoroute, les virages et les intersections sont annoncés. Toutefois, certaines intersections, virages ou autres points de guidage, ne sont pas annoncés s'ils se suivent de près.
- Il est possible que vous soyez quidé pour sortir d'une autoroute, puis pour la prendre à nouveau.
- ! Dans certains cas, l'itinéraire réglé peut vous demander de rouler dans le sens in-

verse de la direction actuelle. Il vous est alors demandé de faire demi-tour. Procédez en prenant les mesures de sécurité adéquates et en respectant les règles de la circulation.

- Dans certains cas, le système vous indiquera de dépasser votre destination, puis de faire demi-tour vers celle-ci.
- ! Dans certains cas, un itinéraire peut commencer sur le côté opposé d'une ligne de chemin de fer ou d'une rivière par rapport à votre position actuelle. Si cela arrive, roulez vers votre destination pour un moment, puis recalculez votre itinéraire.
- ! Dans certains cas, il est possible de définir un itinéraire qui passe par une zone à éviter :
	- lorsque votre véhicule se trouve dans une zone à éviter
	- lorsque votre destination ou les points de passage se trouvent dans la zone à éviter
	- lorsqu'il n'est pas possible de faire autrement
- ! Si l'itinéraire n'est pas compatible avec la distance de déviation indiquée ou si vous préférez éviter les autoroutes, les routes à péage, les ferries, le réglage ou le paramètre peut être ignoré.
- Si un encombrement ou une route barrée vous attend et qu'il paraît malgré tout préférable de traverser l'encombrement ou la route barrée plutôt que de faire un détour, ne définissez pas d'itinéraire de déviation.
- ! Il peut exister des cas où le point de départ et le point d'arrivée ne se trouvent pas sur l'itinéraire mis en évidence.
- ! Le nombre de sorties de ronds-points affiché peut différer du nombre réel de routes.
- Si vous approchez du croisement avec une courbe douce, la carte affichée risque d'être différente du tracé réel.

#### Recalcul automatique

! La fonction de recalcul automatique est utilisée lorsque vous déviez de plus de 30 m (0,01 mile) de l'itinéraire.

180
- La fonction Recalcul automatique ne peut pas être utilisée dans les cas suivants :
	- quand votre véhicule n'est pas dans une rue
	- lorsque vous êtes très proche de votre destination
	- quand votre véhicule se trouve sur un ferry
	- quand vous conduisez sur une route dans un espace privé
	- quand vous êtes dans un rond-point
	- quand votre véhicule ne dispose plus de données mémoire
	- quand le véhicule sort de la région enregistrée sur le disque pendant le mode navigation DVD
	- quand le véhicule sort de la région mémorisée pendant le mode mémoire navi
	- lorsque vous conduisez sur des routes étant décrites dans cette page, Routes non prises en compte dans les calculs

#### Mise en évidence de l'itinéraire

- ! Une fois qu'il est défini, l'itinéraire est mis en évidence en vert clair ou bleu clair sur la carte.
- ! Il se peut que la région immédiate du point de départ et d'arrivée ne soit pas mise en évidence, tout comme les zones où le tracé des routes est très complexe. Dans ce cas, l'itinéraire peut sembler coupé sur l'écran mais le guidage vocal se poursuivra.

#### Routes non prises en compte dans les calculs

Même si elles sont affichées à l'écran, les routes suivantes ne sont pas prises en compte dans les calculs :

- Chemins de terre
- · Allées
- ! Voies strictement réservées aux véhicules publics
- Route non disponible

# Témoins de passage

- ! Votre système de navigation laisse sur votre parcours des repères à des intervalles déterminés. C'est ce que l'on appelle les témoins de passage. Ceci s'avère pratique pour vérifier un itinéraire parcouru hors guidage ou pour revenir par une route complexe sans vous perdre.
- Un maximum de 230 km (145 miles) est indiqué ; à mesure que vous roulez au-delà de cette limite, les témoins de passage disparaissent en commençant par les plus éloignés. L'affichage du suivi montre le parcours de votre véhicule sur environ 200 km à l'aide de pointillés blancs.
- **→** Pour en savoir sur leur fonctionnement, reportez-vous à la page 83, [Mémoire trajet](#page-82-0).

# À propos des informations sur le trafic

- Les informations sur le trafic n'étant mises à jour que périodiquement, la collecte de toutes les informations peut prendre un certain temps.
- ! Toutes les stations RDS ne fournissent pas des informations sur le trafic.
- ! Le nom du fournisseur de service ou de musique peut apparaître au lieu du nom de la station émise. Le contenu des informations dépend de l'émetteur de la transmission.
- Les informations sur le trafic ne sont pas prises en compte lors du calcul de l'heure d'arrivée prévue ou du temps de voyage estimé.
- Le système de navigation peut ne pas recevoir les informations sur le trafic dans certaines zones.

Annexe

 $^{\prime}$ 181

- Pioneer n'engage aucune responsabilité quant à la précision des informations transmises.
- ! Pioneer ne sera pas tenu responsable des changements, tels qu'annulation ou passage à un service payant, des services informatifs fournis par les stations de radiodiffusion ou sociétés correspondantes. En outre, nous n'acceptons pas le retour du produit pour cette raison.

 $\Box$ 

# Types de routes enregistrés sur le disque

Il y a trois types de routes marqués sur la carte de ce disque.

# Routes incluses dans le guidage d'itinéraire et routes non incluses

Les routes disponibles virage par virage contiennent des données descriptives complètes et peuvent être utilisées pour le guidage d'itinéraire complet. La navigation Pioneer affichera le guidage d'itinéraire complet, y compris les directions indiquées vocalement virage par virage et les icônes flèche.

Les routes disponibles (itinéraire affiché et mis en surbrillance en pourpre) contiennent uniquement des données de base et peuvent être uniquement utilisées pour tracer un itinéraire pouvant être suivi. La navigation Pioneer affichera uniquement un itinéraire pouvant être suivi sur la carte (seul le guidage jusqu'à la destination ou jusqu'au point de passage est disponible). Veuillez revoir et respecter toutes les règles de circulation locales en vigueur sur cet itinéraire mis en surbrillance. (Pour votre sécurité.) Aucun guidage virage par virage ou icône flèche ne sera affichée sur ces routes. Lorsque votre véhicule atteint l'entrée de cette route, l'icône  $\mathbb X$  s'affiche, indiquant que le guidage n'est pas disponible avec ce type de route. L'icône **d**est indiquée pour la route

pour laquelle le guidage est disponible. Fonction Gros-plan d'intersection, fonction Recalcul automatique, changement de vue au Petite flèche, ou RUES / Carte ne sont pas disponibles.

# Routes non disponibles pour l'itinéraire (route rose)

L'affichage de carte est possible, mais il ne peut pas être utilisé pour le calcul de l'itinéraire. Veuillez revoir et respecter toutes les règles de circulation locales en vigueur sur cet itinéraire. (Pour votre sécurité.)

# <span id="page-182-0"></span>Informations sur écran

\*1 : Touchez [Restaurer configuration d'origine] pour redonner aux raccourcis d'adresses utiles leur valeur par défaut ou de sortie usine.

\*2 : Si vous touchez [Restaurer configuration d'origine], les valeurs de réglage retourneront au réglage par défaut ou d'usine.

#### NAVI MENU

#### **Destination**

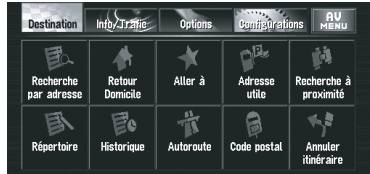

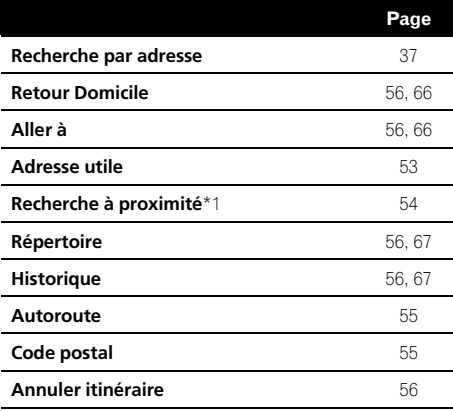

## Info/Trafic

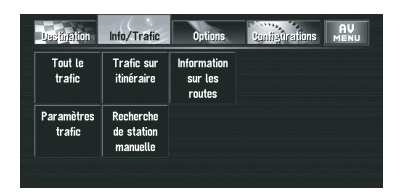

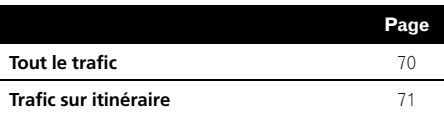

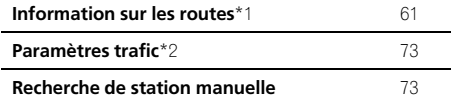

#### **Options**

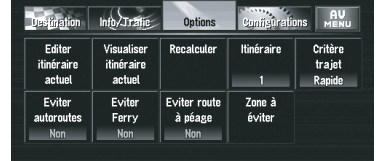

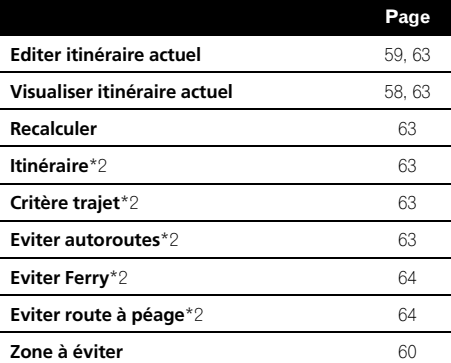

#### Configurations

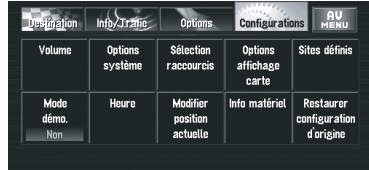

 $_{Fr}$  (183)

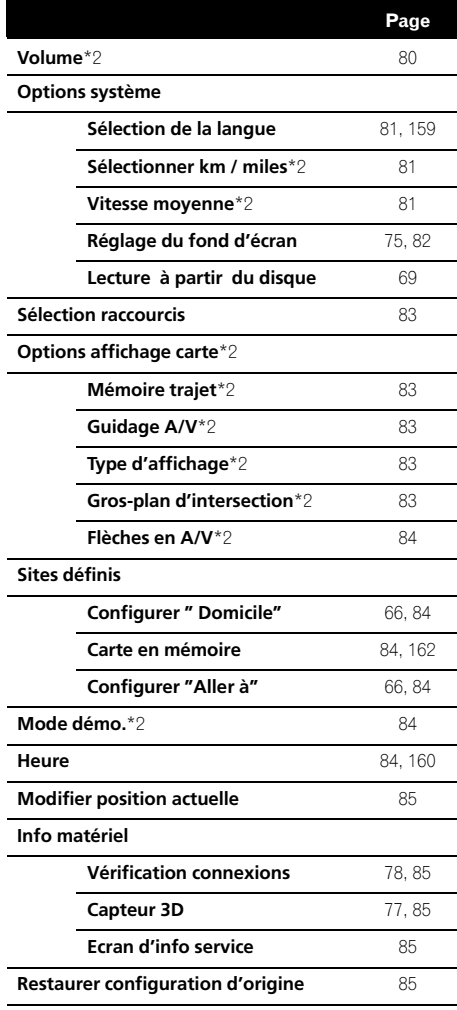

#### Menu des raccourcis

- **p** Les raccourcis affichés à l'écran peuvent être changés. Les raccourcis décrits dans le présent manuel sont les raccourcis disponibles avec le système configuré par défaut.
- p Les rubriques marquées d'un astérisque (\*3) ne peuvent pas être effacées du menu Menu des raccourcis.
- $\supset$  Reportez-vous à la page 82, [Sélection rac](#page-81-0)[courcis](#page-81-0).

#### Menu des raccourcis

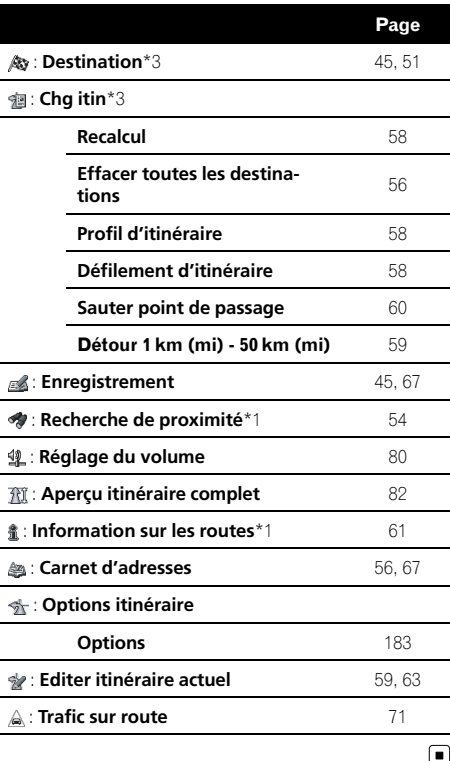

184) <sub>Fr</sub>

# Menu dans l'écran de fonction AV

# Menu Sound

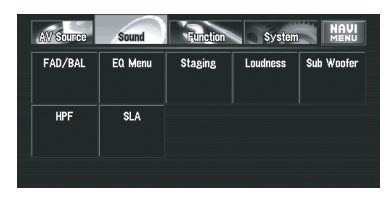

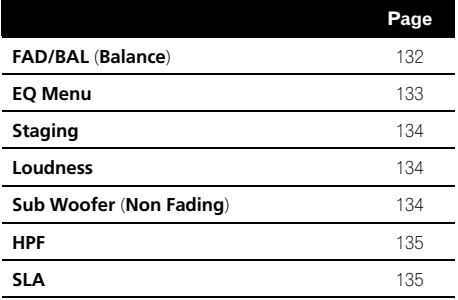

# Menu Initial

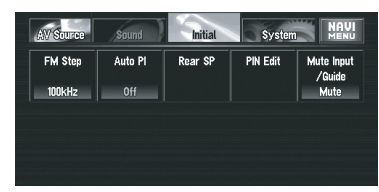

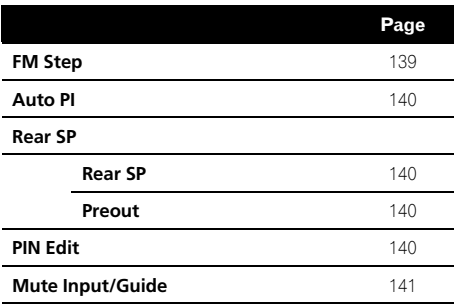

# Menu System

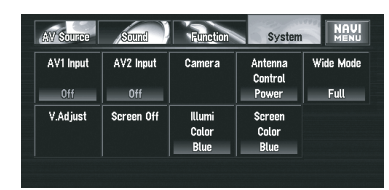

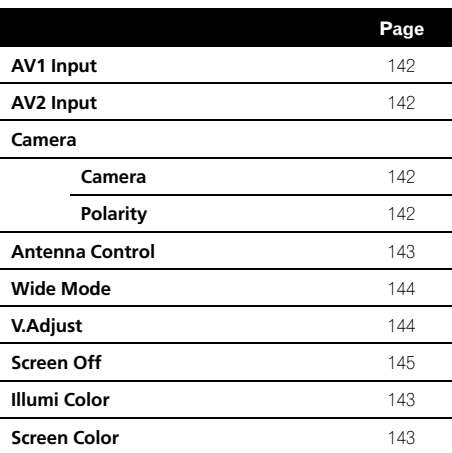

# Menu Function

# DVD-V

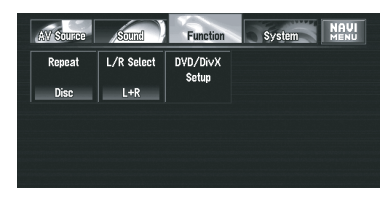

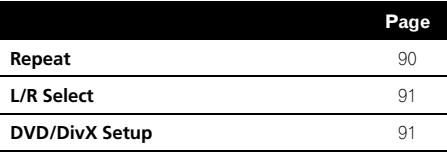

#### CD/ROM

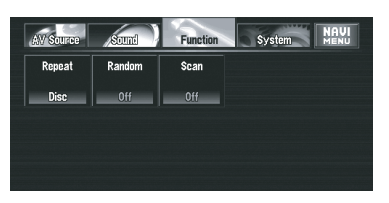

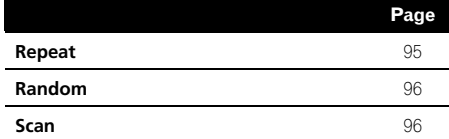

#### DivX

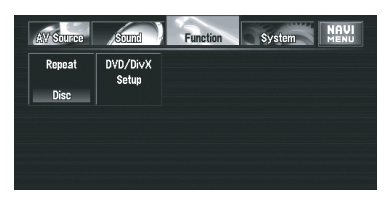

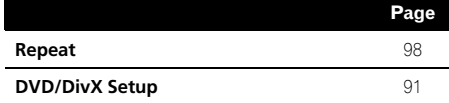

#### RADIO

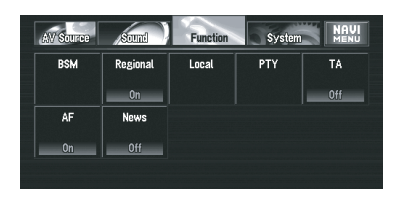

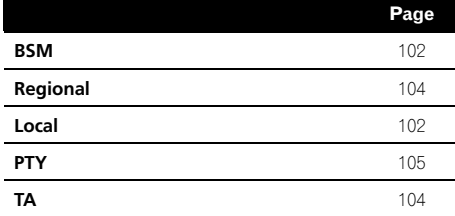

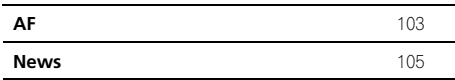

#### M-DVD

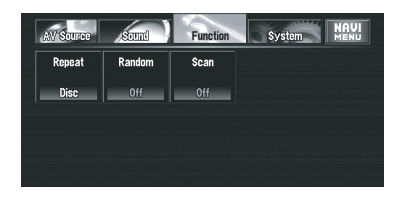

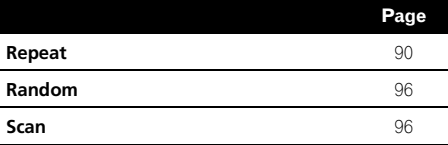

#### BT-TEL

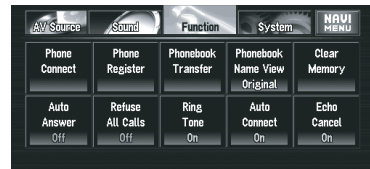

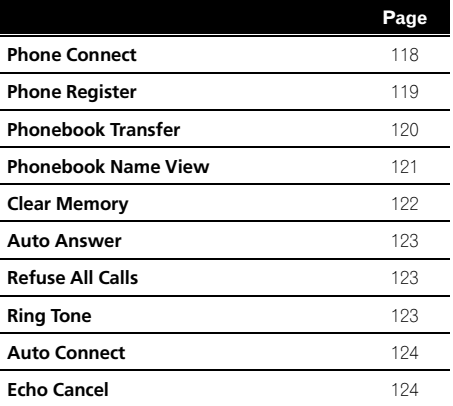

#### iPod

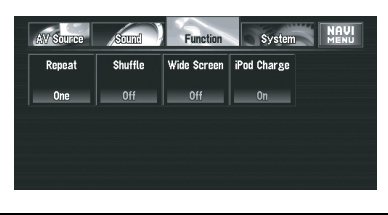

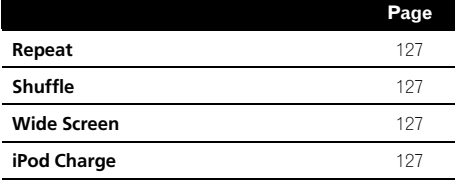

#### USB

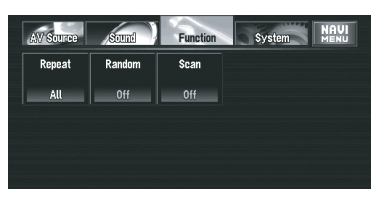

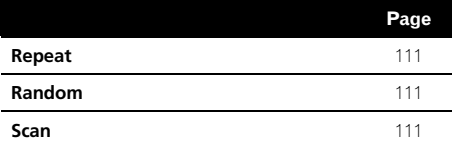

#### BT-AUDIO

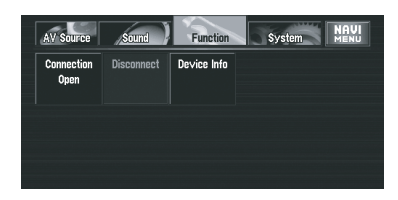

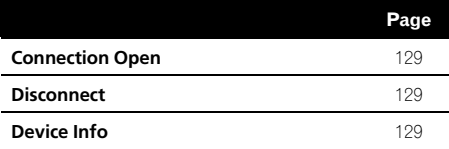

### Menu DVD/DivX Setup

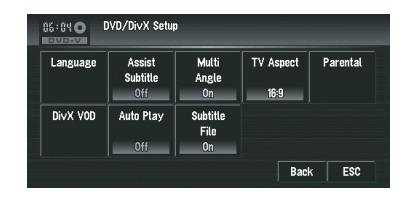

#### Language

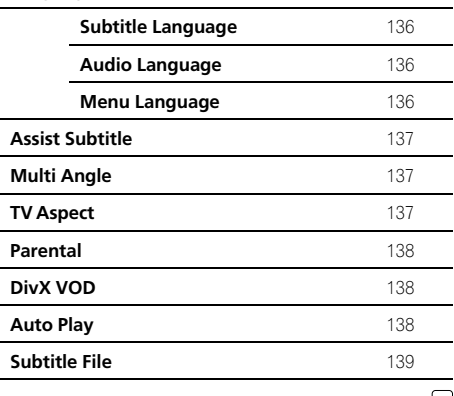

# **Annexe** Annexe

⋓

Page

# Glossaire

#### AAC

AAC (Advanced Audio Coding) se réfère au standard de technologie de compression audio utilisé avec MPEG 2 et MPEG 4.

#### Adresse utile (POI)

Adresses utiles ; n'importe quelles séries de lieux contenue dans le données, telle que des parkings, des magasins et des restaurants.

#### Capteur hybride 3D

Capteur incorporé qui permet au système d'estimer la position de votre véhicule. Une fonction d'apprentissage augmente sa précision et ses jeux de données d'apprentissage peuvent être mémorisés.

#### Certifié DivX

Les produits Certifiés DivX ont été testés officiellement par les créateurs de DivX et sont garantis compatibles avec toutes les version de vidéo DivX, y compris DivX 6.

#### **Chapitre**

Les titres des DVD sont divisés en chapitres qui sont numérotés de la même façon que les chapitres d'un livre. Avec les disques DVD-Vidéo comportant des chapitres, vous pouvez trouver facilement la scène souhaitée avec la recherche de chapitre.

#### Débit binaire

<u>188</u>) <sub>Fr</sub>

Il exprime le volume de données par secondes ou d'unités bps (bits par seconde). Plus le débit est élevé, plus le nombre d'informations disponibles pour reproduire le son est élevé. Lors de l'utilisation de la même méthode de codage (par exemple MP3), plus le débit est élevé, plus le son est meilleur.

#### Définition de l'itinéraire

Le processus pour déterminer la route idéale jusqu'à un lieu spécifique ; la définition de l'itinéraire est réalisée automatiquement par le système quand vous spécifiez la destination.

#### **Destination**

Le lieu que vous choisissez comme destination finale de votre voyage.

#### Disques DVD de la carte

Ce DVD-ROM contient le logiciel de navigation Pioneer. Les données de carte sont également enregistrées dans un disque.

#### **DivX**

DivX est une technologie média populaire créée par DivX Inc. Les fichiers média DivX contiennent de la vidéo très compressée et de très grande qualité visuelle pour une taille de fichier relativement petite. Les fichiers DivX peuvent également être dotés de fonctions de média avancées : des menus, sous-titres et diverses bandes sons. De nombreux fichiers média DivX sont téléchargeables en ligne. Vous pouvez même créer votre propre fichier avec votre contenu personnel et des outils faciles d'utilisation disponibles sur DivX.com.

#### Dolby Digital

Dolby Digital émet un son multi-canaux à partir de 5.1 canaux indépendants. Il s'agit du même système que le système de son d'ambiance Dolby Digital utilisé dans les cinémas.

#### Domicile

Votre domicile enregistré.

#### DRM

Cette technologie protège les droits d'auteur des données numériques en limitant le nombre de copies pouvant être effectuées pour les fichiers vidéo et audio.

#### Écriture de paquet

C'est le terme général pour désigner la méthode d'écriture sur un CD-R, etc. d'un fichier à la fois, juste comme cela est fait pour avec les fichiers sur une disquette ou un disque dur.

Annexe

#### Format ISO9660

Il s'agit de la norme internationale pour la logique de format des dossiers et fichiers DVD/ CD-ROM. Dans le cas du format ISO9660, les réglementations suivantes s'appliquent à deux niveaux :

#### Niveau 1 :

Le nom de fichier est au format 8.3 (le nom est composé de 8 caractères, lettres majuscules anglaises sur un demi-octet et chiffres d'un demi-octet ainsi que le signe "", avec une extension de fichier de trois caractères).

#### Niveau 2 :

Le nom de fichier peut avoir jusqu'à 31 caractères (y compris le séparateur "." et une extension de fichier). Chaque dossier contient moins de 8 sous-niveaux.

#### Formats étendus

Joliet :

Les noms de fichiers peuvent avoir jusqu'à 64 caractères.

Romeo :

Les noms de fichiers peuvent avoir jusqu'à 128 caractères.

#### GPS

Système de positionnement global. Réseau de satellites fournissant des signaux pour tous types de navigation.

#### Guidage vocal

Un guidage vocal réalisé par une voix enregistrée vous donnant les directions en mode de guidage.

#### ID3 tag

Il s'agit d'une méthode d'imbrication d'informations relatives aux pistes dans un fichier MP3. Ces informations imbriquées peuvent contenir le titre de la piste, le nom de l'artiste, le titre de l'album, le genre de musique, l'année de production, des commentaires ou d'autres données. Le contenu peut être édité librement à l'aide de logiciels disposant des fonctions d'édition de ID3 Tag. Bien que le nombre d'étiquettes soit limité par le nombre

de caractères, les informations peuvent être revues lors de la lecture de la piste.

#### Itinéraire défini

La route marqué par le système jusqu'à votre destination. Elle est mise en valeur sur la carte.

#### JPEG

Acronyme de Joint Photographic Experts Group, procédé normalisé international de compression d'image fixe.

#### Lieu favori

Un lieu où vous vous rendez fréquemment (comme votre lieu de travail ou la maison d'un ami) qui vous pouvez enregistrer pour facilité le choix d'une route.

#### Linear PCM (LPCM)/Modulation par impulsion et codage

Cela signifie modulation linéaire par impulsion et codage, et c'est le système d'enregistrement de signal utilisé pour les CD musicaux et DVD. En général, les DVD sont enregistrés avec une fréquence d'échantillonnage et un débit binaire plus élevé que les CD. Et par conséquence, les DVD offre une meilleure qualité de son.

#### m3u

Les listes de lecture créées avec le logiciel "WINAMP" ont une extension de fichier liste de lecture (.m3u).

#### Mode guidage

Le mode dans lequel l'appareil vous guide jusqu'à votre destination pendant que vous conduisez ; le système passe automatiquement sur ce mode dés que vous avez réglez une route.

189

#### MP3

MP3 est l'abréviation de MPEG Audio Layer 3 et fait référence à un standard de technologie de compression audio établie par une groupe de travail (MPEG) d'ISO (International Standards Organisation). MP3 est capable de compresser des données audio jusqu'à 1/ 10ème du niveau d'un disque conventionnel.

#### MPEG

C'est l'acronyme de Moving Pictures Experts Group et est un procédé normalisé international de compression d'images vidéo. Certaines fonctions DVD audio numérique ont été compressées et enregistrées selon ce procédé.

#### Multi Angle

Avec les programme de télévision ordinaires, même quand plusieurs caméras sont utilisées simultanément pour filmer une scène, l'image d'une seule caméra à la fois est transmise à votre téléviseur. Certains DVD contiennent des scènes filmées sous plusieurs angles et vous permettent de choisir l'angle que vous préférez.

#### Multi-audio (dialogues multilingues)

Certains DVD contiennent des dialogues enregistrés en plusieurs langues. Un maximum de 8 langues de dialogues peuvent être enregistrées sur un disque, vous permettant de choisir celle que vous souhaitez.

#### Multi-session

C'est une méthode d'enregistrement qui permet d'enregistrer des données supplémentaires plus tard. Lors de l'enregistrement de données sur un CD-ROM, etc., toutes les données, de la première à la dernière, sont considérées comme une unité ou une session. La méthode d'enregistrement multi-session permet d'enregistrer 2 sessions ou plus sur un disque.

#### Multi-sous-titre

Un maximum de 32 langues de sous-titre peuvent être enregistrées sur un DVD, vous permettant de choisir celle que vous souhaitez.

#### Numéros de région

Les lecteurs de DVD et les disques DVD possèdes des numéros de région indiquant la zone dans laquelle ils ont été achetés. La lecture d'un DVD n'est pas possible s'il ne possède pas le même numéro de région que le lecture de DVD.

#### Point de guidage

Ce sont les repères importants le long de votre route, généralement des intersections. Le point de guidage suivant sur votre route est indiqué sur la carte par un icône de drapeau jaune.

#### Point de passage

Un lieu que vous avez choisi de visiter avant votre destination ; un voyage peut être composé avec plusieurs points de passages et la destination finale.

#### Position actuelle

La position actuelle de votre véhicule ; votre position est indiquée sur la carte par un triangle rouge.

#### Rapport de format

C'est le rapport largeur/hauteur d'un écran de télévision. Un écran ordinaire a un rapport de format de 4:3. Un écran large a un rapport de format de 16:9, qui offre une image plus grande et une présence et une atmosphère exceptionnelle.

#### RDS-TMC

Il s'agit d'un système de communication qui transmet aux conducteurs les informations sur le trafic les plus récentes via diffusion multiplexée sur bande FM. Les informations sur le trafic tels que les encombrements ou les accidents apparaissent à l'écran.

<u>190</u>) <sub>Fr</sub>

#### Réglage par défaut

Réglage en usine qui s'applique lorsque vous mettez votre système en service ; vous pouvez personnaliser les réglages par défaut afin de les adapter à vos besoins dans le menu Options ou Configurations.

#### Répertoire

Une liste de lieux enregistrés manuellement.

#### Témoins de passage

Points sur la carte indiquant la route que vous avez prise.

#### Titre

Les DVD-Vidéo ont une grande capacité d'enregistrement de données, permettant ainsi d'enregistrer plusieurs films sur un seul disque. Si un disque contient trois films, ils sont enregistrés sous titre 1, titre 2 et titre 3. Vous pouvez ainsi profiter de la recherche par titre et autres fonctions.

#### **VRR**

VBR est l'acronyme de Variable Bit Rate (débit binaire variable). D'une manière générale, CBR (acronyme de Constant Bit Rate, débit binaire constant) est plus répandu. Cependant, la possibilité d'ajuster le débit binaire selon les besoins de compression audio permet d'atteindre une qualité sonore de compression exceptionnelle.

#### Verrouillage parental

Certains disques DVD-Vidéo contenant des scène violentes ou destinées aux adultes possèdent un verrouillage parental qui permet d'éviter que les enfants ne voient ces scènes. Avec ce type de disque, si vous réglez le niveau de verrouillage parental de l'appareil, la lecture de scènes inappropriées pour les enfants n'est pas possible et ces scènes seront sautées.

#### WMA

WMA est l'acronyme de Windows Media Audio™ et se réfère à la technologie de

compression audio développée par Microsoft Corporation.

Les données WMA peuvent être codées à l'aide de la version 7 ou ultérieure de Windows Media Player.

Windows Media et le logo Windows sont des marques commerciales et déposées de Microsoft Corporation aux États-Unis et dans d'autres pays.

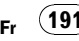

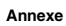

# Spécifications

#### Général

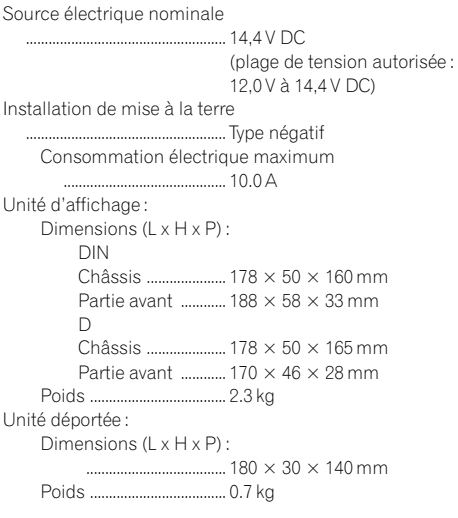

#### Navigation

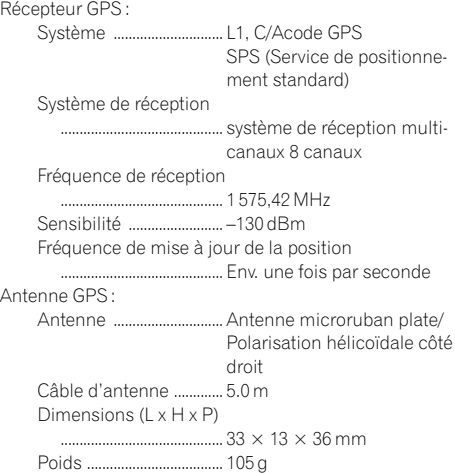

#### Afficheur

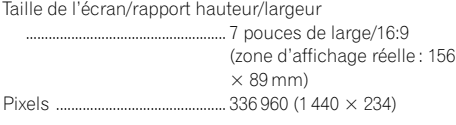

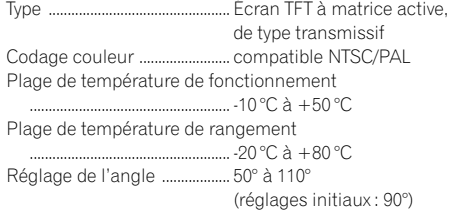

#### Audio

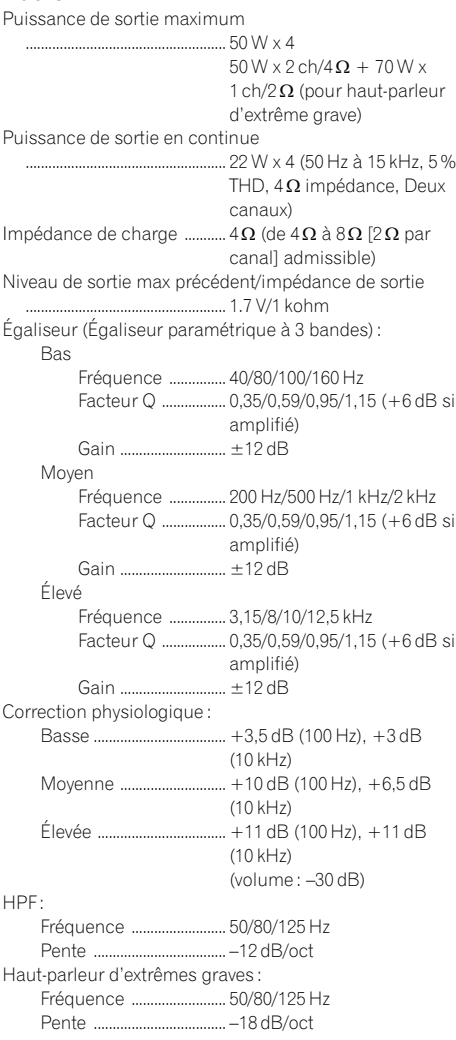

 $(192)$  Fr

Gain ...................................... ±12 dB Phase .................................. Normale/Inversée

#### Lecteur de DVD

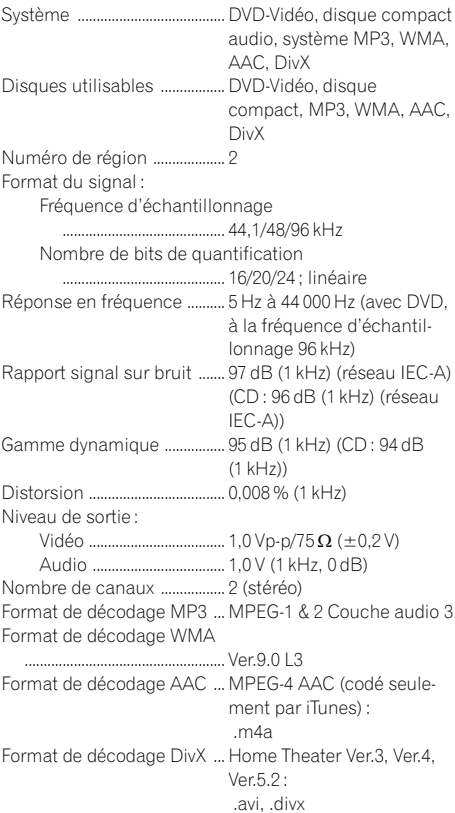

#### Tuner FM

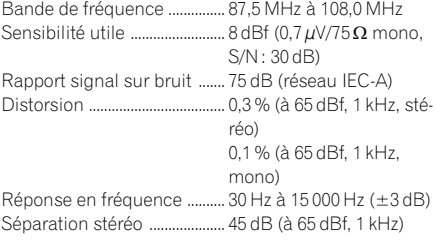

#### Tuner MW (PO)

Bande de fréquence ............... 531 kHz à 1 602 kHz (9 kHz) Sensibilité utilisable ............... 18 µV (S/N : 20 dB)

Rapport signal sur bruit ....... 65 dB (réseau IEC-A)

### Tuner LW (GO)

Bande de fréquence ............... 153 kHz à 281 kHz Sensibilité utilisable ................ 30 µV (S/N : 20 dB) Rapport signal sur bruit ....... 65 dB (réseau IEC-A)

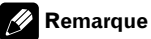

Les caractéristiques et la présentation peuvent être modifiées à des fins d'amélioration sans avis préalable.<sup>1</sup>

# http://www.pioneer.eu

Visit www.pioneer.co.uk (or www.pioneer.eu) to register your product. Visite www.pioneer.es (o www.pioneer.eu) para registrar su producto. Zum Registrieren Ihres Produktes besuchen Sie bitte www.pioneer.de (oder www.pioneer.eu). Visitez www.pioneer.fr (ou www.pioneer.eu) pour enregistrer votre appareil. Si prega di visitare il sito www.pioneer.it (o www.pioneer.eu) per registrare il prodotto. Bezoek www.pioneer.nl (of www.pioneer.eu) om uw product te registreren. Посетите www.pioneer-rus.ru (или www.pioneer.eu) для регистрации приобретенного Вами изделия.

#### PIONEER CORPORATION

4-1, MEGURO 1-CHOME, MEGURO-KU TOKYO 153-8654, JAPAN

PIONEER ELECTRONICS (USA) INC. P.O. Box 1540, Long Beach, California 90801-1540, U.S.A. TEL: (800) 421-1404

#### PIONEER EUROPE NV

Haven 1087, Keetberglaan 1, B-9120 Melsele, Belgium TEL: (0) 3/570.05.11

Publié par Pioneer Corporation. Copyright © 2008 par Pioneer Corporation. Tous droits réservés.

Imprimé en Belgique <CRB2745-A> EW

 $<$ KMZZX $>$  <08C00000 $>$